# **Groma v. 7.0**

### Jan Sehnal

Pravna zaščita © 1993, 2002 Jan Sehnal

#### Kazalo

I. Korisnicki priručnik 1. Uvod Zahtjevi programa Zaštita programa 2. Instalacija programa **Instalacija** Pokretanje programa Parametri za spuštanje Inicijalizacioni fajl 3. Upravljanje programom Upravljanje programom Glavno okno programa Lajsna alata Lajsna računskih funkcija Lajsna namještanja Okna podataka Rad sa oknima Dijaloška okna **Uputa** 4. Fajlovi podataka Projekti Koordinatni fajlovi Fajlovi sa mjerenjim podacima Protokoli Tekstualni fajlovi Grafički fajlovi Indeksni fajl Kompresija fajla Uređenje fajlova Otvaranje fajla Formiranje novog fajla Import fajlova iz prethodnih verzija sistema GROMA 5. Spiskovi Informacije o tačkama Kursor Editacija Dodavanje stavki Brisanje stavki Označavanje Traženje stavki Izbor prikazanih podataka Korak nazad Prebacivanje podataka Prenumeracija spiska Skupne promjene u spiskovima 6. Spisak koordinata Kretanje u spisku koordinata Zaključavanje tačaka Sređivanje spiska koordinata Aktivni spisak koordinata Traženje u spisku koordinata Ulaganje tačaka Grafički prikaz tačaka Razvrstavanje spiskova prema listovima detalja

Upoređivanje spiskova koordinata Kontrola duplih brojeva Odstranjivanje identičnih tačaka Kontrola numeracije tačaka Zaokruživanje koordinata Obnova izbrisanih stavki Pripajanje fajla Dvije koordinate 7. Spisak mjerenja Izbor detalja prikaza Prenumeracija spiska mjerenja Obrada zapisnika Označavanje orijentacije Spajanje fajlova mjerenja Obnova izbrisanih stavki 8. Projekti Formiranje projekta Dodavanje / skidanje fajlova Ulaganje projekta Otvaranje projekta 9. Kodiranje tačaka Princip kodiranja Tabela kodova Pripajanje i odvajanje tabele kodova Editacija tabele kodova Višestruki kodovi Kodovi koji nisu nađeni Označavanje tačaka prema kodovima Zadavanje kodova pomoću opisa Prekodiranje kod importa 10. Računanja Računska dijaloška okna Unošenje podataka Ulaganje rezultata Kontrolní crtež Tolerancije Testiranje prema propisima za Državni premjer Transformacija koordinata Orijentacija osnove 11. Računski zadaci Polarna metoda Ortogonalna metoda Skupna polarna metoda Presjecanje nazad Presjecanje iz dužina Presjecanje naprijed Skupno presjecanje naprijed Presjecište pravih Presjecište prava - kružnica Poligoni vlak Visine u poligonu Transformacija koordinata Nagib i dužina Kontrolna odmjeranja Fajl kontrolnih odmjeranja Konstrukciona odmjeranja Izravnanje na pravac Računanje površina Elementi za polarno iskolčenje Elementi za ortogonalno iskolčenje Računanje trase Kubature Računanje visine stajališta Računanje visina Pripajanje promjena u KM-D u dosadašnju tačku Pripajanje promjena u KM-D u novoj tačci Skupno računanje fajla MAPA2

12. Export - Import fajlova Spiskovi koordinata Spiskovi mjerenja Crtež 13. Definicija teodolita Definicija teodolita 14. Protokoli Otvaranje protokola Princip rada sa protokolima Lokalní protokol Unošenje spiskova koordinata u protokol Ispis spiska mjerenja u protokol Kodiranje Parametri protokola 15. Grafika Princip ulaganja grafike Otvaranje grafičkog okna Upravljanje grafičkim oknom Hvatanja za tačke Referentni crteži Kodiranje crteža 16. Digitalizacija rasterovih podataka Očitavanje podataka rastera u program Grafičke koordinate Transformacija koordinata Manipulacija sa lupom Određivanje transformacionog ključa **Digitalizacija** 17. Grafičko određivanje tačaka Princip grafičkog određivanja tačaka Postupak kod grafičkog određivanju tačaka 18. Izlazi za štampu Drajveri za izlaznu opremu Izbor izlazne opreme Pogled prije štampanja Štampa spiskova 19. Manadžer konfiguracije 20. Saradnja sa CAD sistemom Spuštanja sa podrškom CAD sistemu Atributi za prenos tačaka II. Referentni priručnik 21. Rad sa referentnim priručnikom 22. Glavni meni 23. Meni Fajl Novi **Otvori** Uloži Uloži kao Zatvori sve Kompresija fajla Indeksacija fajla Informacije o fajlu Aktivni spisak koordinata Namještanje Menadžer konfiguracije CAD namještanje **Štampat** Namještanje štampača Prikaz protokola iz računanja Uloži protokol iz računanja Kraj 24. Dijaloško okno Namještanje **Okolina** Računanja Redukcija Zapisnik **Teodolit** 

Kodiranje tačaka Protokol Ulaz/izlaz Ulazni / izlazni format koordinata Ulazni / izlazni format mjerenja DXF 25. Menu Računanja 26. Meni Okno **Zatvori** Mozaik horizontalno - vertikalno Kaskada Poravnanje ikona Parametri prikaza 27. Meni Editacija Korak nazad **Prenesi** Kopiraj Uloži **Briši** 28. Meni Projekt Dodaj fajl Skini fajl Otvori fajl Namještanje 29. Meni Kooerdinate / Mjerenja Dodaj stavku Skini stavku Edituj stavku Nađi stavku Označi Grupna promjena Prenumeracija spiska Prekodiranje prema tabeli Obnova izbrisanih stavki U protokol 30. Meni Koordinate Prikaži grafički Rasporedit prema listovima detalja Upoređivanje spiskova koordinata Kontrola duplih brojeva Kontrola numeracije tačaka Odstranjivanje identičnih tačaka Zaokruživanje koordinata Dvije koordinate Parametri prikaza 31. Meni Mjerenja Obrada zapisnika Spajanje stajališta Oznaći orijentaciju **Razvrstat** Prikljući fajl Parametri prikaza 32. Meni Plan Parametri prikaza Popuni Uvečaj Smanji Precrtaj Izrez Izbor elemenata Brisanje elemenata Spajanje tačaka Ograda Očitavanje koordinata 33. Meni Bitna mapa Transformcioni ključ **Digitalizacija** 

- III. Prilozi
	- 34. Parametri kod spuštanja
	- 35. Instalacija u mreži Instalacija u mreži Konfiguracioni fajl
	- 36. Vrste fajlova podataka
	- 37. Komunikacija sa sistemom MicroStation Konfiguracija sistema MicroStation Konfiguracioni fajlovi MDL modula Spuštanje sistema GROMA iz MicroStation Komunikacija GROMA - MicroStation Informacije o tačkama Kodiranje tačaka Konfiguracija komunikacionog modula Dalje funkcije modula
	- 38. Formati ulaznih fajlova sa mjerenim podacima
	- 39. Ulazno / izlazni tekstualni format

Alfanumerički znakovi Simbol stavki podatakak Širina formatizovanik podataka Broj decimala Sljedeća namještanja Primjeri izlaznog formata Posebnost ulaznog formata Očitavanje pomoću fiksnog formata Očitavanje pomoću slobodnog formata

#### IV. Dodatni moduli

- 40. Dodatni moduli
- 41. Kontrolni crtež
	- Prikaz cijelog crteža Izrez Uvečanje
		- **Smanjenje** Brisanje
	- Font
	- **Štampa**
	- Eksport u DXF
- 42. Računanje trokutova
- 43. Prenos fajlova Izbor za postavljanja spiska Parametri prenosa Očitavanje fajla
	- Prenos fajla u instrument
	- Sljedeća namještanja
- 44. Priključenje digitajzera Priprema opreme za digitalizaciju Test komunikacije Kalibracija opreme za digitalizaciju Očitavanje tačaka
- Određivanje plohe 45. Ravan izravnanja Zadavanje ravni
	- Položaj ravnih
	- Jednačina ravni
	- Završne vrijednosti
- 46. Računanje trase komunikacije Uvod
- Upravljanje programom Definisanje trase
- Računska kontrola
	- Računanje tačaka na osi komunikacije
	- Računanje tačaka na normalama
	- Računanje elemenata iskolčenja
- 47. Izravnanje mreže Uvod Upravljanje programom Varijante izravnanja i pripajanja mreže

Karakteristike tačaka Parametri mreže Ulazni podaci Izravnanje mreže Ulaganje izravnatih koordinata Poređenje etapa Matematički model izravnanja Meni FAJL Meni MREŽA 48. Zaključak

# **Korisnicki priru**č**nik**

#### Kazalo

1. Uvod Zahtjevi programa Zaštita programa 2. Instalacija programa **Instalacija** Pokretanje programa Parametri za spuštanje Inicijalizacioni fajl 3. Upravljanje programom Upravljanje programom Glavno okno programa Lajsna alata Lajsna računskih funkcija Lajsna namještanja Okna podataka Rad sa oknima Dijaloška okna Uputa 4. Fajlovi podataka Projekti Koordinatni fajlovi Fajlovi sa mjerenjim podacima Protokoli Tekstualni fajlovi Grafički fajlovi Indeksni fajl Kompresija fajla Uređenje fajlova Otvaranje fajla Formiranje novog fajla Import fajlova iz prethodnih verzija sistema GROMA 5. Spiskovi Informacije o tačkama **Kursor Editacija** Dodavanje stavki Brisanje stavki Označavanje Traženje stavki Izbor prikazanih podataka Korak nazad Prebacivanje podataka Prenumeracija spiska Skupne promjene u spiskovima 6. Spisak koordinata Kretanje u spisku koordinata Zaključavanje tačaka Sređivanje spiska koordinata Aktivni spisak koordinata Traženje u spisku koordinata

Ulaganje tačaka Grafički prikaz tačaka Razvrstavanje spiskova prema listovima detalja Upoređivanje spiskova koordinata Kontrola duplih brojeva Odstranjivanje identičnih tačaka Kontrola numeracije tačaka Zaokruživanje koordinata Obnova izbrisanih stavki Pripajanje fajla Dvije koordinate 7. Spisak mjerenja Izbor detalja prikaza Prenumeracija spiska mjerenja Obrada zapisnika Označavanje orijentacije Spajanje fajlova mjerenja Obnova izbrisanih stavki 8. Projekti Formiranje projekta Dodavanje / skidanje fajlova Ulaganje projekta Otvaranje projekta 9. Kodiranje tačaka Princip kodiranja Tabela kodova Pripajanje i odvajanje tabele kodova Editacija tabele kodova Višestruki kodovi Kodovi koji nisu nađeni Označavanje tačaka prema kodovima Zadavanje kodova pomoću opisa Prekodiranje kod importa 10. Računanja Računska dijaloška okna Unošenje podataka Ulaganje rezultata Kontrolní crtež Tolerancije Testiranje prema propisima za Državni premjer Transformacija koordinata Orijentacija osnove 11. Računski zadaci Polarna metoda Ortogonalna metoda Skupna polarna metoda Presjecanje nazad Presjecanje iz dužina Presjecanje naprijed Skupno presjecanje naprijed Presjecište pravih Presjecište prava - kružnica Poligoni vlak Visine u poligonu Transformacija koordinata Nagib i dužina Kontrolna odmjeranja Fajl kontrolnih odmjeranja Konstrukciona odmjeranja Izravnanje na pravac Računanje površina Elementi za polarno iskolčenje Elementi za ortogonalno iskolčenje Računanje trase Kubature Računanje visine stajališta Računanje visina

Pripajanje promjena u KM-D u dosadašnju tačku Pripajanje promjena u KM-D u novoj tačci Skupno računanje fajla MAPA2 12. Export - Import fajlova Spiskovi koordinata Spiskovi mjerenja Crtež 13. Definicija teodolita Definicija teodolita 14. Protokoli Otvaranje protokola Princip rada sa protokolima Lokalní protokol Unošenje spiskova koordinata u protokol Ispis spiska mjerenja u protokol Kodiranje Parametri protokola 15. Grafika Princip ulaganja grafike Otvaranje grafičkog okna Upravljanje grafičkim oknom Hvatanja za tačke Referentni crteži Kodiranje crteža 16. Digitalizacija rasterovih podataka Očitavanje podataka rastera u program Grafičke koordinate Transformacija koordinata Manipulacija sa lupom Određivanje transformacionog ključa Digitalizacija 17. Grafičko određivanje tačaka Princip grafičkog određivanja tačaka Postupak kod grafičkog određivanju tačaka 18. Izlazi za štampu Drajveri za izlaznu opremu Izbor izlazne opreme Pogled prije štampanja Štampa spiskova 19. Manadžer konfiguracije 20. Saradnja sa CAD sistemom Spuštanja sa podrškom CAD sistemu Atributi za prenos tačaka

# **Poglavje 1. Uvod**

Dobili ste u ruke program GROMA, namjenjen za geodetska računanja, jednostavnu grafiku i vođenja spiska koordinata sa potporom u Microsoft Windows.

# **Zahtjevi programa**

- Racunar: Program GROMA radi na bilo kakvom računaru tipa PC, na kojem je instaliran Microsoft Windows 95, 98, Windows NT 4.0, Windows 2000 nebo Windows XP.
- **Monitor:** Preporučujemo Vam kvalitetan monitor sa višom rezolucijom. Minimalno preporučiva rezolucija je 800 x 600 tačaka, što praktično nude sve standardne VGA karte i sa standardnim monitorima. Kod rezolucije 1024 x 768 kao i kod viših bolje koristite osobenosti programa (mogučnost rada sa više okana odjedanput).
- Miš: Za rad Vam preporučujemo miša koji ima tri tipke.

# **Zaštita programa**

Program je zašticen protiv bespravnog korištenja tzv. hardwerovim ključem. Hardwerov ključ se pripaja na paraleni port računara, a program će tokom rada testirati njegovo prisustvo. Ukoliko ne nađe ključ automatski će Vam se pokrenuti demonstraciona verzija programa.

Hardwerov ključ je moguće koristiti u lokalnoj ili mrežnoj verziji. Lokalni ključ mora bit instaliran direktno na računar na kome je GROMA spuštena. Mrežni ključ je pripojen na tzv. licencnom serveru na koji se pojedinačne instalacije sistema GROMA spajaju.

Kljuc može bit prikljucen na bilo koji od portova LPT1 - LPT3. Ključ odgovara standardnom signalu štampača tako da ga možete spojit preko njega. Ako koristite više ključeva spojenih u kaskadu i ukoliko nastanu neke komplikacije (neki od programa ne radi), probajte da promjenite redosljed ključeva.Takođe možete ih raspodjelit na druge portove računara.

# **T** Pomembno

Windows NT i Windows 2000 ne omugaćavaju aplikaciju direktnog pristupa na hardware tako da je u tom operacionom sistemu nužno instalirati drajver za hardwerov ključ. U Windows 95, 98 i ME nije nophodna ali može da dođe do konflikta prilikom štampanja. Kod instalacije sistema GROMA drajver se instalira automatski.

# Pomembno

Kod nekih modela štampača, koji koriste dvosmjernu komunikaciju, mmožete da dođete u situaciju da program GROMA ne nađe hardwerov ključ. U tom slučaju je nužno da instalirate drajvere za hardwerov ključ koje imate na našim stranicama http://www.groma.cz ili u našoj kancelariji.

# **Poglavje 2. Instalacija programa**

# **Instalacija**

Instalacioni disk sadrži program **INSTALL.EXE**, koji automatski instalira sve poterbne fajlove.

Instalacioni program možete spustit npr. iz menija Start ili pomoću Explorera naredbom Start->Spusti i zadavanjem njegovog naziva

#### **D:\INSTALL**.

Za njegovo spuštanje bit ćete upitani za ime adresara u koji želite program GROMA instalisat (implicitno **C:\Groma7**). Adresar za program GROMA ne mora da postoji jer će ga sam instalacioni program sam formirat. Poslije izbora adresara instalacioni program Vas pita koje komponente sistema hočete da instalirate. Preporučujemo Vam da ostavite cijelu predstavljenu instalaciju. Instalaciju pokrenete tipkom <**Enter**>. Poslije startanja instalacija će da protekne automatski. Poslije instalacije u Exploreru će se formirati skupina za sistem GROMA a u njoj ikona za pokretanje programa. Ovu ikonu možete prekopirat mišem u bilo koju drugu skupinu a praznu skupinu GROMA prekinut.

#### **Pokretanje programa**

Program možete pokrenut dvostrukim pritiskom na njegovu ikonu u meniju Start ili pomoću Startprogram.

# **Parametri za spuštanje**

Program GROMA je moguće spustit sa nekim parametrima koji se nalaze u redu prikaza. Parametri su zavedeni za oznakom "**/**" ili "**-**". Spisak parametara je zaveden u prilogu.

# **Inicijalizacioni fajl**

Sva namještanja programa GROMA, uključujući tolerancije, Ulaznih/izlaznih formata, razmještanje otvorenih okana na slici, isl. su uložena u inicijalizacionom fajlu **GROMA.INI**. Postavke tog fajla se razlikuji u zavisnosti od korištene verzije verzi MS Windows. Ako u okolini postoji neka promjenljiva USERPROFILE, Konfiguracioni fajl će bit smješten u adresar gdje ta promjenljiva pokazuje. Ova promjenljiva je namještena u sistemima Windows NT i Windows 2000. Ako ova promjenljiva nije definisana, konfiguracioni fajl će bit smješten u adresar gdje je instaliran MS Windows (obično **C:\WINDOWS**).

Lokaciju konfiguracionog fajla moguće je promjeniti pomoču parametara prilikom spuštanja. Spisak parametara koji se mogu koristiti je zaveden u prilog.

Ako prilikom prvog pokretanja sistema GROMA nije nađen inicializacioni fajl u odgovarajučem adresaru, program na to mjesto iskopira standardnu predefinisanu konfiguraciju koja se nalazi u adresaru sistema GROMA.

Konfiguracioni fajl je tekstualni fajl koji se teoretski može direktno editovat, ali ovakav postupak ne preporučujemo zato što su sve njegove stavke namještene iz okoline programa GROMA, a je li taj fajl oštečen, odnos. ako sadrži podatke koji nisu pretpostavljeni ili su nepropusni nije moguće garantovati ponašanje programa.

U odnosu na to, da je u programu moguce namjestiti relativno dosta raznih parametara (a u nekim slučajevima kao npr.kod ulaznih/izlaznih formata, može bit namještanje komplikovano), preporučujemo da se inicializacioni faj s vremena na vrijeme ulaže.

# **Poglavje 3. Upravljanje programom**

### **Upravljanje programom**

Programom se upravlja na isti način kao i kod večine aplikacionih programa za MS Windows, korisnici koji su navikli na takav rad ne bi smjeli da imaju većih problema.

### **Glavno okno programa**

Poslije prvog spuštanja programa GROMA pokaže se glavno okno. U gornjem djelu okna se ukaže sa meni sa naredbama koje služe za upravljanje programom. Ovaj meni reaguje na tip okna sa podacima, koje je upravo aktivno, i prilagodi se ponuđenim naredbama. Poslije prvog spuštanja programa nije otvoreno nikakvo okno sa podacima tako da će meni sadržavati samo naredbe za otvaranje okana i računanje.

# **Lajsna alata**

Ispod menija se nalazi lajsna alata. Ova lajsna sadrži neke naredbe iz glavnog menija koje se najviše koriste i služi za brže pozivanje istih. Isto kao i meni i lajsna alata reaguje svojom ponudom na tip aktivnog okna.

# **Lajsna ra**č**unskih funkcija**

Ispod lajsne alata se nalazi lajsna sa ponudom računskih funkcija. Sve ponuđene zadatke je moguće pozvati i pomoću menija Računanja.

# **Lajsna namještanja**

Ispod lajsne računskih funkcija je lajsna namještanja. Na ovoj lajsni je moguće direktno mjenjat neka namještanja sistema GROMA. Šta više sa te lajsne nam je dostupan menadžer konfiguracije, pomoću kojeg je moguće popravljat više fajlova sa konfiguracijama.

Svi spiskovi na lajsni namještanja prikazuju nekoliko posljednjih korištenih veličina. Kod izbora već ranije namještene vrijednosti sad nije, u večini slučajeva, potrebno zadavat podatak sa tastature jer ga je dovoljno potražit u fajlu vrijednosti.

Na lajsni namještanja imamo na raspolaganju sljedeče stavke:

 Izbor aktivnog konfiguracionog okna. Ovdje možete da izaberete sa kojom konfiguracionom skupinom želite radit. Program Vam ponudi sve konfiguracije nađene u adresaru za konfiguracije. Postavljanje konfiguracije je moguće definisat pomoću namještanja u fajlu network.ini, kao i po potrebi pomoću parametara za spuštanje sistema GROMA.

Pored spiska sa ponudom konfiguracionih fajlova nalazi se tipka za pozivanje manadžera konfiguracije.

- Iza spiska konfiguracija je ponuda implicitnog predbroja koji je korišten kod zadavanja nepotpunog broja tačke. Ovaj predbroj je moguće namjestit u dijaloškom oknu Redukcija.
- Dalje je prikazan spisak kodova kvaliteta. Izabrani kod kvalitete ima utjecaj na npr. granično odstupanje kod računanja.
- Na kraju lajsne namještanja je ponuda koeficijnata mjerila koje ste posljednje koristili.

#### **Okna podataka**

Ispod lajsne računskih funkcija je slobodna radna površina na koju možete smještat okna sa podacima.

U donjem dijelu glavnog okna je smješten red koji korisniku nudi dalje informacije.

Glavno okno programa se prikaže poslije njegovog prvog spuštanja. Ono je okvir za sljedeča okna koja sadrže obrađene podatke. Program GROMA omogućava rad sa sedam tipova okana sa podacima:

- koordinatna okna,
- okna sa podacima mjerenja,
- grafička okna,
- okna sa rastrovim podacima,
- okno sa protokolom o računanjima,
- okno sa projektem,
- tekstualna okna.

Koordinatna okna i okna sa podacima mjerenja su tzv. spiskovi, tj. sadrže tekstualne informacije složene u redove i kolone.

Moguće je odmah otvoriti proizvoljan broj okana (njihov broj je ograničen količinom slobodne memorije). Za jedan faj podataka je moguće otvorit više okana. Sve promjene u podacima se automatski prikažu u svim otvorenim oknima.

### **Rad sa oknima**

Pojedinačnim oknima se manipuliše na takav način kao što je već uobičajeno sa ostalim aplikacijama u MS Windows. Okna je moguće pomicat po slici, uvečavat i smanjivat, minimalizovat na ikone i povečat na cijelu površinu glavnog okna programa. Iste operacije možete raditi i sa glavnim oknom. Detaljnije informacije o manipulaciji možete naći u priručniku za MS Windows.

Program sačuva informacije o otvorenim oknima u inicijalizacionom fajlu tj.kad smo završili sa radom na programu i poslije njegovog ponovnog puštanja u rad okna će automatski bit ponovo otvorena.

Za manipulaciju sa oknima služe naredbe u meniju Okno.

#### **Dijaloška okna**

Za komunikaciju sa korisnikom koriste se tzv. dijaloška okna. Prema načinu korištenja dijaloška okna je moguće razdjelit na modalna i nemodalna.

#### Modalna dijaloška okna

Modalna okna su okna koja poslije prikaza blokiraju ulaz u sve ostale djelove programa. Korisnik može nastaviti sa radom tek kad se ona zatvore. Ovaj tip okana se koristi za razne konfigurecije programa, za javljanje grešaka ili ako je prije dalje akcije tražen ulaz od korisnika. Kretanje izmedžu pojedinih stavki modalnih okana vršimo tipkama <**Tab**> i <**Shift-Tab**>, a u slučaju editacionih okana i tipkama <**Strela gore**> i <**Strela dole**>.

#### Nemodalna dijaloška okna

Nemodalna okna za razliku od modalnih ne blokiraju ulaz u ostale dijelove programa. Mogu bit otvorena proizvoljno dugo a pri tom je moguće raditi u drugom dijelu programa. Ova okna su uvijek prikazana na vrhu i prekrivaji okna sa fajlovima podataka. Nemodalna okna se koriste za sve računske zadatke, za ulaz koordinata i na daljim mjestima programa. Između pojedinačnih okana se možete kretati na isti način kao i kod modalnih okana a u slučaju editacionih okana još i sa tipkom <**Enter**>.

#### Ulazni redovi sa formulama

Svi zadati podaci se popunjavaju u ulazna editaciona okna. U oknima možete koristiti standardne kratice u radu sa tipkama tako kako je uobičajeno kod MS Windows (kopiranje, ulaganje, brisanje). Još uz to imate mogučnost da direktno kod zadavanja veličina koristite matematičke operacije (sabiranje, oduzimanje, množenje, djeljenje, zagrade, isl.)

Takođe imate mogučnost da prilikom zadavanja dužine u ulazni red zadate npr. **128.56+1.411** ili **(56.378+195.339)\*0.999985**

#### Povećavanje / smanjivanje broja tačke

Ako se nalazite u ulaznom oknu za zadavanje broja tačke, moguće je vrijednost koja je u oknu upisana povećat odnosno smanjit za jedinicu pomoću tipke <**+**> odnos. <**-**> na numeričkoj tastaturi.

Ako je identifikator zadavanja u ulaznom oknu alfanumerički (sadrži tekst ili kombinaciju teksta i cifara), program u njemu traži prvi broj ili cifru i poveća/smanji je. Ukoliko je identifikator samo tekstualni, program dopuni broj na njegov kraj.

#### Izbor fajlova podataka

Neka dijaloška okna sadrže ulazne redove za izbor fajlova podataka za dalje operacije (npr. označavanje, skupne promjene, prenumeracija, isl.). Kod otvaranja takvog fajla podataka je obično kao fajl podataka izabran taj fajl koji je upravo aktivan (ako se radi o fajlu odgovarajučeg tipa). Ukoliko želite da promjenite fajl podataka, možete da izaberete jedan od sljedečih postupaka:

- Prebacite na plohu ulaznog reda proizvoljnu stavku iz fajla podataka koji hoćete da izaberete.
- Pritisnete tipku sa tri tačke desno od ulaznog reda sa nazvivom fajla i program vam ponudi izbor iz svih otvorenih fajlova odgovarajučeg tipa. U prikazanom dijaloškom oknu je takođe moguće pritiskom na tipku (Novi) formirat novi fajl bez imena odgovarajućeg tipa.

#### **Uputa**

U programu GROMA uvijek imate na raspolaganju upute koje se odnose na odgovarajući kontekst. Uputu može pozvati na tri načina:

- Izabranom naredbom Uputa->Sadržaj upute iz glavnog menija. Poslije pozivanje ove naredbe prikaže se sadržej upute pomoću koje možete postupnim izborom prikazanih objašnjenja dobit željenu informaciju.
- Pritiskom na tipku <**F1**>. Poslije pritiska na tu tipku će se prema situaciji pokazati uputa koja se odnosi na taj kontekst (uputa o trenutnoj situaciji u programu, izabranoj stavki, isl.), ili sadržaj upute.
- Pritiskom na tipku (Uputa) u dijaloškom oknu. Poslije aktiviranja te tipke uvijek se pokaže uputa

koja se odnosi na odgovarajući kontekst koji se tiče odgovarajučeg dijaloškog okna.

Pored glavne upute, program prikazuje kod biranja u meniju kratki opis izabrane stavke.

# **Poglavje 4. Fajlovi podataka**

Program GROMA ulaže sve fajlove podataka u svom unutrašnjem formatu. Ako otvorite fajl u drugom formatu nego je spisak koordinata (**.crd**), spisak mjerenja (**.mes**), protokol (**.pro**), grafika (**.pic**) ili rasterovi podaci (**.rnf**), program prvo prevede u odgovarajući unutrašnji format sa pripadajučim imenom i standardním nastavkom pa ga tek onda otvori.

# **Projekti**

Projekti su fajlovi koji definišu pojedinačne zadatke. Poslije formiranja projekta prikaže se okno u koje možete dodavati fajlove koji pripadaju odgovarajučem zadatku. Projekti takođe sadrže neke djelove konfiguracije (prriključenu tabelu kodova, isl.). Rad sa projektima je detaljnije opisan ovdje.

# **Koordinatni fajlovi**

Spisak koordinata je napravljen od dva fajla koji imaju isto ime ali se razlikuju u nastavku. Prví fajl podataka sadrži koordinate (fajl sa nastavkom **.crd**), i drugi, tzv. indexni fajl, koji sadrži informacije tačaka (fajl sa nastavkom **.crx**). Kod oštečenja ili gubitka fajla podataka, nestanu i sve koordinate tačaka. Indeksni fajl možete da obnovite u svakom momentu na osnovu fajla podataka. Iz ovog proizilazi da je fajlove podataka važno ulagat što češće dok je to za indeksne fajlove je bezpotrebno.

# **Fajlovi sa mjerenjim podacima**

Način na koji se ulažu spiskovi mjerenja je potpuno isti kao i kod spiskova sa koordinatama. Spisak je isto tako napravljen iz dva fajla - podataka (**.mes**) i indeksnog (**.mex**). Manipulacija sa ovim fajlovima je ista kao i kod koordinatnih fajlova.

# **Protokoli**

Prilikom računanja možete otvoriti fajl sa protokolom. Ovdje se radi o editacionom tekstualnom oknu u koga program ulaže protokole iz računanja. Protokol može bit otvoren najviše jedan. Detaljan rad sa protokolima je objašnjen u samostalnom poglavlju.

# **Tekstualni fajlovi**

Program GROMA omogućava rad sa tekstualnim fajlovima. Testualne fajlove možemo da otvaramo na isti način kao i bilo koje druge fajlove. Njih može bit otvoreno prozvoljno mnogo ali za razliku od spiskova za svaki fajl može bit otvoreno samo jedno okno.

U nekim situacijama sistem GROMA otvara tekstualne fajlove automatski (npr. poslije eksporta u tekstualnom fajlu se fajl sa rezultatima automatski prikaže, kod importa se u slučaju greške prilikom očitavanja prikaže fajl a kursor se postavi na mjesto gdje imamo grešku).

Ako hoćete da importujete upravo orvoreni tekstualni fajl, i ako je taj fajl u editoru sistema GROMA promjenjen, bit ćete upozoreni da je aktuelna verzija fajla u editoru, i pitanje, da li ga želite prije importa uložiti.

Ako kod tekstualnog fajla, koji je u sistemu GROMA otvoren, promjenite nekakvu drugu aplikaciju, bit ćete po povratku u sistem GROMA upozoreni na promjenu i bit ćete upitani da li želite očitati sa diska aktuelnu verziju fajla.

# **Grafi**č**ki fajlovi**

Grafički fajlovi, fajlovi sa nastavkom **.pic**) sadrže samo prepisan crtež, što znači da su uvijek spojeni sa odgovarajućim fajlom sa koordinatama istog imena. Kad otvorite grafički fajl u memoriju se automatski

očita i pripadajući spisak koordinata (i kad nije prikazan u oknu). Pogodnost ovakvog načina pravljenja grafike je prije svega u tom da je za računanje i za crtež korišten jedan spisak koordinata, a sve promjene u njemu se automatski prebaciju i na crtež. I kad je več situacija sa tačkama nacrtana možete kod njih proizvoljno mjenjati koordinate (i to kako kod pojedinačnih tačaka tako i prikupljene za cijeli fajl npr. transformacija iz lokalnog u državni koordinatni sistem). Plan će te promjene akceptovat bez ikakve intervencije sa vaše strane. Šta više korištenje jednog spiska koordinata donosi i štednju mjesta u memoriji diska.

# **Indeksni fajl**

Da bi program mogao da radi da spiskovima, spiskovi moraju prije toga da budu indeksovani. Kod indeksovanja se formira novi odgovarajući indeksni fajl koji se odnosi na fajl podataka u kome su tačke poredane po brojevima ili predbrojevima. U fajlu podataka tačke ostaju poredane takvim redosljedom kakav su imale prilikom računanja ili importa.

Kod rada sa spiskom, indeksni spisak je pohranjen u memoriji računara (iz razloga brže manipulacije sa spiskom) s tim da se fajl podataka stalno nalazi na disku. Različite promjene u podacima se momentalno ulažu na disk.

Promjene u podacima se stalno opisuju na disk, s tim što se promjene kod indeksnog fajla događaju u operativnoj memoriji dok se aktuelni indeksni fajl normalno ulaže tek sa spiskom koordinata. Kod nasilnog prekida rada programa na disku će ostati aktuelni fajl podataka kao i početni indeksni fajl. Program po određenim kriterijima testira saglasnost između fajlova podataka i indeksnog fajla tako da sam prepozna da li ti fajlovi pripadaju jedan drugom. Ako prepozna da nisu u suglasju on će automatski formirati novi indeksni fajl.

# **Kompresija fajla**

Kod brisanja u fajlovima podataka (koordinatnom i sa podacima mjerenja) sve stavke koje su označene kao brisane u stvari i dalje ostaju u fajlovima podataka. Može se desiti da tokom rada, na složenijim operacijama kao i kod prebacicanja tačaka spisak koordinata ostane prazan ili sadrži samo nekoliko tačaka, i pored toga na disku zauzima npr. nekoliko desetina ili stotina KB. U takvom slučaju se preporučuje uraditi kompresiju fajla podataka. Pri kompresiji se početni fajl podataka preimenuje na fajl koji se ulaže (**.~cr**), i formira se novi fajl podataka (**.crd**), koji neće sadržavatai ranije izbrisane stavke.

Kompresiju fajla je preporučljivo uraditi i iz drugih razloga. Ako je npr. importovan spisak koordinata (npr. iz tkstualnog fajla) u kome tačke nisu sređene, može se desiti da njegova indeksacija traje relativno dugo (posebno ako je velik). Ako tokom rada dođe do oštečenja indeksnog fajl ili je taj fajl izbrisan, nužno je indeksaciju uraditi komplikovano izpočetka . Kod kompresije fajla tačke će bit složene prema brojevima tako da će vam indeksacija oduzeti manje vremena. Poslije importa nesređenog spiska kao i kod dopunjavanja spiskova tokom složenijih računanja,preporučljivo je izvršit kompresiju fajla podataka.

# **Ure**đ**enje fajlova**

Da bi razumjeli način rada sa fajlovima koji su otvoreni u oknima, prvo bi trebalo razjasniti način na koji ih program pravi.

Kod otvaranja prozvoljnog broja fajlova podataka podaci koji su neophodni za rad sa njima (npr. indeksni fajl za spisak koordinata, isl.) uneseni su u memoriju računara a odgovarajuča prezentacija fajla je prikazana u oknu (spisak koordinata, plan itd.). Kod otvaranja istog fajla prikazat će se samo novo okno dok će u memoriji računara fizički bit otvoren samo jednom. Moguće je sad novootvoreno okno stvarno prihvatit kao stvarno drugo "okno", kojim je pregledan taj fajl. Ukoliko otvorite dva okna sa grafikom možete pregledat dva različita ili ista "izreza" odjedanput.

Iz ovog proizilazi da sve promjene urađene u fajlu kod proizvoljno otvorenog okna, su fizički urađene u jednom fajlu. Program to signalizira tako da ta okna koja prikazuju jedan fajl numeriše tokom rada. Ako je kod više okana vidljiv isti dio fajla, promjene koje u njemu uradite automatski će se prikazati u svim oknima.

# **Otvaranje fajla**

Da bi u programu radili sa nekim fajlom, morate ga prvo otvoriti.

Fajl se može otvoriti na tri načina:

- pomoću dijaloškog okna,
- pomoću parametara kod pokretanja programa GROMA,
- **•** traženjem njegovog imena preko Eksplorera.

### Otvaranje fajlova pomoću dijaloškog okna

Nejčešći način traženja fajlova je pomoću dijaloškog okna.

Ako izaberete naredbu **Soubor->Otvori**, program GROMA prikaže dijaloško okno za izbor fajla.

# Postupak kod otvaranja fajla:

- 1. Izaberite željeni tip fajla iz spiskaFajlovi tipa. Ako importujete spisak mjerenja iz zapisnika (registratora), morate prvo namjestit tip registratora i format u u dijaloškom oknu **Soubor**->Namještanje->Zpisnik. Kako ste uradili namještanje bit će aktuelizovana i ponuda vrste spiska Fajlovi tipa.
- 2. Izaberite odgovarajući disk i adresar iz spiska Gdje tražit.
- 3. Ako postoji fajl koji želite da otvorite, pojavit će se njegov naziv u spisku. Označite ga kursorem pomoću miša ili tastature. Ako želite da otvorite više fajlova odjedanput, označite ih u spisku tipkom <**Shift**> i <**Ctrl**>.
- 4. Pritisnite tipku (Otvorit). Ako fajl postoji, program GROMA će ga otvoriti i prikazat u oknu.

#### Otvaranje fajlova pomoću parametara kod spuštanja

Ukoliko napišete kod spuštanja programa GROMA iza naziva programa naziv jednog ili više fajlova podataka, program će ih poslije spuštanja pokušat automatski otvorit.

#### Otvaranje fajlova pomoću Eksplorera

Ako imate otvoren eksplorer i program GROMA, možete otvorit fajl podataka pretraživanjem njegovog naziva u spisku prikazanog u eksploreru na plohi glavnog okna programa GROMA. Kod prebacivanja podataka mjenjat će se lik kursora miša u zavisnosti od oblasti na kojoj upravo nalazi. Detalje možete naći u korisničkom priručniku za MS Windows.

#### Otvaranje fajla samo za čitanje

Ako radite u mrežnoj verziji, može se desiti da želite odjedanput otvorit jedan fajl sa zajedničkog diska (npr. sa servera) na više računara. Ovo se zna desiti ukoliko npr. radi više korisnika sa zajedničkim spiskom koordinata koji sadrži koordinate poligone mreže. Normalno je fajl otvoren za čitanje i zapis. U takvom slučaju je otvoren samo jednom zato što bi upisivanje u jedan fajl sa više stanica dovelo do njegovog oštečenja. Program će Vas na to upozorit i neće dozvoliti da otvorite fajl koji je več otvoren za čitanje i zapis.

Ako pak kod otvaranja fajla naredbom Soubor->Otvori označite izbor Samo čitanje, spisak će bit otvoren samo za čitanje. U tom režimu može ga otvoriti proizvoljan broj korisnika. Ukoliko pokušate tako otvoren fajl otvorit u normalnom režimu tj. za čitanje i zapis, program će vas upozorit da je fajl več otvoren i ponudi vam mogučnost otvaranja samo za čitanje.

U fajlu otvorenom samo za čitanje ne možete raditi nikakve promjene nego možete samo koristiti podatke koji se nalaze u njemu. Stavke iz takvog fajla možete prekopirati u drugi fajl za koji takvo ograničenje ne važi.

Fajl otvoren samo za čitanje možete koristiti i u slučaju kad sa njim radite sami ali nečete da u njemu

ništa mjenjate. Time smanjujete rizik od oštečenja fajlova podataka.

# **Formiranje novog fajla**

Ako želite da formirate novi fajl izaberite naredbu **Soubor->Novi**. Prikazat će se dijaloško okno u kojem možete da izaberete tip fajla koji hočete da formirate. Poslije pritiska na tipku (OK) fajl se formira i prikaže kao prazno okno. Fajl je formiran kao privrenen u radnom adresaru. Ako želite da ga sačuvate izaberite naredbu Soubor->Uloži kao i uložite ga pod nekim drugim imenom. Ukoliko probate da neuloženi privremeni fajl zatvorite, program vas upozorí da fajl još nije bio uložen i upitat će vas da li ga želiite uložit. Ako ga ne uložite fajl će se automatski izbrisati sa diska.

# **Import fajlova iz prethodnih verzija sistema GROMA**

U verziji 6.0 fajlovi podataka su bili dopunjeni nekim novim podacima tako da spiskovi podređeni starijim verzijama sistema GROMA nisu sa novim fajlovima kompatibilni. Ako kod otvaranja spiska koordinata ili spiska mjerenja izaberete fajl koji je rađen u nekoj od starijih verzija sistema GROMA, program vas upozorí da je nužno prevest fajl u novi format. Ako potvrdite da ste saglasni sa prevodom, program ostavi početni fajl kao osnovni i formira novi fajl istog imena u novom formatu. Ovaj novi fajl nećete moći otvoriti u starijim verzijama sistema GROMA. Početni fajl iz starije verzije će bit sačuvan kao osnovni (**.~cr**, **.~me**).

Ako želite da fajl u formatu 6.0 otvorite u nekoj od starijih verzija, morate ga prvo eksportovat u stariji firmat naredbom Soubor->Uloži kao. U spisku formata izaberite format Verzija 2-5. Tako napravljen fajl možete bez problema otvoriti u starijim verzijama programa. Nove vrste podataka (datum i sat formiranja i modifikacije zapisnika, dopunski podaci o tačci, komentar o fajlu, itd.) će bit izgubljene prilikom konverzije u stariji format.

# **Poglavje 5. Spiskovi**

Terminom spiskovi se označavaju okna sa spiskom koordinata i spiskovima mjerenih veličina. Ova dva tipa okana imaju mnogo zajedničkih osobina.

Spiskovi su formirani podaci poredani u kolone. Prve dvije kolone su uvijek predbroj i broj tačke, ostale zavise od tipa okna.

# **Informacije o ta**č**kama**

Svaka tačka u spisku je označena indikatorom po kojem se ona u spisku traži i sadrži opisne informacije od kojih su neke zajedničke za spisak koordinata i spisak mjerenja a neke su specifične.

#### Identifikator tačke

Tačke u spiskovima su jednoznačno identifikovane brojačanim ili alfanumeričkim identifikatorom. Spisak mjerenja može sadržavati proizvoljnu količinu tačaka pa tako i identifikatora dok se u spisku koordinata identifikator može pojaviti samo jedanput.

# Brojčani identifikator

Brojčani identifikator je napravljen iz dva dijela - predbroja i pripadajučeg broja tačke. Predbrojevi mogu imati maksimalno 8 cifara dok broj tačke maksimalno 4 cifre. Potpun broj na takav način može da ima maksimalno 12 cifara.

# Alfanumerički identifikator

Ukoliko zadani identifikator ne ispunjava zahtjeve za brojčani identifikator (sadrži slova ili druge oznake, npr. duži je od 12 znakova), on će bit prihvačen kao alfanumerički identifikator. Jedino ograničenje za alfanumerički identifikator je, da njegova dužina ne smije prelaziti 16 znakova. Ako mu dužina prelazi tu granicu identifikator će ga odrezat sa desne strane.

Brojčani identifikator ima prednost pred alfanumeričkim. Iz tog razloga svaki identifikator koji je moguće

interpretirat kao 12ciferan broj tačke se implicitno shvata kao brojčani. Ako želite da bez obzira na oblik bude prihvačen kao alfanumerički, mora bit sa znakom ' (apostrof) ili zatvoren u zagradama. Ovaj znak neće bit sastavni dio identifikatora kod ulaza će bit ostavljen.

#### Datum formiranja tačke

Ova stavka sadrži datum kad je tačka u spisku bila formirana. U slučaju kod tačaka koje su preuzete iz starijih verzija sistema GROMA taj podatak neće bit popunjen.

### Datum posljedne modifikacije tačke

Ovdje je uložena informacija o posljednjoj modifikaciji tačke - npr. editacíja, skupna promjena, isl. Iz ovog podatka se može odrediti kad su posljednji put mjenjani podaci o tačci.

#### Kod tačke

Kod tačke sadrži tekst do 20 znakova za opis tačke koji može bit korišten npr. za ulaganje opisne informacije o tačci, koda za automatsko spajanje, nazivi topografskih oznaka, isl. Kod tačke može sadržavati proizvoljne alfanumeričke oznake. Pomoću tabele kodova može bit preveden na opis za koji ograničenje dužine od 20 znakova ne važi.

#### Kod kvaliteta

Podatak od jednog znaka koji se može koristiti za označavanje kvaliteta tačke (npr. kod rada u katastru nekretnina se koriste brojčani kodovi karakteristika kvaliteta tačke).

### Tip tačke

Tip tačke je alfanumerički podatak od jednog znaka sličan kao i kod koda kvaliteta koji se može koristiti na proizvoljan način za bolje informacije o tačkama (ovaj podatak se može koristiti npr. kod biranja u spiskovima).

#### Dalji podaci u spiskovima koordinata

# Koordinate X, Y, Z

Koordinate će bit u izabranom koordinatnom sistemu. Koordinate X i Y su obavezne, koordinata Z je neobavezna.

# Dopunjavajući podaci 1-4

Sljedeča četiri dopunjavajuča podatka se mogu koristiti kao kod npr. upisivanja dubina inženjerskih mreža, za drugi par koordinata tačaka, itd. Ove podatke možete nazvati i definisati proizvoljno odnosno onako kako treba da se prikažu (broj znakova, broj desetina mjesta). Podatke je moguće koristit kod označavanja tačaka i mogu se mjenjati grupnom promjenom.

#### Dalji podaci u spiskovima mjerenja

# Horizontalni ugao

Horizontalni ugao (mjereni pravac), se obično preuzima kod importa zapisnika. Ugao, isto kao i ostali podaci o uglovima u sistemu GROMA, se u fajlove ulažu u radijanima a kod ispisa se pokaže u obliku kakav ste namjestili u uglovnim jedinicama. U momentu zadavanja podataka o uglovima treba da imate već namještene odgovarajuće uglovne jedinice. Poslije zadavanja imate mogućnost da bilo kad u konfiguraciji sistema GROMA promjenite uglovne jedinice.

# Dužina

Udaljenost između stajališta i mjrene tačke. Ova dužina je u sistemu GROMA uvijek horizontalna. Ako mjerite (ili preko tastature unosite) kosu dužinu, kod ulaza u zapisnik on će bit automatski redukovana na horizont, dakle u oknima sa spiskovima je uvijek prikazana horizontalna dužina a svi računski zadaci pretpostavljaju da su zadate horizontalne dužine. Uslov da bi se uradila redukcija dužine je postojanje zenitnog ugla i nadvišenja (vis. razlike), bez kojih nije moguće preračunavanje na horizontalnu.

Kod importa iz zapisnika sve dužine će automatski bit popravljene za mjerilo (utjecaj nadmorske visine i kartografskog crtanja).

# Zenitni ugao

Zenitni ugao (ugao mjeren od normale). Ovaj podatak se koristi kod računanja visina i kod detekcije mjerenja u II. položaju.

# Nadvišenje

Neki instrumenti kod registracije automatski preračunavaju mjerenja zenitnog ugla na visinsku razliku što registruju. U okviru obrade u zapisniku imate mogučnost registrovane zenitne uglove preračunat na nadvišenja.

Kod računanja visina može bit zadat zenitni ugao ili nadvišenje. Ako imate obadva podatka prednost ima nadvišenje.

# Visina instrumenta/cílja

Visina cilja se nalazi kod mjerenih tačaka. Kod stajališta je unesena visina instrumenta.

# **Kursor**

Ako imamo prazan spisak a na jednoj od njegovih stavki postavljen kursor tj. linija preko cijelog reda. Kursorem se možete kretati pomoću tipki <**Strijela Gore**>, <**Strijela Dole**>, <**PageUp**>, <**PageDown**>, <**Home**> i <**End**>. Kursor označava upravo izabranu stavku (tačku ili mjerenje) na koju se automatski odnose neke od operacija (editovacija, brisanje isl.). Na proizvoljno izabranu stavku kursor možete da postavite direktnim pokazivanjem miša.

# **Editacija**

Stavku na kojoj je kursor možete editovat pritiskom na <**Enter**> ili dvostrukim pritiskom na mišu. Za editaciju pojedinačnih podataka prikaže se editaciono okno ćiji izgled zavisi od tipa spiska (editaciono okno za tačke ili za podatke mjerenja).

# **Dodavanje stavki**

Stavke možete dodavati u spisak pomoću tipke <**Insert**>. Poslije pritiska na nju pojavit će se dijaloško okno u koje možete da unosite željene informacije.

#### Dodavanje stavki u spisak koordinata

Kod dodavanja stavki u spisak koordinata prikaže se nemodalno okno. Između pojedinih stavki možete da se krećete pritiskom na <**Enter**>. Ako ima podataka koja se nisu mjenjala ili koja nećete da zadajete, možete neke stavke isključiti pomoću malog okna za obilježavanje koje se nalazi odmah sa desne strane odgovarajuće stavke. Isključena okna će prilikom zadavanja ostajat nepopunjena. Ako isključite broj tačke, automatski će se povečavati za jedinicu a ako ga ne isključite svaki put ćete ga morati potvrditi. Ako isključite namještanje kodova on će bez potvrđivanja bit pridodat svim sljedečim tačakama sve do njegove promjene.

Poslije upisivanja posljednjeg podatka tačka će se automatski uložit u sva oknima odgovarajučeg spiska na kojima je postavljen kursor a broj tačke će se povečati za jedan. Predbrojeve ne morate potvrđivat a ako želite da ga promjenite dođite na njega pomoću miša ili tipke <**Shift-Tab**>.

Bod je upisan u spisak prema namještenom načinu upravljanja tačkama. Ako u spisku postoji več tačka sa istim brojem program će vam ponuditi da ostavite staru tačku, da unesete novu tačku ili da izaberete mogućnost unošenja podataka koji su sredina iz podataka nove i stare tačke.

Ako u spisak koordinata unosite tačku sa brojem koji već u njemu postoji, pojavit će se okno sa početnim podacima o staroj tačci, o novoj tačci, koordinatne razlike kao i dalje informacije (vidi sliku).

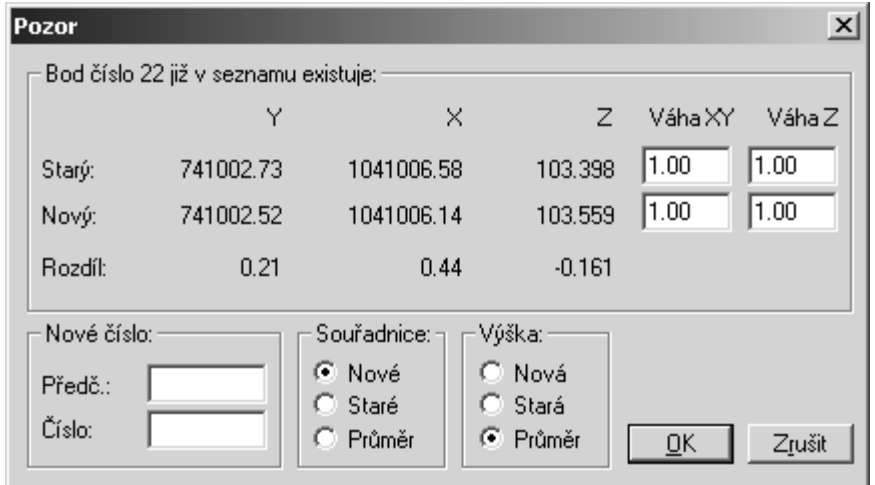

U ovom slučaju imate sljedeće mogunosti:

- Izabrat za tačku novi broj. Broj možete zadat u ulazno okno za broj tačke.
- **· Ostavit početne koordinate.** Za položaj i visinu izaberite u ponudi stavku Stare.
- Uložit nove koordinate. Za položaj i visinu izaberite u ponudi stavku Nove.
- Uzet prosjek novih koordinata sa početnim. Za položaj i visinu izaberite u ponudi stavku Prosjek U ovom slučaju možete izabrat i težine za početne i nove koordinate.
- **Kombinacija gore navedenih mogućnosti.** Način obrade možete da izaberete nezavisno za položaj i za visinu. Tako možete da npr. ostavit za tačku stare koordinate X i Y a uzeti novu visinu.

Informacija o tako obrađenoj tačci će se pojaviti u protokolu uključujući koordinatne razlike kao i druge podatke.

#### Dodavanje u spisak mjerenja

Dijaloško okno za dodavanje mjerenja je nemodalno. Između pojedinih stavki se morate kretati pomoću tipke <**Tab**>.

Poslije zadavanja vrijednosti izaberite tip tačke (Stajalište / Orijentacija / Mjerena tačka), i izaberite da se radi o kosoj dužini koju želite da redukujete i da dužina treba da bude pomnožena sa koeficijentom mjerila.

U spiskovima mjerenja stavka će bit dodata na mjesto gdje se nalazi kursor.

#### **Brisanje stavki**

Stavke u spiskovima možete da brišete pomoću tipke <**Del**>, izborom Editacija->Briši ili Editacija- >Prenesi

Ako u spisku imate označene neke stavke, program će ih izbrisat (poslije pitanja Brisat sve označene stavke?).

Ako nije označena niti jedna stavka, program će izbrisat stavku na kojoj se nalazi kursor (poslije pitanja Brisat izabranu stavku?).

Ako su stavke bile izbrisane naredbom Editacija ->Prenesi, program će je prenijet u Clipboard iz kojeg možete naredbom Editacija->Uloži ulaganje u drugo proizvoljno okno podataka ili kao tekst u drugu aplikaciju (MS Excel, tekstualni editori, isl.). Ulagane koordinate su poredane prema brojevima, mjereni podaci su uloženi ispred aktuelne pozicije kursora.

# **Ozna**č**avanje**

Proizvoljnu stavku u spisku možete označiti koristeći neku od funkcija (uaganje u fajl, prenesi, brisanje, itd.).

#### Označavanje sa tastature

Za označavanje stavki pomoću tastature možete koristiti ovu tipku:

#### Tabela 5.1. Tipke

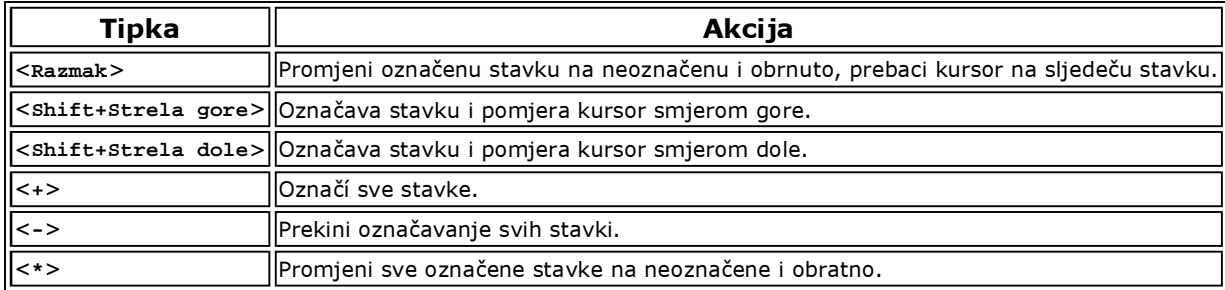

#### Označavanje mišem

Stavku možete da označite i korištenjem miša. Ako držite pritisnutu desnu tipku na mišu i krečete se pritom mišem, program će označavati sve stavke na koje miš pokaže. Ako vam kursor miša dođe iznad ili ispod okna sa podacima, spisak će se počet pomicat gore ili dole a pri tom će sve stavke automatski bit označavane.

Za prekidanje označavanja mišem ili tastaturom se postupa na isti način kao kod označavanja.

#### Skupno označavanje

Stavke u spiskovima možete označavat i skupno pomoću izabranog dijaloškog okna koje pozovete naredbom Mjerenja-> Označi ili Koordinate->Označi .

U ovom dijaloškom oknu možete odrediti granice obilježavanja (minimalnu vrijednost, maksimalnu vrijednost).

Ako kod nekih od stavki zadate samo maksimalnu vrijednost, program označí sve stavke kod kojih nije prekoračena ta maksimalna vrijednost. Isto tako, ako zadate samo minimalnu vrijednost, program označí u spisku sve stavke kod kojih odgovarajuća vrijednost niej manja od zadane.

Možete izabrat i režim označavanja:

- Novo označavanje: Program označí samo stavke odgovarajučih kriterija. Kod stavki koje su bile ranije označene prekine označavanje.
- Dodat označenjem: Program sve stavke koje odgovaraju kriterijima doda stavkama koje su ranije označene.
- **Skinut od označenih:** Program sve položke koje odgovaraju kriterijima skine od stavki koje su ranije označene.

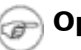

#### Opomba

Kod označavanja prema kodu imajte na pameti, molim vas, da je kod tekstualni podatak a to i u slučaju da sadrži samo cifre. Ako zadate za označavanje granice "1" do "20", neće bit označene stavke npr. sa kodom "5".

Možete da izaberete označavanje stavki programom kad je kod njih ispunjen bar jedan od navedenih uslova, ili samo stavke kod kojih su ispunjeni svi uslovi. Označavanje pokrenite pritiskom na tipku (Označi).

Dijaloško okno za označavanje sadrži još i neke dalje funkcije:

- (Označit sve) Ovom tipkom označite sve stavke u spisku. Taj rezultat možete postići pritiskom na tipku <**+**> na numeričkoj tastaturi.
- (Prekinut označavanje) Ovom tipkom prekinete označavanja svih stavki u spisku. Te rezultate takođe možemo dostiči i pritiskom na tipku <**-**> na numeričkoj tastaturi.
- (Označit alfanumeričke) Ovom tipkom označite sve stavke u spisku sa alfanumeričkim identifikatorom.
- (Označit zaključane) Ovom tipkom označite sve zaključane stavke u spisku. Ako želite obrnuto, tj da označite otključane stavke, označite na taj način zaključane stavke i pritisnite tipku <**\***> na numeričkoj tastaturi zamjenite označene za neoznačene.
- (Označit stajališta) Ovom tipkom označite sve stajališta u spisku mjerenja.
- (Označit orijentacije) Ovom tipkom označite sve orijentacije u spisku mjerenja. Ako želite da označite samo mjerene tačke, označite gore navedenim načinom sva stajališta i sve orijentacije i stisnite tipku <**\***> na numeričkoj tastaturi zamjenite označene za neoznačene.
- (Brisat namještanja) Ovom tipkom izbrišete razna namještanja zadana u dijaloškom oknu za označavanje.

# **Traženje stavki**

Ako na bilo kojem mjestu u spisku pritisnete tipku za brojeve, u donjem lijevom uglu će se pojaviti malo u koje možete da upišete broj tražene tačke. Program označí prvu tačku zadatog broja (bez obzira na predbroj). Ako u spisku ne postoji tačka sa takvim brojem, označit će se tačka sa nejbližím većim brojem. Ako želite označit dalju tačku datog broja pritisnite strijelu dole. Traženje možete aktivirat i naredbom Koordinate->Nađi stavku ili Mjerenja-> Nađi stavku. Okno za traženje poništite pritiskom na <**Esc**>.

# **Izbor prikazanih podataka**

Ako neki od podataka ne koristite u prikazanim spiskovima (npr. zenitni ugao, tip tačke, nadvišenje, isl.), možete pomoću naredbe Spisak ->Parametri prikaza odgovarajuće stupce isključit. Prikazano je namještanje samo za odgovarajući spisak i koje je zapisano u zaglavlje fajla, tako da ostane sačuvano i kod sljedećeg otvaranja. Izbor možete pozvat i pritiskom na desnu tipku miša na zglavlju spiska (nipošto na obojenom zaglavlju sa nazivom fajla nego na prvi red sa nazivima stubaca). Namještanje prikazanih podataka je respektovano i kod izlaza za štampanje.

# Namig

Ako želite da neki od podataka trajno isključite za sve fajlove, preporučujemo da si formirate osnovni fajl u kome će odgovarajući podaci bit isključeni. Namještanje u osnovnom fajlu će bit preuzeto za svaki buduči novoformirani fajl.

# **Korak nazad**

Operacije urađene u spiskovima (promjene, dodavanje, brisanje stavki) možete uraditi pomoću naredbe Editacija->Korak nazad. Sistem GROMA ulaže informacije o promjenama u spiskovima u posebnu izravnavajuču memoriju. Ova memorija ja samostalna za svaki otvoreni spisak. Zbog tog je moguće

nezavisno vraćat operacije u svakom spisku posebno. Broj posljednjih uloženih operacija je ograničen veličinom te izravnavajuće memorije koja je za svaki fajl 256 KB.

#### Opomba œ

Izravnavajuća memorija za korak nazad se isprazni svaki put kad se uradi indeksacija fajla. Poslije preindeksacije nije moguće vratiti ranije urađene promjene.

### **Prebacivanje podataka**

Pomoću miša možete vršiti prebacivanje podataka u razna okna sa podacima. Prebacujete ili aktuelnu stavku (onu na kojoj je prikazan kursor), ili cijeli blok označenih stavki.

#### Postupak kod prebacivanja pojedinačnih stavki

- 1. Postavite na željenu stavku kursor miša.
- 2. Pritisnite lijevu tipku na mišu. Na izabranoj stavki će se pojaviti kursor.
- 3. Držite pritisnutu lijevu tipku miša i krečite sa njim po slici. Kod kretanja možete pratiti kako se kursor miša mjenja prema tome u kojem se oknu momentalno nalazi.
	- $\circ$  Zatvorena ruka: Kursor ima ovakav izgled na plohi okna sa kojeg prebacujete stavku.
	- $\circ$  **Otvorena ruka:** Kursor će imati ovakav izgled na plohi okna koje je sposobno da prihvati podatke (drugi spisak istog tipa, računsko dijaloško okno, itd.).
	- 0 **Križ:** Križ će se pojaviti kad je kursor miša postavljen na plohu glavnog okna programa.
	- $\circ$  Zabrana: Kursor će imati ovakav izgled kad je postavljen na polohu okna koje nije sposobno prebacivane podatke prihvatit.
- 4. Ako je kursor postavljen na pravilno okno, oslobodite lijevu tipku na mišu. Podaci će se iskopirati ili prebaciti na odgovarajuće mjesto.

#### Postupak kod prebacivanja blokova stavki

- 1. Označite željene stavke u spisku.
- 2. Postavite kursor miša bilo gdje na oknu iz kojeg hoćete da prebacujete podatke.
- 3. Pritisnite srednju tipku na mišu. Ako imate miša sa samo dvije tipke, pritisnite istovremeno lijevu tipku na mišu zajedno sa tipkom <**Shift**>.
- 4. Držite srednju (lijevu) tipku na mišu stisnutu i pokrećite kursor po slici. Sljedeći postupak je isti kao i kod prebacivanja jedne stavke. Razlikuju se samo neki izgledi kursora:
	- O Zatvorene ruke: Kursor ima ovakav izgled na plohi okna sa kojeg prebacujete blok.
	- $\circ$  Otvorene ruke: Kursor će imati ovakav izgled na plohi okna koje je sposobno da prihvati podatke (drugi spisak istog tipa, računsko dijaloško okno, itd.).

#### Kopiranje podataka

Ako prebacujete tačke iz jednog spiska u drugi, one će se izbrisat u prvom spisku. Ukoliko želite da ih iskopirate ili ostaviti podatke u početnom spisku, držite, kad pustite tipke na mišu, pritisnutu tipku <**Ctrl**>.

Ovaj postupak ima utjecaj samo na prebacivanje u spisak.Na prebacivanja u okna za računjanja tipka<**Ctrl**> nema nikakav utjecaj, tačka nije u spisku nikad izbrisana.

Mjerenja između okana podataka nije moguće prebacivat. Ukoliko želite iskopirati ili prenijeti mjerenja iz jednog fajla u drugi koristite za kopiranje funkciju Clipboard Editacija->Prenesi ili Editacija->Kopiraj i Editacija->Uloži .

### **Prenumeracija spiska**

Po pozivu naredbe Koordinate->Prenumeracija ili Mjerenja-> Prenumeracija prikaže se dijaloško okno za prenumeraciju spiska.

#### Izbor ulaznog i izlaznog fajla

Naziv ulaznog fajla zadajte u okviru FajlU slučaju prenumeracije spiska koordinata možete zadat naziv i izlaznog fajla tako da Vam početni fajl ostane ne promjenjen. Pogodnost ovakvog postupka je u tome da se prvobitni i novi brojevi ne poklapaju tako da tokom rada neće doći do zabune.

#### Promjena predbrojeva

Kod promjene predbrojeva možete raditi na dva načina:

# Namješanje konstantnog predbroja

Ako želite da kod svih tačaka ostane isti predbroj, dovoljno je vrijednost predbroja upisat u ulazno okno. Poslije završetka operacije sve tačke će dobiti isti predbroj.

Ukoliko želite da odstranite predbrojeve ostavite ulazni red prazan ili u njega upišite vrijednost **0**.

# Namještanje predbroja pomoću maske

Ukoliko želite da promjenite neke djelove osnovnog predbroja to možete uraditi koristeči promjenu pomoću maske. Maska Vam omogućava promjeniti samo neke od cifrara kod predbrojeva. Maska može zadata na dva načina:

#### Maska sa upitnikom

Ako zadate masku u obliku **???xx???** (moguće je koristiti i ekvivalentan zapis **###xx###**), sve cifre na poziciji na kojima su u masci upitnici (ili mrežica) će biti "sakrivene", dok će ostale dobiti dodatak koji je zadan u masci.

Prvobitan predbroj **12345678** će po zadavanju maske **???9????** biti promjenjen na **12395678**. Znakovi na pozicijama sa upitnikom će ostati nepromjenjeni dok će četvrta cifra da se promjeni na **9**.

#### Maska sa pozicijama

Prethodni način je pogodan ukoliko se mjenjaju pojedinačne cifre ali se na taj način ne može mijenjati njihov poredak. Ukoliko želite npr. prve tri cifre prebaciti na kraj predbroja prethodnim načinom to nećete uspjeti. Masku možete zadati i na takav načina da umjesto upitnika upišete poziciju znakova u predbroju zatvorene u malim zagradama. (npr. **<8><7><6>9<4><3><2><1>**).

Iz razloga što svi predbrojevi ne moraju imati isti broj znakova pozicija se određuje numerisanjem s desna u lijevo a nikako obratno. Uvedenom maskom dobijete iste promjene kao u prethodnom slučaju (rezultat će opet bit **12395678**).

Ukoliko želite da indekse pišete sa lijeve strane možete cifre pisati u malim zagradama ali ispred morate dodati minus. Zapis **<1>** znači da je prvi znak sa desne strane, zapis **<-1>** znači da je prvi znak sa lijeve strane. Isti rezultat će te dobiti i ako uradite pomoću maske **<-1><-2><-3>9<-5><- 6><-7><-8>**.

Kod prenumeracije sa maskom imate mogućnost da prvobitni predbroj mijenjate ili prebacujete na

proizvoljna mjesta. Npr.ako zadate masku **<3><2><1>??<8><7><6>**, prve tri cifre će biti prebačene na zadnje tri dok će četvrta i peta ostati bez promjene. Prvobitni predbroj **12345678** bi sad poslije zadavanja maske bio promjenjen na **67845123**.

### Promjena broja

Ukolko želite promjeniti brojeve tačaka, uključite okno za promjenu brojeva i zadajte početni broj tačke.

Ukoliko želite da korak kod brojeva tačaka pri prenumeraciji spiska koordinata bude drugaćiji nego 1, možete ga zadati u ulazno okno Korak. Ukoliko kao početni broj tačke zadate najveći željeni broj a korak zadate **-1**,spisak koordinata će biti postepeno prenumerisan od zadanog broja tačke (istovremeno će doći i do obratnog poretka tačaka u spisku).

U slučaju spiska koordinata, moguće je prenumeraciju uraditi iz jednog fajla u drugi (u starom fajlu ostanu tačke bez promjene dok će tačke sa novim brojevima biti u novom fajlu), ili u okviru jednog fajla (promjene se brojevi tačaka).

Osim standardnog načina prenumeracije moguće je brojeve mjenjati i pomoću maske, isto kao i kod predbrojeva.

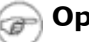

#### Opomba

Ukoliko je za prenumeracijanamu spiska koordinata korištena maska preporučujemo Vam da prenumeraciju uradite u novi-prazan fajl. Ukoliko se odlučite da prenumeraciju uradite u starom fajlu na ekranu će Vam se pojaviti pitanje da li želite da vam program nastavi sa prenumeracijom.

#### Pozor

Poslije prenumeracije u okviru jednog fajla, fajl će se automatski preindeksovat tako da se već završena prenumeracija ne može vratiti naredbom Editacija->Korak nazad.

#### Prenumeracija

Prenumeraciju pokrenite tipkom (Prenumerisat). Možete izabrati da Vam se prenumeriše cijeli spisak ili označene stavke. Kod prenumeracije spiskova mjerenja program Vam ponudi i slijedeće izbore:

#### Prenumerisat stajališta

Ukoliko obilježite ovaj izbor prilikom prenumeracije će vam se promjeniti i brojevi stajališta. Ukoliko je taj izbor isključen brojevi stajališta se neće promjeniti.

**• Prenumerisat orijentacije** Ukoliko obilježite ovaj izbor izvršit će Vam se promjena brojeva orijentacija kod prenumeracije. Ukoliko je taj izbor isključen, brojevi orijentacija se neće promjeniti.

#### Prenumerisat alfanumeričke

Ukoliko ste označili ovaj izbor, kod prenumeracije će Vam se promjeniti i brojevi tačaka sa alfanumeričkim identifikatorom.

#### Sačuvat duplikate

U spisku mjerenja se može desiti da imate neke brojeve tačaka koji se ponavljaju (npr.u slučaju ponovljenog mjerenja). Kod normalne prenumeracija takve tačke bi dobile nove ili različite brojeve prema poziciji gdje se nalaze. Ukoliko je ovaj izbor označen to se neće desiti jer će takva ponovljena mjerenja dobiti isti broj i to prema prvom koji je promjenjen.

Poslije prenumeracije pojavi se protokol koji sadrži tabelu starih i novih brojeva tačaka.

#### **Skupne promjene u spiskovima**

U spiskovima koordinata kao i u spiskovima mjerenja možete da uradite skupne promjene. Naredbom Koordinate->Skupna promjena ili Mjerenja->Skupna promjena se pojavi dialoško okno u kojem možete definisati promjene koje želite da uradite u spiskovima.

Dijaloško okno sadrži okvir za svaki podatak koji se može promjenit pomoću grupne (skupne) promjene. Svaki okvir sadrži i okno za obilježavanje Promjenit, kojim birate koji podaci će se grupno mjenjati. Ukoliko ovo okno uključite, program će Vam ponuditi ulazno namještanje za svaki podatak. U editaciono okno možete upisati brojčanu konstantu ili funkcionalni odnos čijim je rezultatom brojčana vrijednost.

#### Tip promjene

U editacionim oknu možete izabrati kako program treba da kod grupne promjene dođe do tražene promjene. U zavisnosti od vrste podataka program vam ponudi sve ili samo sljedeće mogućnosti:

#### Namjestit

Podatak će biti namješten na zadanu vrijednost ili rezultat zadanog izraza bez obzira na prvobitnu vrijednost podatka.

#### Pomnožit

Prvobitna vrijednost podatka se pomnoži sa zadanom vrijednošću ili rezultatom izraza. Ukolko želite da se prvobitna vrijednost podatka podijeli, zadajte inverznu vrijednost koeficijenta.

#### Sabrat

Na prvobiti podatak će bit zadana vrijednost ili rezultat zbira zadanog izraza. Ukoliko želite zadanu vrijednost oduzet, dodajte je sa suprotrnim predznakom.

#### Odstranit

Prvobitni podatak će bit odstranjen iz zapisnika. Ovako možete odstraniti npr. visinu cilja isl. Podatak iz zapisnika možete odstraniti i tako da izaberete Namjestit a editaciono okno sa odgovarajućim podacima ostavite prazno.

#### Opomba æ

Neki podaci (npr. koordinate X i Y) su elementi koji moraju postojati tako da se iz zapisnika i ne mogu odstranit.

#### Funkcionalni odnosi

U editaciona okna je moguće osim brojčanih vrijednost upisivati i funkcionalne odnose, u njima je moguće koristiti standardne matematičke operacije, konstante i predefinisane promjenljive. Predefinisane promjenljive su navedene u sljedećim tabelama:

#### Tabela 5.2. Promjenljive za skupne promjene u spisku koordinata

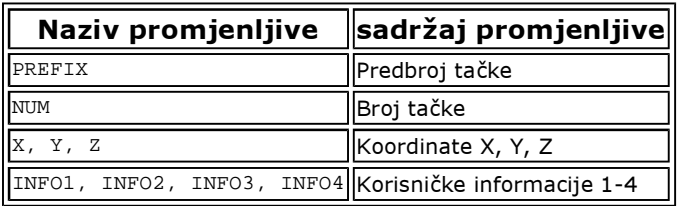

#### Tabela 5.3. Promjenljiva za skupnu promjenu u spisku mjerenja

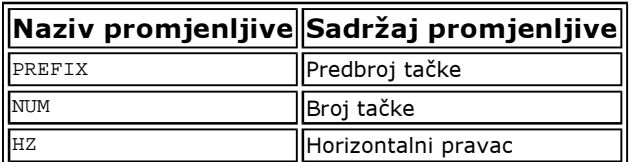

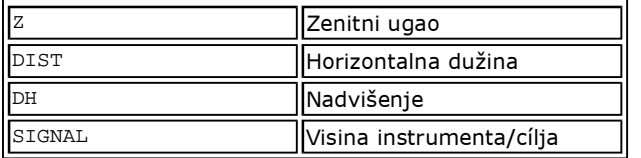

#### Tabela 5.4. Zajedničke promjenljive za sve vrste izraza

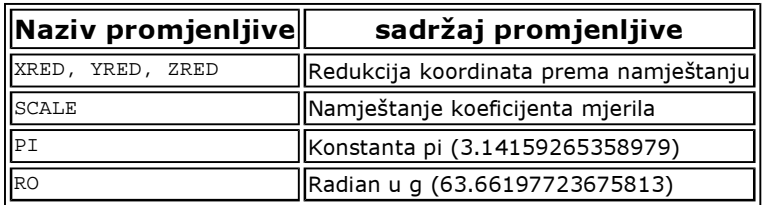

Ukoliko želite da npr.da koordinati X dodate konstantu 100 m, to možete uraditi na dva načina:

- U editaciono okno dodajte konstantu **100** i izaberite akciju Dodat.
- U editaciono okno dodajte funkcionalni odnos **X+100** i izaberite akciju Namjestit.

#### Rezultat obadva postupka je identičan.

U ovom slučaju je sigurno jednostavniji prvi način ali iz primjera se vidi da nam drugi način pruža više mogućnosti za kombinovanje:

#### Moguće im je upisivati proizvoljno složenu matematičku operaciju

U izrazu se mo e pojaviti praktično proizvoljan broj matematičkih operacija.

#### U izrazu je moguće koristiti i ostale promjenljive.

Možete napisati kao npr. odnos **(X+Y)/2**, koji sračuna matematički prosjek iz dvije koordinate.

#### Moguće je zamjeniti pojedinačne podatke.

Ovim načinom možete međusobno zamjeniti podatke. Npr. moguće je zamjenit pojedinačne korisničke podatke. Ukoliko u editaciono okno za Info 1 upišete **INFO2** a u editaciono okno za Info 2 upišete **INFO1**, dva podatka će se međusobno zamjeniti. Povremeno možete npr.zamjeniti korisničke informacije za koordinate tako da možete tako imati za svaku tačku u jednom fajlu više pari koordinata.

#### Zaključavanje tačaka

Kod promjena u spisku koordinata moguće je istovremeno mijenjat i atribut tačake. Ako obilježite izbor Zaključat, sve će popravljene tačke biti zaključane. Kod izbora Odključat sve popravljene tačke će se otključati. Kod izbora Nemjenjat ostane atribut popravljenih tačaka ne promjenjen..

#### Promjena atributa mjerene tačke

Kod promjena u spisku mjerenja moguće je mjenjati i atribute tačaka. Ako ozbačite izbor Mjerena tačka sve će popravljene tačke da se promjene na mjerene tačke.Kod izbora Orijentacija sve će poravljene tačke da se promjene na orijentaciju. Kod izbora Nemjenjat ostane atribut popravljenih tačaka bez promjene.

#### Zamjena X i Y

Pomoću tipke (Zamjenit X i Y) imate mogućnost da u cijelom fajlu ili samo kod označenih tačaka zamjenite X i Y. Ova mogućnost je pogodna ukoliko primjetite da su u spisku koordinata X i Y zamjenjene. Ova mogućnost je pogodna npr. ako očitate u sistem GROMA tekstualni spisak koordinata a poslije tog utvrdite da su u njmu bile zamjenjene koordinate X i Y.

### Označavanje tačaka

Po aktiviranju tipke (Označit) pojavi se dijaloško okno za označavanje stavki u spisku. Ukoliko su u spisku neke od stavki označene možete izabrati da promjena treba da se provede u cijelom fajlu ili samo kod označenih stavki.

# **Poglavje 6. Spisak koordinata**

Najvažniji fajl prilikom rada sa programom GROMA je obično fajl spiska koordinata. Spisak koordinata sadrži koordinate tačaka koje koristi večina funkcija programa i mnogo funkcija u spisak tačaka ulaže.

Program nam omogućava da odjedanput možemo otvoriti proizvoljan broj spiskova koordinata.

# **Kretanje u spisku koordinata**

Fajl sa koordinatama je prikazan u obliku spiska iz kojeg je vidljiv samo dio sa kojim radite. Na aktuelnom redu je postavljen kursor. Možemo ga pomjerati koristeći tastaturu ili miša.

#### Tabela 6.1. Tipke

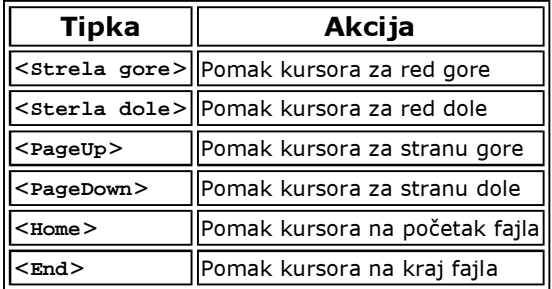

# **Zaklju**č**avanje ta**č**aka**

Tačke u spisku koordinata se zaključavaju da se ne bi izbrisale ili prepisale. Zaključavanje nam signalizira simbol katanca u lijevom dijelu spiska koordinata (ispred broja tačke). Tačke možemo zaključat na dva načina:

#### Pojedinačne tačke

Kod editacije tačaka (npr.pritiskom tipke <**Enter**>) moguće je izabrati jednu od tačaka koja će biti zaključana.

Ako imate uključen izbor Soubor->Namještanje->Okolina: Brzo zaključavanje/otključavanje tačaka, možete pojedinačne tačke zaključat ili otključat kad kliknete mišem u lijevu ivicu spiska (ispred broja tačke).

#### Skupno

Cjeli spisak koordinata ili samo označene tačke je moguće zaključati ili otključati pomoću skupne promjene (naredba Koordinate->Skupna promjena).

Zaključane tačke nije moguće brisati ili prepisati. Promjene možete uraditi samo pomoću editacije tačke (npr. tipkom <**Enter**>) ili poslije otključavanja. Ako ubacujete u spisak tačku s brojem koji već u spisku postoji, a ako je postojeća tačka zaključana pojavi se standardno dijaloško okno s informacijama o razlici koordinata, ali u njemu imate samo mogućnost da ostavite u spisku prethodnu tačku bez promjene.

#### **Sre**đ**ivanje spiska koordinata**

Ukoliko su u spisku koordinata tačke svrstane po nekom redu onda je rad sa takvim spiskom mknogo brži. Spisak koordinata je fizički smješten na disku (fajl **.crd**), podaci o "položaju" tačaka u spisku (fajl **.crx**) su za brži rad sa njim učitani u memoriju računara.

Spisak koordinata može biti sređen na tri načina:

#### Prema predbrojevima

Tačke u spiskovima su primarno poredane prema predbrojevima a sekundarno prema brojevima. U ovakvom slučaju, u fajlu, tačke su poredane jedna za drugom istog predbroja ali sa različith brojevima tačaka. Ovo je najjednostavniji i najčešći način sređivanja zapisnika.

#### Prema brojevima

Tačke u spiskovima su primarno poredane prema brojevima a sekundarno prema predbrojevima. U ovakvom slučaju, u fajlu, tačke su poredane jedna za drugom istog broja ali sa različith predbrojeva tačaka.

#### Nesvrstano

U ovom slučaju tačke se u spiskovima nalaze poradane u onakvom redosljedu kako su u njih ulagane. Ovaj poredak će se poremetiti ukoliko date naredbu da se izvrši kompresija fajla. Ako je u trenutku kompresije namješten drugi naćin razvrstavanja, prilikom kompresije fajla se formira će novi fajl (u kojem su sve tačke upisane takvim redosljedom kako su u trenutku kompresije prikazane).

Sređivanje zapisnika prema predbrojevima kao i prema brojevima tačaka odnosi se samo na tačke koje imaju brojčani identifikator. Ukoliko imamo alfanumerički identifikator, tačke će se poredati prema abecedi (kao u telefonskom imeniku).

Način razvrstavanja se može namjestiti samo za cijeli sistem GROMA odjedanput. Nije moguće uraditi za svaki spisak drugačiji način razvrstavanja. Način na koji ćemo izabrati za razvrstavanje namještamo u Soubor->Namještanje->Okolina.

#### **Aktivni spisak koordinata**

Ako je otvoreno više spiskova koordinata jedan od njih ima obično osobinu da je izabran kao aktivni. Naziv aktivnog fajla je prikazan u redu. Poslije startanja, kao aktivni spisak pojavit će se onaj koji je otvoren kao prvi.

To, koji je spisak aktivni ima uticaj na mnogo ostalih funkcija programa (npr.kod probnih računanja čiji rezultati neće bit uloženi).

U nekim slučajeva je dobro da nemate izabran nijedan iz otvorenih spiskova koordinata kao aktivni (npr. kod probnih računanja čiji rezultati neće bit uloženi).

#### Izbor aktivnog spiska koordinata

Aktivni spisak koordinata se može izabrati na tri načina:

- Naredbom Soubor->Aktivní spisak koordinata pozovete dijaloško okno sa spiskom otvorenih fajlova iz kojih možete izabrati aktivni spisak. Ako nećete da imate nijedan spisak kao aktivni, izaberite stavku [Nijedan].
- Dva puta pritisnite mišem na željeni red u spiku. Pojaviti će se dijaloško okno kao kod proziva pomoću menija.
- Prenesite iz spiska mišem proizvoljni stavak u red isto kako se prenose podaci u računska okna.

#### **Traženje u spisku koordinata**

Uvijek kada su programu potrebne koordinate neke od tačaka, on se trudi da ih nađe u spisku koordinata. Ovo traženje uvijek protiće prema istom algoritmu bez obzira iz kojeg razloga (koju funkciju) je tačka tražena. Postupak traženja zavisi od namještanja nekih parametara okoline.

Ako je u djialogu Soubor->Namještanje->Okolina uključen izbor "Tražiti u svim otvorenim fajlovima", program uvijek pretraži sve otvorene spiskove koordinata. U obrnutom slučaju pregledati će samo aktivni spisak koordinata.

Ako je u dijalogu Soubor->Namještanje->Okolina uključen izbor "Tražit prema predbrojevima", program će tražiti takve tačke kod kojih odgovaraju i broj i predbroj. U obrnutom slučaju će predbroj ignorisati i naći sve tačke datog broja bez obzira na njihov predbroj.

# Opomba

Ako je namješteno traženje prema predbrojevima, postupak traženja je puno brži nego kod traženju samo po brojevima (kod nesređenih spiskova koordinata ta razlika u vremenu može bit značajna). To je prije svega iz razloga što spisak koodinata ne može sadržavati više tačaka istog predbroja i broja. Spisak je primarno sređen prema predbrojevima a sekundarno po brojevima. Za traženje tačaka se može koristiti relativno brži alogaritam a po nalaženju tačke više nema potrebe spisak dalje pregledati. Suprotno od toga tačke sa istim brojem i raznim predbrojevima može biti u spisku više (u spisku mogu biti proizvoljno smješteni) Kod traženja samo po broju potrebno je uvijek pregledati cijeli fajl.

U slučaju da program nađe više tačaka sa različitim koordinatama koje ispunjavaju propise, prikazat će se dijaloško okno sa spiskom tačaka (uključujući naziv fajla u kojem su tačke pronađene), i pustiti vas da izaberete odgovarajuću tačku. Ako izaberete stavku [Nijedan], program će se ponašati kao da tačku nije ni našao.

# **Ulaganje ta**č**aka**

Kod nekih računskih funkcija se sračunate tačke automatski ulažu u aktivni spisak koordinata (npr. polarna metoda). Ako nemamo ni jedan aktivni spisak koordinata, program neće sam uložiti sračunatu tačku. Možete ga uložiti ručno prebacivanjem u proizvoljni spisak koordinata. Ovo se koristi za računanja kod kojih nije potrebno ulagati rezultate.

Kod računskih funkcija gdje je zadat izlazni fajl za sračunate koordinate (skupna polarna metoda itd.) odmah je tokom računanja kao izlaz namješten aktivni spisak koordinata, osim ako niste prije toga izabrali drugi faj.

# **Grafi**č**ki prikaz ta**č**aka**

Ako hoćete spisak koordinata da prikažete grafički, izaberite naredbu Koordinate->Prikaži grafički. Program prikaže ctrež prema otvorenom spisku koordinata. (fajl **.pic**). Ako fajl sa crtežom ne postoji, program formira prazan fajl.

# **Razvrstavanje spiskova prema listovima detalja**

NaredbomKoordinate->Razvrstat prema listovima detalja Pozovete dijaloško okno koje vam omogući da razvrstate spiskove koordinata prema listovima detalja.

Korištenje ovog okna je detaljnije opisano referentni priručnik.

# **Upore**đ**ivanje spiskova koordinata**

Po pozivu naredbe Koordinate->Upoređenje spiskova koordinata prikaže se dijaloško okno za statistički test spiskova koordinata. Program uporedi dva spiska koordinata, sračuna koordinatne razlike na pojedinačnim tačkama, odredi srednju grešku i dalje podatke. Detaljan rad je opisan ureferentnom priručniku.

# **Kontrola duplih brojeva**

Poslije poziva naredbe Koordinate->Kontrola duplih brojeva Program pregleda spiskove koordinata da

nema duplih brojeva tačaka. Rezultat te kontrole se uloži u protokol.

# **Odstranjivanje identi**č**nih ta**č**aka**

Poslije poziva naredbe Koordinate->Odstranjivanje identičnih tačaka pojavi se dijaloško okno koje služi za traženjeje tačaka sa raznim brojevimaa ali i sa istim (ili sličnim) koordinatama. Detaljan opis možete da nađete u referentnom priručniku.

# **Kontrola numeracije ta**č**aka**

Pomoću ove funkcije se može prekontrolisati redoslijed brojeva tačaka u spisku koordinata. Program prekontroliše numeraciju i u protokolu Vam pokaže informacije o prazninama u numerisanju.

### **Zaokruživanje koordinata**

Poslije poziva naredbe Koordinate->Zaokruživanje koordinata pojavi se dijaloško okno za zaokruživanje cijelog spiska (ili označenih stavki) na određeni broj decimalnih mjesta. Detaljan opis nađete u referentnom priručniku.

### **Obnova izbrisanih stavki**

Poslije poziva naredbe Koordinate->Obnova izbrisanih stavki pojavi se dijaloško okno pomoću kojeg imamo mogućnost da u novom fajlu obnovimo sve stavke, koje su u datom fajlu bile izbrisane, od posljednje kompresije fajla. Detaljan opis nađete u referentnom priručniku.

# **Pripajanje fajla**

Poslije poziva naredbe Koordinate->Pripoji fajl prikaže se dijaloško okno za izbor fajla pomoću kojeg možete u postojeći spisak koordinata da dodajete tačke iz drugog spiska. Importovani fajl može bit u formatu sistema GROMA ili u bilo kojem drugom formatu iz kojeg GROMA zna importovat tačke (tekstualni fajl, fajl u formatu XML, isl.).

# **Dvije koordinate**

Sistem GROMA omogućava da u spiskovima koordinata sačuvate za svaku tačku po dvije koordinate X i Y. Tako možete da imate za svaku tačku npr. koordinate u kako u državnom tako i u lokalnom sistemu, opčenito možete da imate koordinate u dva različita sistema.

Drugi par koordinata je uložen u spisku pomoću korisničkih informacíja o tačci (INFO1 i INFO2). Način prikaza (ime, broj desetina miesta, itd.) se može namiestiti u informacijama o fajlu naredbom Soubor->Informacije o fajlu.

Program će uvijek kao aktivne koordinate, kod računanja, tražiti među prvo zavedenim koordinatama. Druge će bit tretirane kao pomoćne. Ako budete željeli da radite sa drugim skupom koordinata, treba da zamjenite glavne koordinate sa pomoćne. Ovu promjenu možete da uradite pomoću dijaloškog okna koje ćete pozvati naredbom Koordinate->Dvije koordinate.

Sistem daje još neke informacije o radu sa dva para koordinata:

- Skupno dopunjavanje drugog para koordinata iz spiska za dopunjavanje spiska koordinata prema brojevima tačaka.
- Export sporednih koordinata u novi fajl.
- Odstranjivanje svih ili samo nultih sporednih koordinata.
- Zamjena glavnih i sporednih koordinata.

Opis pojedinih funkcija možete naći u referentnom priručniku.

# **Poglavje 7. Spisak mjerenja**

# **Izbor detalja prikaza**

U spisku mjerenja možete izabrati detalje prikaza. Program Vam nudi sljedeče mogućnosti:

- Prikazat sve stavke
- Prikazat samo stajališta i orijentacije
- Prikazati samo stajališta

Detalje prikaza možete izabrati na dva načina:

#### Izbor za cijeli fajl

Pomoću dijaloškog okna Mjerenja->Parametri prikaza možete izabrat ako želite prikazat sve stavke, stajališta sa orijentacijama ili samo stajališta. Ovakvo namještanje će se odnositi na cijeli fajl.

#### Izbor za pojedinačna stajališta

Ukoliko želite da mjenjate detalje prikaza za pojedinačna stajališta, tu promjenu možete da uradite na takav način što ćete mišem označiti simbol detalja prikaza u lijevom stupcu spiska (ispred broja stajališta). Kod ponavljanja ponovnim pritiskom na miša vrši se ciklične promjene detalja prikaza.

### **Prenumeracija spiska mjerenja**

Po pozivu naredbe **Mjerenja->Prenumeracija** pojavi se dijaloško okno za prenumeraciju spiska mjerenja. Za razliku od spiska koordinata, prenumeracija spiska mjerenja protjeće u okviru jednog fajla (nije potrebno prenumerisati iz jednog u drugi fajl). U dijaloškom oknu izabereta koje vrijednosti hoćete mjenjati (predbrojeve,brojeve), označite ih, ako hoćete prenumerisati i brojeve orijentacije kao i stajališta a prenumeraciju pokrenete tipkom (Prenumerisat). Ponove li se u spisku mjerenja brojevi tačaka, te tačke će dobiti iste brojeve. Poslije prenumeracije pokazat će se protokol sa tabelom koja sadrži stare i nove brojeve tačaka.

# **Obrada zapisnika**

Program GROMA omogućava kompletnu obradu zapisnika mjerenja uključujući obradu mjerenja u dva položaja durbina, dvostranog mjerenja dužina, isl.

Po pozivu naredbe **Mjerenja->Obrada zapisnika** prikaže se dijaloško okno u kome možete namjestit koje popravke tražite u zapisniku .

Prije računjanja zapisnika morate prvo unijeti podatke o teodolitu pomoću naredbe Soubor->Namještanje->Teodolit. Kod definisanja teodolita namjestite toleranciju za razlike u mjerenjima u I. i II. položaju durbina, razliku dvostruko mjerene dužine, itd. U zavisnosti od namještenih tolerancija (dozvoljeno odstupanje) pojedina mjerenja će u protokolu bit označena kao sumnjiva odnosno pogrešna.

Kod preuzimanja programa namještena oznaka teodolita je "Nepoznat teodolit", u čijoj definiciji su postavljene implicitne tolerancije za testiranje sumnjivih i pogrešnih mjerenja.

Informacije o svim promjenama u spisku mjerenja se ulažu u protokol. Kod nekih slučajeva može biti pogodno promjene upisati samo u protokol a spisak mjerenja ostaviti u prvobitnom obliku .U takvom slučaju obilježite izbor Samo u protokol, a program ostavi spisak bez promjene.

Dalje možete izabrati da li želit popraviti cijeli fajl mjerenja ili samo označene stavke.

Vlastitu obradu zapisnika pokrenuti će te pritiskom tipke (Popravit). Program postepeno provede sve popravke koje ste izabrali.

Kod računjanja zapisnika program se upravlja prema sljedećim pravilima:

- Ukolko je testirana vrijednost (razlika dvostruko mjerenih dužina, razlika pravaca mjerenih u dva položaja) manja od dozvoljenog odstupanja upisanog u izabranom teodolitu kao Sumnjiva, program će uraditi zadato računjanje.
- Ukoliko testirana vrijednost leži u intervalu koji je dat veličinom namještenom kao Sumnjiva a vrijednost namještena kao Pogrešna, program dato računanje uradi ali u protokolu ga oznaći znakom "?" kao sumnjiv.
- Ako testirana vrijednost prekorači veličinu namještenu kao Pogrešna, program neće uraditi traženo računanje a u zapisniku će ostaviti prvobitna mjerenja a podatke o neizvršenom računjanju uložiti u protokol i označiti ih znakom "x" kao pogrešan.

#### Obrada mjerenja u dva položaja

Program na svakom stajalištu traži dva pravca na jednu mjerenu tačku u dva položaja durbina. Ako nađe takav pravac, sračuna kolimacionu grešku (razlika mjerenja u dva položaja podjeljena sa dva), oduzme od tako određene greške kolimacionu grešku upisanu u definiciji teodolita a dobijeni rezultat uporedi sa dozvoljenim odstupanjem (tolerancija) upisanim u definiciji teodolita.

Na isti način se obrade i zenitni uglovi (ako su mjereni) i dužine.

Ukoliko su sva odstupanja u granicanma tolerancije, namještenim u definiciji teodolita, program popravi mjerenja u I i II položaju tako da bi sadržavao prosječne vrijednosti iz obadva mjerenja.

Ukoliko je bar jedno od mjerenja van granica dozvoljenog odstupanja, koje su u definiciji tedolita namještena kao sumnjivo, program u protokolu cijelo mjerenje označi kao sumnjivo.

Poslije obrade spiska mjerenja u protokol se uloži i procjena stvarnih veličina greške instrumenta.

#### Redukcija pravaca

Kod redukcije pravaca, program popravi sve mjerene pravce na stajalištu tako da bi prvi pravac bio (prva stavka u mjerenju) nula, tj. od svih pravaca mjerenih sa tog stajališta oduzme mjerenje na prvoj orijentaciji.

#### Popravka greške indeksa

Ukoliko Vaš instrument automatski ne poravlja grešku indeksa, a vi znate tu veličinu, upišite je u definiciju teodolita i to koristite kod popravke mjerenih zenitnih uglova.

#### Popravka refrakcije

Ovaj izbor Vam omogućava popravku mjerenih zenitnih uglova kao i nadvišenja za utjecaj refrakcije i zakrivljenosti zemljine kugle. Prije računjanja izaberite pomoću tipke (Namještanje) veličinu koeficijenta refrakcije i koje popravke hoćetete zavesti.

#### Računanje nadvišenja

Kad označimo izbor za mjerenje nadvišenja, program će kod tačaka koja sadrže dužinu i zenitni ugao sračunati visinske razlike i uložit ih u spisak mjerenja.

#### Redukcija nadvišenja na spojnici stabilizacionih oznaka

Mjerenja kod kojih su određena nadvišenja (ili zenitni ugao) visina instrumenta i visina signala, program će sračunati visinsku razliku direktno između tačaka tj. nadvišenje popravljeno za visinu instrumenta i cilja. Poslije toga visinu cilja i instrumenta upiše kao nultu vrijednost kako nebi došlo do grešaka u računanju sljedečih visina. Ovu redukciju je nužno uraditi prije očitavanja podataka za izravnanju po visinama.

### Obrada ponovljenih mjerenja

Program na svakom stajalištu traži skupinu mjerenja na isti cilj u istom položaju durbina. Iz nađenih mjerenja sračuna prosječnu vrijednost mjerenja. Ukoliko popravke pojedinačnih mjerenja odgovaraju dozvoljenim odstupanjima, odgovarajuća mjerenja u spisku ispusti i popravi prvo mjerenje tako da bi sadržavalo prosječne veličine.

#### Obrada obostrano mjerenih dužina i nadvišenja

Program postupno traži u cijelom spisku mjerenja za svaku mjerenu dužinu, dužinu mjerenu u suprotnom pravcu. Ukoliko je nađe sračuna njenu srednju vrijednost i ukoiko njena popravka ne prelazi dozvoljeno odstupanje, uloži je za obadva mjerenja. Isto tako postupa i sa nadvišenjima.

Ako je barem jedna od dobivenih razlika veča od odstupanja namještenog u definiciji teodolita kao sumnjiva, program će u protokolu označiti cijelo mjerenje kao sumnjivo.

# **Ozna**č**avanje orijentacije**

Sistem GROMA kod nekih zadataka koristi označavanje orijentacija. Orijentacije su u spiskovima mjerenja prikazane masnim slovima i mogu biti smještene na proizvoljnom mjestu spiska (ne moraju biti na početku stajališta). Tokom prijenosa iz instrumenta, program orijentacije automatski označava (ako format zapisnika to omogućava). Kod pojedinih tačaka je moguće atribut orijentacije mijenjati pomoću editacije. Ako hoćete da promijenite ovaj atribut za veću grupu tačaka možete koristiti ovo dijaloško okno.

U oknu izaberete po kojim kriterijima bi trebale biti orijentacije označene i da bi tačke koje odgovaraju zadanim kriterijima trebale bit dodate postoječim orijentacijama ili da li treba izvršiti ponovno označavanje (u tom slučaju se prvo kod svih tačaka atributi Orijentacija ponište).

#### Tačke korištene kao stajališta

Ovim izborom će kao orijentacije bit označena sva mjerenja na tačke koje su istovremeno bile korištene kao stajališta.

#### Tačke nađene u spiskovima koordinata

Ovim izborom će kao orijentacije biti označena mjerenja na tačke koje su u datom trenutku uložene u spisak/spiskove koordinata (u odnosu na namješten režim traženja tačaka).

#### Tačke sa kodom orijentacije

Kao orijentacije će bit označena mjerenja u kojima je sadržan kod orijentacije (može biti i sastavni dio nekog drugog koda ali u tom slučaju mora biti ispravno namješten razdvajač kodova u namještanju za kodiranje).

#### Tačke sa brojem većim nego

Ovdje možete namjestiti brojčanu granicu od kojeg broja tačke možemo smatrati kao orijentacije. Ova granica je obično 2000, 4000 ili 5000.

#### Tačke sa predbrojem

Ovdje možemo namjestiti konkretan predbroj kojim se označavaju mjerenja kao orijentacije.

#### Tačke sa predbrojem većim nego

Ovdje možemo namjestiti brojčanu granicu predbroja od kojeg tačke smatramo orijentacijama.

# **Spajanje fajlova mjerenja**

Pomoću naredbe Mjerenja->Pripoji fajl je moguće na kraj otvorenog spiska mjerenja pripojiti drugi spisak mjerenja. Do istog rezultata ćemo doći ako otvorimo drugi fajl i prekopiramo ga cijelog u prvi. U tom slučaju će se nove tačke uložiti na poziciju kursora a ne na kraj fajla.

# **Obnova izbrisanih stavki**

Poslije proziva naredbe Koordinate->Obnova izbrisanih stavki se pojavi dijaloško okno pomoću kojeg je moguće u novom fajlu obnoviti sve stavke koje su bile u tom spisku izbrisane od posljednje kompresije fajla. Detaljni opis je u referentnom priručniku.

# **Poglavje 8. Projekti**

Ako radite na većem radilištu (zadatku) ili na zadatku koji se ponavlja, preporučujemo vam da osnujete projekat. Projekat je samostalno okno podataka u kojem je moguće otvoriti spisak fajlova koji se odnose na odgovarajući zadatak (posao-radilište). U projekat se ulažu fajlovi podataka (spiskovi mjerenja, koordinata, protokoli, tekstualni fajlovi) kao i fajlovi sa podacima računanja (poligoni vlak, površine, odmjeranja, transformacija isl.).

U projekt se osim fajlova koji su korišteni ulažu i neka namještanja programa (koeficijent mjerila, broj decimalnih mjesta, osnovni fajlovi, itd.).

# **Formiranje projekta**

Novi projekat ćete formirat naredbom **Soubor->Novi** i izabranim tipom fajla **Projekt**.Poslije osnivanja projekta će se otvoriti prazno okno u koje možete ulagati fajlove koji pripadaju tom zadatku.

# **Dodavanje / skidanje fajlova**

Fajlove je moguće dodavati na dva načina:

• Naredbom **Projekat->Dodaj fajl** 

Poslije davanja takve naredbe ukazat će se dijaloško okno sa spiskom svih otvorenih fajlova (onih koji nisu u projekat još uvršteni). Ovdje možete izabrat fajl (po potrebi fajlove ) koji želite dodati u projekt. Na ovaj način je moguće dodavati samo fajlove podataka (spiskovi koordinata, mjerenja, protokoli, grafiku, tekstualne i rastrove fajlove).

• Prevlačenjem miša

Spiskove koordinata ili mjerenja je moguće dodati u projekt jednostavnim prevlačenjem miša. Ovim načinom je moguće dodavati i uložene fajlove u kojima su vršena računanja (poligoni vlak, površine, transformacije, isl.). Postupak kod prebacivanja fajlova u okno sa projektom je isti kao i kod ulaganja rezultata u spisak.

U oknu sa projektima je prikazana struktura stabla na kojoj su fajlovi poredani prema tipu. Proizvoljan fajl možete otvoriti kad na nazivu fajla dva puta pritisnete tipku na mišu. Okno s fajlom će se otvoriti na takvom mjestu i u takvoj veličini kakav je imao prije njegovog prethodnog zatvaranja.

Ako se fajl podataka koji je dodan u projekat nalazi u istom adresaru kao i sam projekat, u projekt će bit dodat pomoću samog naziva fajla bez potpunog upisivanja naziva. Cijeli projekat sa fajlom podataka poslije toga možete prebaciti u drugi adresar ili na drugi disk, a fajlovi podataka će se i dalje ispravno otvarati. Ukoliko se pak fajl koji se dodaje nalazi u drugom adresaru nego projekt, dodat će se pod punim imenom a ako se prebacivanje vrši poslije, neće bit moguće da se ponovo otvori iz projekta.

Ukoliko želite skinuti fajl iz projekta, izaberite njegov naziv u spisku i skinete ga naredbom Projekat->Skini fajl.

# **Ulaganje projekta**

Novi projekat možete uložiti naredbom Soubor->Uloži ili Soubor->Uloži kao. Standardni nastavak

projekta je **.prj**.

Pojedinačni fajlovi se u projekat ulažu relativno u odnosu na lokaciju fajla sa projektom. Ako je projekat pomaknut, zajedno sa pripadajućim fajlovima, na drugo mjesto i ako su pri tom sačuvani relativno smješteni fajlovi u odnosu na projekt, nije potrebno u projektu ništa mjenjati jer će bez problema raditi i na novom mjestu.

# Pomembno

Relativnu cestu možete koristiti samo u slučaju ako se fajlovi podataka nalaze u istom okruženju kao i fajl sa projektom (npr. sve na disku C:).

# **Otvaranje projekta**

Naredbom iz menija

Projekt je moguće otvoriti isto kao bilo koji fajl podataka - naredbom **Soubor->Otvori**. U spisku vrsta fajlova izaberite tip Projekat.

Iz spiska zatvorenih fajlova

Ranije zatvoreni projekat možete otvoriti pomoću spiska zatvorenih fajlova iz ponude Soubor.

Kod otvaranja projekta se obnovi cijela radna ploha sistema GROMA, tj. otvore se sva okna koja su bila otvorena prije prethodnog zatvaranja projekta.

U projekat se zajedno sa spiskom fajlova ulaže i dio namještanja sistema GROMA, što znači da možete imati više namještanja za razne zadatke. Radi se o slijedećem:

- Parametri ulaza / izlaza
	- Broj decimalnih mijesta
	- Zaokruživanje koordinata
	- Način prikazivanja brojeva tačaka
	- Koeficijent mjerila
- Redukcija
- Namještanje korisničkih ulazno / izlaznih formata
- Priključena tabela kodova

U projekat se ulaže i spisak posljednjih otvorenih fajlova koji su dostupni u ponudi Soubor.

# **Poglavje 9. Kodiranje ta**č**aka**

Program GROMA omogućava kodiranje tačaka u spiskovima koordinata kao i u spiskovima mjerenja. Kod mjerenja sa opremom koja nam omogućava upisivanje kodova tačaka tokom mjerenja na terenu, imamo mogučnost da tako dobijene informacije obradimo programom GROMA i daljim kompatibilnim programima.

# **Princip kodiranja**

Kod tačke može biti sastavljen od proizvolje veličine alfenumeričkih znakova. Ova veličina može iznositi maksimalno 20 znakova. 20 znakova je dovoljno za jednoznačnu identifikaciju tačkaka i neće dovesti do izrazitog povečanje obima fajlova koordinata. Kod svih izlaza program GROMA prevodi kodove na opisne (npr. za automatsko obilježavanje topografskih znakova) prema priključenoj tabeli kodova.

# **Tabela kodova**

Tabela kodova je jednostavan tekstualni fajl u kome su pojedinačnim kodovima dodati odgovarajući opisi. Struktura kodnih fajlova je vidljiva iz sljedečeg primjera:

1=Zgrada 2=Plot 3=Stablo 4=Bandera 5=Lampa  $6 = J$ arbol 7=Međnik 8=Ulaz 9=Orijentacija 10=Poligona tačka 11=Reper 12=Zid gore 13=Zid dole 14=Saobračajnica

U ovom fajlu kodova su korišteni samo brojevi kao kodovi, općenito se kodovi mogu sastojati od proizvoljnih alfanumeričkih znakova.

Tabela kodova može takođe sadržavati i specijalne stavke:

#### Tabela 9.1. Specialne stavke tabele kodova

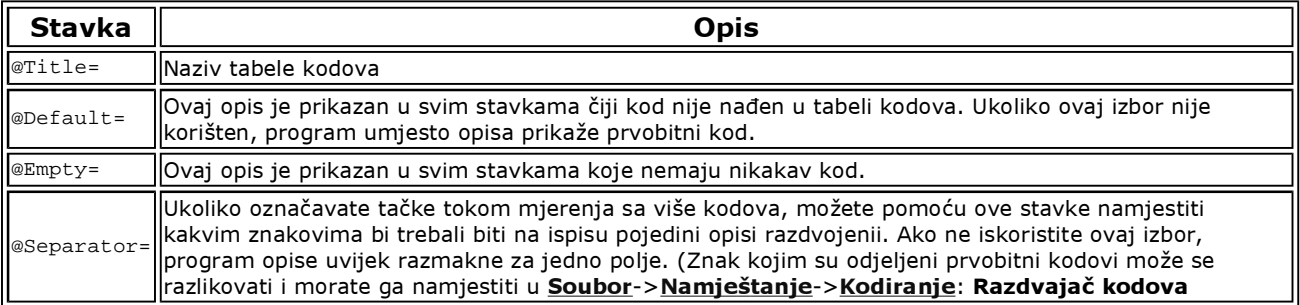

Tabele kodova su uložene u tekstualnim fajlovima sa implicitnim nastavkom **.cod**. Možete formirat proizvoljan broj tabela kodova za razne zadatke. Program GROMA će koristi tabelu koja je trenutno priključena. Ukoliko nije priključena nikakva tabela, program umjesto opisa prikaže prvobitne kodova.

# **Pripajanje i odvajanje tabele kodova**

Ukoliko želite da radite sa konkretnom tabelom kodova, morate je prvo pripojiti. Tabele kodova se priključuje pomoću tipke (Pripojit) u dijaloškom oknu Soubor->Namještanje->Kodiranje. Poslije pritiska na tu tipku program Vam ponudi da pripojite sve tabele kodova koje se nalaze u aktuelnom adresaru.Po izvršenom izboru i pripajanju tražene tabele kodova momentalno se pojave u otvorenom spisku koordinata i izmjerenih vrijednosti odgovarajući opisi tačaka umjesto nihovih kodova.

Ukoliko želite da program opet počne prikazivati kodove možete pripojenu tabelu kodova odvojiti pompću tipke (Odvojit).

# **Editacija tabele kodova**

Ako hoćete da editujete tabelu kodova možete je otvoriti direktno u sistemu GROMA kao tekstualni fajl. Najlakše je to uraditi preko tipke (Editovat) v Soubor->Namještanje->Kodiranje. Promjene u tabeli kodova se pojave u istom momentu kad su i uložene na disk (naredba Soubor->Uloži). Tabela kodova je normalan tekstualni fajl koji možete editovat i drugim proizvoljnim tekstualnim editorom.

# **Višestruki kodovi**
Sistem omogućava korištenje više kodova na jednoj tačci. Kodovi moraju biti razdvojeni tzv. razdvajačem kodova (jedan znak - uobičajen je jedan razmak ili crtica). Taj razdvajač se upisuje u Soubor->Namještanje->Kodiranje: Razdvajač kodova. Poslije su prevedeni na opise svi sastavni dijelovi koda kod tačke. Ako nije pronađen neki od sastavnih dijelova koda u tabeli kodova, pojavit će se bez prevoda na opis. Na ispisu su razmakom razdvojeni pojedini opisi. Ukoliko ih želite razdvojiti nekim drugim znakom ili nizom znakova napišite ih u tabeli kodova kao stavku @Separator="xx", gdje xx je niz znakova za razdvajanje.

Ukoliko bi uz tačku bio upisan npr. kod "1 2", a koristili bi gore navedenu tabelu kodova, kod tačke bi bio prikazan opis "Zgrada Ograda". Ako tabela kodova u sebi nebi sadržavala stavku "1=Zgrada", pokazat će nam se opis "1 Ograda". Ukoliko bi u tabeli još imali jedan red viška

@Separator=", "

rezultat bi bio kod: "1, Ograda".

## **Kodovi koji nisu na**đ**eni**

Ako se u spisku pojavi kod koji nije zaveden u tabeli kodova, program ga neće prevesti nego će ga prikazati kako je bio registrovan. Ukoliko ne želite da se pokažu kodovi koji nisu upisani u tabeli kodova možete kod njih dopunit red

@Default=""

Ovim redom birate kakav opis treba da bude zaveden na mjesto kodova koji nisu nađeni u kodnoj tabeli. Ako između zagrada niste ništa upisali kod koji nije nađen bit će ispušten a ukoliko ste upisali neki tekst, kod koji nije nađen dobit će taj tekst.

## **Ozna**č**avanje ta**č**aka prema kodovima**

Stavke u spisku koordinata i spisku mjerenja možete označavat prema njihovim kodovima. Kod označavanja treba pak imati na umu da se sa programom kodiranja radi kao sa tekstovima, a to i u slučaju da za kodiranje koristite samo cifre. Ukoliko izaberete da označite npr. sve stavke sa kodovima od 5 do 59 neće Vam se npr. označiti stavke sa kodom 8 (tekst koji počinje sa znakom "8" je veći nego tekst koji počinje sa znakom "5").

## **Zadavanje kodova pomo**ć**u opisa**

Ukoliko u nekom dijaloškom oknu zadajete kod tačke, pored editacionog okna za kod vidite tipku sa tri tačke. Po pritisku na tu tipku program Vam prikaže kompletni spisak opisa iz pripojene tabele kodova a Vi možete izabrati kod pomoću opisa.

## **Prekodiranje kod importa**

Ako registrujete višeznačne opise, program GROMA će vam omogućiti njihov prevod na kodove od maksimalno dvadeset znakova, sa kojima će radit interno. Kod svih ispisa (na ekran monitora, u tekstualne fajlove, itd.) automatski prevodi interne kodove nazad u napomene.

Kodovi na koje trebaju da se prevedu opisi definisani su pomoću tabele kodova. Istu tabelu možete koristiti i za povratni prijevod kodova na opise, čim je osigurano očuvanje prvobitnih opisa. Po potrebi možete za izlaz koristit drugu tabelu.

Ukoliko hoćete da opise prilikom importa prevedete na kodove morate pripojiti odgovarajuću tabelu sa kodovima a u dijaloškom oknu Soubor->Namještanje->Okolina uključiti u podacima o tabeli kodova stavku Prekodirati kod importa. Program poslije toga sve opise prevede na kodove prema priključenoj tabeli, a ukoliko nekakav kod ne nađe u tabeli pokazati će vam da imate grešku.

## **Poglavje 10. Ra**č**unanja**

Svi računski zadaci vrše se pomoću dialoških okana koja se pojave poslije izbora odgovarajućeg zadatka u

meniju ili ljestvici alata.

# **Ra**č**unska dijaloška okna**

Dialoška okna za računanja su nemodalna. Možete ih otvoriti nekoliko odjedanput a ako hoćete da radite sa ostalim dijelovima sistema GROMA, možete ih ostaviti otvorena. Između pojedinačnih editacionih okana se možete kretati pomoću tipki <**Tab**>, <**Shift-Tab**>, <**Strela gore**>, <**Strela dole**> ili <**Enter**>.

Okna za računjanja sa sastoje od nekoliko oblasti, uobičajeno zatvorenih u okvir. Uvijek sadrže oblast za ulazne podatke, oblast za rezultate i oblast sa tipkama. Složenija okna mogu sadržavati i više oblasti (orijentacije osnove, spisak koordinata isl.), eventualno rezervu u kojoj su sakriveni dalji dijelovi okna. Radnje koje provodimo kod svih računanjima su, uz nekoliko iznimki, istovjetna i zbog toga ćemo samo detaljno opisati računanje polarnom metodom. U ostalim računanjima će biti opisana samo odstupanja od standardnog postupka.

# Namig

Ako pritisnete tipku <**+**> odnosno <**-**> u dijelu za broj tačke (ukoliko je popunjen broj tačke), broj će biti uvečan odnosno umanjen za jedinicu. Ovo važi za sva ulazna okna gdje se zadaju brojevi tačaka.

# **Unošenje podataka**

Podatke u dijaloška okna možete unositi na dva načina:

- direktnim zadavanjem sa tastature,
- prenošenjem iz drugog okna.

## Direktno unošenje podataka

Kod direktnog unošenja preko tastature, podaci popunjavaju ulazne redove dijaloškog okna.

Ako napustite ulazni red sa brojem tačke tipkom <**Tab**>, <**Enter**> ili na drugi način, program će pokušati da u spisku koordinata nađe tačku unesenog broja i ako je nađe automatski će dodati njene koordinate.

## Prebacivanje podataka iz spiskova

Podatke možemo prebacivati u dijaloška okna iz otvorenih spiskova koordinata i mjerenih veličina. Podaci se prebacuju korištenjem miša. U spisku izaberete kusorom miša odgovarajući stavak (koordinate tačke ili mjerenu veličinu), pritisnete lijevi taster na mišu i njegov kursor prebacite na mjesto gdje hočete izabrani podatak da smjestite.

Prilikom kretanja kursora po slici, primjetit ćete kako se mjenja njegov izgled u zavisnosti od oblasti gdje se momentalno nalazite. Na površini spiska, odakle podatak potječe, kursor ima izgled zatvorene ruke. Prilikom kretanja kursora preko oblasti koje nemaju ništa zajedničko sa prebacivanjem podataka, na ekranu kursor ima oblik "zabranjeno". Kad dođete na slobodnu oblast koja je u mogučnosti da primi taj podatak, kursor se promjeni i ima izgled otvorene ruke. Po oslobađanju lijeve tipke na mišu, podatak se uloži u tu oblast (konkretna akcija zavisi od tipa oblasti).

Tako je moguće prebacivati podatke iz spiskova u okna za računanje, rezultate iz okana za računanje nazad u spiskove ili koordinate iz spiska u spisak.

#### Automatska orijentacija osnove horizontalnih smjerova

Iznimku kod načina rada pravi oblast računskih okana za orijentaciju osnova horizontalnih smijerova. Ako prebacite u ovu oblast stajalište iz spiska mjerenja (crveni red s brojem stajališta, nalazi se na spisku uvijek na početku novog stajališta) program će automatski da pregleda sve mjerene pravce dotičnog stajališta a u orijentaciju će dodati sva mjerenja prije nego što u spiskovima nađe koordinate cilja. Iz ovih ponuđenih orijentacija možete skinuti bilo koju pomoću tipke (Skinut).

# **Ulaganje rezultata**

Koordinate sračunatih tačaka možete ulagati u spisakove koordinata pomoću miša.

#### Postupak kod prebacivanja sračunatih tačaka

- 1. Dopunite računsko dijaloško okno podacima koji nedostaju (broj tačke ili predbroj,itd.)
- 2. Premjestite kursor miša na površinu dijaloškog okna u oblast sa rezultatima (na sivu površinu u pozadini a nipošto na plohu ulaznog okna ili spiska koordinata).
- 3. Pritisnite lijevu tipku miša.
- 4. Držite pritisnutu lijevu tipku miša i krećite se kursorom po slici. Tokom kretanja možete primjetiti kako kursor mijenja izgled u zavisno od okna na kojem se nalazi.
- 5. Ako je kursor smješten na ispravnom oknu pustite lijevu tipku miša. Podaci će se prekopirati na odgovarajuće mjesto.

Na ovaj način je možete prebacivati podatke ne smo u spisak koordinata nego i u ostala računska okna, u kontrolni crtež, isl.

Neki računski zadaci automatski ulažu tačke u aktivni spisak koordinata. Ako ne želite automatsko ulaganje namjestite aktivni spisak koordinata na [Ništa].Poslje možete sračunate tačke ulagati ručno u proizvoljni spisak koodinata.

## **Kontrolní crtež**

Prije početka računanja možete naredbom **Alati**->Kontrolní crtež prikazat dijaloško okno u kome se odmah po završetku bilo kakvog računanja prikaže kontrolni crtež konfiguracije datih i izračunatih vrijednosti. Ulazne tačke su prikazane u crnoj boji a sračunate i mjerene veličine u crvenoj. Okno za kontrolni crtež je nemodalno što znači da stalno može bit otvoreno. Njegovu veličinu i poziciju možemo po volji mjenjati. Pjedinačne tačke na njega možete nanosit i prebacivanjem pomoću miša iz spiska koordinata ili iz računskih okana. Kontrolni crtež je detaljnije opisan u dijelu priručnika kojim se bave dodatni moduli.

## **Tolerancije**

Kod nekih računanja program GROMA ima mogućnost procjene tačnosti rezultata, npr. prema geometriskim parametrima (konfiguracija), prema popravkama (kod predodređenih računanjima), itd.

Kontrolisat parametre za svako računanje bilo bi teško i dugo bi trajalo. Program GROMA zbog toga vrši automatsko upoređivanje pojedinih parametara sa prije toga namještenim tolerancijama. Kod prekoračenog namještenog dozvoljenog odstupabnja, program će vas upozoriti i omogućit će korisniku da nastaviti ili da prekine sa računanjem.

Korisnik može definisat pojedinačne grupe tolerancija. Prema traženoj tačnosti izaberete samo odgovarajuću grupu sa kojim program odmah počne da radi.

Tolerancije se namještaju u dijaloškom oknu Soubor->Namještanje->Tolerancija. U ovom dijaloškom oknu takođe možete izabrati aktivnu skupinu tolerancija.

Testiranje tolerancija možete isključiti naredbom [Netestitati].

## **Testiranje prema propisima za Državni premjer**

Osim testiranja koje je vršeno prema odstupanjima definisanim od strane korisnika, možete još koristiti testiranje odstupanja i parametara prema propisima Pravilnika za državni premjerí. Ovo testiranje se uključuje u dijaloškom oknu za definisanje tolerancije. Ako uključite ovakav način testiranja, sistem GROMA će kod nekih računanja uporedit dobijena odstupanja sa graničnim odstupanjima i stvarne slike geometrijskih parametara sa limitiranim dozvoljenim parametrima. Ukoliko dato računanje odgovara traženim propisima Pravilnika za Državni premjer u protokolu će bit konstatovano da su ovi zahtjevi ispoštovani. Ako odstupanja prelaze granicu dozvoljenog odstupanja pokazat će se dijaloško okno sa prekoračenim parametrima a u protokol će bit napisan rezultat testiranja.

Testiraju se slijedeći parametri:

## Tabela 10.1. Test kod računanja

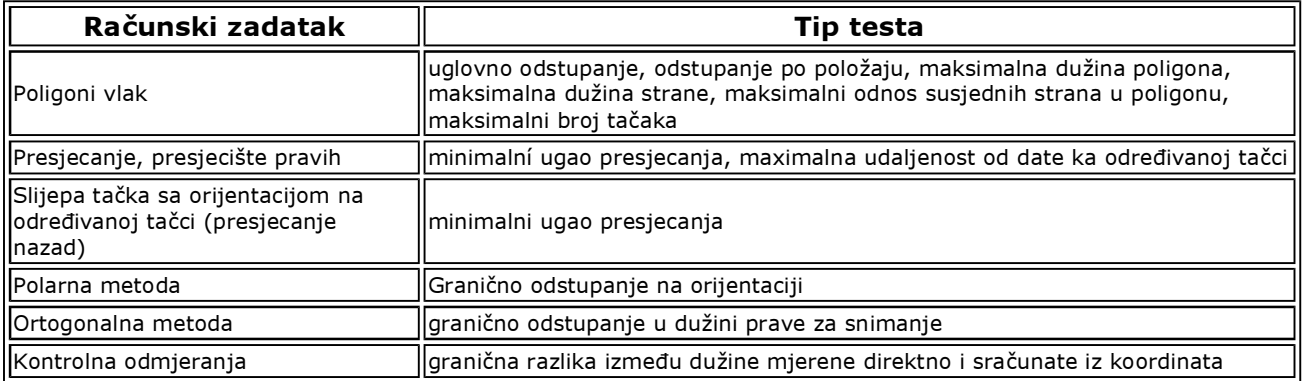

# **Transformacija koordinata**

Program GROMA ima ugrađenu jednu univerzalnu transformaciju koordinata, koju koriste svi računski zadaci, koji su potrebni za transformaciju.

## Identične tačke

U zavisnosti od tipa transformacije potrebne su najmanje dvije ili tri identične tačke. Termín "Identične tačke" pak nije najprikladniji i u principu suštinu tačke ne razumije (opčenito tačke nisu kod transformacije u obadva sistema podudarni). U praksi se ,bez obzira na to, taj termin ipak koristi da bi se lakše shvatio postupak.

Identične tačke su tačke čije su koordinate poznate u obadva sistema i mogu se koristiti za računanje transformacionog ključa. Korištena transformacija je linearna i kod nje se obadva sistema podudaraju u samo jednoj tačci a to je težište identičnih tačaka. Za sve ostale tačke od kojih je bio određen transformacioni ključ, važi, da njihove koordinate transformisane iz jednog sistema u drugi se općenito ne izjednačavaju sa datim u drugom sistemu (samo ispunjavaju uslove minimalnog zbira kvadrata poopravki), tako da u pravom smislu riječi nisu "identične".

## Transformacioni ključ

Transformacioni ključ se može sa spiskom identičnih tačaka uložiti u fajl a zatim ponovno očitat u program. Večina računskih funkcija koje koriste transformaciju, omogučava prikazati rezultat parametara transformaciije..

Transformacionim parametrima pripada:

- **•** Transformacioni ključ:
	- pomak u smjeru ose X,
	- pomak u smjeru ose Y,
	- rotacija sistema,
	- jedan ili dva koeficijenta mjerila,
- Identična tačka:

Koordinate tačke, u kojoj su obadva sistema podudarna (tj. težište tačaka od kojih je bio određen transformacioni ključ).

Transformacioni parametri su određeni na osnovu metode najmanjih kvadrata pod uslovom minimalizacije zbira kvadrata koordinatnih popravki na identičnim tačkama.

Večina zadataka, gdje je korištena transformacija koordinata, sadrže tipku (Ključ), poslije aktiviranja te tipke pokaže se okno sa transformacionim parametrima. Ovo okno sadrži tipke (Uložit ključ) i (Očitat ključ), koja služi za unošenje definisanog transformacionog ključa u fajl i za njegovo ponovno očitavanje. Fajlovi sa transformacionim ključem su međusobno kompatibilni. Iz tog proizilazi da možete kod npr. transformacije koordinata očitat i koristit ključ koji već je bio određen kod ortogonalne metode (i obratno).

#### Transformacija podudarnosti

Podudarna transformacija je linearna transformacija koordinata koja sačuvava odnos (koeficient mjerila je jednak jednici). Takva transformacija ima tri parametra (dvije translacije i rotaciju). Za određenje transformacionog ključa su potrebne barem dvije identične tačke.

#### Transformacija sličnosti

Transformacija sličnosti je linearna transformacija koordinata koja koristi jedan koeficient mjerila za smjer osa X i Y. Takva transformacija ima četiri parametra (dvije translacije, rotacije i koeficient mjerila). Za određivanje transformacionog ključa su potrebne bar dvije identične tačke.

#### Afinna transformacija - 5 slobodnih pokreta

Afinna transformacija ima, za razliku od transformacija sličnosti, dva razna mjerila za smjer X i Y. Broj transformacionih parametara je pet (dva translacije, rotacije i dva koeficijenta mjerila). Za određivanje transformacionog ključa su nam sad potrebne minimalno tri identične tačke.

#### Afinna transformacija - 6 slobodnih pokreta

Kod ovog tipa transformacije nisu određivani geometrijski parametri transformacije nego direktno elementi transformacione matrice. Ovdje imamo 6 parametara transformacije (dvije translacije i četiri elementa transformacione matrice). U ovom slučaju elementi transformacione matrice već nisu uzajamno povezani geometrijskim vezama. Iz tog razloga sad nije moguće odrediti geometrijske transformacione parametre. Minimalan broj identičnih tačaka za ovaj tip transformacije je tri.

#### Korisnička transformacija

Ako izaberete ovaj tip transformacuije nije potrebno zadavati identične tačke već možete direktno zadati transformacionu ravan za računanje koordinata tačaka.

## **Orijentacija osnove**

Kod nekih zadataka (npr. polarna metoda, presjecanje naprijed, presjecanje nazad, poligoni vlak) treba uraditi orijentaciju osnove horizontalnih pravaca. Postupak orientacije pravaca je uvijek identičan bez obzira na vrstu obrađenog zadatka.

Kod orijentacije osnove možete postupiti na dva načina. Ili da orjijentaciju pojedinačno popunite ili da ostavite da program sam automatski orijentiše osnovu.

#### Ručna orijentacija osnove

Prvo ćete u dio za upisivanje stajališta zadati pomoću broja tačke ili prebacivanjem mišem koordinate stajališta (ova tačka se ne tiče presjecanja nazad - kod tog zadatka koordinate stajališta će bit određene).

U dio za orientaciju osnove unesite sve neophodne podatke orientacionog pravca (mjerena dužina nije obavezna ali se koristi kao kontrola) i pritisnite tipku (Dodat). Orijentacia ća se uložiti u spisak. Program preračuna cijelu orientacionu osnovu pravaca i ako u zapisniku bude više orientacija od jedne, prikazat će Vam popravku na pojedinačnim orientisanim pravcima. Na ovaj način popunite sve orientacije koje hoćete da koristite.

## Automatska orijentacija osnove

Ako želite da Vam program automatski uradi orientaciju osnove, prebacite u oblast za orijentaciju osnove samo broj stajališta (Crveni podatak u spisku mjerenja). Program će izabrati sve pravce koji su sa tog stajališta mjereni prema tačkama sa poznatim koordinatama i automatski ih doda u spisak. Prije automatske orientacíje osnove pravaca treba da imate otvoren spisak koordinata u kojima se nalaze tačke na koje su uzete orientacije kao i koordinate stajališta. Osim toga mora biti namješten takav način traženja tačaka da program bude sposoban naći odgovarajuće podatke (koordinate moraju biti u aktivnom spisku koordinata ili mora biti dozvoljeno da traži u svim otvorenim spiskovima).

Tako formiran spisak orientacija možete dalje proizvoljno editovat (dodavat,skidat ili popravljat stavke). Podaci se dodaju pomoću tipke (Dodat), a skidaju tipkom (Skinut).

Ukoliko želite da neki pravac izostavite iz orijentacija a nećete da ga potpuno eliminišete (u slučaju da bi ga mogli poslije ponovo koristiti) možete ga isključiti pomoću okna za obilježavanje koje se nalazi ispred broja tačke. Tako isključen pravac ostane u spisku za dalje korištenje. Kod njega su prikazane popravke ali za orijentaciju osnove nije korišten (neće se pojaviti ni u protokolu).

Ako želite da neku stavku popravite, pokažite na nju u spisku orientacija kako bi se vrijednosti pokazale u editacionom oknu a potom možete vršiti popravke. Popravljenu stavku vratite u osnovni spisak a nepopravljenu skinite.

## Težine orijentacija

Kod orijentacije osnove možete u računanje uvest težine pojedinačnih pravaca. Težine se namještaju u konfiguraciji programa (Soubor->Namještanje->Računanja). Možete izabrat tri standardna namještanja:

 $\bullet$  1

Težine svih mjerenih pravaca su 1. Ovaj način računanja je korišten u starijim verzijama sistema GROMA.

 $\cdot$  1/s

Za pojedinačne pravce korištene su težine određene odnosom

 $p = 1/s$ 

gdje je s dužina na orijentacionu tačku.

s/1000

Za pojedinačne pravce korištene su težine određene odnosom

```
p = s/1000
```
gdje je s dužina na orijentacionu tačku.

#### Korisničko namještanje

Osim ova tri prethodna načina, moguće je u ulazni red za zadavanje težina upisati proizvoljan funkcionalni odnos koji sadrži parametar s.

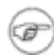

#### Opomba

Kod izbora predefinisanih težina ćete primjetiti kako se u ulaznom oknu mjenja funkcionalni odnos za računanje težina.

Brojčane vrijednosti težina za pojedinačne pravce ćete naći u protokolu o orientaciji osnove pravaca.

# **Poglavje 11. Ra**č**unski zadaci**

# **Polarna metoda**

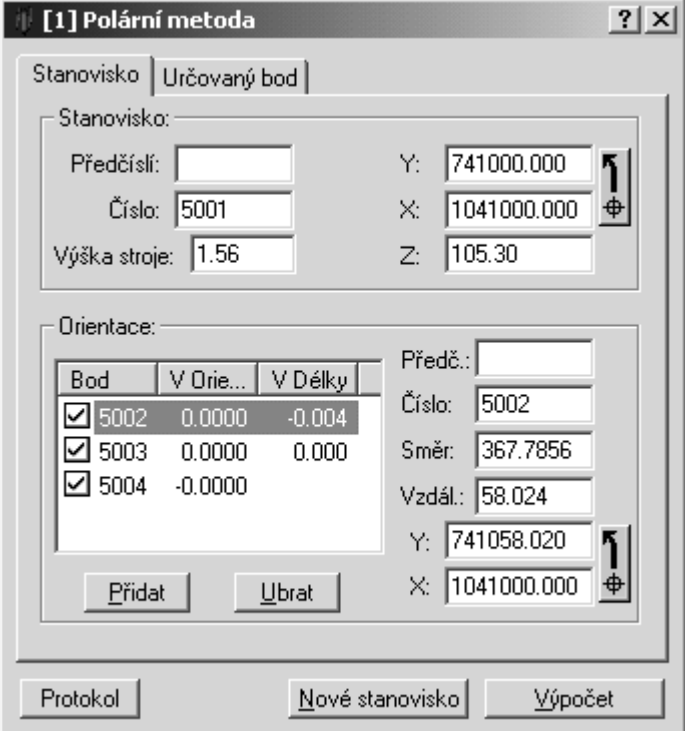

Dijalog Polarna metoda služi za manualno računanje koordinata tačaka snimljenih polarnom metodom.

Prije računanja mjerenih tačaka, prvo morate zadati koordinate stajališta i orijentisati osnovu horizontalnih pravaca.

## Koordinate stajališta

Koordinate stajališta se mogu upisati ručno odnosno upisati samo broj tačke a ostaviti da se koordinate dopune automatski ili ih prebaciti iz spiska koordinata.

## Orijentacija osnove

Postupak kod orientacije osnove pravaca je naveden u prethodnom poglavlju.

## Detaline tačke

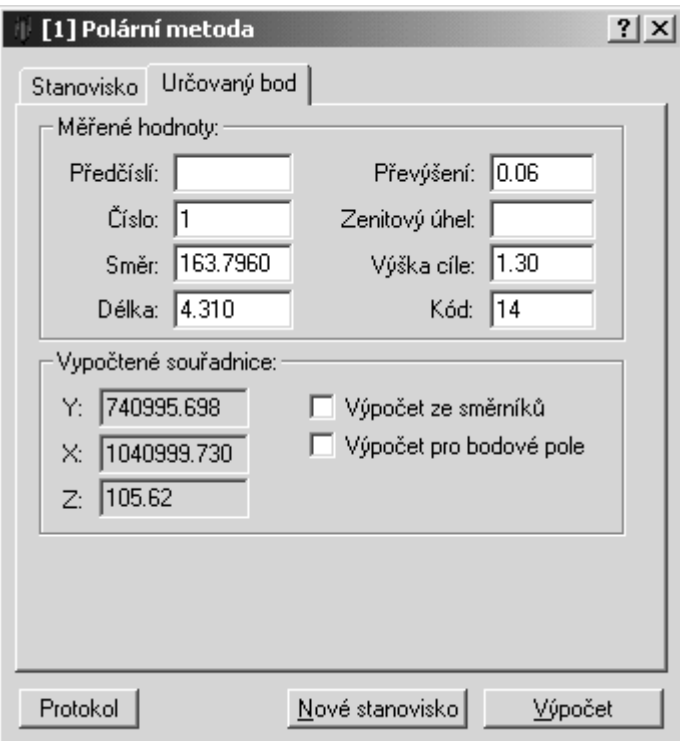

Ukoliko imate orjentisanu osnovu horizontalnih pravaca, možete si pomoću rezervneOdređivana tačka prebaciti u drugi dio dijaloškog okna i početi računati snimljene tačke. Podatke u editaciona okna možete unosit ručno ili ih prebacivati iz spiska. Ukoliko je izabran aktivni spisak koordinata u njega će se automatski ulagat sračunate tačke . Ako nećete da ih ulažete, morate prije računanja ugasiti aktivni spisak (naredba **Soubor->Aktivní spisak koordinata**, stavka [Ništa]). Ako nemate namješten aktivni spisak koordinata (ili ako hočete da uložite tačku u drugi spisak, ili koristiti u drugom računskom oknu kao ulazni podatak), možete je prebacitii pomoću miša isto kako se prebacuju tačke iz spiska koordinata.

Ako želite da odjedanput sračunate koordinate više tačaka, te tačke označite u spisku mjerenja i prebacite cijeli označeni blok zajedno.

#### Opomba ræ

Kod takvog načina računanja označeni blok ne smije zahvatiti i sljedeće stajalište zato što taj zadatak ne zna automatski uradit novu orijentaciju osnove. U slučaju da želite sračunati više stajališta odjedanput, koristite Skupnu polarnu metodu.

Ukoliko prebacujete podatke mišem, koordinate će se sračunati istog momenta po prebacivanju. Ako pak unosite podatke preko tastature morate stisnuti tipku (Računanje) (moguće je pritisnuti bilo kad tipku  $\langle$ Alt-V>).

## **Ortogonalna metoda**

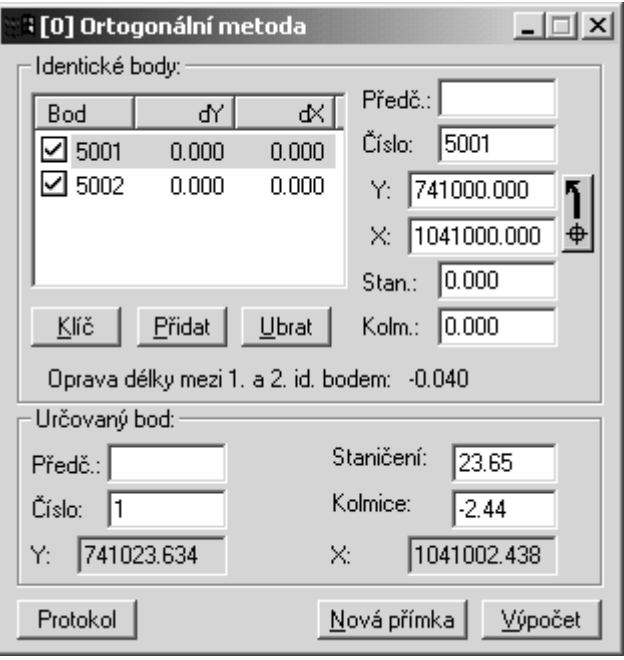

Prije računanja detaljnih tačaka koje su mjerene ortogonalnom metodom, morate prvo odredit transformacioni ključ na način koji je sličan orijentaciji osnove horizontalnih pravaca kod polarne metode. U ulazne redove u dijelu **Identične tačke** morate za svaku tačku, koju želite da koristite za određivanje transformacionog ključa, zadat koordinate kako u glavnom tako i u lokalnom sistemu (ordinate i stacionažu), a pomoću tipke (Dodat) je dodat u spisak identičnih tačaka.

Ako su u spisku bar dvije identične tačke program će automatski izračunati transformacioni ključ i greške na svim tačkama. U isto vrijeme će prikazati popravak dužine između prve dvije identične tačke (razlika dužine određena iz určené ze souřadnic a z kolmic a staničení). Maksimalni broj identičnih tačaka nije ograničen.

Transformaacioni ključ možete prekontrolisat poslije pritiska na tipku (Ključ). Iz dijaloškog okna koje program prikaže (Istovjetan je za sve tipove transformacija) će vas interesovati samo dio Koeficijent mjerila (u tom slučaju je korištena transformacija sličnosti, obadva koeficijenta mjerila će bit podudarna). Ovo okno sadržava tipke (Očitat ključ) i (Uložit ključ), pomoću kojih možete zadani transformacioni ključ uložit u fajl za dalju upotrebu ili iz fajla očitat ranije definisani ključ.

U računskom dijaloškom oknu se automatski prikaže popravka dužine prave snimanja. Ako je zadano víše od dvije identične tačke ili ako se radi o slobodnoj pravoj za snimanje, za popravku dužine prave za snimanje bit će uvažena razlika udaljenosti između prve dvije identične tačke.

Poslije određivanja transformacionog ključa možete na uobičajen način sračunat pojedinačne tačke. Ako izaberete nekakav spisak koordinata kao aktivan, program će u njega automatski ulagat sračunate tačke. Ako ne želite da se sračunate tačke ulažu u taj aktivni spisak, morat ćete prvo da ga prekinete (naredba Soubor->Aktivní spisak koordinata, stavka [Ništa]). Ukoliko nemate namješten aktivan spisak koordinata (ili hoćete da uložite tačku u drugi spisak, npr. koristit je u drugom računskom oknu kao ulazni podatak), možete je prebacit pomoću miša na isti način kako ste to radili kod spiska koordinata.

Tipkom (Nova prava) izbrisat ćete sadržaj cijelog dijaloškog okna i možete sračunat sljedeću pravu.

## Namig

Ako sračunate veći broj tačaka i ako imate mogučnost importovat njihove koordinate i stacionažu na nekakav način u spisak koordinata, možete za računanje koristit transformaciju korodinata.

## **Skupna polarna metoda**

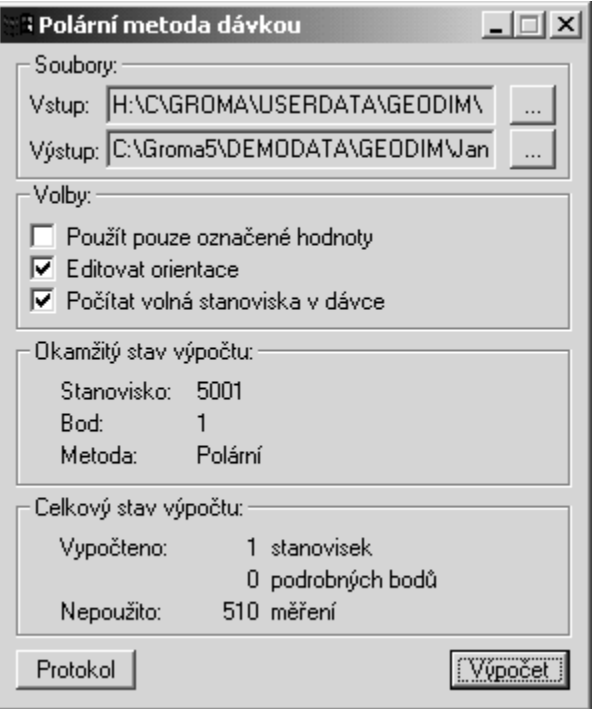

Ovaj zadatak zajednički (skupno) obrađuje cijeli spisak mjerenja ili samo jedan njegov dio. Njim možete sračunati koordinate tačaka polarnom metodom, metodom presjecanja nazad i naprijed. Ako želite da kod skupnog računana koristite samo neke od tih metoda, u konfiguracionom programu (Soubor->Namještanje->Računanja) možete isključiti pojedinačne metode. To može bit pogodno u slučajevima kad se npr. u spisku mjerenja se prvo pojave mjerenja sa stajališta koje nije određeno, a zatim nastavlja stajalište koje se prema prethodnoj odnosi kao prema slijepoj tačci. Ako su uključeni svi računski zadaci, program će prvo pokušat odredit koordinate stajališta presjecanjem nazad. Ako ste isključili zadatak računanja koordinata presjecanjem nazad kod skupnog računanja, program će kod prvog prelaska ovo stajalište preskočiti (njegove koordinate neće bit još određene), poslije je odredi kao slijepu tačku a kod sljedečeg prelaza sračuna tačke koje su mjerenje sa nje.

Ako nije moguće sračunati neke tačke (npr. ako se ne mogu odredit koordinate stajališta isl.), u protokol će bit upisane informacije zašto se nije moglo izvršiti računanje.

## Priprema za računanje

Prije početka računanja morate uraditi neka pripremna namještanja:

- Otvorite fajl sa spiskom mjerenja.
- Otvorite spisak u kome se nalaze koordinate tačaka potrebne za računaje (poligone tačke, isl.).
- Provjerite da bi program GROMA prilikom računanja mogao da nađe te tačke. Ovo možete da uradite na dva načina:
	- 0 U dijaloškom oknu <u>Soubor</u>-><u>Namještanje</u>-><u>Okolina</u> uključite izbor Tr**ažit u svim** otvorenim fajlovima ili
	- 0 namjestite taj spisak koordinata kao aktivan (<mark>Soubor->Aktivní spisak koordinata</mark>).
- U dijaloškom oknu Soubor->Namještanje->Računanja izaberete način traženja orijentacija (sve tačke sa poznatim koordinatama ili samo tačko sa atributom Orijentacija. U takvom dijaloškom oknu ili u računskom oknu za skupnu polarnu metodu izaberite da Vam direktno pomoću stavke Editovat orijentacije, program prije računanja svakog stajališta prikaže spisak orijentacija i omogući njihovu editaciju.
- Izaberite ulazni i izlazni fajl za računanja (vidi dole).

## Fajlovi

U ovom dijelu dijaloškog okna morate izabrat iz kojeg otvorenog spiska mjerenja treba da se čitaju mjereni podaci i u koji fajl trebaju da se ulože sračunate koordinate. Imena fajlova namjestite na ovaj način:

- Pokažite bilo gdje na okno sa fajlom koji hoćete da izaberete.
- Prebacite mišem proizvoljnu stavku (sa pritisnutom lijevom tipkom) u okno za računanje u dio sa natpisom Fajlovi. U dijaloškom oknu će se pojavit ime fajla.

Isto tako fajlove možete izabrat pomoću tipki sa tri tačke koja se nalaze pored prozorčića za nazive fajlova.

Ukoliko ne upišete ime izlaznog fajla, program će automatski koristit aktivni spisak koordinata. Ulazni fajl mora bit uvijek namješten.

## Trenutno stanje računanja

Poslije pokretanja računanja tipkom (Računanje) program će vam u dijaloškom oknu pokazivat trenutno stanje računanja:

- **Stajalište:** upravo sračunato stajalište,
- **· Tačka:** upravo određenu tačku,
- Metoda: metoda kojom je određivana tačka (polarna, presjecanje nazad, presjecanje naprijed) ili druga akcija koja je upravo urađena (orijentacija osnove).

## Ukupno stanje računanja

U ovom dijelu okna program daje informacije o tome koliko je stajališta i detaljnih tačaka sračunato i koliko je još ostalo ne iskorištenih stavki u spisku mjerenja. Poslije završetka računanja ovdje možete dobiti informacije o tome koliko je mjerenih veličina, iz bilo kakvog razloga, ostalo nesračunato.

Kod skupnog računanja program sračuna polarnu metodu, presjecanje nazad i presjecanje naprijed. Kod ovih zadataka program sračuna i visine, ukoliko u spiskovima ima za to potebne elemente (visina stajališta, visina instrumenta, visinska razlika ili zenitni ugao i visinu cilja). Kod računanja presjecanja naprijed, program sračuna visinu dva puta (sa obadva stajališta) i u spisk će unijeti prosjek a u protokol će upisati obadvije vrijednosti, njihovu razliku i prosjek.

Skupno računanje omogućava obradu spiskova mjerenja iz više prelaza. Ovaj način obrade omogućava računanje i u slučaju kad podaci u spiskovima nisu poredani postupno tj. kad nisu mogli da budu obrađeni kod jednog prelaza. Ova situacija može da se desi ako ste npr. mjerili detaljne tačke sa stajališta koje još nije bilo određeno a moći će da se odredi naknadno kao slijepa tačka sa sljedečeg stajališta. U ovom slučaju program će prilikom prvog prolaska izostaviti to stajalište a njegove koordinate će odrediti sa sljedeće stanice a kod sljedećeg prelaska će sračunati mjerene tačke sa njega. Maksimalno 5 puta program može da pređe preko spiskova mjerenja. Program će sam završiti računanje u slučaju da prilikom zadnjeg prelaska nije sračunao nikakvu tačku.

Po završenom računanju možete koristit protokol koji sadrži sve podatke o računanju. Ako ne želite da Vam se u protokol ulažu sve sračunate detaljne tačke, njihovo ulaganje isključite u Soubor->Namještanje->Računanja.

## **Presjecanje nazad**

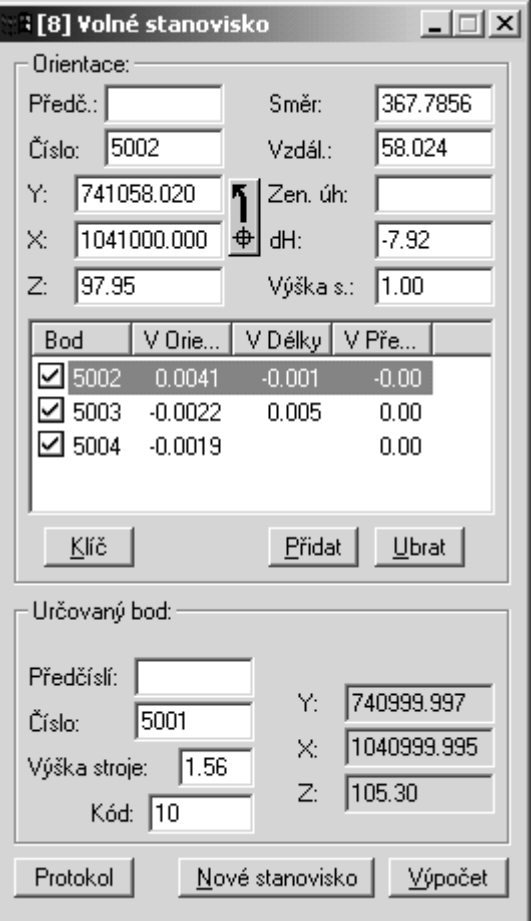

Ovaj zadatak koristimo kako bi odredili koordinate stajališta sa kojeg smo mjerili pravce, ili pravce sa dužinama, na poznate tačke. Ako su mjereni samo pravci, koordinate će se dobiti presjecanjem nazad a izravnat će se metodom najm. kvadrata. Ako smo mjerili pravce sa dužinama, program će koordinate sračunati Helmertovom transformacijom. U ovom slučaju možete poslije pritiska na tipku (Ključ) pogledat dobijeni transformacioni ključ.

Poslije završenog računanja program će u spisku orijentacija prikazat popravke pravaca.

#### **Pomembno**

Ukoliko ste na neke poznate tačke mjerili pravce i dužine a na neke samo pravce, program će prilikom obrade sam sračunati dužine, iz dobijenih vrijednosti, prema tačkama na koje nisu mjerene dužine, a poslije toga ih koristiti za računanje koordinata stajališta. Ako želite da Vam progran ne računa nedostajuće dužine, to možete da isključite u **Soubor->Namještanje->Računanja**.

Sa matematičkog stajališta, najkorektniji način takvog računanjau koordinata stajališta pomoću izravnanja različitih mjerenja na osnovu srednjih grešaka pravaca i dužina. Ovu mogućnost vam nudi demonstraciona verzija modula za izravnanje mreža koja se standardno dobije sa sistemom GROMA. Ova demonstraciona verzija omogućava da na egzaktan način izravnate koordinate stajališta sa proizvoljnim brojem orijentacija. Da bi računanje proteklo bez problema, sve orijentacije moraju imati namještenu karakteristiku Čvrsta tačka a određivana tačka karakteristiku slobodan (demonstraciona verzija omogućava određivanje samo dvije nepoznate).

Dijaloško okno omogućava i računanje tzv. slijepih tačaka sa orijentacijom na određivanoj tačci (tj. na slobodnom stajalištu je mjeren pravac i dužina na jednu orijentacionu tačku i samo pravac na drugu orijentacionu tačku). Za određene konfiguracije tih tačaka može doći do nejednakog računjanja (konfiguracija ima dva rješenja). Program Vam poslije toga omogući da izaberete jedno od dva moguća rješenja. Ispravno rješenje možete da izaberete i na osnovu kontrolnog crteža.

## **Presjecanje iz dužina**

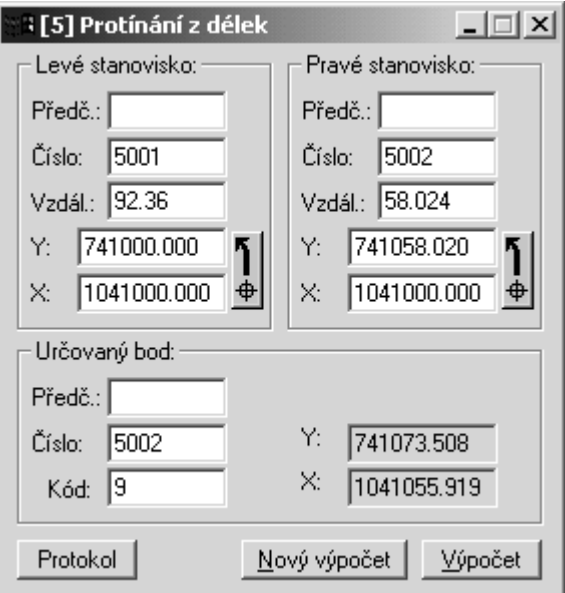

U ovom dijaloškom oknu se računaju koordinate tačaka presjecanjem iz dužina. Unošenje ulaznih veličina je isto kao i kod ostalih zadataka.

Računanje koordinata presjecanjem iz dužina je nejednoznačno.(zadavanje ima dva rješenja, simetrična u odnosu na bazu). Kod zadavanja treba da se pridržavamo konvencije datom u opisu dijaloškog okna (lijevo stajalište - desno stajalište u odnosu na smjer prema određivanoj tačci). Položaj sračunate tačke možemo pogledati na kontrolnom crtežu.

Ukoliko zadati podaci ne ispunjavaju uslove za rješavanje, program će prijaviti grešku Konfiguracija nije rješiva.

Ako u izabranom skupu tolerancija imate namješten minimalni ugao presjeka kod presjecanja, program će taj ugao uporediti sa stvarno mjerenim uglom i u slučaju potrebe upozorit na grešku.

# **Presjecanje naprijed**

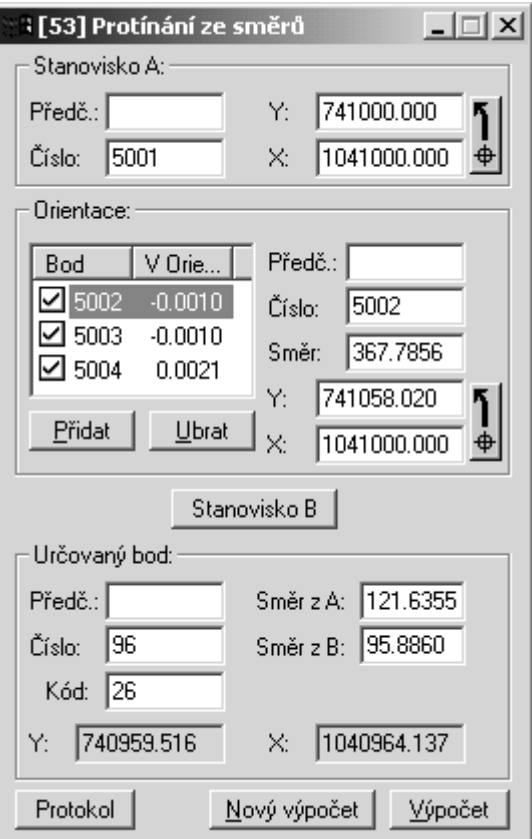

Ovaj zadatak služi za računanje koordinata presjecanjem orjentisanih pravaca.

Prije računanja morate orjentisat osnovu na obadva stajališta na način kako je to detaljno opisano kod polarne metode. U dijaloškom oknu su podaci o samo jednom stajalištu dok se na drugo možete prebaciti tipkom (Stajalište A/B). Ako su obadvije osnove orjrntisane, možete računati pojedinačne određivane tačke prebacivanjem mjerenih pravaca iz spiska mjerenja i pritiskom na tipku (Računanje).

Ako u izabranom skupu tolerancija imate namješten minimalni ugao presjeka kod presjecanja, program će taj ugao uporediti sa stvarno mjerenim uglom i u slučaju potrebe upozorit na grešku.

# **Skupno presjecanje naprijed**

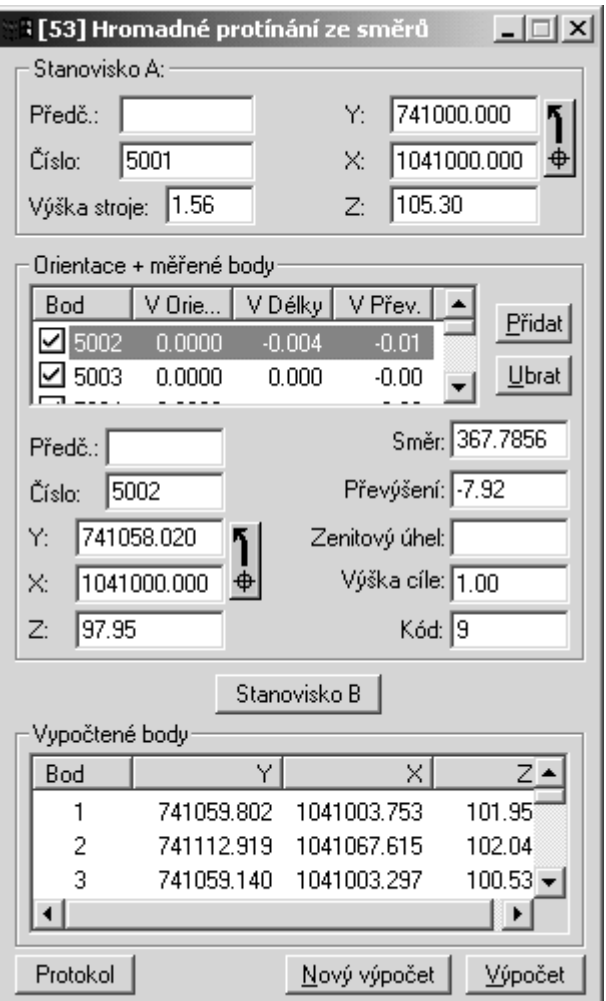

Ovaj zadatak služi za računanje koordinata skupnim presjecanjem orjentisanih pravaca.

Postupak zadavanja je isti kao i kod zadatka Presjecanje naprijed. Razlika je u tom što kod ovog zadatka možete istovremeno sa orjentisanim tačkama zadavat i mjerene tačke (nije nužno kod svih zadatih pravaca unositi koordinate orijentacije). Opet se zadaju posebno orijentacije za stajalište A i za stajalište B. Između obadva stajališta možete da se prebacujete pomoću tipke (Stajalište A/B).

Kod ovog zadatka možete koristiti automatsko zadavanje pravaca kod orijentacije osnove. Ukoliko u dio računskog okna za orijentaciju osnove pravaca prebacite mišem stajalište iz spiska mjerenja (red sa crvenim brojem stajališta), program automatski u spisak upiše sve mjerene pravce. Ako za ta mjerenja orijentisanih tačaka nađe odgovarajuče koordinate, tretirat će ih kao orijentacije. Ukoliko tačke na koje su mjereni pravci nemaju koordinate bit će tretirane kao novoodređene.

U spiskovima orijentacija je veoma jednostavno razlikovat orijentacije od određivanih tačaka zbog toga što je kod orientacija prikazano markirno okno sa kojim ih uključujeme ili isključujemo. Ako je orijentacija osnove sračunata, kod orijentacije će bit pokazana uglovna odstupanja.

Ako na ovakav način zadate orijentacije i određivane tačke za obadva stajališta, možete pomoću tipke (Računanje) pokrenut računanje koordinata određivanih tačaka. Program postupno prođe obadva spiska određivanih tačaka i traži tačke istih brojeva. Ako takve nađe sračuna koordinate tačke presjecanjem naprijed iz orjentisanih pravaca. Ako su zadati zenitni uglovi ili visinske razlike, program će automatski odrediti i visinu tačke. Ako su zenitni uglovi ili nadvišenja mjerena sa obadva stajališta, visina će bit određena dva puta. U takvom slučaju će se u protokolu pojaviti obadvije visine, njihova razlika i sredina iz obadvije.

Tražene tačke mogu biti u oba spiska poredane proizvoljno ali za računanje je uslov da se moraju podudarati brojevi tačaka kod mjerenja na obadva stajališta. Ako su na jednom stajalištu zadate tačke a kojih na drugom stajalištu nema, program će ih kod računanju ignoristati.

Dobijene koordinate prebacite mišem u spisak koordinata na isti način kao i kod ostalih zadataka. Prilikom prenošenja pokažite mišem na mjesto sa rezultatima u računskom oknu.

Prije računanja morate orjentisat osnovu na obadva stajališta na način kako je to detaljno opisano kod polarne metode. U dijaloškom oknu su podaci o samo jednom stajalištu dok se na drugo možete prebaciti tipkom (Stajalište A/B). Ako su obadvije osnove orjrntisane, možete računati pojedinačne određivane tačke prebacivanjem mjerenih pravaca iz spiska mjerenja i pritiskom na tipku (Računanje).

Ako u izabranom skupu tolerancija imate namješten minimalni ugao presjeka kod presjecanja, program će taj ugao uporediti sa stvarno mjerenim uglom i u slučaju potrebe upozorit na grešku.

# **Presjecište pravih**

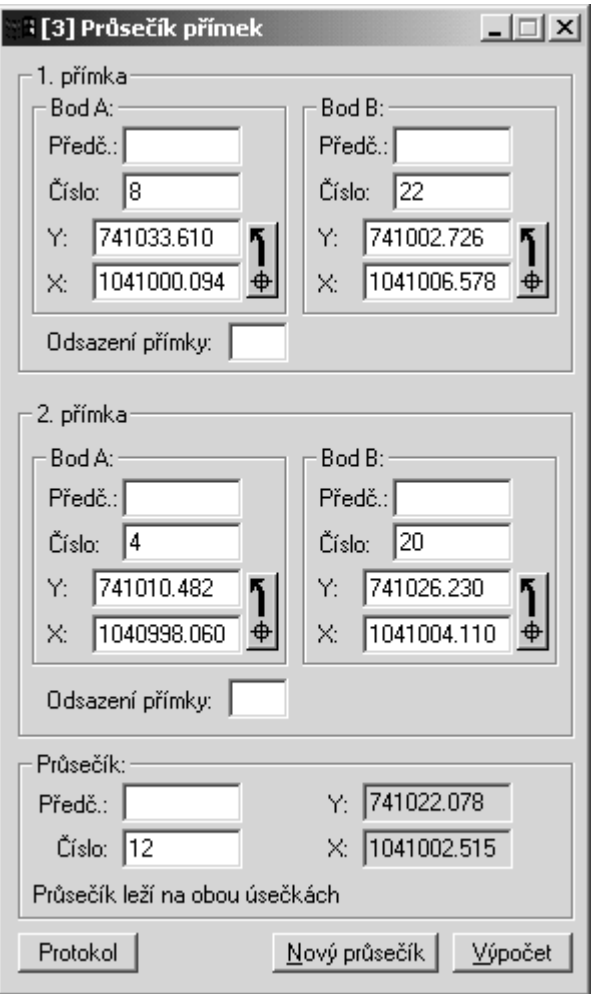

Poslije zadavanja četiri tačke program sračuna koordinate njihovog presjeka i ispiše informacije o njegovom položaju (da li leži na nekoj od zadanih sječica ili na obadvije).

Ako u izabranom skupu tolerancija imate namješten minimalni ugao presjeka kod presjecanja, program će taj ugao uporediti sa stvarno mjerenim uglom i u slučaju potrebe upozorit na grešku.

# **Presjecište prava - kružnica**

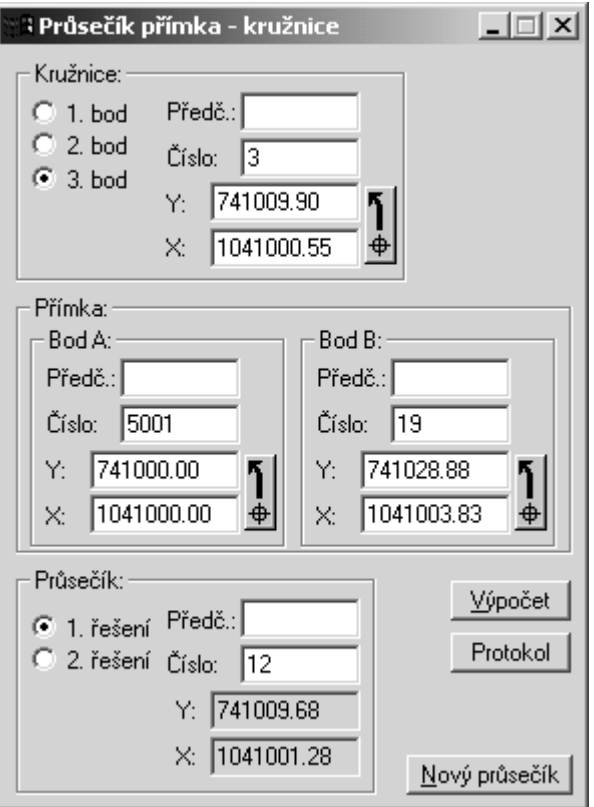

Ovaj zadatak služi za računanje presjeka prave i kružnice. Prava se zadaje sa dvije krajnje tačke a kružnica sa tri.

Kružnicu za računanje zadajte sa tri tačke (preko tastature ili sa mišem) u okviru Kružnica. Poslije unošenja svake tačke pritisnite tipku za sljedeču tačku.

Potom zadajte obadvije krajnje tačke prave u dio Prava.

Ako unesete broj sračunate tačke i pritisnete na tioku (Računanje), program će sračunati koordinate presjecišta. U zavisnosti od konfiguracije mogu bit dva sjecišta, jedan ili nijedan (tretirana je samo prava a nikako sječica). U kontrolnom crtežu će se prikazat sračunata presjecišta. Aktivan, tj. taj koji je izabran u računskom oknu će u kontrolnom crtežu bit crven. Drugo rješenje, ako postoji, bit će zeleno.

Koordinate koje smo dobili možemo prebacit mišem u spisak koordinata.

## **Poligoni vlak**

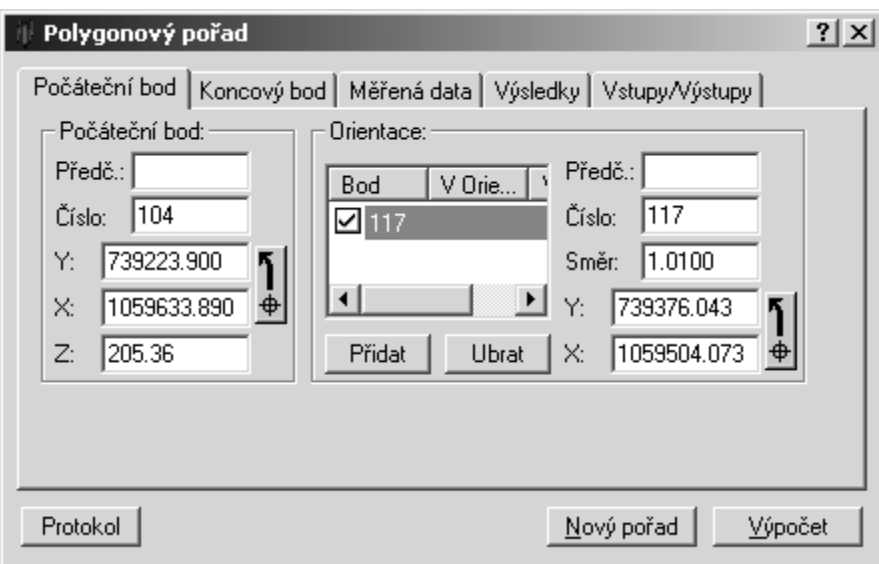

Dijaloško okno Poligoni vlak omogućava da se sračuna bilo kakav tip poligonog vlaka a po potrbi ga možete uložit na ili ga očitat sa diska.

Dijaloško okno je sastavljeno iz pet dijelova.

#### Početna i završna tačka

Ovaj dio sadrži koordinate tačaka na koje se oslanja poligon kao i mjerenja sa njih i na njih. Zadavanje podataka protiče na isti način kao i kod ostalih računskih zadataka.

Ako je na početnoj ili završnoj tačci izvršeno mjerenje, zadajte kompletnu orijentaciju osnove smjera (detaljno opisano u polarnoj metodi). Ako na tim tačkama nije bilo mjerenja (umetnuti poligon bez orijentacije, jednostrano orijentisani poligon), zadajte samo njegove koordinate. Slično postupite i kod završne tačke.

Prema unesenim podacima u protokolu će bit napisan tip poligonog vlaka.

#### Mjereni podaci

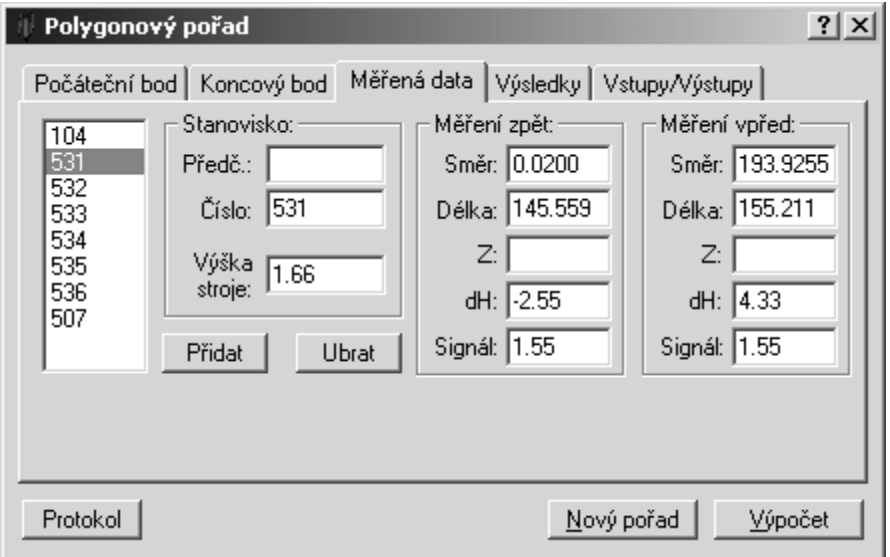

Poslije unošenja orijentacija ovdje ćete postupno unositi mjerene veličine. U spisak ih možete zadavat ili skidat tipkom (Dodat) a (Skinut).

#### Pomembno

Iz razloga jedinstvenosti kod svih tipova vlakova u spisak mjerenih tačaka se zadaje početna i završna  $\mathbf{I}$ tačka bez obzira na to da li je na njih vršeno mjerenje (npr.kod umetnutog poligona bez orijentacije).

Kod tačaka, na koje je bilo mjereno, zadajte mjereni pravac i dužinu nazad, mjereni pravac i dužinu naprijed i broj stajališta. Ako su dužine mjerene obostrano, program sračuna sredinu a u protokolu će prikazat razliku dužina. Ako su dužine mjeren samo u jednom pravcu, potpuno je svejedno da li ćete dužinu unijeti kao mjerenu naprijed ili nazad.

Na početnoj tačci, ako su sa nje vršena mjerenja, zadajete samo pravac naprijed. Orijentaciju osnove pravaca (tj. smjer nultog pravca) program odredi pomoću samostalne orijentacije osnove pravaca na početnoj tačci (vidi gore).

Slično radite i na završnoj tačci, ako je na njoj bilo mjereno, samo unosite pravac nazad.

#### Rezultati

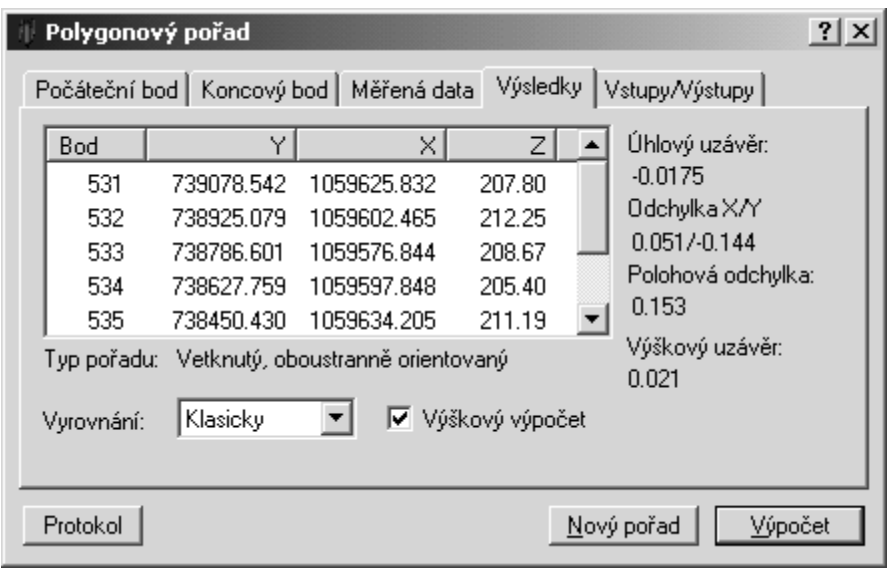

U ovom dijelu okna se nalaze rezultati računanja poligona. Ovdje je prikazan spisak koordinata tačaka koje su računate i informacije o odstupanjima. Ovaj dio okna sadržava izbor tipa izravnanja kao i tipku za računanje visina u poligonu.

Program omogućava dva načina izravnanja:

- Klasični
- Transformacíja

# Zatvoreni poligon

Program omogućava računanje i zatvorenog poligona i ako je taj tip poligona sa stanovišta izravnanja veoma nepovoljan. Zatvoreni poligon se zadaje na isti način kao i umetnuti dvostrano orjentisani. Početna i završna tačka su identične. Orijentaciju osnove pravaca treba zadat na početnoj i završnoj tačci. Ako je zatvoreni poligon unesen ispravno, program će to identifikovat prikom tipa poligona Zatvoreni. Ovai tip poligona nije moguće izravnati transformacijom zbog podudarnosti početne i završne tačke.

Ako ste zadovoljni sa dobijenim rezultatima koordinata tačaka, možete ih bilo gdje prebaciti u spisak koordinata. Na isti način je moguće poligoni vlak prebacit u okna sa projektom. U projekat može bit dodan samo jedan poligon kome je več bilo dato ime fajla, tj. poligon koji je več bio uložen u fajl ili koji je bio očitan iz fajla.

## Pomembno

Kod prebacivanja morate pokazati bilo gdje u dijelu Rezultati van površine spiska tačaka.

## Ulazi / Izlazi

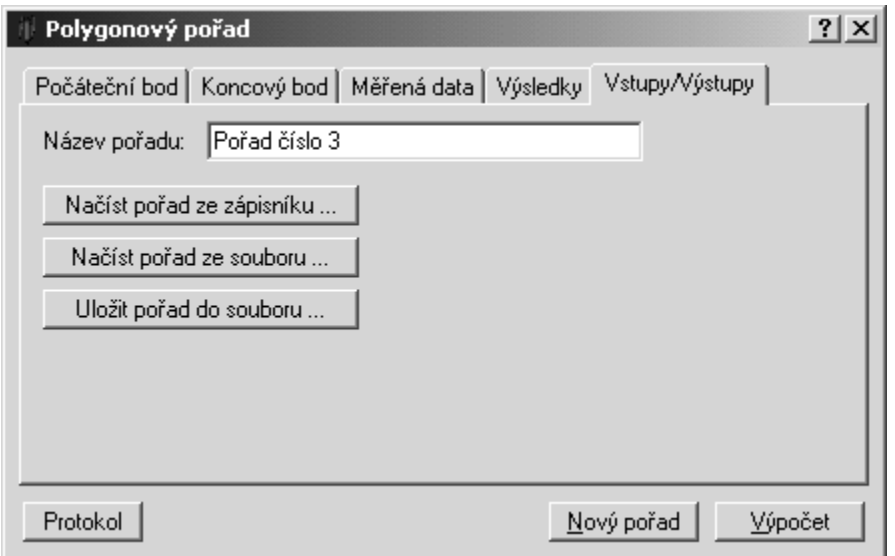

Ovaj dio okna sadrži ulazni red za ime poligona i tipke za očitavanje i ulaganje istog.

# Očitavanje (upisivanje) poligona iz fajla mjerenja

Osim ručnog unošenja podataka program vam takođe nudi i mogučnost prepisivanja podataka mjerenja poligona iz zapisnika mjerenja. Ako želite da koristite tu mogučnost, postupite ovako:

- 1. Otvorite spisak mjerenja u kojem se nalaze podaci o poligonom vlaku. Ako se mjerenja nalaze u više fajlova, spojite ih naredbom Mjerenja->Pripoji fajl ili kopiranjem iz fajla u fajl. Otvorite spisak koordinata (spiskove) sa krajnjim tačkama.
- 2. Aktivirajte spisak mjerenja (npr. pokazivanjem sa mišem na proizvoljnu stavku).
- 3. U dijaloškom oknu za računanje poligona pritisnete tipku (Očitat poligon iz zapisnika).
- 4. Prikaže se dijaloško okno sa spiskom svih stajališta koja se nalaze u spisku mjerenja.

Ako je na prvoj tačci bilo mjereno (slobodni poligon, jednostrano ili obostrano orjentisan), bit će zaveden u taj zapisnik. Izaberite ga mišem i pritisnite tipku (Dodat).

Ako na prvoj tačci nije bilo mjerenja (umetnuti poligon), napišite njen broj u editaciono okno za brojeve tačaka i pritisnite tipku (Dodat).

Ako je na nekoj od tačaka bilo mjereno više puta u spisku će se taj broj ponavljati više puta. Svako od tih stajališta, koje se ponavlja, dobit će iza broja stajališta i dodatnu oznaku (npr. 5001.1, 5001.2, itd.).

5. Program doda tačku poligona i ponudi vam spisak sljedećih stajališta preko koijh poligon može da ide. Kao sljedeća stajališta program će vam ponuditi sva ona na koje je mjereno sa te prethodne tačke poligona, a sa kojih je prethodna tačka bila tretirana kao orijentacija.

Ako tim uslovima odgovara samo jedna tačka, program će je automatski dodat u spisak tačaka poligona. Ako pak odgovara više tačaka, program će vam ponudit njihov spisak da izaberete.

- 6. Na ovaj način zadajte cijeli poligoni vlak. Ako na završnoj tački nema mjerenja (jednostrano orjentisani poligon ili nema orijentacije), unesite broj završne tačke u editaciono okno i dodajte ga u spisak tipkom (Dodat).
- 7. Ako imate unesen kompletan poligon pritisnite tipku (OK). Program će sam unijeti sve potrebne

podatke iz spiska mjerenja i spiska koordinata, u dijaloško okno za računanje poligonog vlaka. Prije početka računanja provjerite da li su svi uneseni podaci ispravni.

Ako ste konstatovali da su uneseni svi podaci, računanje možete početi pritiskom na tipku (Računanje). Program sračuna koordinate tačaka poligona i upiše ih u spisak Rezultati, i informiše vas o odstupanjima. Ako je poligon izravnat transformacijom, parametre možete pogledat kad pritisnete tipku (Klíč).

# Ulaganje i očitavanje poligona

Zadani poligon možete uložit u fajl pritiskom na tipku (Uložit poligon u fajl). Ranije uloženi poligon možete ponovno očitat iz fajla pritiskom na tipku (Očitat poligon iz fajla).

# **Visine u poligonu**

Ovo dijaloško okno služí za računanje visina u poligonu. Izgled okna i unošenje podataka je slično kao i kod poligoni vlak, zadaju se samo podaci neophodni za računanje visina. Računanje po položaju se neće raditi.

# **Transformacija koordinata**

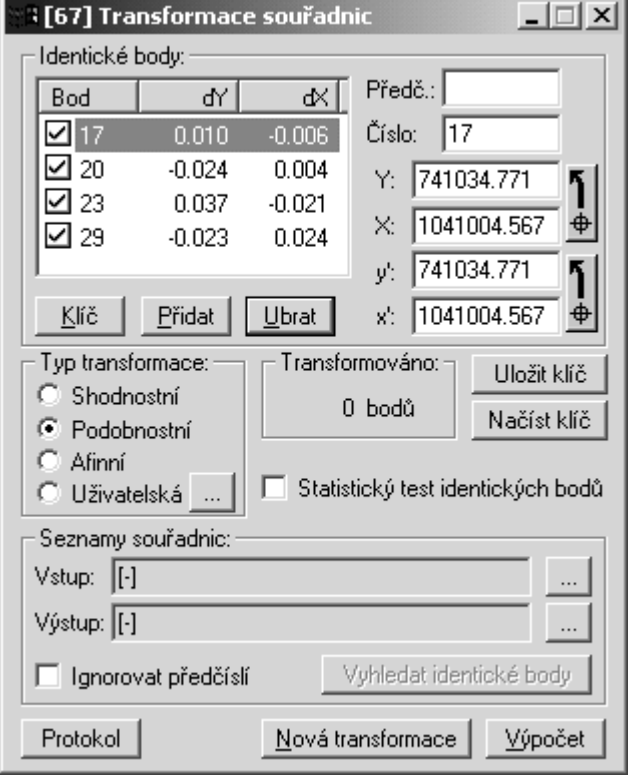

Ovo okno omogućava da skupno transformišete koordinate tačaka iz spiska koordinata. Možete transformisat cijeli spisak ili samo označene tačke. Metode transformacije so opisane u poglavlju Transformacija koordinata

## Identične tačke

Prije početka transformacije prvo morate definisat transformacioni ključ. Na već uobičajen način unesite i spisak sve identične tačke sa koordinatama u obadva sistema. Program automatski preračuna transformacioni ključ i pokaže opravke koordinata na pojedinim tačkama. U spiskove možete proizvoljno dodavati ili skidati identične tačke.

Broj identičnih tačaka nije ograničen.

## Opomba

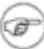

Transformacioni ključ je sračunat metodom najmanjih kvadrata iteracionim postupkom. Ako se desit da među koordinatama u obadva sistema dođe do velikog odstupanja, možete doći u situaciju, da iteracioni proces neće bit konvergovan u odnosu na rezultate izravnanja. U tom slučaju će se pojaviti izvještaj o greški. Ovo se odnosi i na sve ostale zadatke koji su rješeni pomoću transformacije koordinata.

## Automatsko očitavanje identičnih tačaka

Ako imate identične tačke smještene u dva fajla, ako dvije tačke imaju podudarne brojeve , možete ostavit da program automatski traži odgovarajuće duple brojeve. Zadajte fajlove sa identičnim tačkama u okno Ulaz i Izlaz, i pritisnite tipku (Očitaj tačka). Program traži duple identične tačke i automatski ih dodaje u spisak.

## Zamjena koordinata identičnih tačaka

Poslije pritiska na tipku (XY <-> x'y') program zamjeni koordinate identičnih tačaka u obadva sistema. Ovu mogućnost možete da koristite u slučaju npr. da ste greškom kod zadavanja identičnih tačaka zamjenili obadva koordinatna sistema. Ovom funkcijom zamjenite koordinate kako nebiste ih motali ponovo zadavati.

## Statistički test

Ako želite da uradite statistički test ostalih grešaka na identičnim tačkama, uključite izbor Statistički test. Program će uradit analizu ostalih grešaka i rezultate uložit u protokol. Detaljn opis statističkog testa je naveden u zadatku Upoređivanje spiskova koordinata.

## Inverzna transformacija

Poslije markiranja ovog "prebacivača" program će umjesto zadane transformacije sračunat inverznu (povratnu) transformaciju. Ovaj izbor nećete moć koristiti za korisničku transformaciju.

## Tip transformacije

Program može da radi tri vrste transformacija:

## Podudarna transformacija

Linearna transformacija koordinata koja sačuva mjerilo (koeficijent mjerila je jednak jedan). Transformacija tad ima tri parametra (dva translacije i rotacije). Za određivanje transformacionog ključa potrebne su vam bar dvije identične tačke.

## Transformacija sličnosti

Transformacioni ključ će imat u smjeru osa X i Y isti koeficijent mjerila (transformacija mjenja odnos objekta u svim pravcima isto, tako sačuva sličnost slike). Za ovu transformaciju su dovoljne dvije identične tačke.

## Afinna transformacija (5 parametara)

Transformacioni ključ će imat različite koeficijente mjerila za smjer ose X i Y. Sad će se kod transformacije mjenjati odnosi u zavisnosti od smjera, općenito sličnost slike nije sačuvana. Ovaj tip transformacije traži barem tri identične tačke.

## Afina transformacija (5 parametara)

Transformaciona matrica će bit direktno sračunata. Njeni elementi već nisu vezani geometrijskim odnosom kako je to kod afine transformacije od pet parametara. Transformacioni ključ će imati razne koeficijente mjerila za smjer osa X i Y. Sad se kod transformacije mjenjaju odnosi i zavisnosti od smjera. Općenito sličnost obrazca nije sačuvana. Ovaj tip transformacije traži barem tri identične tačke.

## Korisnička transformacija

Ako izaberete ovaj tip transformacije nije potrebno zadavati identične tačke ali zato možete direktno zadat konačne transformacione odnose. Poslije pritiska na tipku (...) Će se prikazat dijaloško okno u kome je moguće zadavat jednačine transformacije za računanje pojedinačnih koordinata. Za funkcionalne odnose možete koristiti matematičke operacije, brojčane konstante i promjenljive. **X**, **Y** a **Z**. Funkcionalni odnosi mogu izgledati napr. ovako:

 $X: X*0.99877354220+Y*0.04951172994+254.339$ <br> $Y: X*0.04951172994-Y*0.99877354220-365.471$  $Y: X*0.04951172994-Y*0.99877354220-365.471$ <br>z: z  $Z: Z \longrightarrow Z$ 

Ako je određen transformacioni kjluč možete ga uložit u fajl za sljedeća računanja, ako pritisnete tipku (Uložit ključ).

#### Transformacija tačaka

Transformacija tačaka uvijek protiče iz jednog fajla u drugi. Ulazni i izlazni fajl zadajete u dijelu Spiskovi koordinata. Ako su u ulaznom fajlu neke tačke označene, program će transformisati samo njih. Ako nije označena ni jedna stavka, program će transformisati cijeli spisak koordinata.

## **Nagib i dužina**

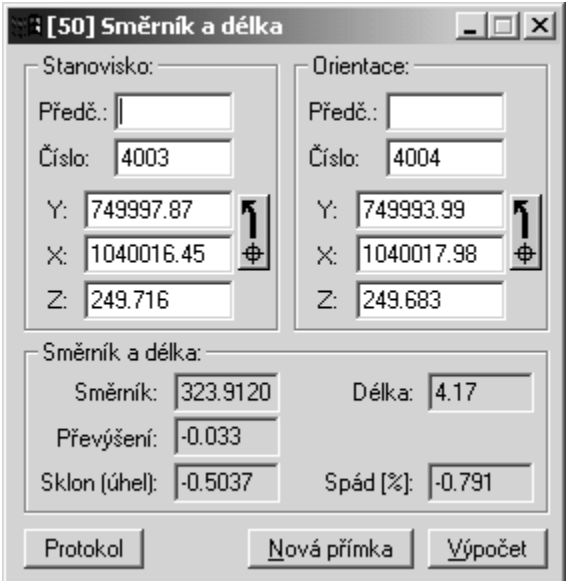

Ovo dijaloško okno služí za računanje nagiba i dužine iz koordinata tačaka. Postupak je sličan kao i kod ostalih zadataka.

Pomoću ovog zadatka možete osim nagiba i dužine takođe da odredite i prostornu udaljenost, pad u stepenima i pad u procentima. Za dobijanje tog podatka potrebno je da zadate obadvije krajnje tačke i sa visinama.

# **Kontrolna odmjeranja**

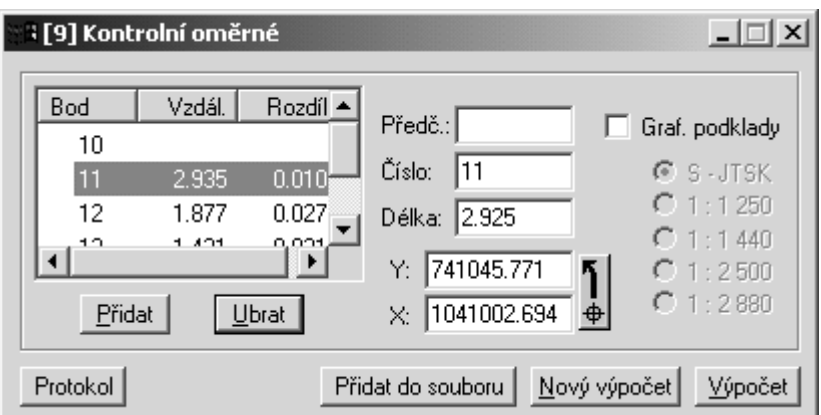

Ovo dijaloško okno služi za računanje kontrolnih odmjeranja iz koordinata i za uporedbu sa mjerenim veličinama. Postupak je sličan kao i kod ostalih zadataka.

U dijaloškom oknu postupno zadajete koordinate tačaka i udaljenost od prethodne tačke. Program prikaže i uloží u protokol spisak tačaka, mjerene i sračunate udaljenosti iz koordinata kao i njihove razlike.

#### Namig  $\mathbf{i}$

Ako pritisnete tipku <**Enter**> na ulaznom redu sa dužinom, program automatski zadane podatke doda u spisak a sljedeći ulaz namjesti kao aktivan red, red sa brojem tačke.

#### Namig i.

Ako okno za mjerenu dužinu ostavite prazno ili upišete 0 kao mjerenu vrijednost, odmjeranje neće bit kontrolisano a u protokolu se pojavit tekst "Nije moguće mjerit".

Poslije zadavanja tačaka program sračuna vrijednost odmjeranja i prikaže je u editacionom oknu.

Ako želite da uradite kontrolu cijelog fajla kontrolnih odmjeranja, poslije računanja pritisnite tipku (Dodat u fajl). Prikazana kontrolna odmjeranja će bit unesena u spisak odmjeranja u dolje opisanom zadatku Spisak kontrolnih odmjeranja (ako ovaj zadatak nije bio otvoren, program ga automatski otvori).

# **Fajl kontrolnih odmjeranja**

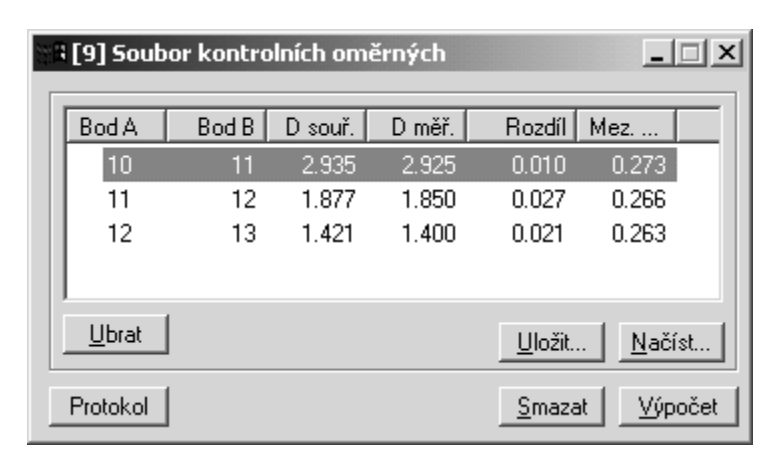

Ovo dijaloško okno služí za testiranje cijelog fajla kontrolnih odmjeranja odjedanput. Pojedinačna odmjeranja se dodaju zadatkom <**Kontrolna odmjeranja**> i tipkom (Dodat u fajl). Pojedinačna odmjeranja možete skidati tipkom (Skinut). Poslije pritiska na tipku (Računanje) program obradi cijeli fajl odmjeranja a rezultat obrade (stvarne i granične razlike kao i procjenu cijelog fajla) uloží u protokol. Cijeli fajl možete uložiti na disk kad pritisnete tipku (Uložit) i poslije ga očitati koristeči tipku (Očitat).

# **Konstrukciona odmjeranja**

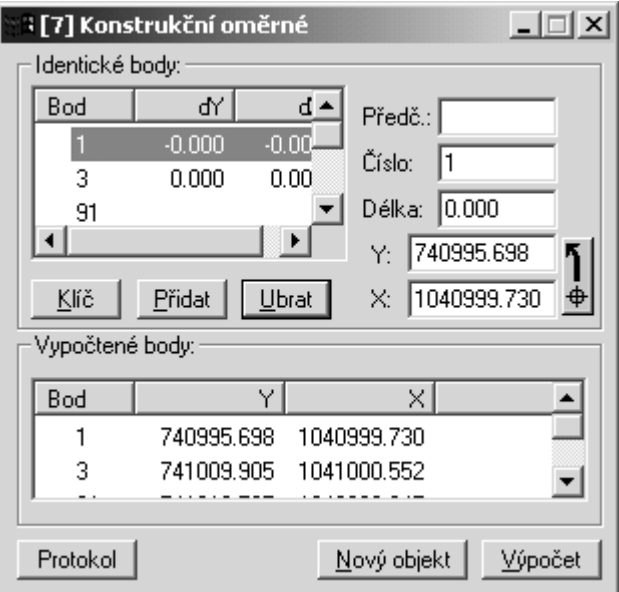

Kod ovog zadatka možete sračunati koordinate tačaka koje su određene konstrukcionim odmjeranjima.

U gornji dio dijaloškog okna spiska možete da postupno unosite mjerene tačke, okomice na njih a poppotrebi i njihove koordinate. Okomica koja se nalazi desno od prethodne spojnice imat će predznak plus a okomica lijevo predznak minus. Okomicu kod prve tačke program ignoriše (implicitno ponudi nultu vrijednost). Prilikom dodavanja tačaka program odmah sračuna i dodaje njihove koordinate.

Ako želite u spisak dodati novu tačku (npr. tačku koju ste prilikom unošenja greškom zaboravili), označite kursorem stavku ispred koje želite da je uložite. Dodajte je na uobičajen način.

Među mjerenim tačkama moraju bit barem dvije sa poznatim koordinatama. Ove tačke mogu bit na bilo kojem mjestu među mjerenim tačakama (nemoraju bit ni na početku a ni na kraju). Maksimalan broj tačaka nije ograničen.

Koordinate tačaka su određene pomoću sličnosti transformacija.

#### Pomembno

Kod prekobrojnog broja identičnih tačaka (tri i više) transformacija obadva sistema u identičnim tačkama se neće poklopiti iz čega proizilazi da računanje promjeni koordinate identičnih tačaka. Na ovo će vam bit skrenuta pažnja prilikom ulaganja sračunatih tačaka (ako ih ulažete u spisak gdje se već nalaze korištene identične tačke) - jer će Vas program upozoriti da tačke u spisku već postoje, i pokazat će Vam razliku između prvobitnih i novih koordinata.

Sračunate koordinate uložite u proizvoljan spisak tako što ćete ih jednostavno prevuči mišem (kursorem miša pri tom morate pokazat bilo gdje u dijelu sa rezultatima ali van spiska sračunatih veličina).

## Namig

Pritiskom na tipku <**Enter**> na ulaznom redu sa dužinom, program automatski zadane podatke doda u spisak a za sljedeći ulaz ostavi aktivan red sa brojem tačke.

#### **Izravnanje na pravac**

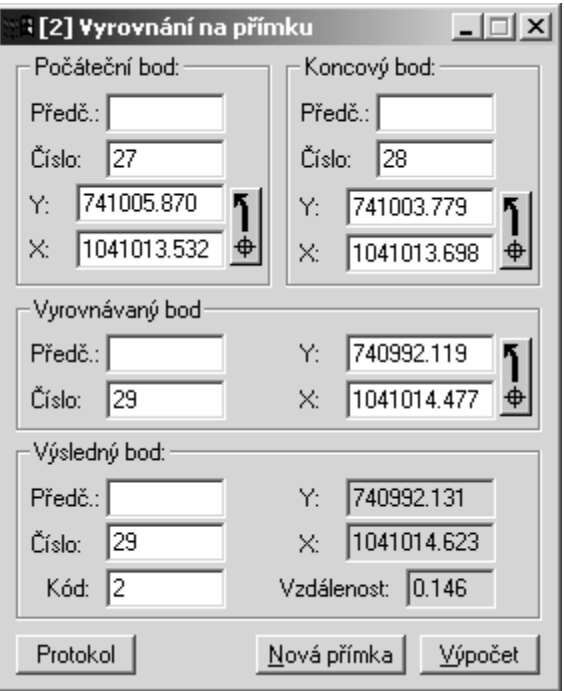

Sa ovim zadatkom možete određivat koordinate projekcije tačke na pravac (dno okomice spuštene pod pravim uglom iz zadane tačke na pravac).

U računsko okno unesite koordinate početne i završne tačke pravca kao i koordinate izravnavane tačke. Program spustí sa izravnavane tačke normalu na zadanu pravu, sračuna koordinate sjecišta te normale i datog pravca (dno okomice) i udaljenost tačke od tog sjecišta (udaljenost tačke od pravca).

Sračunato dno okomice možete standardnim načinom prenijet u spisak koordinata.

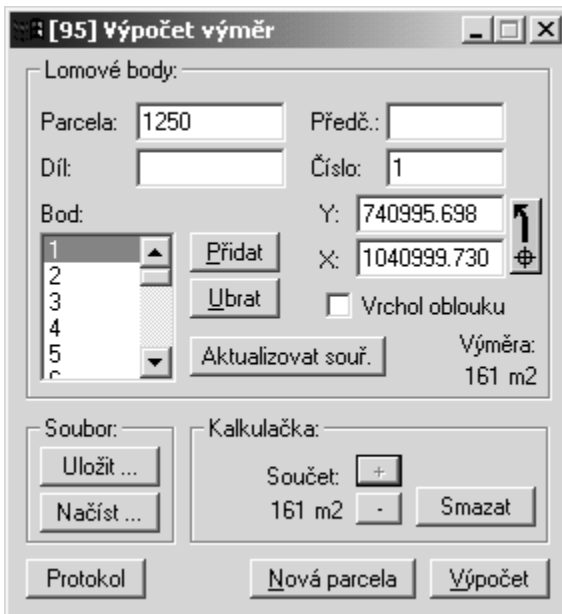

# **Ra**č**unanje površina**

Ovim dijaloškim oknom računate površene iz koordinata tačaka. Tačke se u spiskove dodaju na način kako smo to radili i kod ostalih zadataka. Ako se tačke prebacuju mišem, program će ih automatski dodat u spisak, bez korištenja tipke (Dodat). Ako u spisku koordinata imate označene lomne tačke (ako su poredane ispravno), možete ih sve prebaciti kao blok odjedanput (pomoću miša).

U donjem dijelu dijaloškog okna možete sabirat ili oduzimat površine pomoću tipke (+) i (-). Registar za sabiranje možete svest na nulu tipkom (Brisat).

Za kontrolu površine možete koristiti modul za kontrolni crtež.

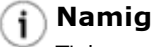

Tipkom <**Enter**> na ulaznom redu sa brojem tačke naredite programu da automatski trži njene koordinate i doda ih u spisak.

Sračunatu površinu uložite u fajl pritiskom na tipku (Uložit). Ako želite da neku površinu očitate iz fajla to možete da uradite tipkom (Očitat). Ukoliko očitate ranije zadatu površinu iz fajla ona če se očitati i sa zadanim koordinatama. Ako ste u međuvremenu promjenili koordinate, možete pomoću tipke (Aktualizovat koordinate) ostavit da se prvobitne koordinate zamjene sa aktuelnim. Kod korištenja ove funkcije mora bit obezbjeđena mogućnost da program može da nađe koordinate tačaka (mora bit otvoren odgovarajući spisak koordinata a isto tako mora bit namješten takav režim traženja tačaka da bi program željene koordinate našao).

# **Elementi za polarno iskol**č**enje**

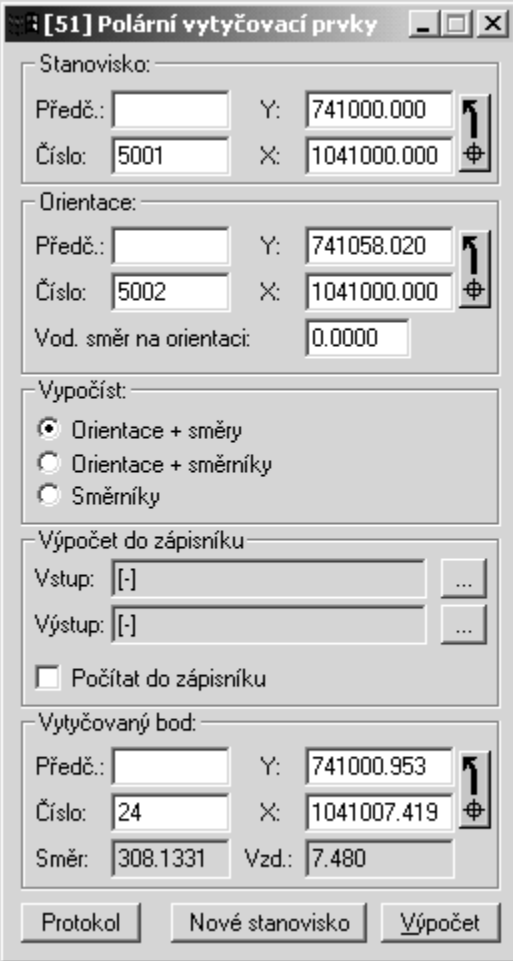

Elementi za polarno iskolčenje mogu bit sračunati pojedinačno za svaku tačku a isto tako i za skup tačaka. Kod obadva tipa računanja prvo moramo zadati koordinate stajališta i orijentacije.

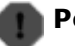

#### Pozor

Sračunate dužine se automatski poprave za zadano mjerilo kako bi predstavljale stvarne dužine na terenu a nikako nacrtane duži u ravnini prikaza. Iz tog razloga se mora prije računanja namjestiti ispravan koeficijent mjerila za datu regiju.

Prije računanja izaberite tip elemenata za iskolčavanje:

Orijentacija + pravci

Program sračuna horizontalne pravce u odnosu na orjentisani pravac. U protokol uloží elemente za iskolčavanje (pravac i dužinu) sa stajališta i iste elemente za iskolčenje za tačke orijentacije, i nagib spojnice stajalište - iskolčavana tačka.

#### Orientacija + nagibi

Program sračuna dužinu i nagib spojnice stajalište-iskolčavana tačka i spojnice orijentacijaiskolčavana tačka.

#### Nagibi

Program ne traži da se zada stajalište i sračuna samo nagib i dužinu spojnice stajalište-iskolčavana tačka.

#### Orijentacioni pravac

Ako želite da vam orijentacioni pravac ima vrijednost nula, zadajte vrijednost orijentacionog pravca u okno Horizontalni pravac na orijentaciji.

## Računanje pojedinačnih tačaka

Za računanje pojedinačnih tačaka treba u dio Iskolčavana tačka prebaciti tačke iz spiska koordinata. Odmah po prabacivanju program će da sračuna odgovarajuće elemente za iskolčenje.

## Skupno računanje

Kod skupnog računanja postupit ćete na isti način samo što ćete umjesto prebacivanja pojedinačnih tačaka prebaciti cijeli označeni blok. U dijaloškom oknu će ostati prikazani elementi iskolčavanja samo za posljednju tačku dok će u protokol bit svi uloženi.

#### Računanje u zapisnik

Ako hoćete da izvršite skupno računaje za cijeli spisak koordinata, prvo morate zadat naziv ulaznog fajla koordinata o okno Ulaz, a ime fajla u kome će se pojaviti elementi iskolčenja u okno Izlaz Program će preračunati sve tačke koje se nalaze spisku koordinata i formirat će novi spisak mjerenja sa elementima za iskolčavanje.

## **Elementi za ortogonalno iskol**č**enje**

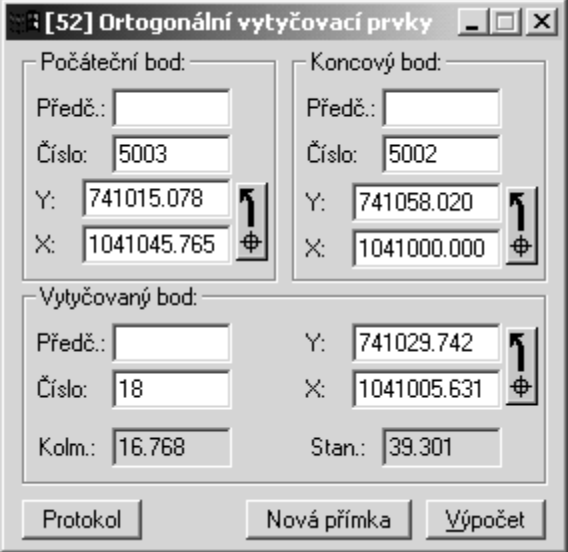

U ovom dijaloškom oknu se računaju elementi za ortogonalno iskolčenje pojedinačnih tačaka. Ako želite da sračunate više tačaka, možete koristit transformaciju koordinata.

Ulazne veličine se zadaju na isti način kao i kod ostalih računskih zadataka. Prvo zadate krajnje tačke prave a zatim pojedinačne tačke koje treba da se iskolče. Iz spiska koordinata možete prebacivat kako pojedinačne tako i skupine označenih tačaka. Ako prebacite cijelu skupinu označenih tačaka, u dijaloškom oknu će ostati prikazani elementi iskolčavanja samo za posljednju tačku dok će u protokol biti svi uloženi.

U protokol se uvijek prvo ulože elementi za iskolčenje tačaka za identifikaciju a zatim za iskolčavane tačke. Osim apscise i ordinate sračuna se i domjeranje što predstavlja stacionažu sa krajnje tačke prave.

# Pozor

Sračunate ordinate i stacionaža se automatske poprave za namješteno mjerilo kako bi prikazale stvarnu dužinu na terenu a ne duž nacrtanu na ravni prikaza. Zbog toga je prije računanja potrebno namjestit ispravan koeficijent mjerila za datu regiju.

# **Ra**č**unanje trase**

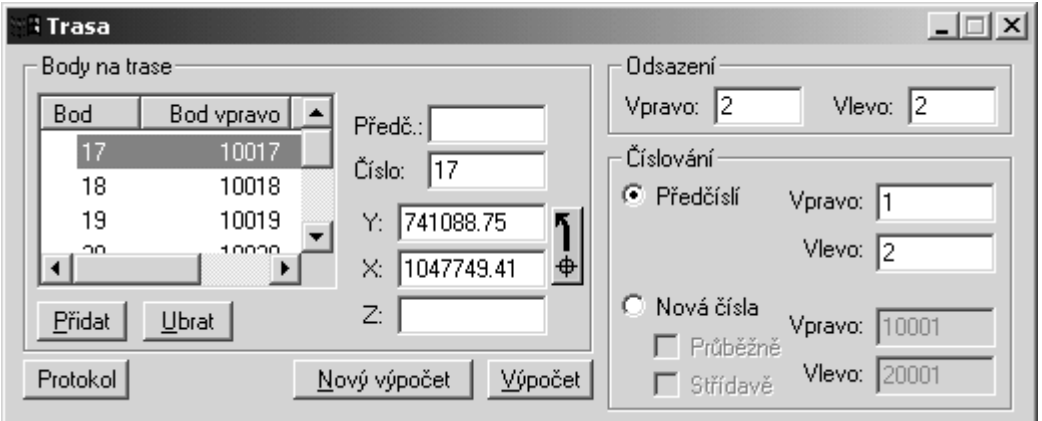

Ovim zadatkom možete da sračunate elemente trase zadate po redosljedu linija. Zadatak sračuna dužinu segmenta, nagibe, uglove i nadvišenja između tačaka.

Kod zadavanja udaljenosti razmaka program će vam još sračunati i koordinate tačaka tog razmaka.

Ulazni elementi se zadaju na isti način kao i kod ostalih računskih zadataka. Pojedinačne tačke trase se zadaju jedna za drugom i pomoću tipke (Dodat) se dodaju u spisak. Iz spiska se tačke mogu prebacivati kako pojedinačno tako i po grupama kojke ste prethodno označili.

Poslije zadavanja cijele trase, pritisnite tipku (Računanje) i program će vam sračunati elemente trase. Ako imate uključen kontrolni crtež, trasa će vam se pokazati na njemu. Sračunati elementi trase će bit upisani u protokol.

Ako ste zadali odstupanje trase, možete izabrat na kakv će se način novosračunate tačke numerisati. Možete ostaviti tačkama početne brojeve a samo ih dopuniti predbrojevima ili možete da ih ponovo prenumerišete, a to ili tokom rada (prvo tačke lijevo a zatim desno) ili naizmjenično. Kod računanja, tačke možete da uložite tako što ćete da ih prebacite mišem u spisak koordinata (kursorem miša pri tom morate pokazat bilo gdje u dijelu sa rezultatima van editacionog okna).

## **Kubature**

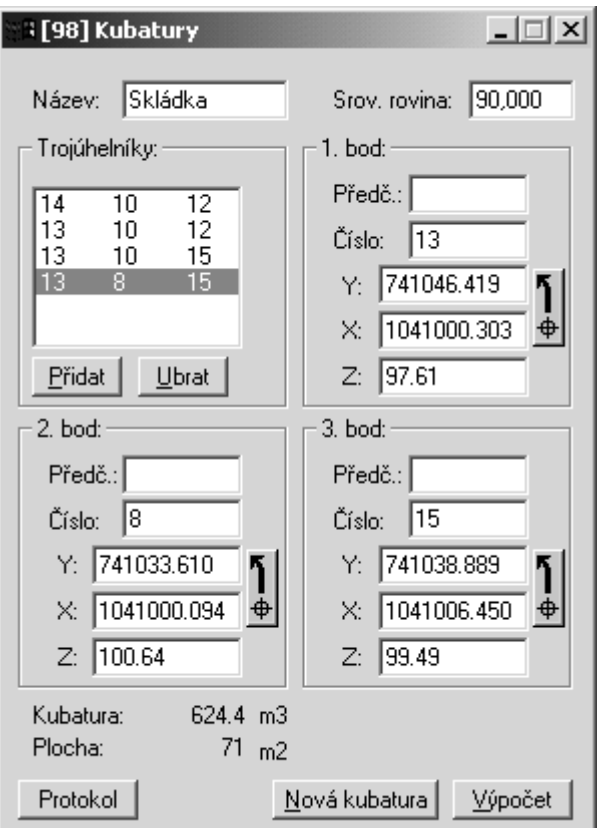

Pomoću ovog okna možete sračunati kubature metodom trokutova. U dijaloško okno postupno unosite tačke pojedinačnih trouglova. Ako ste zadali cijeli trougao, pritisnite tipku (Dodat) i zadani trokut će bit dodan u spisak trouglova. Prije računanja mora zadati visinu izravnavajuće ravni od koje će bit sračunata kubatura i opis kubatura (za ulaganje u protokol). Poslije pritiska na tipku (Računanje) program sračuna kubaturu a ukoliko je zadan kontrolni crtež, prikazat će na njemu mrežu trouglova.

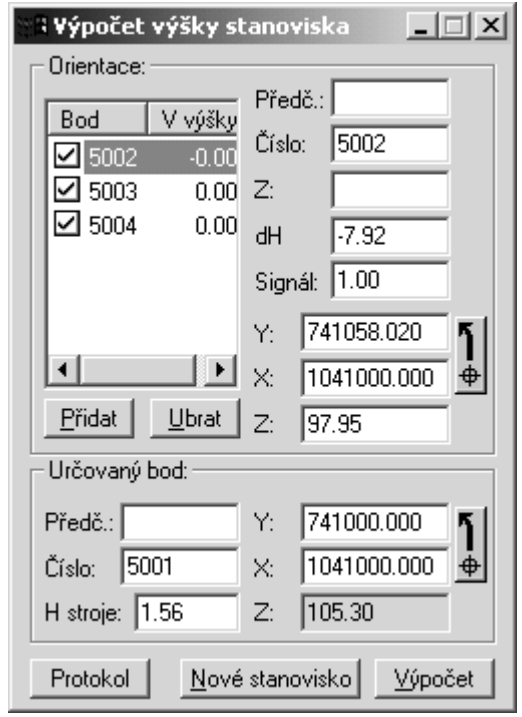

# **Ra**č**unanje visine stajališta**

Ovo dijaloško okno služi za samostalno trigonometrijsko računanje visine stajališta. S njim se radi na isti način kao i kod presjecanja nazad ali se samo unose podaci za računanje visina (koordinate stajališta,

visina instrumenta, koordinate i visina orijentacije, visina signala na orijentaciji i visinska razlika ili zenitni ugalovi).

Ovo dijaloško okno vam omogućava da zadajete zenitne uglove (Z) i nadvišenje (dH). Za svaku orijentaciju dajte samo onaj podatak koji imate na raspolaganju.

# **Ra**č**unanje visina**

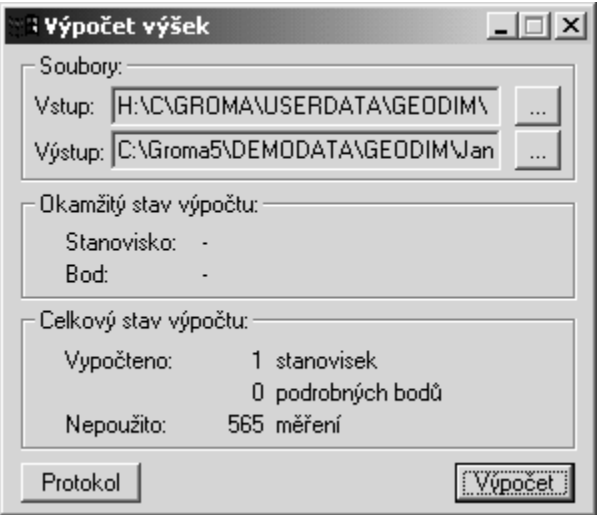

Kod ovog zadatka se radi na isti način kao i kod skupne polarne metode, ali se za mjerenie tačaka sa poznatim koordinatama samo dodaje sračunata visina.

## **Pripajanje promjena u KM-D u dosadašnju ta**č**ku**

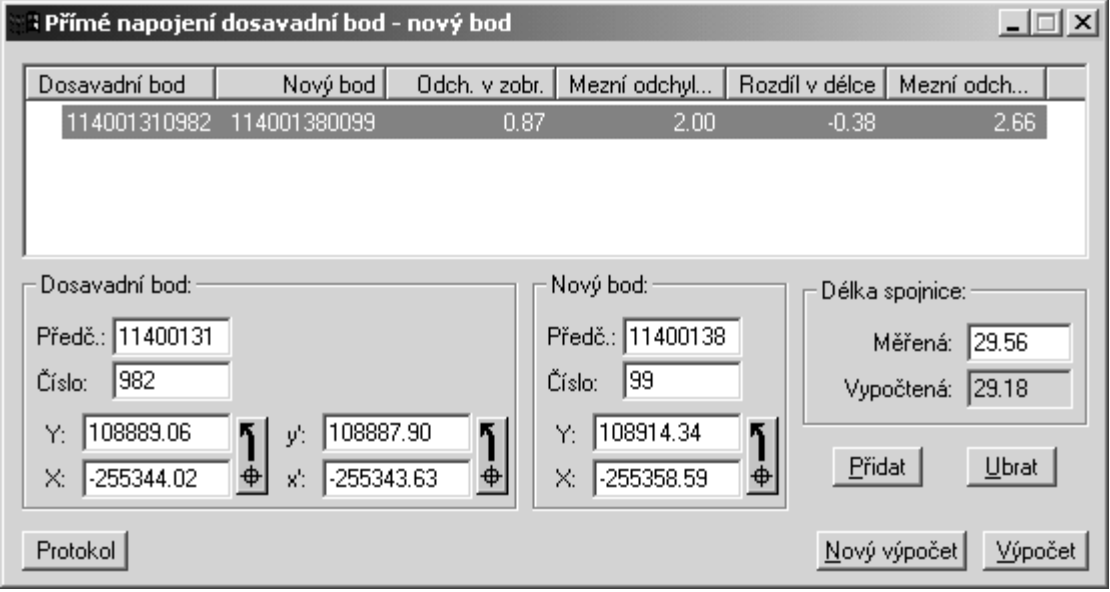

Zadatak služi za pripajanje promjena u KM-D u dosadašnjoj tačci.

U dijaloško okno zadajte koordinate dosadašnje tačke u obadva sistema, koordinate nove tačke i mjerenu dužinu spojnice obadvije tačke. Poslije pritiska na tipku (Dodat) program tačku doda u spisak tačaka, sračuna sva potrebna odstupanja i napravi protokol o pridodatoj promjeni prema propisima.

## **Pripajanje promjena u KM-D u novoj ta**č**ci**

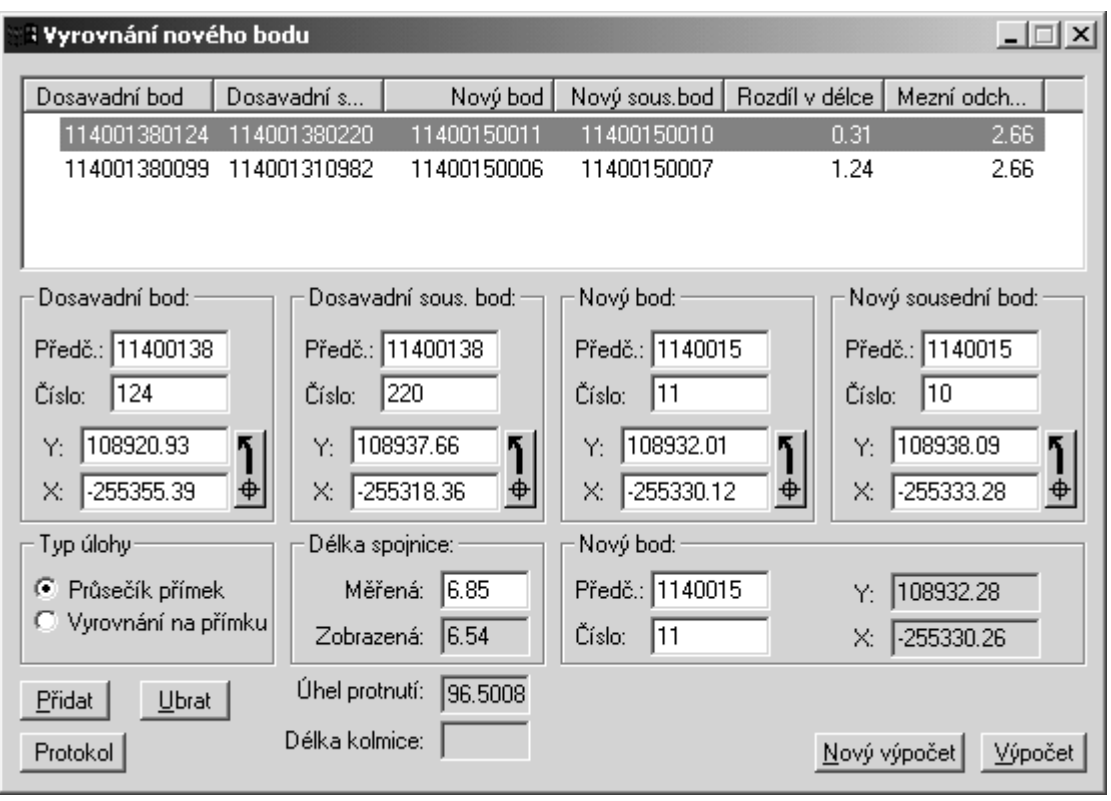

Zadatak služi za pripajanje promjena u KM-D u novoj tačci.

U dijaloško okno zadate koordinate dosadašnje tačke u obadva sistema, koordinate nove tačke i mjerenu dužinu spojnice obadvije tačke. Poslije pritiska tipke (Dodat) program tačku doda u spisak tačaka, sračuna sva potrebna odstupanja i formira protokol o dodatim promjenama prema naredbi.

# **Skupno ra**č**unanje fajla MAPA2**

Ovim zadatakom možete da izvršite skupno računanje tekstualnog fajla u formatu MAPA2.

Sistem podržavaju dva zadatka:

- Typ 0: Ortogonalna metoda
- Typ 1: Polarna metoda

Postupak računanja:

- 1. Otvorite tekstualni fajl sa zadanim računanjem u formatu MAPA2 naredbom Soubor->Otvori.
- 2. S aktiviranim tekstualnim oknom pozovite naredbu Računanja->Skupno računanje fajlova MAPA2.

Program skupno obradi otvoreni fajl, uloži sračunate koordinate i formira protokol o računanju.

Ulazni fajl može sadržavati proizvoljan broj pojedinačnih zadataka. Zadaci se obrađuju postupno i po takvom redosljedu kako su zadati u fajlu.

Za razliku od računanja skupnom polarnom metodom, program računanje izvrši samo jednim prolazom kroz fajl. Iz tog razloga je za pretpostaviti, da su sve date tačke koje se koriste u zaglavljima zadataka su već poznate u vrijeme kad su potrebne za računanje (iz prethodnog računanja ili iz ulaznog spiskakoordinata).

## Primjer fajla za polarnu metodu

```
512 
360607101 
660205 
1 
3 
0 
\Omega1 6600004059 
6600004055 68.32 0. 
6600000548 93.39 201.433 
0924222160 0. 105.01 
6600004064 82.33 325.943 
6600004065 30.15 215.670 
-1 
6600004066 18.25 231.754 
6600004067 48.22 320.479 
1 13.74 275.01 
2 19.52 244.74 
3 16.77 287.41 
4 21.68 290.175 
5 28.67 291.44 
6 24.29 290.17 : 0. -0.15 
7 27.55 305.12 
8 22.23 229.19 
9 29.28 228.40 
10 8.10 260.83 
11 7.16 282.34 
12 8.71 306.23 
13 12.71 314.10 
14 9.82 300.33 
15 27.95 312.26 : 1.05 -0.35 
16 37.01 318.25 
/ 
1 6600004066 
6600004059 18.26 0. 
-119 10.93 215.35 
20 15.48 233.25 
21 20.10 234.07 
22 13.40 249.67 : 1.62 0. 
9 11.08 191.09 
2 4.01 286.33 
23 13.27 258.11 
24 17.32 258.07 
/ 
-2
```
## Primjer fajla za ortogonalnu metodu

```
512 
360600102 
430114 
1 
3 
0 
\Omega0 4300000517 0. 0. 
4300005001 63.72 0. 
4300000518 125.57 0. 
^{\rm -1}1 0.52 3.10 
2 10.73 2.03 
3 22.86 -8.90 
4 32.42 -7.27 
5 43.86 -7.18 
6 45.62 2.86 
7 52.77 -10.46 
8 53.72 -6.77
```

```
9 57.13 -6.73 
10 58.91 -10.22 
/ 
0 4300005012 0. 0. 
4300000517 101.89 0. 
-144 35.73 9.70 
45 45.52 10.91 
46 54.83 5.11 
47 57.23 3.12 
48 61.20 -2.19 
49 61.20 -4.40 
50 98.55 10.37 
51 37.85 -5.26 
52 38.32 -11.30 
/ 
-2
```
# **Poglavje 12. Export - Import fajlova**

Program GROMA omogućava rad sa raznim formatima fajlova podataka. Neke tipove može da direktno čita i upisuje, neke je moguće exportovat i importovat pomoću slobodno definisanog tekstualnog formata.

Kod importa fajla je moguće u dijaloškom oknu za izbor fajla označit víše fajlova datog tipa. Program će postupno importovat sve izabrane fajlove. U protokolu u importu fajlova će bit upisane postupne informacije o svim importovanim fajlovima.

Spiskove koordinata možete direktno importovat Koordinate->Pripoji fajl u već otvorene fajlove. Tačke iz importovanog fajla će bit dodate u početni fajl.

## **Spiskovi koordinata**

## Tekstualni spiskovi koordinata

Program GROMA omogućava direktno čitatnje i upisivanje spiskova koordinata u tekstualnom obliku. Za export i import tih fajlova imate na raspolaganju tri filtera: Koordinate XYZ, Koordinate YXZ i Koordinate-Korisnički format. Za standarne fajlove koriste se prva dva filtera dok korisnički format služi za import i export fajlova nestandardnog izgleda. Korisnički format je detaljno opisan u prilozima. Ovdje ćemo obratit pažnju na prva dva formata.

Kako tekstualni fajlovi mogu da imaju različit izgled (sadrže različite podatke), treba da respektujemo određena pravila kako bi program bio sposoban da raspozna o kakvom se podatku radi.

Prvi red je uvijek predstavljen kao broj tačke. Iza njega uvijek slijede dvije koordinate (prema izabranom redosljedu). Dalji podaci više nisu neophodni i njihov tip će bit određen prema konkretnom izgledu. Program se pri tom upravlja prema ovom pravilu:

- Ako podatak sadrži decimalnu tačku ili crticu i ako je napravljen od cifara, bit će predstavljen kao koordinata Z.
- Ako je podatak napravljen od samo jednog znaka bit će predstavljen kao kvalitet.
- U svim ostalim slučajevima, podatak će bit predstavljen kao kod tačke. U tom slučaju je u kod preuzet cijeli ostatak ulaznog rada što omogućava korištenje kodova sa razmacima.

Kod brojčanih podataka, kao razdvajač decimalnih mjesta, može da se koristi tačka ili crtica.

#### Fajlovi u formatu XML

Spiskove koordinata i mjerenja možete da exportujete ili importujete u formatu XML (eXtensible Markup Language). Ovdje se radi o jezik tipa SGML, koji omogućava jednostavnu promjenu fajlova, formalnu kontrolu ispravnosti njihove strukture i automatsku konverziju do drugih formata (html, txt, rtf).

Fajlovi XML imaju čvrstu strukturu, definisanu pomoću deklaracije tipa dokumenta (Document Style Definition, DTD). Poređenjem fajlova sa tom definicijom možete jednostavno ovjerit njihovu formalnu ispravnost. Definicija strukture za fajlove korištene u sistemu GROMA su sastavni dio instalacije (uložene su u adresaru dtd), ili ih je moguće skinuti na http://www.groma.cz.

Zajedno sa fajlovima DTD, sastavni dio distribucije su i propisi za prevod XML fajla u HTML. Ako imate internetov pretraživač koji podržava format XML i transformaciju pomoću stila XSL, možete u njemu spiskove formata XML direktno prikazat. Prevod u HTML, pretraživač automatski direktno prevede (obično zajedno sa kontrlom strukture dokumenta u zavisnosti od definiciju) i prikaže dobijene dokumente u formatu HTML.

Za rad sa fajlovima u formatu XML imate na raspolaganju veliki broj raznih alata (editori, prevodi programa, validatori, isl.). Večinu ovih softwera možete da nađete i besplatno skinete sa interneta. Detaljan opis jezika XML i sa zapisima i online službama je moguće naći na http://www.w3.org.

Program GROMA omogućava ulaganje fajlova u format XML u dvije varijante:

#### Atributi

Informacije o stavkama su zavedene u zaglavljima elemenata pomoću atributa. Ovaj format je ponekad pregledniji kod pregleda neformatiziranih XML fajlova ali je takođe i sporiji.

#### Tjelo elemenata

Informacije o stavkama su zavedene u tjelima elemenata. Ovaj format je obimniji i teže čitljiv, ali za neke alate je lakše obradiv.

Tip fajla spreman za eksport spiska. Kod importa program sam odredi o kakvom tipu fajla se radi i korektno ga očita.

## Fajlovi tipa GEUS

Fajlove programa GEUS (koordinatni fajlovi sa nastavkom **.DAT**) može direktno čitat i upisivat. Program GROMA koristi samo svoj vlastiti koordinatni fajl (**.DAT**) sa indeksnim fajlom (**.IDX**) ne radi. Poslije prevoda spiska koordinata u format GEUS, morat ćete spisak programa GEUS indeksovat.

Koordinatni fajlovi programa GEUS sadrže slične informacije kakve su u programu GROMA, kod importa su tako iskorištene sve informacije (uključujući kodove tačaka). Program GROMA zna importovat fajlove podataka svih verzija sistema GEUS tako i fajlove sa opisima dužim od 3 znaka. Kod exporta se pak formiraju standardni fajlovi sa opisom dužine od 3 znaka. Ako želite da formirate fajlove sa dužim opisom, morate u konfiguracionom fajlu **GROMA.INI** u dijelu [Formats] dodat stavku GeusInfoSize=x, gdje x je broj u rasponu od 3 do 20. Ovu stavku nije moguće direktno mjenjati iz okoline sistema GROMA.

## Fajlovi tipa dBASE III

Program GROMA omogućava upisivanje spiska koordinata u fajl formata dBASE III. Struktura ovog fajla je čvrsto određena i ne može se mjenjat.

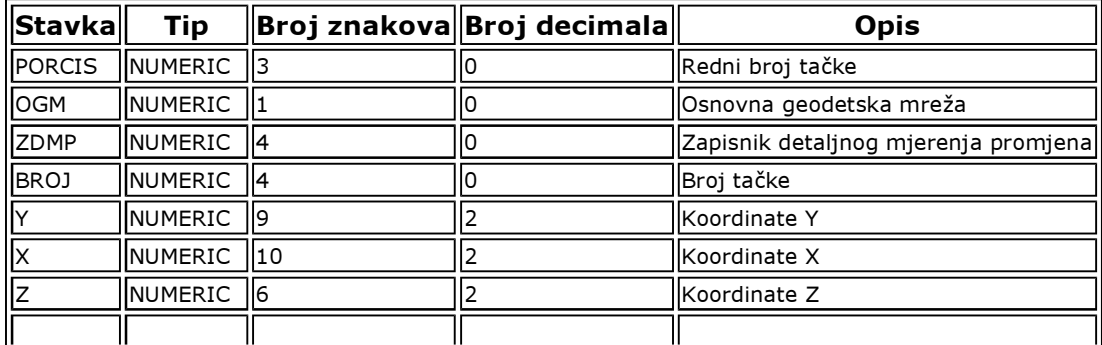

#### Tabela 12.1. Struktura koordinatnog fajla dBASE III

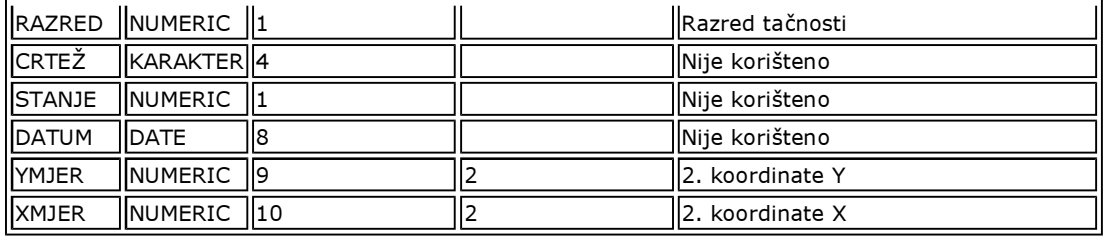

Program GROMA pravi samo fajl podataka. Neke aplikacije radeći sa fajlovima databaze, traže i indeksni fajl. U takvom slućaju morate fajl podataka indeksovat (pomoću dBASE III, dBASE IV, RUNTIME, itd.).

## Fajlovi tipa KOKEŠ

Spisak koordinata možete da uložite u formatu tekstualnog spiska koordinata za grafički sistem KOKEŠ (fajl **.stx**). Program automatski formira i potrebno zaglavlje sa poredanim koordinatama, tačnosti prikaza, redukcijama, itd.

U programu KOKEŠ je ograničen raspon područja za prikaz. Ako prekoračite te granice, program GROMA će vas upozoriti da imate grešku.

Ako je u sistemu GROMA namješten broj decimalnoh mjesta na 3 i više, u zaglavlju fajla sa rezultatima će bit namještena milimetarska tačnost dok u svim drugim slučajevima je tačnost na centimetar.

## Fajlovi tipa Geodimeter

Pomoću ovog filtera možete praviti fajlove u formatu Area za prenos u instrument Geodimeter. Parametre fajla sa rezultatima je moguće namjestit u Namještanje->ulaz/izlaz->Export u zapisnik.

#### Fajlovi tipa Leica

Pomoću ovog filtera možete praviti fajlove u formatu GSI za prenos u instrument Leica. Možete da birate između dva formata - Leica/8 (stariji format s osmocifernim zapisom) i Leica/16 (novi format sa šesnestocifernim zapisom koji omogućava rad sa neredukovanim koordinatama). Ako kod npr. exporta zbog dužine zapisa neki od podataka "odrezan", program će vas upozorit na grešku. Parametre fajla sa rezultatima možete namjestit u Namještanje->Ulaz/Izlaz->Export u zapisnik.

#### Fajlovi tipa Sokkia

Pomoću ovog filtera možete praviti fajlove u formatu SDR za prenos u instrument Sokkia. Možete da birate između formata SDR20 i SDR33. Parametre fajla sa rezultatima možete namjestit u Namještanje->Ulaz/Izlaz->Export u zapisnik.

#### Fajlovi tipa Topcon

Pomoću ovog filtera možete praviti fajlove u formatu za prenos u instrument Topcon. Parametre fajla sa rezultatima možete namjestit u Namještanje->Ulaz/Izlaz->Export u zapisnik.

## Fajlovi GROMA verzija 2-5

Pomoću ovog filtera možete praviti fajlove starijih verzija sistema GROMA (verzija 2-5). Kod ovog eksporta će se izgubiti neki podaci koji se nalaze u novom formatu (datum i sat formiranja i posljednja modifikacija tačke, korisnička informacija, itd.).

## **Spiskovi mjerenja**

## Podaci mjerenja - Text

Ovim filtrom možete exportovat spisak mjerenja u čitljivom tekstualnom formatu. Ovaj fajl možete da dalje obrađujete proizvoljnim tekstualnim editorom.
### Podaci mjerenja - MAPA2

Ovim filtrom možete exportovat spisak mjerenja u standardnom tekstualnom formatu MAPA2. Ovaj format ima podršku večine računskih programa.

#### Podaci mjerenja GROMA verzije 2-5

Pomoću ovog filtera možete praviti fajlove starijih verzija sistema GROMA (verzije 2-5). Kod ovog eksporta će se izgubiti neki podaci koji se nalaze u novom formatu (datum i sat formiranja i posljednja modifikacija tačke, itd.).

### **Crtež**

#### Fajlovi tipa DXF

Ako želite da prenesete grafiku iz programa GROMA u drugi grafički program možete da koristite standardni promjenljivi formát DXF (Data Exchange Format). Importovanje slike u ovom formatu može večina grafičkih sistema (uključujući sistem MicroStation, AutoCAD, itd.). Prije exporta treba kod grafike tog formata namjestit parametre u dijaloškom oknu **Soubor->Namještanje->DXF**. Ovdje mora da se definiše, da li želite u fajl upisati i zaglavlje (neki programi, npr. MicroStation, to terbaju kako bi ispravno postavili elemente u lajere), da li hoćete da zamjenite koordinate X i Y, itd. Namještanje parametara je detaljno objašnjeno u referentni priručnik.

U fajl DXF će elementi bit uloženi u lajere koji su namješteni za odgovarajući pogled. Lajeri koji su u pogledu isključeni, neće bit uloženi ni u fajl DXF. U DXF fajlu ća tako bit smo oni elementi koji su u aktivnom oknu vidljivi. Iznimka su križići decimetarske mreže koji se ne ulažu u DXF fajl.

### **Poglavje 13. Definicija teodolita**

### **Definicija teodolita**

Poslije poziva naredbe **Soubor->Namještanje->Teodolit** možete da definišete proizvoljan broj teodolita koje koristite za mjerenja. Tu takođe unosite kako karakteristike tako i greške instrumenta.

Tako definisane teodolite možete koristiti prilikom obrade spiska mjerenja (vidi pog. Obrada zapisnika).

U dijaloško okno prvo upišete ime teodolita a poslije toga postupno unosite njegove karakteristike (greške instrumentima i tolerancije). Ako su odstupanja teodolita neznatna, namjestite ih prvo ka nule a poslije nekoliko prvih računanja možete izvršiti poravke prema podacima iz protokola.

Namještanje tolerancije i greške instrumenta, program koristi kod skupne obrade Mjerenja->Obrada zapisnika.

Program se dobiva sa nedefinisanim nazivom teodolita, kao "Nepoznat teodolit", u čijoj definiciji su implicitno namještena tolerancije za testiranje sumnjivih i pogrešnih mjerenja.

Namještanje teodolita je detaljno opisano u referentni priručnik.

#### **Poglavje 14. Protokoli**

Prilikom računanja program, osim rezultata formira i tekstualne protokole o računanju. Tu možete da nađete dosta korisnih informacija o toku računanja, dobijenim odstupanjima, isl. Ovi protokoli se mogu ulagat u fajlove ili štampat i da se predaju kao protokoli o računanjima.

#### **Otvaranje protokola**

Kod otvaranja protokola postupak je isti kao i kod otvaranja bilo kojeg drugog fajla podataka. Jedina razlika u odnosu na ostale je u tome što možete da otvorite samo jedan protokol.

Prije otvaranja protokola u diajloškom oknu **Soubor->Namještanje->Okolina** možete izabrati da li želite za editaciju koristit interni editor programa GROMA ili eksterní editor.

#### Interni editor

Interní editor ima izgled okna podataka kako je prikazano na glavnom oknu programa GROMA. Ovo okno možete da premještate, smanjujete, povečavate ili da ga smanjite na veličinu ikone.

#### Externi editor

Ako izaberete externi editor za editaciju protokola, poslije otvaranja protokola na površini glavnog okna programa će se prikazat samo ikona protokola. Sa njim možete najnormalnije radit, u njega ulagat protokole pomoću tipke na lajsni alata, pomicat ikonu, isl. Ako želite da editujete cjeli protokol, izaberite na ikoni obnavljanje okna (dvostrukim pritiskom na ikonu pomoću menija) i program GROMA će automatski spustit izabrani externi editor.

#### Opomba cæ

Externí editor u datom momentu može bit spušten samo jednom. Poslije njegovog spuštanja se možete prebacit u program GROMA, ali ako pokušate da ga ponovno spustite, pojavit će Vam se upozorenje da morate prvo zatvorit editor iz prethodnog spuštanja.

Poslije otvaranja protokola će se pojaviti okno za editaciju, ili prazno, ako otvarate novi protokol, ili sa izlazima prthodnog računanja. Tekst možete editovat tipkama za editaciju, prebacivat ili kopirat blokove teksta u ostale aplikacije, itd.

### **Princip rada sa protokolima**

Program radi sa protokolima za računanje na dva nivoa. Jedan nivo je lokalni protokol koji sadrži izlaz od posljednjeg obrađenog zadatka, a drugi nivo je glavní protokol gdje se pojedinačno ulažu lokalni protokoli.

Ovaj postupak ulaganja protokola izabran je zbog toga što je često potrebno imati na raspolaganju podatke o računanju. Ako se rezultati računanja automatski ulažu u protokol, protokol obično sadrži dosta nepotrebnih ili pogrešnih podataka (iz neuspjelih ili probnih računanja, i sl.), koja treba dodatno brisati.

### **Lokalní protokol**

Lokalni protokol nastaje kod svakog pojedinačnog računanja. Možete ga pregledat poslije pritiska na tipku (Protokol) u bilo kojem dijaloškom računskom oknu. Program otvori dijaloško okno sa lokalnim protokolom. Ovo okno je nemodalno tako da ga možete ostavit otvorenim, mjenjat njegovu veličinu i položaj. Ako ga ostavite otvorenim, u njemu će se automatski prilikom računanja prikazivati sve promjene lokalnog protokola. Za brisanje njegovog sadržaja pritisnite tipku (Ispraznit). Ukoliko ste zadovoljni sadržajem protokola možete da ga uložite u glavni protokol tipkom (Uložit) ili pomoću tipke na lajsni alata. Ako niste još otvorili glavni protokol, program će prvo da prikaže dijaloško okno za njegovo otvaranje. U slučaju da ne otvorite glavni protokol, program neće uložiti lokalni protokol.

Lokalní protokol može bit samo jedan a sadržavat će samo podatke o posljednjem računanju. Ako ga ne uložite u glavni protokol bit će prepisan prilikom sljedečeg računanja.

### **Unošenje spiskova koordinata u protokol**

Ako želite da unesete spisak koordinata (ili samo jedan njegov dio) u protokol, možete to uradit na jedan od sljedećih načina:

- Izaberete naredbu Koordinate->U protokol. Ukoliko u spisku nije označen ni jedan stavak, u protokol će bit prenesen cijeli spisak koordinata. Ako u spisku imamo označene samo neke stavke, u protokol će bit upisane samo one.
- Prebacite mišem tačku ili odnosno označene tačke na plohu dijaloškog okna sa lokalnim protokolom. Ako prebacite skupinu označenih tačaka, program na početku spiska koordinata formira zaglavlje. Ako prebacite samo jednu tačku program neće formirati zaglavlje.

● Prekopirajte tačku ili označene tačke u "spremište" pomoću naredbe Editacija->Kopiraj a pomoću naredbe **Editacija->Uloži** je uložite u okno sa ukupnim protokolom. Kod tog postupka je korišten korisnički propis formata iz namještanja.

U obadva slučaja spisak koordinata će bit formiran u lokalnom protokolu. U glavni protokol se uloži na isti način kao i protokoli kod računanja.

### **Ispis spiska mjerenja u protokol**

Ako želite da ispišete cijeli spisak mjerenja (ili jedan dio) u protokol postupite isto kao i kod zapisa spiska koordinata. Spisak mjerenja će u protokolu bit napisan u predefinisanom tekstualnom obliku: na početku fajla će bit navedeni podaci iz zaglavlja fajla (ime fajla, opis, mjerilo, itd.). Poslije ovog će bit spisak mjerenja. Stajališta su odvojena crticom, brojevi stajališta su označena zvjezdicom a orijentacije "pauzom".

Isto kao i kod zapisa spiskova koordinata, spisak mjerenja će bit formiran u lokalnom protokolu. U glavni protokol se ulaže na isti naćin kao i protokol iz računanja.

### **Kodiranje**

Program u protokolima koristi kodnu stranicu 1250 Latin-2 specifičnu za MS Windows. Ako želite da protokole obrađujete na drugačiji način nego što je to kod programa GROMA, može da se desi da ćete trebat drugo kodiranje. Program zbog toga omogućava drugu kodnu stranicu za ulaganje u fajl. Pri čitanju protokola kodiranje je prevedeno nazad u kodnu stranicu Windows 1250 Latin-2 dok će u fajlu na disku tekst bit uložen u izabranom kodiranju. Program omogućava da namjestite sljedeće kodne stranice:

- 437 DOS Standard IBM,
- 850 DOS Kamenicki (KEYBCS2),
- 852 DOS Latin-2,
- 1250 Windows Latin-2

# Pozor

Prekodiranje u kodnu stranicu 437 je nepovratno zato što su kod zapisa sve oznake prevedene na ekvivalent bez znakova za akcent. Kod sljedečeg otvaranja fajl sa protokolom će sadržavati samo standardne ASCII znakove.

### **Parametri protokola**

U dijaloškom oknu Soubor->Namještanje->Protokol možete namjestit razne parametre koji utjeću na rad sa protokolima (ulaganje koordinata ulaznih tačaka, font za štampu i za sliku, i sl.). Bliži opis je zaveden u referentni priručnik.

### **Poglavje 15. Grafika**

Program GROMA omogućava rad sa jednostavnom grafikom. Za crtanje morate otvorit posebno okno u kome možete provodit osnovne grafičke operacije sa spiskom koordinata. Za ulaganje grafičkih elemenata imate na raspolaganju 64 lajera. Ove lajere možete kod pojedinačnih pogleda proizvoljno isključivat i ukljućivat.

### **Princip ulaganja grafike**

Grafički fajlovi (**.pic**). U njih je ulagana grafika i sadrže samo crtež (informacije o grafičkim elementima i brojeve njihovih krajnjih tačaka). Tako vođeni grafički fajlovi imaju svoje određene prednosti i nedostatke.

Prednosti:

- grafički fajlovi koriste standardni spisak koordinata. Promjene u koordinatama tačaka momentalno se projiciraju i u grafiku (Moguće je uradit i transformaciju koordinata poslije čega crtež ostaje nepromjenjen samo se prilagodi novim koordinatama),
- vođenje jednog spiska koordinata vodi ka smanjenju mjesta na disku i u memoriji (u grafičke fajlove su ulagane samo spojnice tačaka, grafički fajl sa svim tačkama je tako ustvari prazan).
- Nedostatci:
	- crtež se izgubi kod promjene brojeva tačaka,
	- grafičke elemente možete postavljat samo na već postojeće tačke.

### **Otvaranje grafi**č**kog okna**

Ako otvarate po prvi put spisak koordinata kao grafiku, izaberite u meniju stavku Koordinate->Prikaži grafički. Program proba u odgovarajućem adresaru da nađe grafički fajl za izabrani spisak koordinata (fajl **.pic**). Ako takav fajl ne postoji program ga automatski formira.

Kod sljedećeg otvaranja možete da ga izaberete prema imenu koje se nalazi u fajlu pod nazivom "Grafika".

### **Upravljanje grafi**č**kim oknom**

Poslije prvog otvaranja grafičkog okna na plohi crteža će bit prikazane sve tačke. Za manipulaciju sa pogledima služi naredba u meniju Plan i tipka na lajsni alata.

### **Hvatanja za ta**č**ke**

Kod rada sa grafikom, program vam omogućava da postavljate elemente samo na već postojeće tačke. Za tačke možete da se "hvatate" lijevom ili srednjom tipkom na mišu. Prilikom hvatanja program traži u određenoj sredini kursoru najbližu tačku i kad je nađe prebaci kursor tačno na nju i prikaže je u crvenoj boji. Istovremeno u donjem dijelu slike ispiše broj tačke i njene koordinate. Ako ne nađe nikakvu tačku to objavi zvučnim signalom.

### **Referentni crteži**

Otvorenom grafičkom oknu za kontrolu možete naredbom Plan->Referentni crteži pripojit referentno novi spisak koordinata. Ti spiskovi su prikazani u grafičkom oknu isto kao glavni fajl. Da bi se razlikovali tačke referentnog crteža su prikazane crveno.

### **Kodiranje crteža**

Sistem GROMA vam omogućava da automatski formirate linije na osnovu kodova tačaka.

Algoritmus kodiranja je propisan ali konkretni kodovi za pojedinačne linije i funkcije je moguće mjenjati u konfiguraciji programa (naredba Soubor->Namještanje->Kodiranje: Namještanje kodiranja crteža).

#### Algoritmus formiranja crteža

Kod pravljenja kodnog crteža treba da na pojedinačnim tačkama budu uloženi alfanumerički kodovi koji definišu propise za crtež. Kodova na tačci može bit više i treba da budu razdvojeni.

Svaki kod se sastavlja od koda elementa i neobaveznog upravljačkog koda.

### Kodovi elemenata

Kod elementa predstavlja jednoznačno ili višeznačno alfnumeričko označavanje elementa pod kojim je

element definisan u tabeli elemenata. Preporučuje se, zbog lakšeg rada, izabrat najkraće ime zbog bržeg kodiranja na terenu (obično je dovoljan jednoznačan naziv). Naziv ne smíje bit isti kao naziv upravljačkih kodova.

# Upravljački kodovi

Upravljački kodovi definišu akciju koja se odnosi na pripadajući element defisanom kodom elementa. Definisane su tri akcije:

- Start elementa: start novog elementa (početak nove linije)
- Završetak elementa: završetak elementa (kraj linije)
- Zatvaranje elementa: završetak elementa i zatvaranje na prvu tačku

Upravljački kodovi se pripajaju neposredno iza koda elementa bez razmaka. Oni su definisani kao jednoznačni ili višeznačni alfanumerički identifikatori. Preporučuje se, zbog lakšeg rada, izabrat najkraće ime zbog bržeg kodiranja na terenu (obično je dovoljan jednoznačan naziv). Naziv ne smije bit isti kao naziv elementa.

Ako u tabeli kodova definišete npr. liniju sa oznakom **A** a upravljački kod za početak linije npr. kao **S**, tako da će kod **AS** značiti početak linije **A** dok samo kod **A** bez upravljačkog koda znači nastavak linije **A**.

Kodovi elemenata označavaju vrstu elementa prema definisanoj tabeli a nikako konkretan naziv elementa tako da u jednom momentu možete da imate nekoliko linija tipa A. Ako program naiđe na kod koji zahtjeva pripajanje tačke na liniju A, pripojit će je na posljednju definisanu liniju tipa A. Ostalim linijama istog tipa se postupno vrati uvijek po završetku posljednje linije.

Ako sada namjestite definiciju cijelog koda kao npr. ovako:

#### Tabela 15.1. Upravljački kodovi

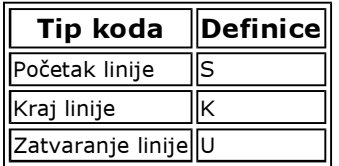

#### Tabela 15.2. Korisnički elementi

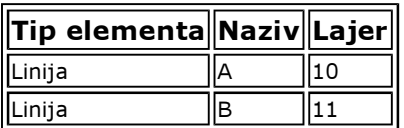

#### Tabela 15.3. Primjer kodiranja

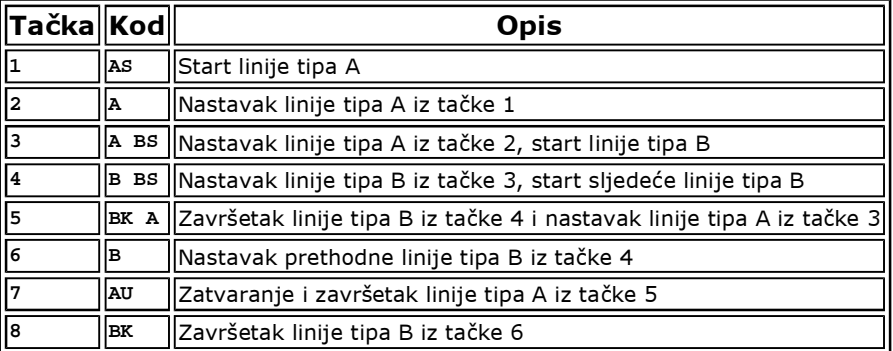

### **Poglavje 16. Digitalizacija rasterovih podataka**

Program GROMA omogućava dobijanje koordinata tačaka obradom rasterovih podataka. Fajlove sa rasterovim podacima možete dobiti pomoću skeniranih listova.

Savremena verzija programa omogućava obradu rasterovih podataka u formatu bitne mape (fajlovi **.bmp**, po potrebi **.dib**).

### **O**č**itavanje podataka rastera u program**

Ako hoćete da obrađujete podatke rastera morate prvo otvorit okno sa odgovarajućim fajlom. Okno s rastrovim podacima se otvara na isti način kao bilo koje drugo okno podataka. U dijaloškom oknu za otvaranje fajlova morate izabrati stavku Bitne mape iz spiska Fajlovi tipa. Program će vam ponuditi sve fajlove sa nastavkom **.bmp**, koje nađe u aktuelnom adresaru.

Ako izaberete neki fajl, program prvo pokuša da u odgovarajućem adresaru nađe fajl istog imena ali sa nastavkom **.rnf**. Ovaj fajl sadrži informacije o rastrovim podacima (identične tačke, transformacioni ključ, itd.). Ako fajl **.rnf** nije našao formira novi. U ovaj fajl se automatski tokom zadavanja ulažu identične za transformaciju. U slučaju završetka i ponovnog spuštanja programa (npr. u slučaju njegove havarije) moguće je u digitalizaciji nastavit a da nije nužno ponovo određivati transformacioni ključ.

Transformacioni ključ se odnosi na pripadajući fajl a nikako na okno tako da možete otvoriti više okana odjedanput sa jednom bitnom mapom a kod svih će važit jedan transformacioni ključ (dovoljno je dakle da se odredi samo u jednom proizvoljnom oknu).

Isto kao i kod koordinatnih fajlova, možete da imate odjedanput više otvorenih fajlova sa rasterovim podacima. Program kod digitalizacije automatski koristi za svaki fajl pripadajući transformacioni ključ. Ako imate otvoreno dijaloško okno za određivanje transformacionog ključa (vidi dalje), program u njemu prikaže podatke u odnosu na okno na čijoj je površini upravo postavljen kursor miša. Ako kursorem pređete sa jednog okna na drugo okno sa rasterovim podacima, program momentalno prikaže identične tačke drugog fajla.

### **Grafi**č**ke koordinate**

Jedinica grafičkih koordinata je jedan slikovni element (Picture Element - Pixel). Pixel je nejmanji element prikazan na bajtnoj mapi. Stvarni, fizički odnos ovog pixela zavisi od korištene rezolucije skenera. Ako skenirate plan scannerem rezolucije od 400dpi (tj. 400 tačaka na palac), jedan pixel će predstavljati plohu od oko 0.064 mm.

Tačnost dobijenih digitalizovanih koordinata je dakle suštinski opterečena korištenom kvalitetom rezolucie. Od kvaliteta rezolucije pak zavisi i opseg rasterovih podataka (kod dvostrukog uvečanja rezolucije veličina bitne mape će se povečat četiri puta). Nužno je dakle naći kompromis između tražene tačnosti i prihvatljive veličine bitne mape.

### **Transformacija koordinata**

Prije početka rada na digitalizaciji, nužno je definisat odnos između slike karte (plana) i stvarnosti, tj. odredit transformacioni ključ pomoću kojeg će koordinate digitalizovanih tačaka bit prevedene u ciljani koordinatni sistem.

Program koristi tzv. affinu transformaciju koordinata. Kod ove transformacije se koriste dva razna koeficijenta mjerila za smjer osa X i Y. Transformacija će, dakle dobro razumjet neravnomjernu deformaciju lista u podužnom i poprečnom smjeru. Transformacioni parametri su određivani na osnovu metode najmanjih kvadrata (pod uslovom minimalizacije računanja kvadrata koordinatnih popravki na identičnim tačkama).

Minimalan broj identičnih tačaka je, u odnosu na tip korištene transformacije, tri (transformacija ima pet parametara: dva za pomak, dva koeficijenta mjerila i rotacije).

Maksimalan broj identičkih tačaka je ograničen samo kapacitetom operativne memorije.

### **Manipulacija sa lupom**

Dijaloška okna za digitalizaciju rasterovih podataka sadrže lupu tj. izrez u kome je prikazana uvečana slika bitne mape. U sredini lupe je prikazana tačka na kojoj je upravo postavljen kursor. Ako se krečete kursorem p bitnoj mapi, program automatski prikazuje njoj pripadajući izrez.

Uvečanje lupe možete namjestit u rasponu od 1-8. Za promjenu uvečanja služe tipke <**+**> i <**-**>, prikazana ispod lupe.

Ako želite da koristite lupu za tačna očitavanja grafičkih koordinata, pritisnite na tastaturi tipku <**Ctrl**>, i kursor se automatski premjesti sa bitne mape na odgovarajuće mjesto na lupi (doći kursorem miša sa bitne mampe na lupu razumljivo da nije moguće, zato što pri pokretanju kursora po bitnoj mapi se automatski pomjera i izrez prikazan lupom). Kada pustite tipku <**Ctrl**> kurzor će se vratiti na bitnu mapu (na mjesto, na kojem se nalazio na lupi), a okno sa bitnom mapom će ponovo postati aktivno.

### Pomembno

Ako želite da koristite lupu pomoću tipki <**Ctrl**>, okno sa bitnom mapom mora bit aktivno (mora imat izraženo zaglavlje) jer inaće tipke na tastaturi neće <**Ctrl**> reagovat.

Ako okno nije aktivno, možete da ga aktivirate označavanjem sa mišem na bilo kojem mjestu na njegovoj plohi i pritiskom lijeve ili desne tipke na mišu ili pomoću menu Okno.

### **Odre**đ**ivanje transformacionog klju**č**a**

Za određivanje transformacionog ključa služi dijaloško okno koje pozovete naredbom Bitna mapa->Transformacioni ključ.

Diajloško okno sadrži ulazne redove za zadavanje grafičkih i stvarnih koordinata identičnih tačaka. Stvarne koordinate možete unijet u ulazni red prebacivanjem iz spiska koordinata koristeći miša. Grafičkim koordinatama program ulazne redove popuni poslije pritiska lijeve tipke miša na plohi okna sa bitnom mapom ili na lupi.

Ako su zadane koordinate tačaka u obadva sistema, pomoću tipke (Dodat) je moguće tačku dodat u spisak identičnih tačaka. Program automatski aktualizuje transformacioni ključ i dodatu tačku uloži na disk. Proizvoljnu tačku možete iz spiska da izbacite pomoću tipke (Skinut).

U spisku identičnih tačaka su prikazane i dobijena koordinatna odstupanja.

Ako ste zadovoljni sa transformacionim ključem (možete si ga prikazat pomoću tipke (Ključ)), možete ovo dijaloško okno skinut i pristupit ka vlastitoj digitalizaciji. Ako budete željili da poslije prekontrolišete ili popravite transformacioni ključ, u dijaloškom oknu će se poslije njegovog ponovnog pozivanju pojaviti cijeli spisak identičnih tačaka. Poslije računanja transformacionih odnosa se napravi protokol u kome se nalaze informacije o transformaciji (transformacioni parametri, odstupanja na identičnim tačkama, itd.).

### **Digitalizacija**

Za digitalizaciju detaljnih tačaka služi dijaloško okno koje se može pozvati naredbom Bitne mape->Digitalizacija.

Postupak kod vlastite digitalizacije je istovjetan kao i kod određivanja transformacionog ključa. Poslije pritiska na lijevu tipku miša na površini okna s bitnom mapom ili sa lupom u dijaloškom oknu će se pojaviti rezultati transformisanih koordinata.

Ako želite da uložite tačku morate zadati njen predbroj i broj. Ako ne zadate predbroj, program koristi implicitan predbroj namješten u Soubor->Namještanje->Redukcija. Ako je zadan broj tačke, program će ga automatski poslije očitavanja koordinata tačke uvečat za jedan.

Ako je namještan aktivan spisak koordinata, program će u njega da odmah uloži očitanu tačku. Ako ne želite da vam se tačke automatski ulažu, namjestite aktivan spisak koordinata na [Ništa].

# **Poglavje 17. Grafi**č**ko odre**đ**ivanje ta**č**aka**

### **Princip grafi**č**kog odre**đ**ivanja ta**č**aka**

Ako je u nekom dijaloškom oknu pored ulaznog okna prikazana tipka sa strelicom, što znači da ta tačka može bit pokazana mišem u grafičkom oknu programa ili u sistemu MicroStation (ako je GROMA spuštena kao aplikacija u sistemu MicroStation - vidi Prilozi).

### **Postupak kod grafi**č**kog odre**đ**ivanju ta**č**aka**

- Pritisnete u dijaloškom oknu tipku se strelicom, koja je prikazana u tačci koju hoćete da odredite iz grafike. Tipka ostane aktivna i markantna. Ako je prije toga bilo uključena druga tipka, bit će automatski isključeno (u cijelom sistemu GROMA može bit uključena uvijek najviše jedna od ovih tipki).
- Pokažite odgovarajuću tačku u grafičkom oknu. Ako imate izabranu naredbu za crtanje linija, brisanje elemenata, promjena mjerila i sl., prvo izaberite naredbu Plan->Izbor elemenata. Poslije pokazivanja tačke njene koordinate će bit prenesene u dijaloško okno. Ako je u tom oknu više tipki za očitavanje koordinata, program automatski uključi sljedeću tipku.

### **Poglavje 18. Izlazi za štampu**

Grafičke i tekstualne podatke u programu GROMA možete da štampate na svim vrstama štampača koji su instalirani i imaju podršku MS Windows i imaju instalirane drajvere.

### **Drajveri za izlaznu opremu**

Svaki štampač koji koristi MS Windows mora da posjeduje i svoj drajver.

Velki broj drajvera možete da nađete direktno u sistemu MS Windows na instalacionim disketama. Diskete sadrže drajvere za sve standardne štampače. Osim toga proizvođaći hardware obično daju i disketu sa najnovijim verzijama drajvera koje se prodaju uz opremu.

Drajvere možete da instalirate npr. pomoću panela za upravljanje (bliže vidi dokumentaciju uz MS Windows).

#### **Izbor izlazne opreme**

Prije štampanja podataka iz programa GROMA prvo bi trebali namjestit izlaznu opremu (štampač). Program vam omogućava namještanje dvije različite opreme - posebno za štampanje tekstova a posebno za štampanje grafike. Tako možete da npr. namjestite injekt štampač za tekst a za crtanje grafike HPGL ploter.

Obadvije izlazne opreme se biraju u dijaloškom oknu **Soubor->Namještanje štampača**.

Dijaloško okno sadrži dva zapisa u kojima su upisani svi štampači koji su momentalno instalirani u Windows (tj. za koje su instalirani drajveri). Ako Vam se na spisku ne nalazi neki od štampača, morat ćete prvo da instalirate njegove drajvere.

Ako je štampač sa kojim želite da radite zaveden u spisak, označite ga kursorem i pritisnita tipku (Izabrat). Od tog momenta će svi tekstualni fajlovi bit usmjereni na izabrani štampač.

Ako drajver omogućava promjenu nekih parametara (dimenzije papira, orijentaciju, rezoluciju, i sl.), možete da ih namjestite poslije izbora (Namještanje).

### **Pogled prije štampanja**

Prije štampanja dokumenta možete da prikažete njegov izgled. Poslije izbora i aktiviranja (Pogled) program otvori okno u kome se pokaže izgled dokumenta koji želite štampat. Pomoću akcija na lajsni alata možete dokument da povećavate, smanjujete ili pomjerate, da ga listate po stranama.

# **Štampa spiskova**

Spiskovi koordinata i spiskovi mjerenja su tekstualni podaci koji će bit odštampani na opremi (štampaču) koji ste izabrali kao Tekstualni izlaz (vidi više).

Spiskovi će se štampati pomoću dijaloškog okna pozvanog naredbom **Soubor->Štampa**.

U dijaloškom oknu će bit prikazan naziv fajla (prije pozivanja naredbe za štampanje mora neko od okana tog fajla da bude aktivno), namještanje obruba i predpostavljeni broj strana.

### Namještanje rubova

Prije štampanja možete da namjestite ivice papira (u milimetrima).

#### Pomembno

Kod namještanju dosta velikog obruba može se desiti da izgled stranice ne uđe na površinu lista tako da u tom slućaju možete imat neočekivan izgled (prekriven tekst, isl.).

#### Izbor zaglavlja

Možete da izaberete ono zaglavlje dokumenta kakvo vam je potrebno za taj fajl.

#### Izbor stavki

Program omogućava štampanje cijelog spiska ili samo izabranih stavki.

- Ako želite da štampate cijeli spisak, uključite izbor Sve stavke. Program će odštampat cijeli spisak.
- Ako želite da štampate samo neke od stavki, prvo ih u spisku treba označit a poslije toga uključite izbor Označene stavke. Program će štampat samo označene stavke.

#### Izbor opsega stranice i broja kopija

U dijaloškom oknu za štampu će vam bit napisan ukupan broj koliko stranica ima dokument a opseg stranica koje treba da se štampaju je već namješten tako kako bi cijeli dokument bio odštampan. Broj početne i završne stranice za štampanje možete proizvoljno popravljat.

Ovdje isto tako možete da namjestite i željeni broj kopija.

#### Izbor fontova

Za štampanje možete da namjestite takav font koji uopće ne zavisi od fonta na ekranu. Font se namješta pomoću tipke (Font). U izabranom fontu će bit odštampani svi spiskovi koordinata i mjerenja.

### **Poglavje 19. Manadžer konfiguracije**

Manadžer konfiguracije je instrument koji pojednostavljuje rad sa više konfiguracionih fajlova. U bilo kojem momentu kod rada sa sistemom GROMA je moguće da se prebacite u aktivnu konfiguraciju čime se trenutačno promjene namještanja svih parametara programa.

Menadžer konfiguracije možete pozvat pomoću tipke (...), koja se nalazi na lajsni namještanja iza spiska konfiguracije ili izborom **Soubor->Menadžer konfiguracije**. Menadžer je detaljnije opisan u referentni priručnik.

### **Poglavje 20. Saradnja sa CAD sistemom**

Sistem GROMA je sposoban da pomoću OLE Automation sarađuje sa nezavisnim CAD sistemima. U moderno vrijeme su podrženi novi sistemi IntelliCAD i DesignCAD.

Ako je sistem GROMA spušten sa potporom odgovarajučeg CAD sistema, pripoji se k njemu kao podređena aplikacija i omogući direktan prenos tačaka u crtež jednostavnim prevlačenjem mišem.

Osim gore navedenih sistema program GROMA takođe možete da koristite ako je spojen sa grefičkim sistemom MicroStation. Sistem MicroStation za razliku od gore navedenih sistema omogućava obostranu komunikaciju, tj. tačke je moguće prenosit kako iz Grome na crtež tako i sa crteža u Gromu. Postupak konfiguracije i korištenje je dataljno opisano u prilozi.

### **Spuštanja sa podrškom CAD sistemu**

Ako želite da spustite sistem GROMA tako da bi podržavao odgovarajući CAD sistem potrebno je program GROMA spustit sa parametrom **-parent=naziv** u redu prikaza.

Za sistem IntelliCAD je dakle potrebno koristit parametar **-parent=IntelliCAD**, za sistem DesignCAD parametar **-parent=DesignCAD**.

#### **Atributi za prenos ta**č**aka**

Atributi koji budu korišteni za prenos podataka u crtež možete namjestit u dijaloškom oknu Soubor->CAD namještanje. Detalnije o tom namještanju ćete naći u referentni priručnik.

# **Referentni priru**č**nik**

#### Kazalo

- 21. Rad sa referentnim priručnikom
- 22. Glavni meni

23. Meni Fajl Novi **Otvori** Uloži Uloži kao Zatvori sve Kompresija fajla Indeksacija fajla Informacije o fajlu Aktivni spisak koordinata Namještanje Menadžer konfiguracije CAD namještanje **Stampat** Namještanje štampača Prikaz protokola iz računanja Uloži protokol iz računanja Kraj 24. Dijaloško okno Namještanje Okolina Računanja **Redukcija** Zapisnik **Teodolit** Kodiranje tačaka Protokol Ulaz/izlaz Ulazni / izlazni format koordinata Ulazni / izlazni format mjerenja DXF 25. Menu Računanja

26. Meni Okno

Zatvori Mozaik horizontalno - vertikalno Kaskada Poravnanje ikona Parametri prikaza 27. Meni Editacija Korak nazad Prenesi Kopiraj Uloži Briši 28. Meni Projekt Dodaj fajl Skini fajl Otvori fajl Namještanje 29. Meni Kooerdinate / Mjerenja Dodaj stavku Skini stavku Edituj stavku Nađi stavku Označi Grupna promjena Prenumeracija spiska Prekodiranje prema tabeli Obnova izbrisanih stavki U protokol 30. Meni Koordinate Prikaži grafički Rasporedit prema listovima detalja Upoređivanje spiskova koordinata Kontrola duplih brojeva Kontrola numeracije tačaka Odstranjivanje identičnih tačaka Zaokruživanje koordinata Dvije koordinate Parametri prikaza 31. Meni Mjerenja Obrada zapisnika Spajanje stajališta Oznaći orijentaciju **Razvrstat** Prikljući fajl Parametri prikaza 32. Meni Plan Parametri prikaza Popuni Uvečaj Smanji Precrtaj Izrez Izbor elemenata Brisanje elemenata Spajanje tačaka **Ograda** Očitavanje koordinata 33. Meni Bitna mapa Transformcioni ključ **Digitalizacija** 

### **Poglavje 21. Rad sa referentnim priru**č**nikom**

Referentni priručnik sadrži spisak svih dostupnih naredbi iz menija programa GROMA. Kod svih naredbi je stručno opisana njihova funkcija. Detaljan opis možete da nađete u odgovarajućem poglavlju korisničkog priručnika.

Neke od naredbi možete pozvat pomoću ikona na lajsni alata koja je postavljena ispod glavnog menija. Kod te naredbe će u lijevoj koloni (ispod njenog naziva u meniju) bit prikazana pripadajuća tipka lajsne alata.

### **Poglavje 22. Glavni meni**

U gornjem dijelu glavnog okna programa je prikazan glavni meni. Prikazane stavke ovog menija zavise od tipa aktivnog okna podataka. Prije otvaranja prvog okna meni sadrži samo stavke Soubor, Računanja, Alati i Uputa. Njihova ponuda je nužna za konfiguraciju programa i otvaranje fajla podataka.

Poslije otvaranja prvog fajla prikazat će se potpun meni. Meni uvijek sadrži stavke osnovnog menija. Ostale stavke menija zavise od tipa aktivnog okna i mjenjaju se tokom rada.

#### Tabela 22.1. Stavke u meniju

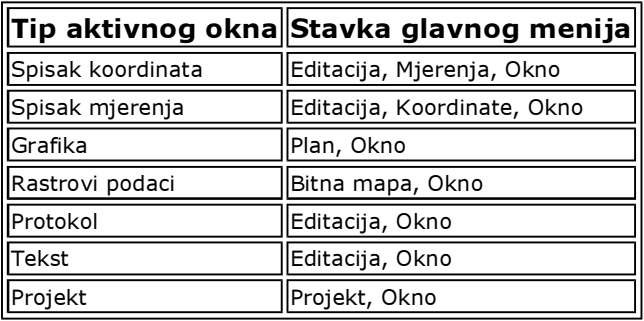

### **Poglavje 23. Meni Fajl**

Naredba meni Fajl služi za manipulaciju sa fajlovima, štampu i završetak programa.

### **Novi**

Pomoću ove naredbe možete otvorit novi fajl. Poslije pozivanja naredbe prikaže se dijaloško okno u kome možete da izaberete tip fajla koji hoćete da formirate (spisak koordinata, spisak mjerenja, protokol, tekstualni fajl ili projekt). Po potvrdi tog izbora prikazat će se prazno okno za podatke pripadajučeg tipa. Okno je označeno imenom **Neimenovan** i rednim brojem privremenog fajla. Ako hoćete da sačuvate ovaj fajl, uložite ga naredbom **Soubor->Uloži kao**, inaće će odmah po zatvaranju automatski bit izbrisan (program vas prilikom zatvaranja fajla upozori na to).

### **Otvori**

Ova naredba služi za otvaranje novog fajla ili za otvaranje novog okna fajla koji je već otvoren. Poslije njegovog poziva pojavi se dijaloško okno za izbor fajla.

Prije nego što date ime fajlu morate namjestit tip fajla (u lijevom donjem dijelu okna). Fajlovi u unutrašnjem formatu programa GROMA (**.crd**, **.mes**, **.pic**, **.bmp**, **.prj**) su direktno otvoreni dok ostale formate program prvo importuje u unutrašnji format a tek potom nastali format otvori. Iz tog proizilazi da razne promjene urađene u fajlovima se ulažu u fajl unutrašnjeg formata zatim što početni fajl ostaje nepromjenjen. U spisku možete a i po potrebi fajlovima u unutrašnjem formatu sistema GROMA označit više stavki fajla pomoću tipki <**Shift**> i <**Ctrl**>.

Ako importujete spisak mjerenja ili spisak koordinata iz formata zapisnika, prvo morate namjestit u dijaloškom oknu **Soubor->Namještanje->Zpisnik** tip zapisnika i formata sa kojem radite. Spisak vrsta fajlova u dijaloškom oknu za otvaranje fajlova sadrži stavke za import mjerenja koji se mjenja prema upravo namještenom tipu zapisnika.

Pomoću ovog zajedničkog okna možete isto tako otvarat uložena računanja (poligone vlakove, površene, kontrolna odmjeranja, transformacioni ključ), i fajlove sa dodatnim modulima (izravnanje mreže, trasa komunikacija, geodetske podloge za katastar).

### **Uloži**

Ova naredba služi za ulaganje tekstualnog fajla, protokola ili projekta na disk. Za ostale tipove fajlova nije nužno da ova naredba bude aktivna zato što se ovi fajlovi automatski upisuju na disk poslije svake promjene.

# **Uloži kao**

Ova naredba služi za ulaganje fajla pod drugim imenom a po potrebi i u drugom formatu. Možete je koristiti samo kod spiskova mjerenja i spiskova koordinata, protokola i tekstualnih fajlova.

Ako želite da u fajl upisujete samo probrane podatke, izaberite stavku Uložit tačke: Označene Program poslije toga u fajl zapiše samo te stavke koje ste u aktuelnom fajlu označili.

### **Zatvori sve**

Ovom naredbom odjedanput zatvorite sve otvorene fajlove (i sva otvorena okna).

### **Kompresija fajla**

Program uradi kompresiju fajla podataka. Kod kompresije će iz fajla bit ispuštene sve izbrisane stavke a ostale stavke će bit sređene što izrazito može da utjeće na brzinu rada kao i kod sljedeće indeksacije. Početni fajl je uložen kao osnovni (koordinatni sa nastavkom **.~cr**, fajl sa mjerenim podacima sa nastavkom **.~me**).

### **Indeksacija fajla**

Program formira uz fajl podataka novi indeksni fajl. Pod normalnim okolnostima nije potrebno indeksni fajl formirat na ovaj način jer se program o njegovoj aktuelizaciji sam pobrine. Ovu naredbu koristite samo ako imate razlog da mislite kako informacije koje vidite na slici nisu saglasne sa stvarnim podacima u fajlu podataka.

### **Informacije o fajlu**

Ova naredba pozove dijaloško okno koje sadrži informacije o aktuelnom fajlu (broj stavki, datum formiranja, itd.). Ovdje možete definisat opis fajla do 32 znaka, koji je prikazan u dijaloškom oknu kod otvarania faila.

Informacije možete namjestit za spisakove koordinata i spisak mjerenja.

### **Aktivni spisak koordinata**

Kod rada sa više spiskova koordinata odjedanput, treba da imate jedan od njih označen kao aktivan. Ako je namješten izbor traženje tačaka u svim otvorenim fajlovima (Soubor->Namještanje->Okolina), tačke će bit tražene samo u aktivnom spisku koordinata. Neki računski zadaci (npr. polarna metoda) u aktivni spisak koordinata odmah ulažu sve sračunate tačke.

### **Namještanje**

Poslije ove naredbe se prikaže dijaloško okno sa rezervama pomoću kojih je moguće uradit konfiguraciju sistema GROMA. Pojedinačne stavke ovog namještanja so opisane dalje (dijaloško okno Namještanje).

#### **Menadžer konfiguracije**

Poslije ove naredbe se prikaže dijaloško okno za manipulaciju sa konfiguracijama. Pomoću njega možete formirat i brisat fajlove sa konfiguracijama i birat aktivne konfiguracije.

#### Konfiguracija:

U okviru je naveden spisak svih dostupnih konfiguracija. Program ponudi sve konfiguracije koje nađe u adresaru za konfiguracione fajlove. Na postavljanje konfiguracionih fajlova možete utjecati pomoću parametri za spuštanje ili fajlom za posredovanje **network.ini**.

### Postavljanje

Ovdje je prikazan put kojim sistem GROMA traži konfiguracione fajlove. Ovaj parametar nije moguće direktno mjenjat nego samo pomoću parametra za spuštanje ili fajla **network.ini** (vidi prilog Konfiguracioni fajl).

#### Naziv konfiguracije

Ovdje svakom konfiguracionom fajlu možete promjenit ime. Ako nije dobio ime u spiskovima konfiguracija će bit identifikovan pomoću imena fajla. Ako želite da mu date ime ovdje mu zadajte ime i pritisnite tipku (Uložit).

### Napravit kopiju

Poslije aktiviranja ove tipke bit će napravljena kopija konfiguracije koja je izabrana u spisku konfiguracija.

### Formirat novu

Poslije aktiviranja ove tipke bit će napravljena kopija osnovne konfiguracije koja je uložena u fajlu **groma.ini** u instalacionom adresaru sistema GROMA.

### Odstranit

Poslije aktiviranja ove tipke bit će odstranjen izabrani konfiguracioni fajl.

### **CAD namještanje**

Poslije ove naredbe se prikaže dijaloško okno koje služi za namještanje atributa prikaza tačaka kod spajanja sa nekim od CAD sistema (DesignCAD, IntelliCAD).

Okno sadrži spisak konfiguracija sa kojih se može birat jednostavnim pokazivanjem na odgovarajuću stavku. Ako hoćete da u spisak dodate dalje konfiguracije, popunite u dijaloškom oknu sve atribute za pojedinačne djelove tačke (tačka, predbroj, broj, visina, kod). Označite te stavke koje trebaju bit u crtežu kod prenosa tačke registrovane. Kod numeričkog podatka možete namjestit, takođe broj znakova, broj decimala kao i dalje izbore. Poslije davanja imena konfiguraciji stisnite tipke (Dodat) i konfiguracija će bit dodana u spisak.

### **Štampat**

Omogućava štampanje spiskova koordinata ili nacrtat crtež na ploteru. Prije početka štampanja prvo morate da izaberete odgovarajuću izlaznu opremu.

Poslije ove naredbe se prikaže dijaloško okno čiji izgled se razlikuje u zavisnosti od tipa okna koje želite da odštampate.

### **Namještanje štampa**č**a**

Prije štampanja (crtanja) prvo morate da namjestite izlaznu opremu. U programu se posebno namještaja oprema za tekstualnu opremu na kojoj će bit štampani zapisnici (obično štampači) a posebno za crteže (obično plotter).

Poslije ove naredbe se prikaže dijaloško okno za izbor obadvije opreme odakle je moguće namjestit i njihovu konfiguraciju (ukoliko to omogućavaju pripadajući drajveri).

### **Prikaz protokola iz ra**č**unanja**

Poslije ove naredbe se prikaže dijaloško okno sa lokalnim protokolom iz posljednjeg računanja. Naredba je ekvivalent aktiviranja tipke (Protokol) u bilo kojem rečunskom oknu.

Dijaloško okno sa lokalnim protokolom je nemodalno, tako da može bit stalno otvoreno. Ako je otvoreno tokom računanja, sve nastale promjene će se u njemu momentalno pojaviti.

Ako želite da lokalni protokol uložite u sveukupni protokol, pritisnite tipku (Uložit).

### **Uloži protokol iz ra**č**unanja**

Pomoću ove naredbe lokalni protokol možete a da ne morate otvarat dijaloško okno lokalnog protokola. Ovakav način ulaganja je nešto brži a ima i prednost što se može koristit i u slučaju da je lokalni protokol veći nego što se može prikazat u standardnom editacionom oknu (ograničenja Windows 95 - u takvom slučaju dijaloško okno sa lokalnim protokolom neće moći bit prikazano).

### **Kraj**

Ovom naredbom završimo rad sa programom GROMA. Prije završetka su upisani svi indeksni fajlovi a u inicijalizacioni fajl su uložene sve informacije o otvorenim oknima tako da će kod sljedećeg spuštanja programa sva okna opet bit automatski otvorena i smještena na ekranu na isto mjesto kakva su zauzimala prilikom završetka programa.

### **Poglavje 24. Dijaloško okno Namještanje**

Ovo dijaloško okno se poziva naredbom Soubor->Namještanje. Na njemu su namješteni svi parametri programa GROMA (parametri okoline, ulazni/izlazni formti, dozvoljena odstupanja (tolrerancije), itd.)

### **Okolina**

Ovdje mogu da se namjeste razni parametri za rad programa. Podaci su organizovani u logičnim skupinama.

#### Redosljed koordinata:

Ovdje možete da izaberete redosljed kako treba da vam se prikažu i zadaju koordinate X i Y u spiskovima i u dijaloškim oknima. Ovaj izbor nama utjecaja na ulaganje spiskova koordinata u tekstualne fajlove. Tamo je poredak zadat k propisima o formatu.

#### Pomembno

Promjena namještanja poretka koordinata se pojavi tek po završetku programa i njegovog ponovnog spuštanja.

#### Razvrstavanje:

Ovdje se može namjestiti na kakav način trebaju bit poredane stavke u spisku koordinata.

Ne razvrstavat

U ovom slučaju tačke u spiskovima koordinata neće bit razvrstavane. U spiskove će bit zavdene takvim redosljedom kako su dodavane u fajl. Taj poredak će bit poremećen kad npr. uradimo kompresiju fajla a ako je u trenutku kompresije namješten drugi način razvrstavanja (kod kompresije fajla se formira novi fajl u kojem su sve tačke upisane u takvom poretku kako su bile prikazane u ternutku kompresije).

#### Predbrojevi

Tačke su u spiskovima poredane, primarno prema predbrojevima a sekundarno prema brojevima tačaka. U fajl su unesene jedna za drugom tačke sa istim predbrojem a raznim brojevima. To je nejčešći način razvrstavanja.

Broj

Tačke su sortirane primarno prema broju tačke a sekundarno prema predbrojevima. U fajl su unesene jedna za drugom tačke sa istim brojem a raznim predbrojevima.

#### Tekstualni editor:

Ovdje namjestite da program treba koristiti interni ili eksterni editor. U eksternom editoru možete izabrat naredbu za spuštanje (i sa cjelim putem ako je potrebno). Ako uključite eksterni editor program će prikazati okno sa protokolom samo kao ikonu, a kod pokušaja za povećanje (obnavljanje) okna automatski će spustit eksterni editor. Ako veličina protokola u Windows 95 prekorači vrijednost marginalne veličine za editaciju u unutrašnjem editoru (cca. 30 KB), sistem GROMA će se automatski prebaciti na eksterni editor. Windowsa NT se ovo ograničenje ne tiče.

#### Spiskovi:

#### Označavanje stavki u spiskovima prema Windows

Ako je uključen ovaj izbor sistem GROMA radi kod označavanja stavki u spiskovima isto kao ostali spiskovi u Windows (ako pokažete mišem na spisak prekinut će se označavanje stavki). Ako je taj izbor isključen, označavanje radi kao i kod prethodnih verzija.

#### Brzo zaključavanje/otključavanje tačaka mišem

Ako je uključen ovaj izbor možete pojedinačne tačke da zaključavate i otključavate kad kliknete mišem u lijevi kraj spiska (ispred broja tačke).

#### Traženje tačaka:

#### Tražit prema predbrojevima

Kod ovog izbora tačke će bit tražene prema brojevima i predbrojevima, tj. da bi tačka bila nađena mora da ima podudaran broj i predbroj. Ako ovaj izbor nije izabran, prilikom traženja bit će tražene sve tačke istog broja bez obzira na predbroj.

Ovo namještanje će imati, posebno kod velikih fajlova koordinata, značajan utjecaj na brzinu traženja. Općenito važi da je traženje pomoću broja i predbroja brže nego traženje samo pomoću broja.

#### Tražit u svim otvorenim fajlovima

Ako je uključen ovaj izbor, program traži tačke ne samo u aktivnom spisku nego u svim otvorenim spiskovima. Ako nađe više tačaka sa istim brojem koji ispunjavaju zahtjevane kriterije, program prikaže njihov spisak u dijaloškom oknu i omogući vam da ih iz njega izaberete.

#### Zvučni signal kod nenalaženja

Ako tačka nije nađena program vas upozori zvučnim signalom.

#### Dalji izbori:

#### Automatski otvorit kontrolni crtež

Ako je uključen ovaj izbor, poslije prvog računanja ili drugog zadatka, koji pokazuje kontrolni crtež, automatski će se otvoriti okno sa kontrolnim crtežom.

#### Osnovni fajlovi

Ukoliko želite da imate nove rezervne fajlove sa nekakvim specifičnim osobinama (namješten određeni koordinatni sistem i sistem za visine, definisanje korištene kolone), možete osnovat prazan spisak

koordinata ili mjerenja, sve željene osobenosti u njemu namjestit i definisat ga ovdje kao osnovni. Svi novi osnovni spiskovi će preuzet ta namještanja.

Izbor fajla (...)

Poslije aktiviranja ove tipke možete izabrat fajl koji treba da bude korišten kao osnovni.

Otvorit

Poslije aktiviranja ove tipke, osnovni fajl će bit otvoren tako da ga možete lako popravljat.

Odvojit

Ovom naredbom završite korištenje namještenog osnovnog fajla.

#### Font za spiskove

Poslije aktiviranja ove tipke možete namjestit font kojim će bit prikazani spiskovi koordinata i mjerenja na ekranu.

#### Međunarodni:

Poslije aktiviranja ove tipke će se prikazati dijaloško okno sa spiskom dostupnih jezičkih modula. Standardna verzija sadrži samo modul za kodiranje 1250 Windows Latin-2.

#### **Ra**č**unanja**

Ovdje su skocentrisana sva namještanja koja se odnose na računanje.

#### Skupno računanje:

#### Koristi samo označene vrijednosti

Ako nećete da sračunate cijeli fajl mjerenja odjedanput, označite samo dio koji želite da računate i uključite ovaj izbor. Program će ignorisat neoznačene stavke.

#### Editovat orijentacije

Kad program na početku svakog stajališta sračuna orijentaciju osnove horizontalnih pravaca za to će koristiti sve mjerene pravce kod kojih nađe kooridnate orijentacije. Ako hoćete da vidite koje je pravce koristio a po potrebi ih još želite editovat (ispustit, i sl.), uključite ovaj izbor i program će vam uvijek ponuditi orijentacije za kontrolu i editaciju.

Ako je taj izbor isključen, program vam orijentacije ponudi samo u slučaju da je kod nekih prekoračeno dozvoljena popravka orijentacije namještena u Namještanje->Tolerancija.

#### Sračunat polarnu metodu

- Sračunat presjecanje nazad
- Sračunat presjecanje naprijed

Ovom akcijom možete da izaberete koje metode treba da budu korištene kod skupnog računanja.

#### Ne računat visine kod tačaka sa kodom

Ako nećete da Vam se računa visina tačke sa određenim kodom, ovdje treba da namjestite odgovarajući kod. Ako je taj kod sastavni dio cijelog opisa tačke još bi morao da ima ispravno upisan razdvajač kodova u dijaloškom oknu Soubor->Namještanje->Kodiranje.

#### Presjecanje nazad

#### Sračunat nepoznate dužine

Ovom akcijom možete da izdate naredbu da se sračunaju, preko trougla, sve dužine koje nisu mjerene kod presjecanja nazad. Detaljnije informacije pogledaj u Presjecanje nazad.

#### Ponudit kao orijentacije:

#### Sve tačke poznatih koordinata

Program će vam kod orijentacije osnove horizontalnih pravaca ponuditi kao orijentaciju sve mjerene pravce na tačke čije koordinate nađe u spisku koordinata. Kod traženja, program posta prema parametrima koji su namješteni u **Soubor->Namještanje->Okolina**.

#### Tačke sa atributom Orijentacije

Kod ovog izbora program će vam kao orijentaciju ponuditi samo tačke koje imaju u spisku mjerenja namješten atribut Orijentacija (ako se nalaze u spisku koordinata).

#### Težina pravaca kod orijentacije osnove

Ovdje birate kakve težine treba da budu pridodate mjereim pravcima prilikom računanja orijentacije osnove pravaca. Možete izabrat jednu od tri predefinisane varijante ili možete da zadate proizvoljan odnos za računanje težina. Detaljan opis pogledaj u Orijentacija horizontalnih pravaca.

#### Tolerancija

Ovdje možete da dodate razne skupove dozvoljenih odstupanja koje su korištene prilikom računanja. Pri prekoračenju određenog dozvoljenog odstupanja prikazat će se dijaloško okno sa dobijenom vrijednošću, tolerancijom, i ponudom da li želite nastavit ili prekinut računanje. Takođe ovdje možete izabrat sa kojom grupom dozvoljenih odstupanja treba program dalje da radi.

Ako ostavite nepopunjen ulazni red za neko od dozvoljenih odstupanja program neće prilikom računanja testirati to prekoračeno odstupanje. Poslije instalacije program sadrži, osim drugih, i predefinisani skup nazvan Netestirat, u kojem ni jedno odstupanje nije popunjeno. Ako izaberete ovu grupu, program neće nikad testirati prekoračena odstupanja.

#### **Redukcija**

Tu možete definisat implicitne predbrojeve i redukciju koordinata.

#### Redukcija:

U editacionim redovima možete zadat implicitne predbrojeve i redukciju koordinata. Ako u dijaloškim oknima ne zadate npr. predbrojeve, predbroj će bit iskorišten implicitno. Redukcija koordinata je urađena onako kako je namešten režim.

#### Karakteristike tačaka

Ovdje možete zadat standardno namještanje opisnih podataka o tačkama koje će program automatski dodati svim tačakama ulaganim u spisak. Obje karakteristike su jednoznačni alfanumerički podaci. Moguće ih je koristiti za dalje razlke tačaka, za grupno označavanje, i sl.

#### Uračunat redukcije:

Ovdje birate režim rada sa redukcijama:

Inteligentni

Program automatski procjenjuje, na osnovu veličine odgovarajuće koordinate i namještene redukcije, da li se radi o redukovanoj ili neredukovanoj koordinati.

Uvijek

Program uvijek uračuna redukciju zadanim koordinatama.

#### Pomembno  $\mathbf{r}$

Ovaj izbor važi samo za dodavane tačke u spisak koordinata.

Nikad

Program nikad ne uračuna redukciju.

### **Zapisnik**

U ovom dijaloškom oknu morate namjestit tip zapisnika koji koristite kao i dalje podatke.

#### Zapisnik:

#### • Tip

U zavisnosti od namještenog tipa zapisnika bit će urađena konverzija mjerenih podataka kod importa iz tekstualnog fajla. Prije importa, dakle treba da se namjeste odakle podaci dolaze.

#### Format

Neki tipovi zapisnika omogućavaju registrovanje podataka u više različitih formata. Da bi program pravilno obradio podatke mora bit namješten korišteni format.

#### Ostavit redove u zaglavlju

Neki formati sadrže zaglavlje koja ne mora imati uvijek isti broj redova. Stvarni broj redova zaglavlja u korištenom formatu mora bit namješten u tom ulaznom redu.

#### Mjereni podaci:

#### Tip dužina

Ovdje treba namjestit, da li su dužine u fajlu odakle treba da budu importovani mjereni podaci, kose ili horizontalne. Ako format zapisnika omogućava automatsko prepoznavanje tip dužine taj izbor nije vam dostupan.

#### Uglovne jedinice

U ovom dijelu namještate, u kakvim uglovnim jedinicama su registrovani podaci o uglovima u fajlovima podataka prenesenih iz instrumenta. Uglovne jedinice instrumenta ne moraju bit iste kao uglovne jedinice sa kojima radi sistem GROMA.

#### Koordinate:

#### Koeficijent X/Y/Z

Ako su iz zapisnika importovane koordinate tačaka, program će odmah da ih pomnoži tim koeficijentom prilikom importa.

#### Zamjenit koordinate X i Y

Kod importa program zamjeni koordinate X i Y.

### Izbori:

#### Nulta Visina

Ovaj izbor uključujete kad hoćete da poslije importa mjerenih podataka ostane visina, kod tačkaka u kojih je bila registrovana nulta visina cilja, visina cilja 0.00m. Ako nulta visina cilja treba da vam signalizira kako neka tačka nema visinu, isključite ovaj izbor i tačka će prilikom importa biti bez visine cilja a njena visina neće bit sračunata prilikom računanja.

#### Standardna visina cilja

Ako želite da bi za visinu cilja bila, gdje visina cilja nije eksplicitno zavedena, korištena standardna vrijednost, ovdje zadajte tu veličinu visine cilja.

#### Kodiranje fajlova:

Ako koristite kod registracije kodova u instrumentu znakove sa akcentima u drugom kodiranju nego što je Windows 1250, izaberite nekakav tip koji bi sistem GROMA mogao prilikom importa spravno da prevede.

### **Teodolit**

Ova naredba služi za definiciju teodolita, njegovih grešaka i tolerancija.

#### Naziv teodolita:

U ulaznom redu okna upišite naziv teodolita po kojom će se pojaviti u spisku teodolita. U spisku ne mogu bit dva teodolita sa istim imenom.

#### Srednja greška:

Ovdje zadajte procjenu srednje greške mjerenog pravca u jednom položaju durbina i procjenu srednje greške mjerene dužine.

### Pomembno

Apriorne srednje greške date od strane proizvođača instrumenta mogu utjecat na neke specijelne situacije međutim za uobičajena mjerenja su često previše optimistične, tako da je prije upisivanja potrebno uvjerit se u njihovu realnost.

#### Kolimaciona greška:

Ovdje namještate stvarnu vrijednost kolimacione greške teodolita i dozvoljeno odstupanje-toleranciju za njeno testiranje. Ako program prilikom obrade podataka naiđe na mjerenja u dva položaja odredit će iz njih veličinu kolimacione greške i njenu veličinu uporedit sa namještenom vrijednošču. Ako razlika između namještene i sračunate vrijednosti pređe veličinu koja je namještena kao Pogrešni, u protokolu će mjerenje bit označeno kao pogrešno i izravnanje neće bit urađeno. Ako razlika prelazi vrijednost namještenu kao Sumnjivo, izravnanje će bit urađeno ali će mjerenja u protokolu bit označena kao sumnjiva.

Program upoređuje razliku dobijenu između namještene i sračunate kolimacione greške sa dozvoljenim odstupanjima a nikako cijelu sračunatu grešku. Tako stvarna kolimaciona greška može imat proizvoljnu vrijednost i nije potrebno namještati tolerancije s obzirom na njenu veličinu.

#### Pomembno  $\left( \mathbf{1}\right)$

Namještena vrijednost kolimacione greške nije korištena za popravku mjerenja nego samo za testiranje tolerancija. Kod obrade zapisnika stvarna kolimaciona greška je odstranjena mjerenjem u I. i II. položaju durbina.

#### Greška indeksa:

Ovdje namještate stvarnu grešku indeksa teodolita i tolerancije za njeno testiranje. Ako program prilikom obrade podataka naiđe na mjerenja u dva položaja odredit će iz njih veličinu greške indeksa i njenu veličinu uporedit sa namještenom vrijednošču. Ako razlika između namještene i sračunate vrijednosti pređe veličinu koja je namještena kao Pogrešno, i u protokolu će mjerenje bit označeno kao pogrešno i izravnanja neće bit urađeno. Ako razlika prelazi vrijednost namještenu kao Sumnjivo, izravnanje će bit urađeno ali će mjerenja u protokolu bit označena kao sumnjiva.

Program upoređuje razliku dobijenu između namještene i sračunate greške indeksa teodolita sa dozvoljenim odstupanjima a nikako cijelu sračunatu grešku. Tako stvarna greška indeksa može imat proizvoljnu vrijednost i nije potrebno namještati tolerancije s obzirom na njenu veličinu.

# Pomembno

Namještena vrijednost greške indeksa je korištena samo kod grupne popravke greške indeksa. Kod računanja izravnatih mjerenja iz mjerenja u I. i II. položaju, korištena je samo za testiranje tolerancija, kod računanja izravnatog mjerenja stvarna greška indeksa je odstranjena korištenjem mjerenja u I. i II. položaju.

### **Kodiranje ta**č**aka**

U ovom dijaloškom oknu se namještaju parametri koji se tiču kodiranje tačaka.

#### Tabela kodova:

Program omogućava korištenje tzv. tabele kodova koja služi za prevod registrovanih kodova na opise.

#### Pripojit

Ovom tipkom možete izabrat željenu tabelu kodova (fajlovi tipa **.cod**) i pripojite je. Od ternutka pripajanja program sve kodove u spiskovima transformiše prema tabeli.

#### Editovat

Pripojenu tabelu kodova možete editovat.

#### Odpojit

Ako ne želite da dalje koristite tabelu kodova možete da je odpojite ovom tipkom.

#### Koristit tabelu kodova

Pomoću ove akcije vrlo jednostavno možete da uključujete ili isključujete prekodiranje tačaka prema tabeli kodova a da nije neophodno tabelu pripajat i odvajat.

Ova funkcija vam je dostupna direktno sa lajsne alata.

#### Namještanje:

#### Razdjelit kodove na djelove

Pomoću ovog namještanja možete razdjelit kod tačke na djelove prema zadanom broju znakova. Npr. kod **23014512** će bit po uključenju ovog izbora i namještanja razdvajanja na po dva znaka bit će razdjeljen na **23 01 45 12**. Djelovi kodova će biti odjeljeni prvim znakom koji je zaveden u Razdvajač kodova (vidi dalje).

#### Prekodirat kod importa

Program prevodi opise kod importovanih fajlova na kodove prema pripojenoj tabeli kodova. Ako u kodnoj tabeli ne nađe opis prijavi grešku.

#### Akceptovat tačke bez kodova

Ako je ovaj izbor uključen, program omogućava import tačaka bez koda ili opisa. Ako ovaj izbor isključite, program će kod tačaka bez koda da prijavi grešku.

#### Razdvajač kodova

Ako je u tačkama registrovano više kodova on moraju bit razdvojeni znakom za razdvajanje. (npr. "X"). Znak za razdvajanje mora bit namješten u ovom ulaznom redu.

#### Kod orijentacije

Ako orijentaciju označavate kodom, ovdje možete da zadate ovaj kod, i program će kod importa automatski da označi sva mjerenja koja imaju ovaj kod kao orijentacije. Ako za označavanje orijentacija koristite više kodova, možete ih ovdje zadati sve, razdvojene znakom namještenim kao Razdvajač kodova.

### **Protokol**

Ovdje možete da namjestite neke parametre za rad sa protokolima.

#### Kodna stranica:

Program GROMA radi sa protokolom u kodiranju Windows Latin-2 (kodna stranica 1250). U tekstualni fajl pak možete protokol ulagad sa drugim kodiranjem što može bit pogodno za dalju obradu protokola, npr. tekstualnim editorom. Prilikom čitanja protokol se automatski prevede nazad u kodiranje Windows Latin-2. Program nudi ove kodne stranice:

- 437 DOS Standard IBM,
- 850 DOS Kamenicki (KEYBCS2),
- 852 DOS Latin-2,
- <sup>1250</sup> Windows Latin-2

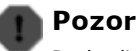

Prekodiranje u kodnu stranice 437 je nepovratno. Kod sljedečeg otvaranja fajl sa protokolom sadrži samo standardne ASCII znakove.

#### Izbori:

#### Pravit protokol

Ovim je moguće isključiti ili uključiti pravljenje odnosno formiranje lokalnog protokola. Protokol se ulaže u memoriju, a kod nekih velikih računanja (npr. skupno računanje velikog fajla mjerenja) može da dostigne značajnu veličinu. Osim toga njegovo pravljenje će kod nekih računanja da uspori proces zbog ćega se preporućuje da se protokol privremeno iskljući.

#### Automatski zapisivat protokol

Ako je ukljućen ovaj izbor program će uvijek automatski registrovat - upisat protokol na disk ukoliko je u njga dodan lokalnio protokol. Osim toga protokol se automatski ulaže kod završetka programa. Ako ovu akciju niste ukljućili, po završetku programa pojavit će se upozorenje sa upitom da li ga želite uložit.

#### Ulagat koordinate ulaznih tačaka

Ako je ovaj izbor ukljućen, u protokol će bit unijete sve koordinate ulaznih tačaka.

#### Zapisivat tačke skupno sračunate.

Ako je ovaj izbor ukljućen program će kod skupnog raćunanja da ulaže u protokol informacije o svim sračunatim tačkama. Ako ovu akciju niste ukljućili, u protokol će bit unesene samo informacije o orijentaciji osnove horizontalnih pravaca, o računanju presjecanja nazad i o presjecanju naprijed.

#### Font na ekranu / za štampu

Korištenjem ove tipke možete da namjestite font kojim će protokol bit prikazana na ekranu monitora kao i font kojim će protokol bit odštampan na štampaču.

### **Ulaz/izlaz**

Ovdje treba da se unesu odnosno zadaju parametri za ulaz odnosno izlaz podataka (jedinice, broj decimalnih mjesta, i sl.)

#### Broj decimala:

U ovim ulaznim redovima se određuje željeni broj decimalnih mjesta za izlaz koordinata, uglova, dužina, visina i površina.

#### Uglovne jedinice:

Jedinice, u njima su uneseni i ispisani podaci o uglovima. Bez obzira na namještanje uga je uvijek upisan kao decimalan broj. Kod namještanja na stepene, prve dvije cifre iza decimalne tačke su desetine minuta i minute a zatim slijede sekunde, desetine sekunde, itd.

#### Jedinice za dužine:

Ovdje birate metre ili stope.

#### Brojevi tačaka

Ovdje možete definisat na kakv način se u spiskovima trebaju prikazivat brojevi tačaka:

Broj cifara

Maksimalan broj cifara potpunog broja tačke.

#### Brojeve dopunit nulama

Ako ukljućite ovaj izbor, brojevi tačaka će se sa lijeve strane dopunit nulama na ukupan broj cifara namještenih u oknuBroj cifara.

#### Potpuni brojevi

Po ukljucenju ovog izbora, program će u spiskovima pokazivat cijele potpune brojeve tačaka umjesto da su razdjeljeni na brojeve i predbrojeve.

#### Koeficient mjerila za prevod dužina u ravan prikaza:

Ovim koeficijentom ce bit pomnožene sve dužine prilikom ulaska u program i to odmah prilikom importa izmjerenih velicina ili kod zadavanja dužina. Suprotno od toga ce sve upisane dužine (npr. kod racunanja elemenata za iskolcavanje) ce bit podjeljene sa tim koeficientom.

#### Ulaganje tačaka u spisak koordinata

Automatski tačke prenosit u upravljacku aplikaciju

Poslije ukljucenja ovog izbora sistem GROMA, ako je pokrenut u okviru nekakve upravljacke aplikacije (npr. MicroStation), će automatski slat u tu aplikaciju sve tacke koje su uložene u spisak koordinata. Na ovaj način će se sve tačke pojaviti na crtežu upravljačke aplikacije.

#### Zaokruživanje koordinata prema zadanom broju decimalnih mjesta

Uključenjem ovog izbora sve koordinate koje se ulažu u spisak koordinata ce automatski bit zaokružene na broj decimala koliko ih je odredeno.

### **Ulazni / izlazni format koordinata**

Ovdje imate mogućnost da definišete ili editujete ulazni/izlazni format koordinata za upisivanje i čitanje iz tekstualnog fajla. Postupak kod definisanja ulazno/izlaznog formata je detaljno opisan u prilog.

### **Ulazni / izlazni format mjerenja**

Slično kao i kod koordinata, ovdje je moguće definisat ili editovat ulazno/izlazni format mjerenih veličina za zapisivanje i čitanje iz tekstualnog fajla. Postupak kod definisanja ulazno/izlaznog formata je detaljno opisan u prilog.

### **DXF**

Ovdje možete namjestit parametre za zapis grafickog fajla u fajl formata DXF. U fajl DXF ce bit upisani elementi koji ce zavisiti od namještenih parametara prikaza. Elementi koji su uloženi u iskljucenim lajerima (tj. element koji u aktivnom oknu nisu vidljivi), neće bit uloženi u DXF fajl.

### Zaglavlje:

Ovom tipkom možete da uključite ulaganje zaglavlja u DXF fajl. U zaglavlje su uložene informacije o lajerima koje su za neke programe nebitne (npr. MicroStation, ako ne nade zaglavlje, sve elemente će smjestiti u lajer 1).

#### Zamjenit X i Y:

Ako je uključen ovaj izbor, program GROMA će kod eksporta da zamjeni X i Y (kod nekih sistema je to nevažno da bi bio ispravan položaj koordinatnih osa).

#### 3D:

Ovom tipkom možete da ukljucite eksport tacaka sa tri koordinate koje vam trebaju prlikom obrade u trodimenzionalnom grafickom sistemu. Ako je ovaj izbor iskljucen, visina ce bit eksportovana kao tekstualni opis.

#### Redukovat:

Ako je uključen ovaj izbor, koordinate će se redukovat prilikom eksporta za redukciju namještenu u Soubor->Namještanje->Redukcija.

#### Koeficijent X/Y/Z:

Ovdje možete da namjestite koeficijente kojima će se kod ulaza pomnožiti odgovarajuče koordinate. U matematičkom koordinatnom sistemu sa kojim radi večina CAD programa, potrebno je za ispravno postavljanje koordinatnih osa, koeficijente za X i Y namjestit na vrijednost -1.

#### Visina teksta:

Ovdje morate namjestit traženu visinu teksta. Visina se unosi u stvarnoj veličini u metrima (npr. za prikaz znakova visokih 2mm u mjerilu 1:1000 ovdje morate namjestiti 2m).

### Font za brojeve tačaka/ za visinu:

Ako želite da vam fajl DXF sadrži u tekstualnom elementu naziv fonta, ovdje ga možete zadat. Ukoliko ove ulazne redove ostavite prazne, stavka sa nazivom fonta neće bit sadržana u fajlu DXF.

### **Poglavje 25. Menu Ra**č**unanja**

Ovaj meni sadržava ponude svih računskih funkcija koje vam program GROMA nudi.

Sve računske funkcije možete da pozovete preko lajsne alata koje se nalaze u gornjem dijelu glavnog okna programa.

Sve računske funkcije su detaljno opisane u samostalnim poglavljima korisničkog priručnika.

### **Poglavje 26. Meni Okno**

Stavke ovog menija služe za manipulaciju sa otvorenim programima.

### **Zatvori**

Ovom naredbom zatvarate aktuelno okno. Ukoliko se radi o spisku koordinata ili spisku mjerenja, a ako je to okno posljednje otvoreno okno odgovarajuceg spiska, program automatski zapiše na disk i aktualizovani indeksni fajl.

#### **Mozaik horizontalno - vertikalno**

Okna će se na slici poredat tako kako ne bi prekrivala jedno drugo, tj. bit će poredana horizontalno ili vertikalno jedno pored drogog.

#### **Kaskada**

Okna ce se na slici poredat jedno preko drugog ali na takav način kako bi se od svakog vidio barem jedan čošak.

### **Poravnanje ikona**

Ako su neka okna minimalizovana, tj. prikazana kao ikone na donjoj plohi programa, možete ih ovom naredbom poredat duž doljnje ivice.

Da bi ova naredba funkcionisala mora bit jedna od ikona izabrana kao aktivno okno.

### **Parametri prikaza**

U ovom dijaloškom oknu možete namjestit razne parametre za prikaz podataka. Mogucnost namještanja zavisi od tipa okna:

- Spisak koordinata
- Spisak mjerenja
- **•** Crtež

### **Poglavje 27. Meni Editacija**

Ovaj meni sadrži naredbe za editaciju spiskova. Kod kopiranja ili prenošenja u program koristi format definisan u Soubor->Namještanje->Ulazni/izlazni format koordinata ili Soubor->Namještanje->Ulazni/izlazni format mjerenja . Ako nije definisan nikakav format, program ce formirati standardni.

### **Korak nazad**

Pomoću ove naredbe možete vratit nazad posljednju operaciju u spiskovima koordinata ili mjerenja.

### **Prenesi**

Naredba služi za prenos podataka iz spiska u spisak (podaci ce u spisku bit izbrisani). Ako u spisku nije ništa oznaceno, program će prenjeti aktuelnu stavku (stavku na kojoj se nalazi kursor). Ako su neke od stavki označene program će ih prenjeti.

# **Kopiraj**

Ova naredba radi isto kao i naredba **Prenesi**, ali sa tom razlikom što kopirani podaci ostaju u starom spisku.

### **Uloži**

Ovom naredbom ulažete podatke u spiskove. U spiskovima koordinata tačke ce se poredat prema brojevima. U spisku mjerenja će se dodavati ispred stavke na kojoj se nalazi kursor.

### **Briši**

Ovom naredbom brišemo izabranu ili označene stavke u spisku.

### **Poglavje 28. Meni Projekt**

Ovaj meni sadrži naredbe o radu sa projektima.

### **Dodaj fajl**

Ovom naredbom možete da dodajete fajlove u aktivni projekt. Poslije poziva ove naredbe prikazat ce se dijaloško okno u kome ce bit prikazani nazivi svih otvorenih fajlova koji nisu obuhvaceni projektom. U njemu možete označit jedan ili više fajlova koji će se poslije pritiska na tipku (OK) dodat u projekat.

Spiskove koordinata kao i spiskove mjerenja možete u projekt dodat jednostavnim prebacivanjem koristeči miš.

### **Skini fajl**

Ovom naredbom možete da skinete fajl iz aktivnog projekta. Prvo oznacite fajl u oknu sa projektom.

Fajl ce bit samo ispušten iz projekta dok ce na disku ostati nepromjenjen.

### **Otvori fajl**

Ovom naredbom možete otvorit fajl iz aktivnog projekta. Prvo označite fajl u oknu sa projektom.

Fajl možete da otvorite kad dva puta brzo kliknete na njegovo ime u oknu sa projektom.

### **Namještanje**

U ovom dijaloškom oknu možete namjestit prvi red zaglavlja za štampanje spiska koordinata i spiska mjerenja.

### **Poglavje 29. Meni Kooerdinate / Mjerenja**

### **Dodaj stavku**

Ovom naredbom dodajete stavke u spisakove koordinata i mjerenja. Poslije njegovog poziva program prikaže odgovarajuće editaciono okno u kome možete definisat potrebne vrijednosti.

### **Skini stavku**

Ovom naredbom brišete stavke iz spisakova. Ako su neke stavke u spisku označene, program će ih izbrisati. Ako nije označena ni jedna stavka program ce izbrisati stavku na kojoj se nalazi kursor.

### **Edituj stavku**

Poslije poziva ove naredbe pojavi se dijaloško okno za editaciju stavki na kojem je prikazan kursor. Stavku u spisku možete editovat i kad dva puta kliknete mišem na proizvoljnoj stavki.

### **Na**đ**i stavku**

Poslije pozivanja ove naredbe pojavit će se se u donjem lijevom uglu slike malo dijaloško okno za traženje stavki.Ako u njega upišete broj tacke odnosno ako ga editujete, program će automatski postavit kursor na prvu nađenu tačku danog broja. Ukoliko želite da tražite sljedeću tačku određenog broja, pritisnite tipku <**Strela Dole**>.

### **Ozna**č**i**

Poslije ovog izbora program prikaže se dijaloško okno koje služi za označavanje stavki u spisku prema zadanim kriterijima.

Možete da izaberete da stavke,koje odgovaraju kriterijima, se dodaju ranije označenim ili da se skinu od ranije označenih ili da se odnosi na novo označavanje.

Način označavanja je ranije opisan u korisničkom priručniku.

#### **Grupna promjena**

Poslije poziva ove naredbe pojavi se dijaloško okno koje vam omogućava da uradite grupne promjene u spiskovima koordinata i mjerenja. Pomoću ovog okna možete mjenjat predbrojeve tacaka, upisat kodove tacaka, dodat ili oduzet konstante od pojedinačnih podataka, množit ili djelit pojedine podatke konstantom, itd.

Detaljna grupna promjena je opisana u korisnički priručnik.

#### **Prenumeracija spiska**

Ovom naredbom pozovete nemodalno dijaloško okno pomoću kojeg možete da prenumerišete spisak koordinata ili spisak mjerenja. Zadajte ulazni fajl i izlazni fajl za prenumeraciju koordinata (koordinate možete prenumerisat samo u novi fajl) kao i predbroj i početni broj. Kod spiska mjerenja možete da izaberete da želite prenumerisat i orijentacije a po potrebi i stajališta. Poslije pritiska na tipku (Prenumerisat) tačke će se prenumerisat a pojavit će se i protokol o prenumeraciji.

Postupak prenumeracije je detaljno opisan u korisnički priručnik.

#### **Prekodiranje prema tabeli**

Pomoću ove naredbe možete u fajl podataka na mjesto koda da prenesete opise prema namještenoj kodnoj tabeli (opisi koji su prikazani na slici). Kod ulaganja opisi će bit skračeni na maxsimalnu dužinu od 20 znakova.

### **Obnova izbrisanih stavki**

Prilikom brisanja program u fajlu podataka pojedinačne stavke označi kao izbrisane međutim fizički podaci u fajlu ostaju sve dok se ne uradi kompresija fajla. Ako, dakle, neke od stavki izbrišete a poslije toga treba ponovo da ih obnovite a ne možete koristiti funkciju Korak nazad (fajl je međutim zatvoren, indeksovan, itd.), možete koristit ovu funkciju. Stavke su obnovljene uvijek u novom fajlu koji je automatski formiran (kod obnove obično nastanu nekonzistentni podaci - duple tačke, mjerene tačke bez zaglavlja stajališta, isl.). Iz ovog fajla možete potrebne podatke prekopirat u bilo koji fajl.

## **U protokol**

Ovom naredbom prepišete spisak koordinata u protokol. Ako su u spisku označene samo neke stavke u protokol će se upisat samo one, inače će bit upisan cijeli spisak koordinata. Koordinate je u protokol moguće upisat i pomoću "spremišta" (u glavno okno sa protokolom) ili prebacivanjem sa mišem (u dijaloško okno sa lokalnim protokolom).

# **Poglavje 30. Meni Koordinate**

# **Prikaži grafi**č**ki**

Poslije poziva ove naredbe se otvori okno sa grafičkom prezentacijom odgovarajućeg koordinatnog fajla. Ako grafički fajl **.pic** već postoji automatski se otvori. Ukoliko ne postoji, program vas na to upozori i upita vas da li ga treba napravit.

### **Rasporedit prema listovima detalja**

Ovom naredbom otvorite dijaloško okno koje služi da bi se aktivni spisak koordinata usmjerio u fajl prema listovima detalja. Ovdje možete zadat mjerilo listova detalja i izabrat da generovani nazivi fajlova mogu bit dugački, ili da se mora raditi o klasičnom nazivu od osam znakova. Možete namjestit i sljedeći izbori, dakle da se imaju formirani fajlovi automatski otvorit i da imaju bit,po potrebi, prepisani postojeći stari fajlovi bez upozorenja. Poslije pritiska na tipku (Koristit) je aktualizovan spisak iskorištenih listova detalja a po pritisku na tipku (Rasporedit) na disk će se upisati svi fajlovi sa koordinatama.

### **Upore**đ**ivanje spiskova koordinata**

Ovom naredbom otvorite dijaloško okno koje služi za statičko poređenje dva spiska koordinata. Prvo su sračunate koordinatne razlike

$$
dx = x_m - x_k
$$
,  $dy = y_m - y_{k'}$ 

gdje x<sub>m</sub>, y<sub>m</sub> su koordinate iz testiranog fajla i x<sub>k</sub>, y<sub>k</sub> su koordinate iz referentnog fajla.

Iz ovih razlika je sračunato odstupanje po položaju

$$
dp = (dx^2 + dy^2)^{1/2}
$$

i nagib položajnog odstupanja.

Dalje je sračunata srednja greška položaja prema odnosu

$$
u_p = [0.5 (dx^2 + dy^2)]^{1/2}
$$

Srednje greške koordinata su sračunate za cijeli obradivani fajl

$$
s_x = [suma(dx^2/(k \cdot N))]^{1/2}, s_y = [suma(dy^2/(k \cdot N))]^{1/2},
$$

gdje koeficient k može dostići veličinu

- k=1, ako je tačnost referentnog fajla bitno veča nego što je tačnost testiranog fajla, ili
- k=2, ako je tačnost obadva fajla uporediva.

#### Srednja greška koordinatana

$$
S_{xy} = (0.5 (s_x^2 + s_y^2))^{1/2}
$$

U zaključnoj statistici je osim ostalih podataka upisano koliki je procenat tačaka imao uxy manji nego je tražen U<sub>xy</sub>, (mora bit barem 60%) u koliko procenata tačaka je bila u<sub>xy</sub> u intervalu (U<sub>xy</sub>, 2U<sub>xy</sub>> a kod koliko je procentata tačaka bila 2U<sub>xy</sub> prekoračena.

### **Kontrola duplih brojeva**

Poslije zadavanja ove naredbe bit će prekontrolisan aktuelni spisak koordinata da eventualno ne sadrži duple brojeve tačaka. Rezultat testa sa pripadajućim spiskom duplikata će bit unesen u protokol. Ovaj test je automatski urađen i prilikom indeksacije fajla.

### **Kontrola numeracije ta**č**aka**

Poslije zadavanja ove naredbe bit će prekontrolisan redosljed numeracije tačaka u spisku. U protokol će bit upisan spisak povezanih blokova brojeva.

### **Odstranjivanje identi**č**nih ta**č**aka**

Ova naredba prikaže dijaloško okno koje služi za traženje, po potrebi za odstranjivanje, tačaka koje imaju različite brojeve ali iste ili slične koordinate.

U okno se zada naziv testiranog fajla i tolerancija (granična razlika kod koordinata) koja određuje kad trebaju tačke da budu tretirane za iste.

Ako uključite izbor Samo u protokol, program zapiše spisak identičnih tačaka u protokol ali testirani fajl ostavi nepromjenjen. Ako je taj izbor isključen, program će u zavisnosti od namještanja jednu od identičnih tačaka da odstrani iz spiska. Možete izabrat da vam u spisku ostane tačka sa manjim brojem ili sa nižim predbrojem.

Ako uključite izbor **Ignorisat visinu**, program će identitet da ocieni samo na osnovu koordinata X i Y, koordinatu Z će prilikom testiranja da ignoriše.

### **Zaokruživanje koordinata**

Ova naredba služi za grupno zaokruživanje koordinata u izabranom spisku. Možete da izaberete koje koordinate želite da zaokružite i na koliko decimala. Zaokruživanje možete da uradite za cijeli spisak ili samo označene stavke.

### **Dvije koordinate**

Ovo dijaloško okno služi za rad sa dvije koordinate u spiskovima.

U oblasti Fajlovi je makar zadan osnovni koordinatni fajl a za neke funkcije takođe dodatni fajl. Fajlovi se biraju prebacivanjem mišem u odgovarajuće okno ili poslije pritiska na tipku (...).

### Import iz dodatnog fajla

Ova funkcija služi za dopunjavanja drugog para koordinata iz dodatnog fajla. Poslije spuštanja ove funkcije,program proba za sve tačke osnovnog fajla tražit koorinate u dodatnom fajlu. Ako ih nade dopuni ih u osnovnom fajlu kao druge.

#### Zamjenit glavne i sporedne koordinate

Poslije pritiska ove tipke program zamjeni u osnovnom fajlu koordinata glavne i sporedne koordinate. Ako želite da prilikom računanja umjesto glavnih koristite sporedne koordinate morate ih prvo prpmijeniti

ovom naredbom.

#### Eksportovat sporedne koordinate u novi fajl

Poslije pritiska ove tipke program osnuje novi neimenovan spisak koordinata i prekopira u njega sve sporedne koordinate iz osnovnog fajla. U novoformiranom spisku sporedne koordinate će bit uložene kao glavne.

#### Odstranit sporedne koordinate

Poslije pritiska ove tipke program iz osnovnog spiska koordinata odstrani sve sporedne koordinate.

#### Odstranit nulte sporedne koordinate

Poslije pritiska ove tipke program iz osnovnog spiska koordinata odstraní sve sporedne koordinate tamo gdje su obadvije sporedne koordinate nulte.

### **Parametri prikaza**

Ukoliko neki od podataka prikazanih u spiskovima ne koristite (npr. tip tačke, visina, isl.), možete pomoću ove naredbe odgovarajuce kolone isključit. Ovu akciju možete da pozovete kad kliknete desnom tipkom miša na zaglavlje spiska (tj. nikako na obojenom zaglavlju sa imenom fajla ili na prvi red sa zaglavljem kolona). Namještanje prikazanih podataka je uvaženo i prilikom štampanja.

### **Poglavje 31. Meni Mjerenja**

#### **Obrada zapisnika**

Pomoću ove naredbe možete provest kompletnu obradu zapisnika uključujući; obradu mjerenja u dva položaja durbina, obradu ponovljenih mjerenja, redukciju pravaca, obradu obostrano mjerenih dužina, popravku za grešake instrumenta, popravku za refrakciju i visinsku razliku i računanje nadvišenja. Ako ukljucite izbor Samo u protokol, formirat će se samo protokol dok promjene u spisku mjerenja se neće provodit.

Obrada zapisnika je detaljno opisana u korisničkom priručniku.

### **Spajanje stajališta**

Poslije zadavanja ove naredbe prikaže se dijaloško okno koje vam omogučava da spojite ponovljena mjerenja na jednom stajalištu. Mjerenja je moguće spojiti samo u slučaju ako sadrže barem jedan zajednički pravac preko kojeg mogu obadva osnovna pravca spojena.

Program prvo složi cijeli spisak prema stajalištima. Poslije toga prolazi kroz spisak i traži ponovljena stajališta. Ako nađe takvo stajalište prikaže spisak zajedničkih horizontalnih pravaca sa popravkama. Iz tog spiska možete pojedinačne pravce skidat pomoću tipke (Skinut). Poslije pritiska tipke (OK) program sračuna pomak obadvije osnove koje nakon toga spoji a sve pravce mjerene na drugoj tačci popravi za taj pomak.

### Pomembno

Ako je kod obadva mjerenja unesena visina instrumenta osnove je moguće spojiti samo u slučaju da su obadvije visine instrumenta iste, međutim ako su različite za njihovo spajanje možete koristiti izbor Redukovat nadvišenja na spojnici stabilizacionih oznaka prilikom obrade zapisnika.

### **Ozna**ć**i orijentaciju**

Pomoću ovog dijaloškog okna možete grupno označit orijentacije. U dijaloškom oknu možete namjestit kriterije pomoću kojih će orijentacije bit identifikovane.

Označavanje orijentacija je detaljno opisano u korisničkom priručniku.

### **Razvrstat**

Pomoću ove naredbe možete razvrstat spisak mjerenja.

#### Razvrstat stajališta

Program razvrsta ulazni fajl prema stajalištima.

#### Razvrstat prema brojevima

Program razvrsta mjerene tačke na stajalištima prema njihovim brojevima.

#### Orientace na početak

Program prebaci sve orijentacije na početak, odmah iza stajališta, ispred detaljnih tačaka bez obzira na niihove brojeve.

### **Priklju**ć**i fajl**

Pomoću ove naredbe možete otvorenom spisku mjerenja priključit dalja mjerenja.

Fajl mjerenja ce bit priključen na kraj početnog fajla.

### **Parametri prikaza**

Ako neke od podataka, prikazanih u spiskovima, ne koristite (npr. zenitni ugao, visina signala, isl.), možete pomoću ove naredbe isključit odgovarajuće kolone. Ovu akciju možete da pozovete ako dva puta kliknete desnom tipkom miša na zaglavlju spiska (tj. ni u kom slučaju na obojenom zaglavlju sa nazivom fajla ili na prvi red sa zaglavljem kolone). Kako ste namjestili prikaz podataka takav isti izgled ce imati i prilikom štampanja.

U ovom oknu još možete izabrat detalje prikaza spiska mjerenja:

#### Sve

Bit će prikazana sva mjerenja u cijelom fajlu.

#### Stajališta + orijentacije

Prikazat će se samo zaglavlja stajališta i mjerenja označena kao orijentacije.

Stajališta

Prikazat će se samo zaglavlja stajališta .

Ovim načinom se mjenja tip prikaza za cijeli fajl. Za pojedinačna stajališta možete da mjenjate prikaz ako kliknete mišem na ikonu prikazanu u lijevom dijelu spiska na redu sa zaglavljem stajališta.

### **Poglavje 32. Meni Plan**

Naredbe ovog menija služe za manipulaciju sa grafičkim oknom.

### **Parametri prikaza**

U ovom dijaloškom oknu se namještaju atributi crteža (uključeni lajeri, fontovi, itd.).

#### Lajeri:

#### Aktivni lajer

U ulaznom redu ili pomoću sljedečeg dijaloškog okna namjestite broj lajera u koji želite ulagat nacrtane elemente.

#### Uključeni lajeri

U dijaloškom oknu izaberite koje lajere želite da imate uključene u aktuelnom pogledu (tj. vidljive).

#### Tačke:

#### Postavit u lajer

Izaberite, u kojem lajeru želite da vam se nalaze oznake (oznake poslije uključite/isključite pomoću odgovarajučeg lajera).

#### Prikazivat samo označene

Ako imate obiman spisak koordinata a radite sa samo jednim njegim dijelom, možete si označiti samo odgovarajuće tačke i namjestit da Vam se prikažu samo one. Crtanje grafičkog okna se tim može dosta ubrzat.

#### Oznake

Izaberite si oznaku koju će tačke bit označene. Oznaka je za sve tačke ista.

#### Brojevi tačaka:

#### Postavit u lajer

Izaberite broj lajera u koji želite da smjestite brojeve tačaka. Ako ne želite da ih prikažete, možete isključit odgovarajući lajer.

Font

Izaberite font kakav treba da imaju brojevi.

#### Samo brojevi

Program će prikazat samo brojeve bez predbrojeva.

#### Brojevi i predbrojevi

Program će prikazat kompletne brojeve tacaka.

#### Visine tačaka:

#### Postavit u lajer

Izaberite broj lajera u koji želite da smjestite visine tacaka. Ako ne želite da ih prikažete, možete isključit odgovarajući lajer.

#### Font

Izaberite font kakav treba da imaju visine tačaka.

#### Mreža kvadrata:

#### Udaljenost križića

U editacionom oknu možete namjestit udaljenost križića mreže kvadrata u metrima.

#### Razmjer križića

Ovdje možete definisat veličinu križića na planu (u milimetrima).

#### Postavit u lajer

Izaberite broj lajera u koji želite da smjestite mrežu kvadrata. Ako ne želite da je prikažete, možete isključit odgovarajući lajer.

### **Popuni**

Mjerilo(razmjera) prikaza je napravljena tako da bi cijeli plan u oknu bio vidljiv odjedanput.

### **Uve**č**aj**

Mjerilo prikaza je 1.5x uvečano.

### **Smanji**

Mjerilo prikaza je 1.5x smanjeno.

### **Precrtaj**

Aktuelno okno je precrtano.

#### **Izrez**

Sadržaj ograde je uvečan na cijelu plohu okna. Ako ograda još nije formirana možete da je po pozivu ove naredbe postavit. Namjestite kursor na jedan vrh gdje želite postavit ogradu, pritisnite lijevu tipku na mišu i držite je sve dok ne predete na drugi kraj. Na tom mjestu pustite tipku miša.

#### **Izbor elemenata**

Ovom naredbom prekinete prethodni režim (crtanje, brisanje elemenata, isl.). Režim izbora elemenata je pogodan kod pokazivanje tačaka za računska dijaloška okna.

### **Brisanje elemenata**

Poslije ovog izbora je (ako nije označen nikakav element) prikazan kursor sa upitnikom. Kad pomoću lijeve ili srednje tipke miša označite element, koji hoćete da izbrišete, promjeni se kursor miša. Ako želite da stvarno izbrišete element, pritisnite lijevu tipku na mišu a ako nećete onda pritisnite desnu tipku.

### **Spajanje ta**č**aka**

Spajati možete samo već postojeće tacke. Kraj crte ne možete smjestiti pored tačke i iz tog razloga ne morate da se bojite da ćete pogrešno "uhvatit tačku". Kad ste se "zakačili" na željenu, tacku program počinje da crta liniju od tačke ka momentalnoj poziciji kursora. Pri svakom pokretu kursora crta se automatski mjenja. Kad dođete do tačke gdje treba da se završi linija, crtanje prekinite pritiskom na desnu tipku miša, crtanje završite pritiskom na desnu tipku miša.

### **Ograda**

Naredba služi za postavljanje "ograde" (kvadratni okvir) koja služi za izlaz na ploter.

### **O**č**itavanje koordinata**

Ako uključite očitavanje koordinata, program prilikom kretanja kursora iznad plana automatski ispisuje koordinate njegovog položaja.

### **Poglavje 33. Meni Bitna mapa**

Ovaj meni sadrži naredbe za rad sa rasterovim podacima.

### **Transformcioni klju**č

Poslije poziva ove naredbe program prikaže dijaloško okno u kome možete definisat transformacioni ključ za prevod grafičkih koordinata u izabrani sistem.

Sa ovim dijaloškim oknom se radi na isti način kao i sa računskim oknima. Detaljan postupak odredivanja transformacionog ključa je opisan u korisničkom priručniku.

### **Digitalizacija**

Poslije poziva ove naredbe program prikaže dijaloško okno u kome možete očitavat koordinate tačaka u koordinatnom sistemu koji sami izaberete. Prije otpočinjanja digitalizacije morate prvo odredit transformacioni ključ.

Sa ovim dijaloškim oknom se radi na isti način kao i sa računskim oknima. Detaljan postupak digitalizacije je opisan u korisničkom priručniku.

# **Prilozi**

#### Kazalo

- 34. Parametri kod spuštanja
- 35. Instalacija u mreži Instalacija u mreži Konfiguracioni fajl
- 36. Vrste fajlova podataka
- 37. Komunikacija sa sistemom MicroStation Konfiguracija sistema MicroStation Konfiguracioni fajlovi MDL modula Spuštanje sistema GROMA iz MicroStation Komunikacija GROMA - MicroStation Informacije o tačkama Kodiranje tačaka Konfiguracija komunikacionog modula Dalje funkcije modula
- 38. Formati ulaznih fajlova sa mjerenim podacima
- 39. Ulazno / izlazni tekstualni format Alfanumerički znakovi Simbol stavki podatakak Širina formatizovanik podataka Broj decimala Sljedeća namještanja Primjeri izlaznog formata Posebnost ulaznog formata Očitavanje pomoću fiksnog formata Očitavanje pomoću slobodnog formata

### **Poglavje 34. Parametri kod spuštanja**

Kod spuštanja programa GROMA možete specifikovat u redu za prikaz razne parametre. Parametri su odvojeni i označeni znakom **-** ili **/**.

#### Tabela 34.1. Parametri kod spuštanja

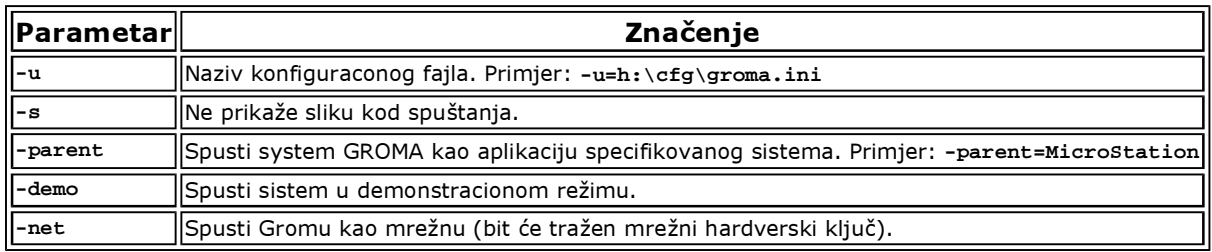

Svi parametri u redu za prikazivanje koji nisu zavedeni oznakom **-** ili **/**, bit će shvaćeni kao nazivi fajlova koji treba da budu otvoreni.

### **Poglavje 35. Instalacija u mreži**

Sistem GROMA je napravljen da se bez problema može kako instalirati tako i raditi u mrežnoj verziji. Program možete da instalirate ili sa proizvoljne stanice ili sa servera u mreži na podjeljeni disk a pokretat sa druge proizvoljne stanice.

### **Instalacija u mreži**

Sistem GROMA može da se instalira sa prizvoljne mrežne stanice ili servera na bilo koji podjeljeni disk bez ikakvih informacija za registar kao i za sistem Windows. Jedina promjena na stanici sa koje je GROMA instalirana, je formiranje stavke u Start menu.

KOd instalacije možete da koristite standardnu metodu pomoću mrežnog diska isto kao standardni UNC put (definicija pomoću mrežnoh servera, npr. **\\server\c\Groma7**).

U odnosu na to da si GROMA ne ulaže nikakve informacije u registar kao ni u sistem Windows, možete deinstalaciju uradit jednostavnim brisanjem adresara sa programom GROMA.

Sistem GROMA možete da spustite sa bilo koje stanice iz mreže na kojoj je prisutan podjeljeni adresar tj u kome je GROMA instalirana. KOd spuštanja možete da koristite standardno označen put pomoću mrežnog diska (npr. **x:\Groma7\groma.exe**), isto kao i standardan UNC put (definicija pomoću naziva mrežnog servera, npr. **\\server\c\Groma7\groma.exe**).

Jedina promjena, koju je preporučljivo uraditi na stanicama, odakle treba da bude GROMA spuštena, je pravljenje ikone ili stavke u ponudi Start.

### **Konfiguracioni fajl**

Sistem GROMA razna namještanja si ulaže u tekstualni konfiguracioni fajl. Konfiguracioni fajl je smješten na standardno mjesto zadano vrstom konfiguracionog sistema ili njegovu lokaciju možete da definišete explicitno.

#### Standardno postavljanje konfiguracionog fajla

Sistem GROMA razna namještanja ulaže u tekstualni konfiguracioni fajl. Ako smještanje fajla nije eksplicitno određeno, bit će postavljen na standardno mjesto zadano vrstom operativnog sistema:

- Windows NT, 2000 i XP: Kod ovih operativnih sistema je za postavljanje konfiguracionog fajla korištena promjenljiva sistema %USERPROFILE%. Ova promjenljiva usmjerava u privatni adresar prijavljenog korisnika. Time je zagarantovano da svaki korisnik sistema ima vlastitu konfiguraciju.
- **Windows 95, 98 i ME:** Kod ovih operativnih sistema nije namještena promjenljiva %USERPROFILE% sistema tako da će konfiguracioni fajl biti postavljen direktno u sistem Windows.

#### Prisilno smještanje konfiguraconog fajla

Ako iz bilo kakvih razloga standardno smještanje konfiguracionog fajla ne odgovara možete eksplicitno odredit njegovo smještanje. Razlog može da bude npr. da je potrebno smjestiti konfiguracioni fajl na mrežni disk u adresar korisnika kao kako bi imao istu konfiguraciju kod prijavljivanja sa proizvoljne stanice u mreži. Postavljanje konfiguracionog fajla možete namjestit na dva načina:

# Definicija konfiguracionog fajla pomoću parametara kod spuštanja

Postavljanje fajla možete namjestit pomoću parametara -u=nazivfajlasaputem. Ovaj parametar je moguće zadan u definiciji redovima prikaza ikona ili zapisu u ponudi start. Parametri se rastavljaju barem jednim razmakom od naziva program.

Ako put ka konfiguracionom fajlu sadrži razmake a moguće je da ih treba (ili cijeli parametar) zatvorit u zagrade (npr. -u="naziv fajla sa putem i razmacima" ili "-u=naziv fajla sa putem i razmacima")

Kod definicije puta možete koristit promjenljive sistema ili stavke iz registra. Nazivi promjenljivih se zatvaraju između znakova **%%**, stavke registra u msle zagrade **< a >**. Ovi nazivi će bit nadomješteni odgovarajućim vrijednostima.

# Opomba

Stavke registra su uzete iz **HKEY\_CURRENT\_USER**.

#### Primjeri:

```
c:\Groma7\Groma.exe -u=h:\Konfiguracija\groma.ini
```

```
c:\Groma7\Groma.exe -u=%USERPREFS%\groma.ini
```
**c:\Groma7\Groma.exe -u="<Software\Microsoft\Windows\CurrentVersion\Explorer\Shell Folders\Local Settings>\groma.ini"**

### Iznuđeno smještanje konfiguracionog fajla u fajl **network.ini**

Umjesto parametara kod spuštanja možete smještanje konfiguracionog fajla definisat u fajlu **network.ini**, koji se nalazi u adresaru sistema GROMA. Prednost ovakvog naćina namještanja je u tome da nije potrebno popravljat sve ikone na svim računarima u mreži (fajl **network.ini** je zajednički za cijelu instalaciju). Sljedeča prednost ovog naćina je u tom što se namještanje odražava na sve dodatne module sistema GROMA.

S obzirom na to da ovakvo namještanje ima odraza na sve module sistema GROMA koji koriste vlastite konfiguracione fajlove tako da na ovaj način možete samo definisat put prema konfiguracionom fajlu a nikako njegovom imenu (koje je za svaku komponentu sistema drugačiji).

Postavljanje fajla se definiše pomoću promjenljive **ConfigFilePath** fajlu **network.ini**. Kod ove promjenljive se zadaje put gdje će konfiguracioni faj bit smješten. Potpuno je svejedno da li se put završava kosom crtom ili ne. Taj putu sistem dopuni konkretan naziv konfiguracionog fajla sa odgovarajućom komponentom.

Principi korištenja promjenljivih sistema su i stavki iz registra su podudarni kao kod definicije na redu prikaza.

#### Kontrola smještaja konfiguracionog fajla

Ako želite da vidite gdje vam je smješten aktuelni konfiguracioni fajl, postupite na sljedeći način:

- 1. U ponudi sistema GROMA izaberite naredbu Uputa O programu.
- 2. U prikazanom dijaloškom oknu pritisnite tipku (Dalji). Ako u oknu nema te tipke, pritisnite kombinaciju tipki <**Shift-Ctrl**> i dva puta kliknite na sliku.
U sljedečem prikazanom dijaloškom oknu ćete naći ime konfiguracionog fajla ispod stavke Preference File. Ako je naziv sa putem duži, neće se pojavit cijeli pa zbog tog treba da pokazat na okno mišem i pokretat kursor tako kako bi mogli pročitat cijeli tekst.

### Primjer konfiguracionog fajla

Ukoliko sistem GROMA ne nađe konfiguracioni fajl korisnika na odgovarajućem mjestu (na standardnom mjestu ili na mjestu određenom nekim od gore navedenih načina), prekopirajte osnovni korisnički fajl sa namještanjima. Ovaj fajl je postavljen u adresaru sa instalacijom sistema GROMA i ima ime **groma.ini**.

Ako hočete da neka od osnovnih namještanja promjenite, možete primjer konfiguracionionog fajla urediti u sistemu GROMA prekopirat kao uzorak fajla nekog korisnika. Svi korisnici koji nemaju vlastitu konfiguraciju poslije toga će dobit te osnovne konfiguracije.

## **Poglavje 36. Vrste fajlova podataka**

Program GROMA za rad koristi razne tipove fajlova podataka. Neki od njih su uloženi u unutrašnjem formatu program a neki imaju univerzalan format korišten u drugim programima.

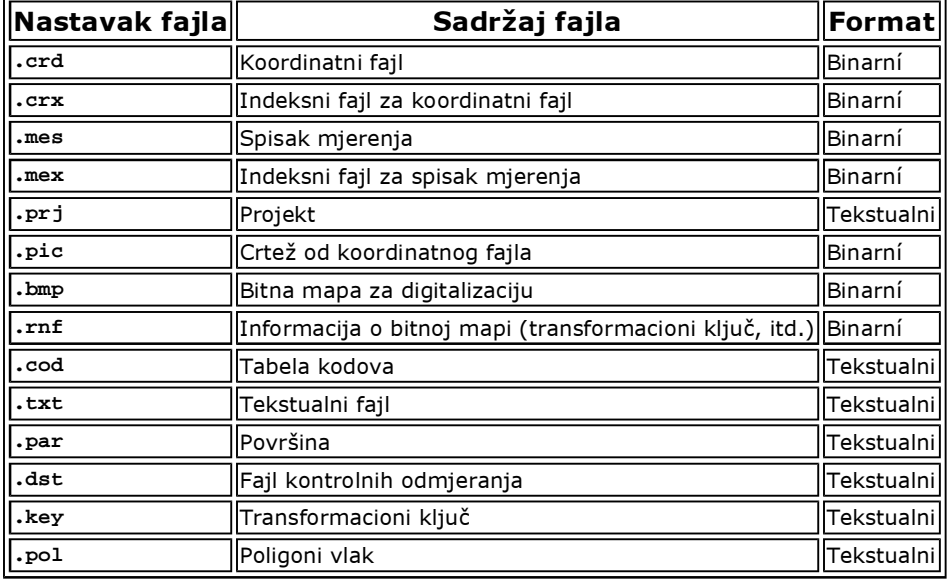

#### Tabela 36.1. Nastavci fajlova korišteni u sistemu GROMA

U nekim situacijama program GROMA automatski formira rezervne kopije fajla (npr. prije kompresije, itd.). S obzirom da obično radite sa više fajlova istog imena koji se razlikuju samo na osnovu nastavka, večini rezervnih fajlova nije moguće promjeniti ime nastavka **.bak**. Iz tog razloga je naziv rezervnog fajla napravljen tako da se ostavi ime početnog fajla, kao prvi znak nastavku se koristi znak "**~**", a ostali znakovi nastavka se pomaknu za jednu poziciju u desno (posljednji znak nastavka pri tom nestane).

## **Poglavje 37. Komunikacija sa sistemom MicroStation**

Sistem GROMA sadrži potporu komunikaciji sa grafičkim sistemom MicroStation ev. PowerDraft. Ova komunikacija protiče na osnovi DDE (Dynamic Data Exchange), dakle pristupačna je u verzijama za MS Windows. U daljem tekstu ova obadva grafička sistema će bit zajedno označavana imenom MicroStation.

## **Konfiguracija sistema MicroStation**

Prije početka komunikacije treba uraditi konfiguraciju sistema MicroStation tako da bi bio sposoban sa programom GROMA sarađivat. Ova konfiguracija je sastavljena od tri koraka:

1. Prekopirajte konfiguracioni fajl **GROMA.CFG** iz adresara **Groma7\SUPPORT** u adresar **CONFIG\APPL** sistema MicroStation u koji se ulažu aplikacije konfiguracije. Cijeli put zavisi od naziva adresara gdje je MicroStation instaliran. To može da izgleda npr ovako:

**C:\USTATION\CONFIG\APPL\**

2. Ako ste instalirali sistem GROMA drugdje nego u ponuđeni implicitni adresar **C:\Groma7**, u konfiguracionom fajlu **GROMA.CFG** popravite promjenljivue **GROMA** tako da bi sadržavala put u taj adresar. (npr. **C:/Groma7/**)

## Pomembno

Ovaj put uvijek mora bit završen znakom \.

Ako hoćete sistem GROMA spustit sa nekakvim parametrom u redu prikaza, zavedite taj parametar u promjenljivu **GROMA\_CMDLINE** prije ili iza već postoječeg parametra, odvojenog razmakom. Ako upišete parametar direktno u naziv fajla **GROMA.EXE**, cijeli će naziv bit shvačen kao naziv fajla a sistem GROMA nećete moć spustit.

3. Iz adresara **Groma7\SUPPORT** prekopirajte module (fajlovi sa nastavkom **.MA**) u adresar **MDLAPPS** sistema MicroStation (adresar u kojem su uložene aplikacije).

## **Konfiguracioni fajlovi MDL modula**

MDL moduli sistemu GROMA si automatski ulažu konfiguraciju na disk. Konfiguracioni fajlovi imaju naziv podudaran sa nazivom modula i nastavkom **.UPF**. Standardno su ovi fajlovi ulagani u adresar, u njega pokazuje promjenljiva sistema MicroStation **\_USTN\_USER** (obično se radi o adresaru **USTATION\CONFIG\USER\**). Ako želite da konfiguracioni fajl ulažete negdje drugdje (npr. da bi svaki korisnik imao kod višekorisničke konfiguracije svoje namještanje), definišite u sistemu MicroStation promjenljivu **GROMA\_USERPREFS** i namjestite u njoj put u željeni adresar. Sve konfiguracije će se poslije tamo ulagati.

## **Spuštanje sistema GROMA iz MicroStation**

Ako je pravilno urađena instalacija i konfiguracija, prema prethodnom navodu, možete sistem GROMA spustit iz MicroStation naredbom **MDL LOAD GROMA**. Ovu naredbu možete dopunit kao stavku u meniu ili paleti sistama MicroStation. Poslije pozivanja ove naredbe prikazat će se malo komunikaciono okno sistema MicroStation sa nazvom GROMA i na taj način je automatski spušten sistem GROMA koja se ponaša kao aplikacija MicroStation (stalno je imate kao ponudu kad radite u sistemu MicroStation). Po potrebi možete glavno okno programa GROMA povečat na cijeli ekran ili ga minimalizovat na ikonu.

Na žalost sistem PowerDraft vam ne omogućava spuštanje eksternih aplikacija tako da sistem GROMA morate pokrenuti iz dva koraka:

- 1. Spusite komunikacioni modul iz sistema GROMA gore navedenim načinom.
- 2. Spustite sistem GROMA sa parametrom **/parent=PowerDraft**. Možete si formirat ikonu za spuštanje sa tim parametrom.

Poslije spuštanja GROMA automatski uveže komunikaciju sa modulom u sistemu PowerDraft. Dalje će se ponašati isto kao u sistemu MicroStation.

## **Komunikacija GROMA - MicroStation**

### Prebacivanje tačaka

Ako hoćete da prikažete tačke na crtežu, možete da ih prebacujete mišem na plohu okna MicroStation isto kao što se prebacuju iz okana sa podacima u računanje. Možete prebacivat pojedinačne tačke kao i skupove označenih tačaka. Poslije prebacivanja tačke se istog momenta pojave na crtežu.

### Pokazivanje tačaka u crtežu

Za računske zadatke ili za ulaganje tačaka u spisak koordinata možete tačke pokazivat mišem na crtežu. Postupajte prema sljedećim tačkama navoda:

- 1. Izaberite željeni zadatak (računske funkcije, dodavanje tačaka u spisak, i sl.).
- 2. U stavku koju želite da pokažete na crtežu, pritisnite tipku sa strelicom. Kad je ta strelica aktivna bit će crvene boje. U komunikacionom oknu MicroStation se pojavi obavijest Očitavanje koordinata.
- 3. Pokažite tačku na crtežu pritiskom tipke <**Tentative**> i potvrdite tipkom <**Data**>. Koordinate će bit automatski prenesene u dijaloško okno sistema GROMA.

#### Spajanje prema brojevima tačaka

Ako hoćete da spajate tačke iz spiska koordinata prema brojevima, postupite ovako:

- 1. Otvorite u sistemu GROMA odgovarajući spisak koordinata.
- 2. naredbom Koordinate->Spajanje prema brojevima otvorite dijaloško okno za spajanje tačaka.
- 3. U sistemu MicroStation izaberite crtanje element kojim hoćete da spajate tačke (obično je to, Line, Line String, ali to općenito može bit bilo šta - kriva, elipsa ili postavljanje topo. znakova).
- 4. U dijaloško okno za spajanje tačaka postupno zadajite brojeve taačaka, koje hoćete da spojite. Poslije pritiska tipke <**Enter**> program traži koordinate u spisku (spiskovima) koordinata i šalje ih u sistem MicroStation čije ponašanje zavisi od izabrane funkcije (crtanje linija, krivina, i sl.).

### **Informacije o ta**č**kama**

Sistem GROMA omogućava da direktno u crtež ulažete informacije o tačkama. Ove informacije se ulažu pomoću tzv. User Data Linkage u poseban tip elementa PointString. Ove informacije mogu bit korištene za neke dalje funkcije:

### Dinamičko prikazivanje tačaka

Brojevi, visine i kodovi tačaka, uloženi sa tim elementima, mogu bit dinamički prikazane na slici. Ako je takav prikaz namješten, kod svake tačke će bit prikazan ono kako je taj broj namješten, npr. i visina i kod. Ove informacije nisu sastavni dio crteža jer nestanu odmah po brisanju tačaka a kod njenog prebacivanja se pokreću zajedno sa njom. Osim toga ovi opisi imaju konstantnu veličinu koja se ne mjenja kod povečavanja ili smanjivanja.

#### Ispis spiska koordinata

Na osnovu ove informacije možete bilo kad generisat tekstualni spisak koordinata sa početnim brojevima tačaka i aktuelnim koordinatama preuzetim sa crteža. Pri tom se sačuvaju i početne visine tačaka a to i u 2D crtežima.

#### Generisani opisi

Kod importa iz spiska koordinata je često pogodno formirat u crtežu samo elemente tipa PointString sa informacijama o tačkama. Ako je crtež gotov moguće je tim elementima generisat opise prema namještenim atributima.

## **Kodiranje ta**č**aka**

Sistem GROMA omogućava da se kod importa koordinata u crtež osim tekstualnih opisa automatski smještaju topografske oznake. Ako pripojite u sistem GROMA tabelu sa kodovima koja prevodi vama registrovane kodove na nazive oznaka sistama MicroStation, bit će kod importa nađene oznake automatski postavljene na tačke. Oznake su formirane prema atributima namještenim u dijaloškom oknu Namještanje->Atributi. Ako želite da svaka oznaka ima samostalno namještanje (npr. ako hoćete da

oznake postavljate u razne lajere), pripojite u tabeli kodova dalje atribute za naziv oznaka razdvojene znakom **&** u tom poretku:

```
Naziv_oznake&lajer&boja&debljina&stil
```
Ako izostavite neki od atributa (znak **&** mora bit zaveden), odgovarajući atribut će bit preuzet iz standardnog namještanja.

Primjer:

soupe&21&1&2&0

oznaka **soupe**, lajer 21, boja 1, debljina 2 i stil 0,

soupe&21&&2&0

oznaka **soupe**, lajer 21, boja prema namještenom atributu, debljina 2 i stil 0.

## **Konfiguracija komunikacionog modula**

Atribute prikazane tačke u crtežu možete namjestit pomoću naredbe Namještanje->Atributi i Namještanje->Koordinate.

#### Atributi prikaza

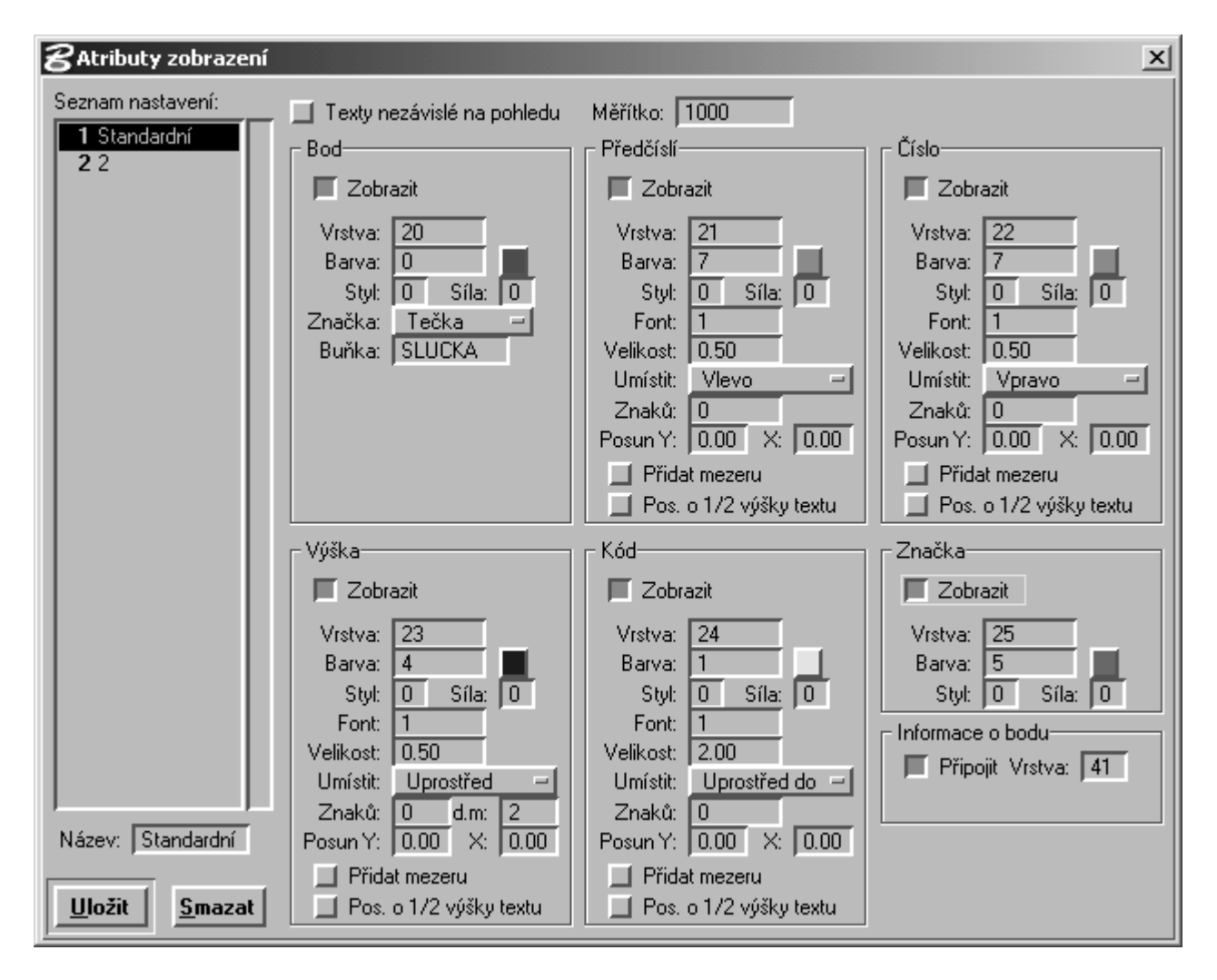

U ovom dijališkom oknu možete definisati kakvim će atributima bit prikazane tačke na crtežu. Možete isključivat i uključivat prikaz tačaka, predbrojeve, brojeve, visine, kodove (tekstualne) i oznake na

tačkama (prema kodu). Za svaki ovaj element možete izabrat lajer, popotrebi veličinu, font i postavljanje.

Možete si sasatavit do 20 skupina konfiguracija sa imenom. Ako hoćete da definišete skup konfiguracija, namjestite sve atribute, zadajte naziv konfiguracije u okno Naziv i pritisnite tipku (Uložit). Namješteni skup će bit dodan u spisak. Ako htjednete da neki namješteni skup izbrišete, ukažite na njega u spisku i pritisnite tipku (Brisat). Aktivan namiešteni skupí izaberete mišem u spisku.

#### Opomba lean

Poslednji namješteni skup nije moguće izbrisat jer uvijek mora bit definisan barem jedan skup.

Ako izaberete za predbroj i broj istu poziciju (npr. u sredinu gore), u crtežu će bit prikazan potpun broj u formatu u obliku predbroj-broj (odvojeni crticom).

Veličina teksta se na crtežima zadaje u milimetrima, stvarna veličina na crtežu je sračunata u zavisnosti od mjerila namještenog u tom dijaloškom oknu.

Ako uključite izbor **Pripojit informacije o tački**, je kod importa na svakoj tačci formiran poseban element tipa PointString. Ovaj element treba da pomogne User Data Linkage pripajanje informacija o tačci, tj. broj, predbroj i visinu. Ako su te informacije uložene u crtež možete sa bit će vam od velike pomoći za dalji rad. Mogu bit dinamički prikazivani brojevi tačaka i visine, a može bit dodatno vigenerovan spisak koordinata koji sadrži početne brojeve tačaka i aktuelne koordinate sa crteža.

Izbor Tekstovi nezavisni na pogledu možete koristiti kod rada u 3D. Ako je uključen će bit formirani tekstualni elementi nezavisne na pogledu, tj. oni su čitljivi u svim pogledima (u tlocrtu, bokocrtu i uopštenim pogledima).

### Namještanje koordinata

U ovom dijaloškom oknu možete namjestit na kakav način trebaju stvarne koordinate da budu prevedene na koordinate za crtež. Moguće je namjestit redukciju koordinata, koeficijente, kojima će koordinate bit pomnožene, npr. zamjeni X i Y. Implicitno je modul namješten za rad u MicroStation (da bi dobili pravilan smjer osa, zamjenjene su koordinate X i Y i obadvije su pomnožene koeficijentom -1).

## **Dalje funkcije modula**

Osim vlastitog prebacivanja tačaka u crtež, moguće je koristiti i dalje funkcije koje vam komunikacioni moduli nude. Ove funkcije su dostupne iz ponude Fajl.

### Očitavanje spiska koordinata

Osim prebacivanja tačaka mišem iz sistema GROMA možete pomoću ovog modula direktno čitati spisak koordinata u tekstualnom obliku. Po pozivanju naredbe fajl->Očitat prikaže se dijaloško okno u kome namjestite tip tekstualnog fajla (redosljed koordinata). Po pritisku tipke (Izabrat) možete izabrat fajl za import. Ako isključite tipku Zapisat u crtež, samo će tačke bit prikazane na slici a po njihovom precrtavanjem nestanu. Ovaj izbor je moguće koristit za kontrolu ispravnosti namještenih parametara, i sl.

#### Formiranje tačaka u crtežu

Ako hoćete da u crtežu prikažete pojedinačne tačke, izaberite naredbu Fajl->Formirat tačku. Program prikaže dijaloško okno u koje možete zadat broj tačke i visinu a pomoću tipke <**Data**> možete formirat tačke na crtežu. Po formiranju tačke automatski se uvečava sljedeča tačka za jedinicu.

### Editacija tačke

Pomoću ove funkcije možete editovat opisne podatke (predbroj, broj, visina, opis) tačaka na crtežu.

### Formiranje opisa

Kod importa iz spiska koordinata, preporučije se da uključite samo informacije o tačkama a sve ostale stavke iskljućite. U crtežu će tako biti formirani samo elementi tipa PointString. Kod njih se može uključiti dinamično prikazivanje brojeva tačaka. Kod manipulacije sa tačkama je dovoljno pokretati sa samo jednim elementom, opisi će se kretati sa njim. Ako je crtež završen ovom naredbom se mogu tačkama generisati opisi prema namještenim atributima.

### Pomembno

Generovanje opisa se upravlja namještenim atributima. Prije skupnog generisanja je takođe potrebno da kod namještanja prvo uključite atributa traženih elemenata (brojeve, visine).

#### Eksport spiska koordinata

Poslije pozivanja naredbe Fajl->Eksportovat spisak koordinata je prikazano dijaloško okno koje vam omogući da izaberete tip i naziv konačnog tekstualnog fajla sa koordinatama. Poslije pritiska na tipku (Zapis) i potvrde tipkom <**Data**> u pripadajućem pogledu se formira spisak koordinata u kome su unesene sve tačke a kod kojih je pripojena informacija o tačci (vidi Atributi prikaza). Tačkama će ostati sačuvan prvobitan broj a dobit će aktuelne koordinate iz crteža. Tako je moguće formirat aktuelizovani spisak koordinata ako je sa tačkama manipulisano tokom pravljenja crteža

U fajl će bit unesene samo one tačke kod kojih su informacije (PointString) uložena u lajer koji je uključen u datom pogledu. Tačke iz isključenih lajera neće bit unesene u fajl.

Ako je na crtežu postavljena ograda (Fence), u fajl će bit unesene tačke obuhvaćene ogradom, inaće će bi bio unesen sadržaj cielog crteža.

#### Prenos tačaka u sistem GROMA

Pomoću ove funkcije možete skupno prenijet tačke sa crteža u sistem GROMA. U sistemu GROMA izaberete funkciju dodavanja tački u spisak, uključite tipku za grafičko očitavanje a onda u sistemu MicroStation spustite tu funkciju. Funkciju potvrdite pritiskom tipke <**Data**>. Ako imate postavljenu ogradu bit će u spisak prenesene sve tačke obuhvaćene ogradom, inače će bit prenesene tačke sa cijelog crteža.

### Traženje tačaka

Ovaj modul služí za traženje tačaka u crtežu pomoću brojeva. Zadajte predbroj i broj tačke, broj pogleda, u kojem treba biti nađena tačka prikazana i veličinu ivice pogleda, koja definiše uvaćanje. Ako unaprijed izaberete u sistemu MicroStation ili u ovom dijaloškom oknu neku od funkcija za crtanje (napr. crtanje linije), traženi element će biti crtan preko traženih tačaka.

### Dinamički prikaz brojeva tačaka

Ako imate na tačkama formiran element tipa PointString (ako je kod importa bio ukljućen izbor Pripojit informacije o tačci), možete uključit/iskljućit dinamički prikaz opisa. Kod dinamičkog prikaza su tačke prikazane samo na slici i nisu uložene u crtež. Ako se pomjerate datu tačku po crtežu sa njom će se kretati i opisi. Ako izbrišete tačku sa njm će nestati i njen opis. Opisi imaju konstantnu velićinu bez obzira na mjerilo crteža tako da se njihova veličina ne može povečavat/smanjivat. Ovaj dinamički prikaz možete uključit/isključit naredbom Namještanje->Prikazat tačke suprotno Namještanje->Sakrit tačke ili u redu za prikaz naredbom **DISP ON** resp. **DISP OFF**. Parametre prikaza možete namjestit pomoću naredbe Namještanje->Prikaz tačaka. Ovdje možete izabrat veličinu teksta u pixelima i boju. Osim toga možete uključit prikaz kvadratića na krajnjim tačkama linijskih elemenata.

## **Poglavje 38. Formati ulaznih fajlova sa mjerenim podacima**

Program GROMA omogućava import mjerenih podataka iz večine poznatih zapisnika. Fajlovi podataka ipak moraju imat određenu strukturu kako bi program bio sposoban da ih prihvati.

Formati se postupno razviju odnosno pojave se formati potpuno novi tako da nisu opisani u ovom priručniku. Kod instalacije programa su instalirani i uzorci fajlova podataka. U slučaju nejasnoće odgovorit ćemo Vam telefonom ili e-mailem.

## **Poglavje 39. Ulazno / izlazni tekstualni format**

Za ulaz/izlaz spiska koordinata i spiska mjerenih vrijednosti je korišten slobodno definisani tekstualni format. Format u koje da radi možete definisat u Soubor->Namještanje->Ulazni/izlazni format koordinata i Soubor->Namještanje->Ulazni/izlazni format mjerenja .

Format se definiše višerednom editacionom oknu.

Iako program GROMA formalno ne razlikuje ulazni od izlaznog formata, obadva imaju neke svoje specifične karakteristike, bit će dakle opisani samostalno.

Ulazno / izlazni format je sastavljen od dva tipa podataka:

#### Simboli stavki podataka

simboli, umjesto kojih program GROMA u formatiziranom redu sa podacima zapíše pripadajuće vrijednosti (broj tačke, koordinate, itd..).

#### Alfanumerički znakovi

program ih samo prepiše u red sa rezultatima (razmaci razdvjanja, crtice, tabelatora, isl..).

## **Alfanumeri**č**ki znakovi**

Alfanumerički znakovi su kod formatiziranja samo iskopirani u izlazni fajl. Obično su tu radi o znakovima za razdvajanje (razmak, crtica, tabelatori, itd.).

Sve alfanumeričke znakove možete u propise o formatu upisivat direktno osim znaka Tabelator i znaka "**<**". To je prouzrokovano posebnom porukom tog znaka (tabelatorem se pomjerate sa editora formata na tipke u dijaloškom oknu, a znak "**<**" služi za definiciju simbola stavki podataka). Iz tog razloga je nužno te znakove upisivat na specijalan način:

- Tabelator: "**\t**"
- Slomljena zagrada: "**<<**"

## **Simbol stavki podatakak**

Simboli stavki podataka su tekstualni lanci koji predstavljaju odgovarajuće podatke. Kod izlaza su zamjenjeni konkretnim podacima iz spiska.

Upisuju se u "slomljene" zagrade ("**<**" i "**>**"), čime su jednoznačno odvojeni od ostalih alfanumeričkih znakova.

Neki simboli su zajednički za formate koordinatnih fajlova i fajloba sa mjerenim podacima (broj tačke itd.) dok ih je večina specifična (vidi sljedeću tabelu).

#### Tabela 39.1. Simboli stavki podataka za spisak koordinata

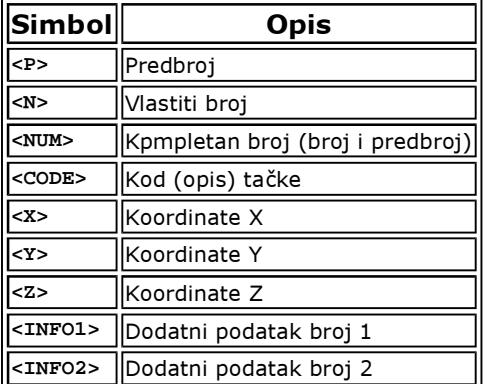

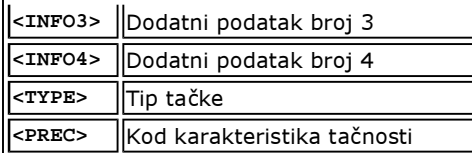

#### Tabela 39.2. Simboli stavki podataka za spisak mjerenja

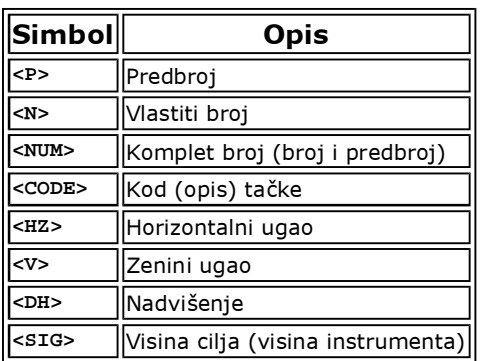

### **Širina formatizovanik podataka**

Za označavanje stavki podataka treba u slomljene zagrade zadat željenu širinu podatka (željeni broj znakova). Ako ne zadate širinu, podatak će imat minimalni nužan broj znakova.

Ako propis koji ste zadali za format teksta **<X:12>**, izlazni rezultat će bit formatizirani tekst na pripadajučoj poziciji i sadržavat će koordinatu X širine 12 znakova. Istovremeno će podatak sa lijeve i desne strane bit dopunjen razmacima.

#### Dopuna nulama

Ako želite da podatak sa lijeve strane umjesto razmaka bude dopunjen nulama, napišite kao prvi znak širine cifara **0** (pak npr. **<X:012>**

#### Tačna širina - odrezat

Ako širina formatizovanog podatka pređe broj znakova zadan u propisu o formatu, širina formata će automatski da bude uvečana i podatak će se cijeli pojavit. Ako želite iz nekog razloga striktno sačuvat definisanu širinu, zadajte kao prvi znak širine znak **#**, tako npr. **<X:#8:4>**. U takvom slučaju će formatizirani fajl bit odrezan sa lijeva ili desna (prema naćinu izravnanja) na željenu širinu.

#### Znak

Ako želite da bi vam u vrijednost uvijek bio napisan znak a to i u slučaju pozitivnih veličina, zadajte kao prvi znak širine znak **+**, npr. **<X:+12:4>**. U ovakvom slučaju će formatizirani podatak uvijek imati pozitivan ili negativan znak.

#### Poravnanje

Prema tipu podatka program automatski bira između poravnanja sa lijeva ili desna. Ako eksplicitno želite odredit tip poravnanja, zadajte kao prvi znak širine slovo **L** za poravnanje sa lijeva ili slovo **R** za poravnanje sa desna, npr. **<X:L12:4>**.

### **Broj decimala**

Ako želite da Vam šrina formata ima i decimale morate iza sljedeće dvotačke upisati koliki broj decimala treba da ima vaš formatizirani podatak.

Ako tako želite formatizirat koordinatu X na širinu od 12 znakova i 4 decimale, napište u propis o formatu

tekst **<X:12:4>**.

Ako ne definišete broj decimala, program GROMA će koristit implicitan format, tj. cijele brojeve i predbrojeve, ostalo prema namještanju u Soubor->Namještanje->Ulazni/izlazni format koordinata .

### **Sljede**ć**a namještanja**

Dijaloško okno omogućava namještanje za svaki format sljedeće parametre:

#### Nedefinisane zamjenit nulama

Ako pripadajuća stavka kod podataka nije definisana, program bi na njeno mjesto kod formatiziranja dodao razmak. Ako vam to ne odgovara (npr. za dalja očitavanja podataka drugim programima), možete ukljućit ova namještanja i program podatke zamjeni nulama.

#### Redukovat koordinate kod izlaza

Kod ukljućenja ovog izbora program redukuje sve koordinate za vrijenost namještenu u Soubor->Namještanje->Redukcija.

#### Odvojit redove

Ukljućenjem ovog izbora uvijek su svaka tri reda koordinata bit odvojena razmakom.

#### Razdvajač decimala po Windows

Program koristi umjesto decimalne tačke simbol definisan na upravljačkom panelu MS Windows.

#### **Primjeri izlaznog formata**

#### Tabela 39.3. Primjeri izlaznog formata za spisak koordinata

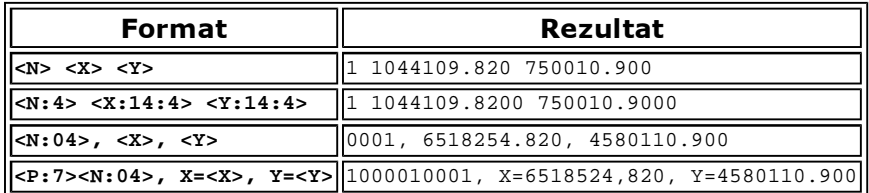

#### Tabela 39.4. Primjeri izlaznog formata za spisak mjerenja

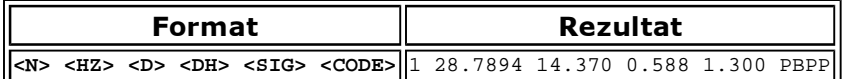

### **Posebnost ulaznog formata**

Mada su u programu GROMA istovremeno definisani formati za ulaz i izlaz podataka,izlazni format nasuprot ulaznog formata ima neke posebnosti.

Kad bi format za ulaz bio definisan isto kao i format za izlaz, bilo bi moguće očitat podatke iz bilo kojeg fajla u fiksnom formatu, tj. iz fajla u kome su odgovarajući podaci u svakom redu postavljeni na fiksnim pozicijama (tj. npr. koordinata X na poziciji 10-22, itd.).

Općenito pak tkstualni fajl ovom zahtjevu ne mora odgovarati. Može izgledat npr. ovako:

```
8 1045656.12 740143.45 
9 1045778.3 740227.66 
10 1045771.13 740439.01
```
U ovom slučaju podaci u redu nemaju fiksnu poziciju tako da ih nije moguće očitat fiksnim formatom (npr. koordinate X počinje na poziciji 3 do 4, prema veličini broja tačke).

Iz ovog razloga u program je ugrađena mogućnost tzv. slobodnog formata koji ne traži podatke na fiksnim pozicijama nego je očitan prema položaju znakova za razdvajanje (razmak, tabelator i drugi nenumerički znakovi).

## **O**č**itavanje pomo**ć**u fiksnog formata**

Kod očitavanja prema fiksnom formatu, ulazni red je podjeljen samo prema propisu formata. Podaci u ulaznim redovima tako moraju bit na fiksnim pozicijama određenim u propisu formata.

Pozicija svake stavke je definisana zbirom širina prethodnih stavki u redu i zbira svih alfanumeričkih znakova za razdvajanje.

Kod propisa formata

```
<P:6><N:04>, X=<X>, Y=<Y>
```
dakle predbroj mora počinjat u stupcu 1, broj u stupcu 7, koordinate X u stupcu 15 a koordinate Y u stupcu 30.

Program pritom neće provjeravati da li su znakovi za razdvajanje isti kao i znakovi definisani u propisu za format (ovdje poslije broja tačke ostavi četiri znaka i ne kontroliše da li su to stvarni znakovi ", X=").

#### Pogodnost:

Import pomoću fiksnog formata omogućava da se profiltrira iz fajla neiskoristive alfanumeričke podatke. Osim toga je moguće podatke zapisane direktno jedan za drugim, razdjelit.

Nedostatci:

Tekstualni fajl mora bit fiksan format, tj. stavke podataka moraju bit postavljene u svim redovima na istim pozicijama.

### **O**č**itavanje pomo**ć**u slobodnog formata**

Kod očitavanje prema slobodnom formatu je ulazni red razdjeljen prema znakovima razdvajanja (razmaci, tabelatori, itd.). Tako da podaci u ulaznim redovima ne moraju bit na fiksnim pozicijama.

U importovanom fajlu može bit proizvoljan broj znakova za razdvajanje bez obzira na broj znakova razdvajanja upisanim u propisu formata (npr. ako su u propisu formata znakovi razdvajanja "**, X=**", može bit u fajlu podataka proizvoljan broj razmaka ili npr. samo jedan).

#### Prednosti:

Stavke sa podacima u ulaznom redu ne moraju bit postavljene na fiksnim pozicijama.

#### Nedostatci:

Iz tekstualnog fajla nije moguće profiltrirati nepotrebne podatke, stavke upisane bez znakova za razdvajanje nije moguće razdjelit kod importa.

# **Dodatni moduli**

#### Kazalo

40. Dodatni moduli

41. Kontrolni crtež

Prikaz cijelog crteža Izrez Uvečanje **Smanjenje Brisanje** Font <u>Štampa</u> Eksport u DXF 42. Računanje trokutova 43. Prenos fajlova Izbor za postavljanja spiska Parametri prenosa Očitavanje fajla Prenos fajla u instrument Sljedeća namještanja 44. Priključenje digitajzera Priprema opreme za digitalizaciju Test komunikacije Kalibracija opreme za digitalizaciju Očitavanje tačaka Određivanje plohe 45. Ravan izravnanja Zadavanje ravni Položaj ravnih Jednačina ravni Završne vrijednosti 46. Računanje trase komunikacije Uvod Upravljanje programom Definisanje trase Računska kontrola Računanje tačaka na osi komunikacije Računanje tačaka na normalama Računanje elemenata iskolčenja 47. Izravnanje mreže Uvod Upravljanje programom Varijante izravnanja i pripajanja mreže Karakteristike tačaka Parametri mreže Ulazni podaci Izravnanje mreže Ulaganje izravnatih koordinata Poređenje etapa Matematički model izravnanja Meni FAJL Meni MREŽA 48. Zaključak

## **Poglavje 40. Dodatni moduli**

Program omogućava rad sa dodatnim modulima koji su integrisani u sistem GROMA. Ovi modulu se aktiviraju pomoću menija Alati. Neki moduli su sadržani u osnovnoj instalaciji (Kontrolni crtež). Ostali moduli se prodaju samostalno.

Samostalno prodavani moduli su u osnovnoj instalaciji sadržani kao demonstracione verzije.

Moduli su instalisani u podadresarima **Apps** sistema GROMA.

## **Poglavje 41. Kontrolni crtež**

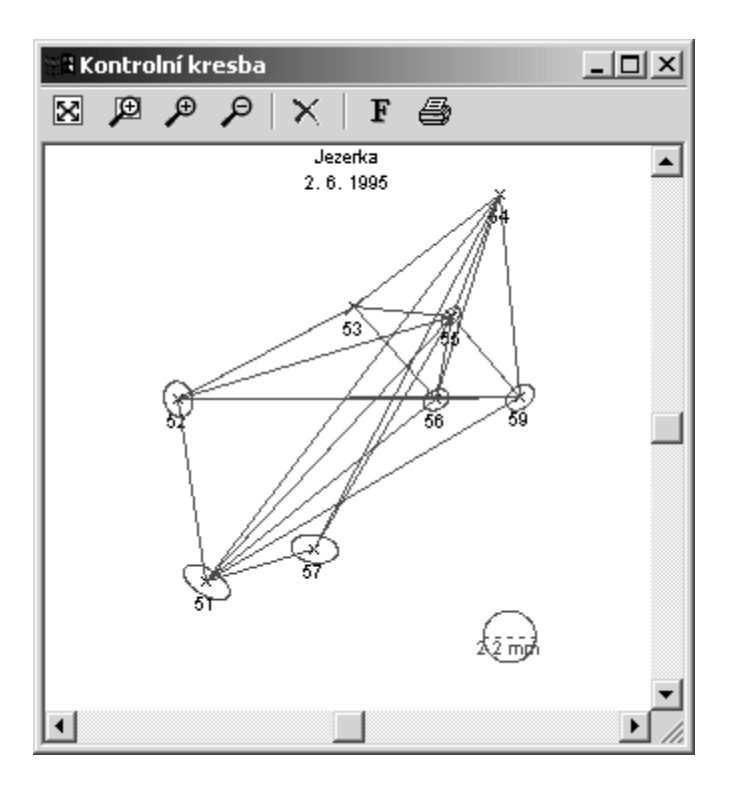

Ovaj modul prikaže okno u kojem su prikazane tačke iz posljednjeg računanja. Moguće ju je koristiti i kod zadavanja tačaka sa tastature za odstranjivanje grubih grešaka kod zadavanja. Ulazne tačke računanja su prikazane crno, sračunate crveno. Pomoćne informacije su prikazane zeleno. Sadržaj okna je izbrisan kod svakog novog računanja.

Funkcije za upravljanje modulima se nalaze u sistemskom meniju dijaloškog okna (meni pod ikonom Windows u zaglavlju okna). Večina od njih je takođe na raspolaganju na lajsni sa tipkama.

## **Prikaz cijelog crteža**

Poslije zadavanja ove naredbe prikaže se crtež u takvom mjerilu kako bi se na podlozi pojavio cijeli crtež.

### **Izrez**

Poslije zadavanja ove naredbe možete pomoću lijeve tipke na mišu izabrat izrez crteža koji treba da bude prikazan.

## **Uve**č**anje**

Ova naredba dvostruko uveća crtež prikazan u oknu.

## **Smanjenje**

Ova naredba smanji crtež na polovinu.

### **Brisanje**

Ovom naredbom se isprazni okno sa kontrolnim crtežem.

## **Font**

Ovom tipkom namještamo font kojim će bit prikazane tekstualne informacije.

## **Štampa**

Ovom tipkom odštampate kontrolni crtež na štampaču koji je u sistemu GROMA izabran za grafičku štampu.

# **Eksport u DXF**

Ovom naredbom prenosite kontrolni crtež u format DXF koji je moguće očitat u gotovo svim grafičkim sistemima. Pomoću ove naredbe možete formirat npr. pregled tačaka kod izravnanja mreže i druge dokumentacije.

# **Poglavje 42. Ra**č**unanje trokutova**

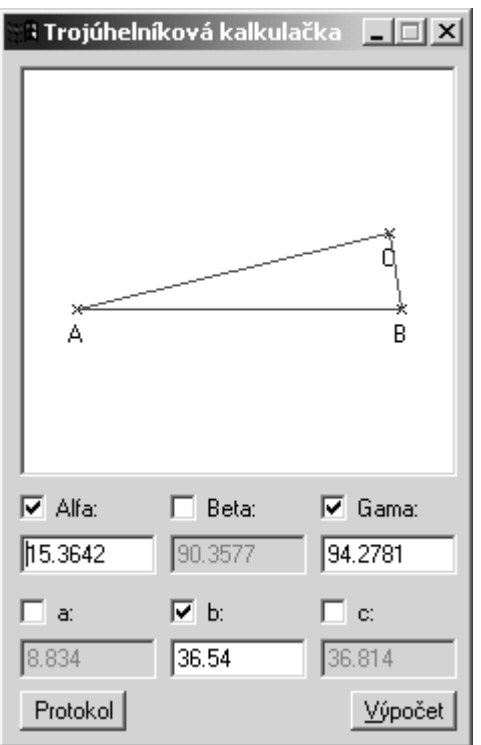

Ovaj modul omogućava računanje elemenata u ravni općeg trougla

Poslije zadavanja nužnog broja ulaznih vrijednosti (barem tri podatka, ni u kom slučaju samo tri ugla) program će da sračuna ostale nedostajuće vrijednosti. Sračunate podatke upiše u protokol i prikaže lik trougla.

Ako želite da zadate drugačiju kombinaciju ulaznih vrijednosti, morate prvo nepotrebne isključit - program neomogućava više od tri ulazna podatka.

# **Poglavje 43. Prenos fajlova**

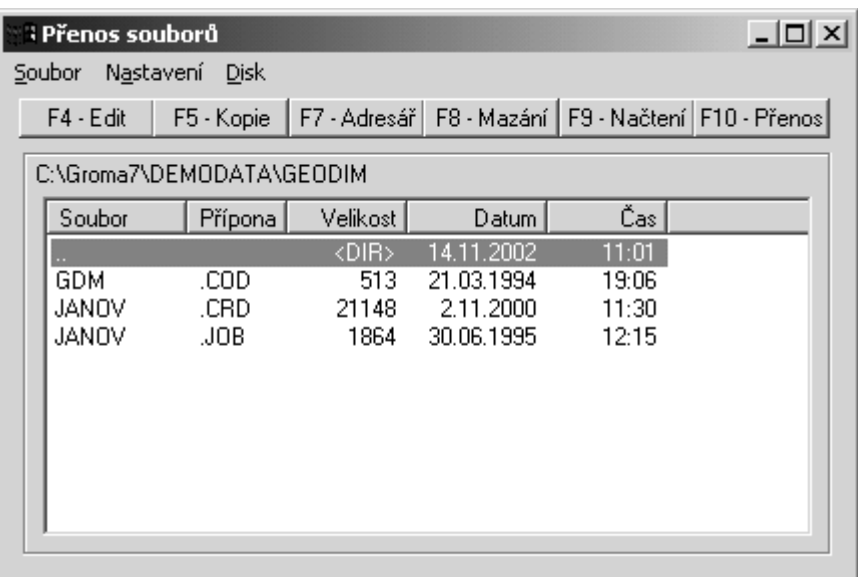

Modul služi za dvosmjeran prenos fajlova između računara i instrumenta koji koriste jednostavnu komunikaciju tipa terminala.

Poslije spuštanja modula će se prikzat dijaloško okno u kome su smješteni fajlovi u aktuelnom adresaru. Naziv aktuelnog adresara se nalazi u zaglavlju spiska.

## **Izbor za postavljanja spiska**

Prije očitavanja fajla treba da izaberemo mjesto gdje će preneseni fajl bit postavljen. Fajl je postavljen u aktuelni adresar čiji je sadržaj prikazan u dijaloškom oknu modula.

Aktivni adresar možete da izaberete tako što ćete da pomjerate kursor po spisku adresara, pomoću tastature ili miša. Aktuelni disk izaberete naredbom Disk-> Izbor diska ili kombinacijom tipki <**Alt-F1**>.

## **Parametri prenosa**

Prije započinjanja komunikacije morate prvo namjestit parametre prenosa tako da bi bili identični sa parametrima namještenim u Vašem instrumentu. Parametri se namještaju naredbom Namještanje->Parametri prenosa. U prikazanom dijaloškom oknu treba ispravno namjestit sve parametre inaće nam računar neće komunicirat sa instrumentom ili će preneseni podaci bit netačni.

## **O**č**itavanje fajla**

Ako su ispravno namješteni svi parametri prenosa i ako je ispravno izabran adresar za smještanje prenesenih fajlova. Prenos možete pokrenut naredbom Fajl->Očitavanje fajla ili tipkom <**F9**>. Poslije zadavanja ove naredbe bit će prikazano dijaloško okno u koji možete da zadate ime ciljanog fajla. Ako je prenosni modul spušten iz sistema GROMA, ovdje će se pokazati "prebacivač" Otvorit kao mjerenja. Ako ga ukljuite, preneseni fajl će automatski bit otvoren u sistemu GROMA.

Poslije zadavanja i potvrde ciljnog fajla prikazat će se dijaloško okno sa pozivom za slanje fajla. Sad trebate pomoću naredbi na instrumentu pokrenut slanje izmjerenih podataka mjerenja na serijski port. Kad podaci počnu da se prenose, u oknu će se pojavit obavijest o prenosu kao i rotirajuća crtica koja nas informiše o proticanju prenosa.

Po završetku prenosa bi informaciono okno odmah trebalo nestat. U slučaju da je neispravno namješten završavajuči lanac kod parametara prenosa (lanac po kome će bit prepoznat kraj prenesenih podataka), informaciono okno neće nestati ali će se rotirajuća crtica zaustavit. U takvom slučaju je prenos potrebno završit pritiskom na tipku (Prekinut). Preneseni podaci bi u tom slučaju trebali bit u redu.

## **Prenos fajla u instrument**

Ako želite da prenesete fajl u instrument postavite na njega u spisku kursor i izaberite naredbu Fajl->Prenos fajla, ili stisnite tipku <**F10**>. Program će Vas još jedanput, sigurnosti radi, upitati da li stvarno želite da izabrani fajl prenesete u instrument. Kad potvrdite svoj izbor program će još jednomda uradi kontrolu fajla da slučajno ne sadrži neke binarne znakove. Ako ih sadrži bit će prikazano još jedno upozorenje.

Potvrdite li prenos fajla, program će vam uputit poziv da priprmite instrument za prijem podataka. Sad je nužno da sa tastature instrumenta izaberete funkciju za očitavanje podataka sa serijskog porta. Kad izaberete odgovarajuću funkciju, pritisnite u oknu sa pozivom tipku (OK). Ovim otpočne prenos izabranog fajla u instriument.

# Pozor

Ako neopreznošču pošaljete u instrument fajl sa drugačijom strukturom nego sa onom koju je instrumet sposoban da prihvati (npr. binarni fajl), može da dođe do oštečenja memorijskih zapisa u instrumentu. Zbog takvog oštečenja može da se desi da instrument moradnete poslat na popravku u servis.

# **Sljede**ć**a namještanja**

U ponudi Namještanja->Okolina možete namjestiti sljedeća svojstva modula za prenos:

### Primarni i sekundarní editor

Ovdje je moguće namjestit kakav editor će bit korišten za editaciju fajla. Primarni editor se poziva tipkom <**F4**>, sekundarni kombinacijom tipki <**Shift-F4**>.

### Ulaganje fajlova podataka

Ovdje možete da uključite automatsko ulaganje podataka. Kod automatskog ulaganja se uvijek od svakog prenesenog fajla prave dvije kopije - jedna u izabranom adresaru gdje je fajl prenesen i jedna u specijalnom adresaru za ulaganje fajla čije ime zadate u editacionom oknu Adresar za ulaganje fajla.

### Nastavak fajlova podataka

Možete da definišete kakav nastavak treba da dobiju preneseni fajlovi ako prilikom zadavanja imena fajla niste zadali nikav nasatavak.

## **Poglavje 44. Priklju**č**enje digitajzera**

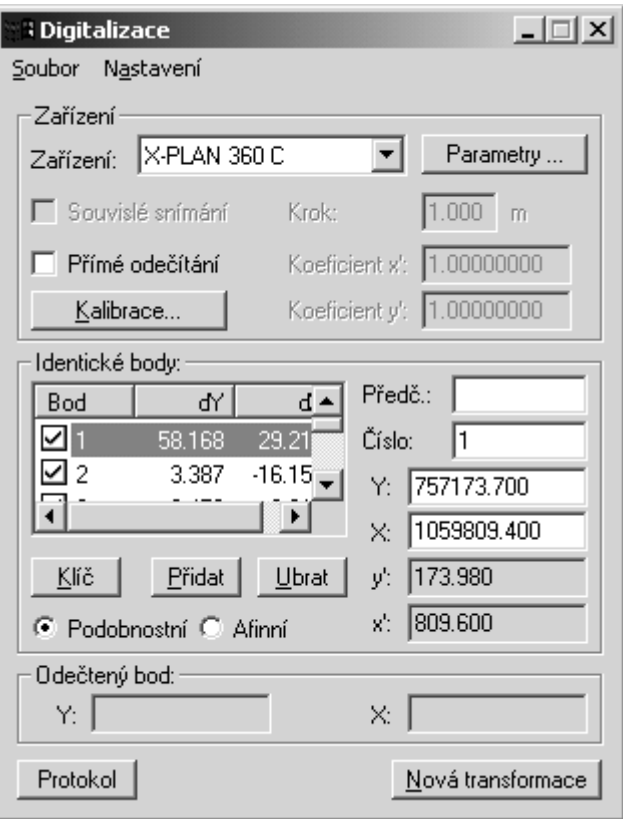

Modul služi za priključenje opreme za digitalizaciju. On vam omogućava priključenje digitalnog planimetra (tip XPlan ili Tamaya), ili proizvoljnog digitajzera.

### **Priprema opreme za digitalizaciju**

Oprema sa kojom modul treba komunicirat mora bit konfigurisana za korištenje.

#### Digitalni planimetar

Digitalni planimetar tipa XPlan ili Tamaya se priključi direktno preko serijskog kabla. Za ispravnu komunikaciju je potrebno uradit namještanje parametara prenosa. Za nekakvim novim drajverima ili softverima nema potrebe. Kod konfiguracije ostupajte po sljedečim tačkama:

#### Priključenje planimetra

Planimetar se priključuje na serijski port računara serijskim kablom. Ako prenosni kabl ima drugaćiji džek nego slobodan port vašeg računara, koristite odgovarajuću redukciju.

 Parametri prenosa (brzina prenosa, broj data bita, broj stopbita i parita) moraju bit isto namještena i u konfiguraciji modula za digitalizaciju i kod planimetra. U modulu za digitalizaciju, parametri prenosa se namještaju poslije pritiska tipke (Parametri) pored vrste opreme.

#### Namještanje parametara prenosa kod planimetra

Način namještanja kod planimetra zavisi od proizvođača i tipa i trebao bi bit detaljno opisan dokumentaciji uz planimetar. Kod planimetra XPlan se parametri prenosa namještaju pomoću tipke <**Shift**> i <**P/NP**>.

#### Uključenje ulaza na serijski port

Kod planimetra mora bit uključen ulaz na serijski port (Podaci se standardno prikažu samo na displeju).

#### Izbor očitanih veličina

Na planimetru birate koje vrijednosti treba da budu očitane. Možete da birate između koordinata, površina, dužina, itd. Za ispravnu funkciju modula za digitalizaciju mora bit uključeno očitavanje koordinata.

### **Digitaizer**

Za priključenje digitajzera trebate u sistemu MS Windows instalirat originalní drajver koji se dobije uz digitajzer (tzv. Wintab driver). Postupak instalacije drajvera bi trebao bit opisan u orginalnoj dokumentaciji digitajzera.

### **Test komunikacije**

Poslije namještanja parametara prenosa za digitalni planimetar možete testirati da li oprema šalje podatke u računar. Naredbom **Namještanje->Test ulaza** prikažete okno u kome se, poslije pritiska na tipku za očitavanje na planimetru, prikazuju primljeni podaci. Ako se poslije pritiska na tipku u modulu ništa ne prikaže, sigurno su pogrešno namješteni parametri prenosa ili je na planimetru isključeno slanje podataka na serijski port.

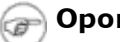

## Opomba

Okno Test komunikacije je određeno samo za digitalne planimetre, ulaz sa digitajzera se neće u njemu pokazati.

Ako je večina namještanja u redu, poslije pritiska na tipku za očitavanje na digitalizacionoj opremi se pojave očitane grafičke koordinate u oknu modula (u malim oknima **x'** a **y'**).

### **Kalibracija opreme za digitalizaciju**

Prije svake digitalizacije je potrebno uraditi kalibraciju opreme. Kalibracija se zasniva na određivanju identičnih tačaka pomoću kojih će se grafičke koordinate transformisati na realne. Postupak zadavanja identičnih tačaka je isti kao i kod transformacije koordinata:

- 1. Izaberite željeni model transformacije. Za grafičku je pogodnija afinna transformacija koja ima dva razna mjerila u smjerovima X i Y (za razliku od transformacije sličnosti koja ima u svim smjerovima isto mjerilo crtanja). Za transformaciju sličnosti su potrebne minimalno dvije identične tačke a za afinnu transformaciju tri. Za pouzdane rezultate digitalizacije je poželjno da imate uvijek barem više barem 1-2 identične tačke.
- 2. Zadajte stvarne koordinate identičnih tačaka u okna X i Y, najbolje je prebacivanjem sa mišem u spisak koordinata.
- 3. Očitajte grafičke koordinate na opremi za digitalizaciju. Ove koordinate će se prikazat u oknima x' i y'.
- 4. Dodajte tačku u spisak identičnih tačaka pritiskom na tipku (Dodat).

U spisku identičnih tačaka, pojedinačne tačke možete da uključujete ili isključujete pomoću okna za markiranje na početku svakog reda. Ako želite da tačku potupuno isključite, pritisnite tipku (Skinut)

Protokol o kalibraciji možete pregledat i uložit poslije pritiska na tipku (Protokol).

Ako želite da počnete digitalizaciju na novoj podlozi, pritisnite tipku (Nova transformacija).

## **O**č**itavanje ta**č**aka**

Ako je bio određen dovoljan broj identičnih tačaka program će odmah poslije očitavanja tačaka sa grafičke podloge automatski prikazat transformisane koordinate u okviru Očitana tačka.

Ovako određene koordinate možete prenosit u sistem GROMA na proizvoljno mjesto na kojem je prikazana tipka za grafičko očitavanje tačaka. Ako ovu tipku uključite (tipku pritisnete, ostane pritisnuta a kružić sa krstičem se prikaže crveno), koordinate koje ste očitali odmah će popunjavati pripadajuća ulazna okna.

Na ovaj način je moguće očitavat koordinate pri dodavanju tačaka u spisak koordinata ili direktno kod pojedinačnih računskih zadataka.

Dijaloško okno digitalizacionog module ne smije bit tokom digitalizacije zatvoreno ali ga možete poslije zadavanja identičnih tačaka minimalizovat kako ne bi bezpotrebno zauzimao mjesto na plohi programa.

Ako za digitalizaciju koristite digitajzer, možete uključit prebacivač Neprekidno snimanje. Modul će automatski slat u sistem GROMA koordinate tačaka ako pmjerite kursor za udaljenost zadanu u ulaznom oknu Korak.

### **Odre**đ**ivanje plohe**

Ako ne trebate direktno koordinate tačaka, ali Vam je dovoljno da odredite plohu, možete koristiti skračenu kalibraciju digitajzera bez identičnih tačaka nego samo pomoću poznatih dužina. U takvom slučaju radite na sljedeči način:

- 1. Označite u oknu za digitalizaciju izbor Direktno očitavanje.
- 2. Pritisnite tipku (Kalibracija).
- 3. U prikazano dijaloško okno zadajte stvarnu vrijednost dužine između dvije tačke i to kako u horizontalnom tako i u okomitom smjeru.
- 4. Pritisnite tipku (Pokazat duž) i pokažite krajnje tačke dužine na opremi za digitalizaciju. U dijaloškom oknu će se prikazat mjerenje dužine (na podlozi sa grafičkim koordinatama).
- 5. Pritisnite tipku (OK). Ovim je skračena kalibracija završena.

Sad će Vam digitajzer davati koordinate u lokalnom sistemu ali u ispravnom mjerilu tako da ga možete koristiti i za računanje površina.

## **Poglavje 45. Ravan izravnanja**

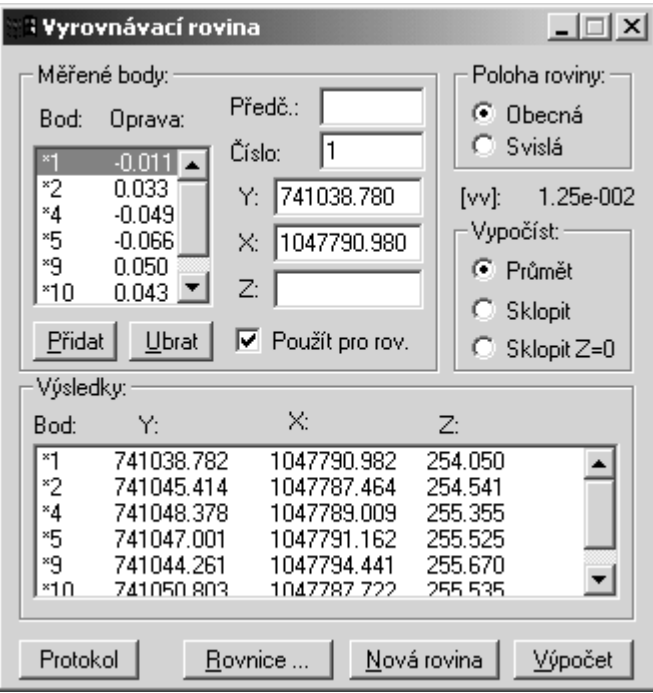

Modul služí za računanja ravni izravnanja metodom najmanjih kvadrata. Jednačina ravni je sračunata za uslove minimalnog zbira kvadrata udaljenosti pojedinačnih tačaka od ravni. Ovim uslovima se može još dodati uslov okomitosti ravni.

## **Zadavanje ravni**

Ravan se zadaje pomoću prostornih koordinata tačaka. Tačke u modul možete da unesete preko tastature ili da ih prebacite mišem iz spiska koordinata. U spisak tačaka se tačke dodaju pritiskom na tipku (Dodat), dok se iz spiska ispuštaju tipkom (Skinut).

Ako je kod dodavanje tačaka u spisak obilježen izbor**Koristiti za jednačinu ravne**, dodavana tačka će biti iskorištena za definiciju jednačine ravne. Ako je ovaj izbor isključen, za datu tačku će biti izračunata udaljenost od ravne, za vlastitu definiciju ravne neće biti iskorištena. Tačke korištene za definisanje ravne su u protokolu označene zvjezdicom.

Poslije računanja ravni će bit sračunate udaljenosti svih zadanih tačaka od ravni.

## **Položaj ravnih**

Ovdje možete da definišete traženi položaj sračunate ravni:

Opća

Ravan je sračunata u općem položaju tako da bi što ljepše nalegla na zadane tačke.

Okomita

Jednačina ravni izravnanja je sračunata pod uslovima okomitosti.

## **Jedna**č**ina ravni**

Jednačine dobijene ravni možete pregledati poslije pritiska na tipku (Jednačina). Jednačina je zavedena u protokol.

## **Završne vrijednosti**

U dijaloškom oknu možete izabrat željene podatke:

• Projekcija

U spisku se nalaze koordinate projekcije normala iz zadatih tačaka do ravni izravnanja (sve ove tačke znači, leže u ravni izravnanja).

Spustit

Ravan je spuštena u XY, dakle dobijene koordinate XY su koordinate tačaka u toj ravni a koordinata Z je udaljenost zadanih tačaka od ravni. Ove koordinate možete iskoristit za crtanje izohipsa slike kod mjerenja deformacije i ravni plohe.

Spustit Z=0

Dobijene koordinate XY su istovjetne sa prethodnim samo što koordinata Z ima nultu vrijednost (Tačke leže u spuštenoj-preklopljenoj ravni).

## **Poglavje 46. Ra**č**unanje trase komunikacije**

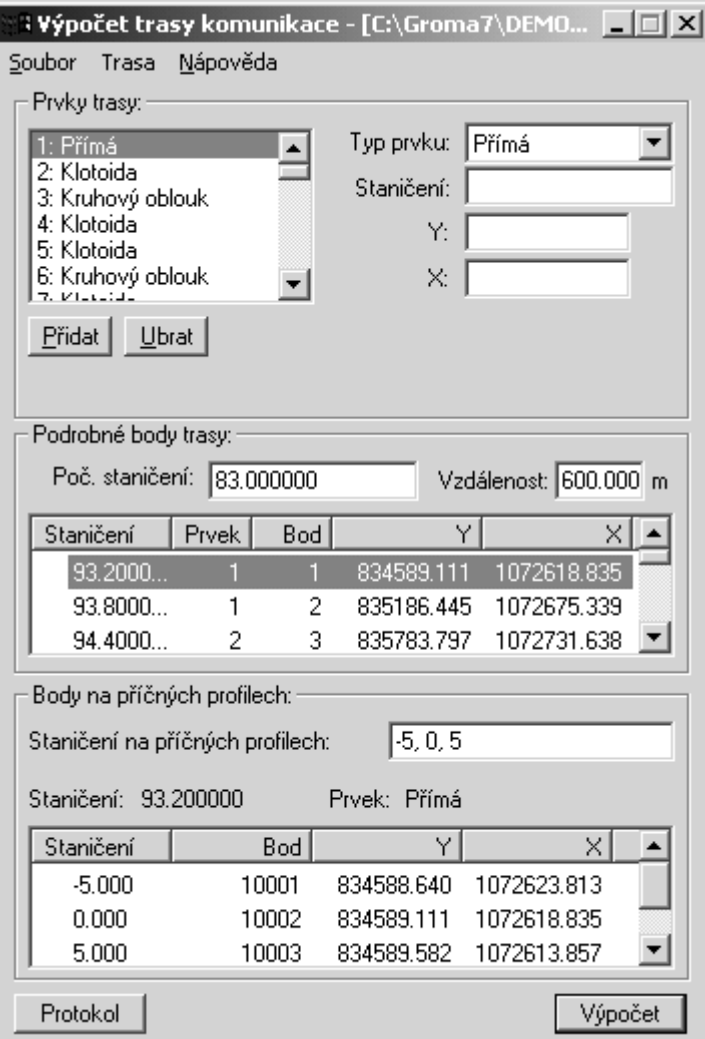

## **Uvod**

Program služí za računanje koordinata tačaka na trasi komunikacije i tačaka na normalama prema trasi.

## **Upravljanje programom**

Programom se upravlja pomoću osnovnog dijaloškog okna na isti način kao kod svih standardnih računskih okana sistema GROMA.

Ulazne vrijednosti možete unosit direktno preko tastature ili prebacivanjem pomoću miša iz spiskova koordinata otvorenih u programu GROMA. Sve vrijednosti iz spiskova možete editovat, dodavat ili skidat.

Prije računanja možete u sistemu GROMA spustit modul za kontrolni crtež. Odmah po završetku računanja trase u njemu će bit prikazan tok trase uključujući detaljne tačke u osi komunikacije. Tačaka na normalama može bit mnogo pa iz tog razloga automatski neće bit prikazane sve nego će se prikazivati postepeno za odgovarajuće normale koje izaberete kad kliknete mišem u spisku detaljnih tačaka trase.

## **Definisanje trase**

Trasa komunikace je određena spiskom elemenata trase i informacemijama o njima. Svaki element je definisan ovim podacima:

- Tip elementa (prava, klotoida, luk krivine).
- Koordinate X, Y početka elementa.
- Stacionaža početka elementa.
- Dopunjavajući podaci o elementu (radijus, parametar).

Ovaj spisak elemenata je obično rezultat obrade projekta nekim od specijaliziranih sistema, npr. ROADPAC.

Pojedinačni sistemi se u spisak zadaju tako da u dijaloškom oknu popunite sve potrebne podatke i pritisnete tipku (Dodat). Novi element se doda ispred elementa na kojem je prikazan kursor.

Poslije zadavanja trase poželjno ju je odmah uložit u fajl naredbom Soubor->Uloži.

### **Ra**č**unska kontrola**

Prije računanja detaljnih tačaka zadana trasa je izložena detaljnom testiranju. Ukoliko neki od testova nije dobar bit ćete upozoreni na grešku a računanje će se prekinut.

Program radi sljedeče kontrole:

#### Kontrola dužine elementa

Program kontroliše da li stvarna dužina elementa data koordinatama njegovih krajnjih tačaka i ostalim parametrima odgovara razlici stacionaža između krajnjih tačaka. Ako veličina razlike ova dva podatka prekorači vrijednost 0.05m, pojavit će vam se upozorenje na grešku a računja se završi.

#### Kontrola radijusa krivine

Na dodiru svaka dva susjedna elementa se kontroliše radijus krivine koji bi trebao bit za obadva elementa isti. Ako je veličina razlike ova dva elementa veča od vrijednosti 0.50m, pojavit će vam se upozorenje na grešku a računja se završi.

#### Kontrola spojivosti

Na dodiru svaka dva susjedna elementa se kontroliše spojivost trase pomoću nagiba tangenti. U svakoj dodirnoj tačci je sračunat nagib tangente u odnosu na prethodni i sljedeči element. Tangente u tim tačkama i trebale bit podudarne. Ako veličina ugla koje zatvaraju te dvije tangente prekorači vrijednost 1c, pojavit će se izvještaj o grešci a računanje će se prekinut.

## **Ra**č**unanje ta**č**aka na osi komunikacije**

Ako je zadana cijela trasa, možete pristupit računanju detaljnih tačaka. U dijaloškom oknu zadajte početnu stacionažu od koje hoćete da sračunate tačke kao i interval staconaže među pojedinačnim tačkama. Poslije pritiska na tipku (Računanje) će bit sračunate sve detaljne tačke koje se nalaze na spisku koordinata detaljnih tačaka a ujedno se odmah napravi i protokol o računanju.

Tačke se numerišu u toku rada od broja 1 u smjeru rasta stacionaže.

Ako u sistemu GROMA imate spušten modul za kontrolni crtež odmah će se prikazati tok trase gdje su glavne tačke trase prikazane crno a detaljne tačke crveno.

Ako hoćete da sračunate tačke uložite u spisak koordinata, prebacite ih pomoću miša iz dijaloškog okna slično kao i u preostalom sistemu GROMA. Program će vas upitati dali hoćete da uložite tačke u osi komunikacije i na normalama.

## **Ra**č**unanje ta**č**aka na normalama**

Ako želite da sračunate koordinate tačaka na normalama koje se odnose na komunikaciju, zadajte u dijalopškom oknu, prema redosljedu, pojedinačne dužine normala razdvojene crticom. Ako tako zadate, npr. **-5,-2,0,2,5**, program sračuna tačke na normalama ka trasi na udaljenosti od -5m, -2m, 0m, 2m i Poslije pritiska na tipku (Računanje) izračunate koordinacije detaljnih tačaka su uložene u protokol o računanju. Ako hoćete da prikažete tačke u dijaloškom oknu ili u kontrolnom crtežu izaberite u spisku detaljnih tačaka tu tačku u kojoj hoćete da izračunate normalu i pokažite mišom na nju. U donjem dijelu dijaloškog okna, u spisku tačaka na normalama će date tačke biti odmah prikazane.

Ako imate u sistemu GROMA spušten modul za kontrolni crtež, u njemu će tačke na normalam bit prikazane zeleno.

Tačke će bit numerisane od broja 1 u smjeru stacionaže. U predbroju tačaka na normalama je broj tačke u osi komunikacije u kojoj je normala dignuta.

Ako hočete da sračunate tačke uložite u spisak koordinata, prebacite ih u njega iz dijaloškog okna mišm isto kao bilo gdje drugo u sistemu GROMA. Program će vas upitati sda li hoćete da uložite tačke i na osi komunikacije i na normalama.

### **Ra**č**unanje elemenata iskol**č**enja**

Ako želite da sračunate elemente za iskolčavanje detaljnih tačaka možete koristit sistem GROMA. Prebacite sračunate tačke u spisak koordinata i koristite zadatak Emeneti polarnog iskolčenja ili elementi orogonalnog iskolčenja.

## **Poglavje 47. Izravnanje mreže**

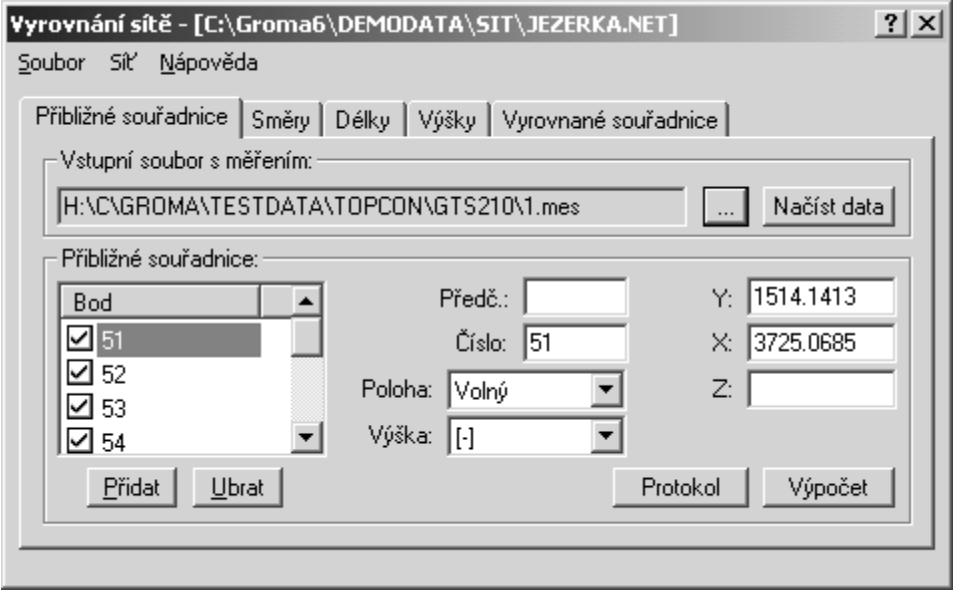

## **Uvod**

Program služi za izravnanja geodetskih mreža po položaju i visini. Izravnanje protiče na osnovu metode najmanjih kvadrata. Izravnanje po položaju i po visini se radi odvojeno. Osim izravnatih koordinata program vam nudi još mnogo karakteristika tačnosti i kontrolnih podataka, kako za kontrolu računanja tako i za traženje grubih grešaka mjerenih podataka.

## **Upravljanje programom**

Programom se upravlja pomoću osnovnog dijaloškog okna isto kao sa svim standardnim računskom oknima sistema GROMA tako da vam rad ne bi trebao praviti bilo kakve probleme.

Ulazne vrijednosti možete zadavat direktno preko tastature ili prebacivanjem, koristeći miša, iz spiskova otvorenih u programu GROMA. Sve vrijednosti možete u spiskovima editovat, dodavat i skidat.

5m.

Ako hočete da uloženu vrijednost u spisku promjenit, postupite ovako:

- Pokažite na odgovarajuću stavku u spisku i svi mjereni podaci ili koordinate će bit ispisane u editacionim redovima.
- Popravite podatke na željenu vrijednost.
- Stisnite tipku (Dodat).

Program vam neće dozvoliti da u spisak uložite više podataka sa istim brojem tačke. Ako u spisku već postoji odgovarajući podatak samo je aktuelizovan prema zadanim vrijednostima. Ako u spisku ne postoji, program će ga dodati u spisak. Kod editacije podataka iz spiska ne morate koristit tipku (Skinut), program sam automatski uradi aktuelizaciju.

## **Varijante izravnanja i pripajanja mreže**

Program omogućava nekoliko varijanti pripajanje izravnate mreže u referentni sistem.

#### Helmertova transformacija

Ako sve tačke izravnate mreže imaju karakteristiku Slobodan, izravnanje će proteći uz uslov za popravku približne konfiguracije

 $[(dx^2 + dy^2)] = min$ 

za sve tačke mreže. Izravnata mreža je Helmertovom transformacijim postavljena na sve tačke mreže.

#### Izabrana Helmertova transformacija

U ovoj varijanti moraju barem dvije tačke da imaju karakteristiku Helmert a ostale Slobodni. Izravnanje mreže će proteći pod istim uslovima kao i kod prethodne varijante. Za postavljanje izravnate mreže u referentni sistem su korištene samo tačke sa karakteristikom Helmert.

#### Fiksna tačka i fiksan nagib

U ovoj varijanti su kod izravnanja sačuvane koordinate fiksne tačke i nagib sa fiksne tačke na tačku sa fiksnim nagibom. U stvari jedna tačka u mreži mora imati karakteristiku Fiksna tačka, jedna Fiksni nagib, a ostale tačke mreže moraju imat karakteristiku Slobodna.

#### Vezana mreža

Vezana mreža sadrži dvije i više tačaka sa karakterom Fiksna. Koordinate ove tačke neće bit izmjenjene prilikom izravnanja. Mjerenja između fiksnih tačaka nemaju nikakav utjecaj na rezultate izravnanja nego samo na karakteristike tačnosti. Ostale tačke imaju karakter Slobodan.

### **Karakteristike ta**č**aka**

Tačke, ulazeći u izravnanje mreže, mogu imat razne karakteristike u zavisnosti od tog na koji način se imaju raspodjelit kod izravnanje mreže. Karakteristike se namještaju nezavisno od izravnanja po položaju i visini.

#### Karakteristike za izravnanje po položaju

#### Fiksne tačke

Poznate tačke imaju fiksne izravnanjem nepromjenjive koordinate. Poslije izravnanja mreže poznate tačke će imat iste koordinate kakve su imale prilikom unošenja.

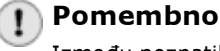

Između poznatih tačaka ne bi trebalo mjerit kako dužine tako ni pravce. Mjerenja između poznatih tačaka nemaju utjecaja na novoizravnate koordinate ali negativno utjeću na srednju grešku.

#### Fiksni X, Fiksni Y

U tačci sa tom karakteristikom se izravnanjem neće mjenjati koordinate X odnos. Y.

#### Slobodne tačke

Slobodne tačke su sve one tačke mreže čije koordinate treba da se izravnaju. Koordinate svih slobodnih tačaka će prilikom izravnanja bit promjenjene. Ako mreža sadrži samo tačke tog tipa, mreža će istovremeno bit postavljena pomoću Helmertove transformacije na sve tačke mreže.

#### Fiksni nagib

Ova karakteristika se koristi za spajanje sa poznatom-fiksnom tačkom. Ako jedna od tačaka ima karakteristiku Fiksna tačka a jedna Fiksni nagib, po završenom izravnanju bit će sačuvane koordinate poznate tačke i nagib sa poznate tačke na tačku sa karakteristikom Fiksni nagib.

#### Helmert

Ako hoćete, poslije izravnanja mreže, da smjestite Helmertovou transformaciju samo na izabrane tačke mreže, označite izabrane tačke karakteristikom Helmert a ostale karakteristikom Slobodne.

#### Karakteristike za izravnanje po visini

#### Fiksne tačke

Poznate tačke imaju fiksnu izravnanjem nepromjenjive visinu. Poslije izravnanja mreže poznate tačke će imat istu visinu kakve su imale prilikom unošenja.

#### Slobodne tačke

Slobodne tačke čine sve tačke mreže čija visina treba da bude izravnata. Visine svih slobodnih tačaka će bit izravnanjem promjenjene. Ako mreža sadrži samo tačke tog tipa, mreža će pomoću Helmertove transformacije u isto vrijeme bit postavljena na sve tačke mreže.

#### **• Helmert**

Ako želite da poslije izravnanja Helmertovom transformacijom, postavite mrežu sa visinama samo na izabrane tačke mreže, označite visinu izabranih tačaka karakteristikom Helmert a ostale tačke karakteristikom Slobodna.

Ako želite da kod neke tačke zamjenite karakteristiku za izravnanje, postupite ovako:

- 1. Izaberite odgovarajuću tačku u spisku približnih koordinata.
- 2. Zamjenite karakteristiku tačke za položajno i/ili izravnanje povisini. Istovremeno možete zamjenit i bilo koji sljedeći podatak.
- 3. Pritisnite tipku (Dodat). Ako tačka koja se dodaje ima isti broj kao već postojeća tačka u spisku približnih koordinata, neće bit dodan u spisak nego samo popravljen prema zadanim podacima.

Ako želite da promjenite karakteristike za više tačaka odjedanput, postupite ovako:

1. Izaberite odgovarajuće tačke u spisku približnih koordinata. Pri izboru koristite tipke <**Shift**> i <**Ctrl**>, tako kako je u Windowsu.

- 2. Ako je u spisku izabrano više tačaka, u ulaznim oknima će bit prikazane samo karakteristike za izravnanje (druge podatke nije moguće grupno promjenit). Promjenite karakteristiku tačaka za položajno i/ili izravnanje po visini. Ako jednu od karakteristika nećete da promjenite, ostavite je ne određenu (**[-]**).
- 3. Pritisnite tipku (Dodat).Karakteristike za izravnanje će u spisku bit poravljene.

## **Parametri mreže**

U dijaloškom oknu Namještanje->Parametri mreže možete namjestit neke od parametara. Neki od parametara služe samo za dokumentacione zadatke (ispravan podatak) dok su neki neophodni za vlastito izravnanje (srednje greške, statistički testovi). Podrobniji opis o tim parametrima možete naći u referentnom priručniku.

## **Ulazni podaci**

Kao ulazne podatke za izravnanje služe približne koordinate tačke mreže, mjerene horizontalne pravce, mjerene horizontalne dužine i njihove srednje greške (samo geometriske veličine). O geometriskim veličinama predpostavljamo da su prevedene na spojnici sredine stabilizacionih oznaka. Ovaj prevod možete uradit pomoću instrumenata sistema GROMA.

### Uključenje i isključenje stavki

Ispred pojedinačnih stavki u spiskovima je prikazano okno za obilježavanje pomoću kojeg je moguće podatke privremeno ukljućit ili iskljućit a da ne moraju bit odstranjeni iz spiska odnosno opet dodavani.

U nekim slučajevima program može neiskorištene stavke automatski da iskljući. Ovdje se naročito radi o ovom slučaju:

- Tačke na kojima nije bilo nikakvog mjerenja.
- Mjerenja koja su urađena na tačkama još nisa zavedena u spisak tačaka.
- Mjereni pravci na stajalištu koje sadrži samo jedno mjerenje.

### Približne koordinate ulaznih tačaka

Za sve tačke obuhvaćene mrežom moraju moraju bit zadane približne koordinate. Približne koordinate možete zadat ručno, prebacit iz spiska koordinata programa GROMA (npr. iz prethodnog izravnanja, iz prethodne etape) ili možete ostavit da približne koordinate sračuna sam sistem na osnovu spiska mjerenja.

# Prebacivanje koordinata iz programa GROMA

Ako hoćete kao približne koordinate za izravnanje da koristite korodinate koje već imate u nekom spisku koordinata programa GROMA, dovoljno je samo označit i prebacit kao blok u dio dijaloškog okna za izravnanje mreže, u njih se približne koordinate zadaju (vidi priručnik programa programa GROMA, Prebacivanje stavki). Sve tačke će automatski bit dodate u spisak koordinata.

## **Pomembno**

Ovako dodane tačke će imat sve karakteristiku koja je bila namještena u spisku karakteristika prije prebacivanja bloka. Ako hoćete kod nekih tačaka da promjenite karakteristiku, možete promjenu uradit dodatni ili tačku prebacit po djelovima i željenu karakteristiku namjestit uvijek prije prebacivanja odgovarajučeg bloka.

# Skupno računanje približnih koordinata

Ako nemate na raspolaganju približne koordinate tačaka mreže, možete ostaviti da ih sam program skupno sračuna. Da bi skupno računanje proteklo bez problema morate se pridržavat određenog

postupka:

- 1. U programu GROMA otvorite sve spiskove koordinata koje trebate za skupno računanje.
- 2. Otvorite spisak mjerenja iz kojeg treba da sračunate približne koordinate.
- 3. U spisku koordinata označite sva mjerenja koja će da učestvuju u izravnanju kao orijentacije. Mjerenja na tačke koja su označena kao detaljne bit će ignorisana.
- 4. U Namještanja->Okolina uključite izbor Tražit u svim otvorenim fajlovima.
- 5. Prebacite naziv ulaznog fajla sa mjerenjima u dijaloško okno za izravnanje mreže (u dio za zadavanje približnih koordinata tačaka). Naziv fajla se pojavi u stavki Ulazni fajl mjerenja.
- 6. U spisku karakterisitika tačaka (Tip) namjestite karakteristiku koju će imat najviše tačaka u mreži.
- 7. U Namještanju->Parametri mreže namjestite srednju grešku mjerenog pravca i mjerene dužine.
- 8. Pritisnite tipku (Očitat podatke).

Program skupno sračuna koordinate svih stajališta iz spiska mjerenja, doda ih u spisak približnih koordinata a u isto vrijeme u spisak mjerenih pravaca i dužina doda sva mjerenja za koja misli da će bit korištena za izravnanje mreže. U fajlu sa mjerenjima ostavi detaljne tačke. Ako dopuni spisak mjerenih veličina sa nekim mjerenjima koja za računanje nečete koristit ili hoćete da dodate još neka mjerenja, morate odgovarajuće promjene uradit ručno dodavanjem ili skidanjem pojedinačnih podataka.

Poslije skupnog računanja poravite karakteristike tačaka (fiksne tačke, slobodne tačke, itd.). Grupna promjena karakteristika tačaka je opisana u poglavlju o Karakteristike tačaka.

Program za računanje koordinata tačaka koristi skupnu polarnu metodu iz programa GROMA. Kod računanja obrađuje polarnu metodu, presjecanje nazad i presjecanje naprijed. Prije početka računanja morate imati na raspolaganju bar najnužnije koordinate tačaka od kojih je moguće odredit ostale tačke prema mjerenim podacima. Kod nekih konfiguracaija (npr. samo mjerenja dužina kod lanca trouglova ili ako nije bilo direktnog mjerenja između poznatih tačaka) skupno računanje može da prevari. U takvom slučaju možete za računanje približnih koordinata koristit pojedinačne računske zadatke sistema GROMA.

## Pomembno

Ako su u mreži neke dužine mjerene obostrano, prvo morate obradit zapisnik mjerenja tako kako bi sadržavao samo jednu prosječnu vrijednost. U ulaznim podacima za izravnanje, ne smije više puta bit nikakva geometriska veličina. Za obradu spiska mjerenja možete koristit naredbu Mjerenja->Obrada zapisnika sistema GROMA.

### Spisak mjerenih pravaca

U spisak mjerenih pravaca dodajte sve pravce koje ćete koristit za izravnanje mreže. Isto kao i kod približnih kooridnata, pravce možete ili zadat preko tastature ili prebacit iz spiska mjerenja ili ostavit program da ih skupno dopuni (vidi Približne koordinate ulaznih tačaka). Kod svakog mjerenog pravca mora bit zadana procjena njegove srednje greške. Kod prebacivanja ili skupnog računanja program dopuni srednju grešku smjera namještenu u Namještanje->Parametri mreže.

### Spisak mjerenih dužinak

U spisak mjerenih dužina dodajte sve duži koje ćete koristit za izravnanje mreže. Isto kao i kod približnih kooridnata, duži možete ili zadat preko tastature ili prebacit iz spiska mjerenja ili ostavit program da ih skupno dopuni (vidi Približne koordinate ulaznih tačaka). Kod svakog mjerenog pravca mora bit zadana procjena njegove srednje greške. Kod prebacivanja ili skupnog računanja program dopuni srednju grešku duži namještenu u Namještanje->Parametri mreže.

Program pretpostavlja da su ulazne dužine horizontalne i sa svim potrebnim matematičkim i fizikalnim redukcijama.

### Spisak mjerenih nadvišenja

U spisak mjerenih nadvišenja zadajte sva nadvišenja između tačaka mreže koja ćete koristit za izravnanje. Isto kao i kod ostalih podataka, nadvišenja možete ili zadat preko tastature ili prebacit iz spiska mjerenja ili ostavit program da ih skupno dopuni (vidi Približne koordinate ulaznih tačaka). Kod svakog mjerenog nadvišenja mora bit zadana približna dužina iz koje je izvedena težina za izravnanje. Ukoliko ne zadate dužinu, program će je prije računanja sam odrediti iz približnih koorinata. Kod namještanja parametara morate prije računanja namjestit jediničnu srednju grešku nadvišenja i izabrat na koji način su sračunate težine pojedinačnih nadvišenja. Težine mogu bit sračunate prema odnosu

$$
p_i = 1/s_i,
$$

ili

$$
p_i = m_0/s_i^2
$$

gdje p<sub>i</sub> je težina odgovarajućeg nadvišenja, m<sub>0</sub> je jedinična srednja greška, i s<sub>i</sub> je dužina u kilometrima.

# Pozor

Program predpostavlja da su ulazeča nadvišenja preračunata na spojnici stabilizacionih značaka (tj. popravljena za visinu instrumenta i signala). Ovu popravku je moguće uradit kod obrade zapisnika direktno u sistemu GROMA.

## **Izravnanje mreže**

Ako imate ispravno zadane sve ulazne vrijednosti, možete mrežu izravnat pritiskom na tipku (Računanje). Program na slici prikaže postupak računanja a po njegovom završetku u dijelu dijaloškog okna sa razultatima prikaže izravnate koordinate i njihovu srednju grešku. Detaljan protokol o računanju se prikaže poslije pritiska tipke (Protokol).

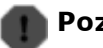

## Pozor

Za ispravnu interpretaciju rezultata izravnanja, posebno karakteristiku tačnosti, morate imati barem osnovno poznavanje iz teorije računa izravnanja i statistike. Takođe treba imat na umu da kod malog računanja prekobrojnih mjerenja su karakteristike tačnosti relativno nesigurne i imaju malu odgovornost.

## **Ulaganje izravnatih koordinata**

Ako ste zadovoljni sa izravnatim koordinatama, možete ih uložiti u bilo koji spisak koordinata u sistemu GROMA jednostavnim prebacivanjem sa mišem.

# Opomba

Kod prebacivanja morate pokazat bilo gdje u dio dijaloškog okna gdje su prikazane izravnate koordinate van vlastitog spiska koordinata. Kod pokazivanja direktno u spisak rezultata sa koordinatama je u njemu prikazan kursor na odgovarajučoj stavki ali je nije moguće prebacit u spisak koordinata programa GROMA.

## **Pore**đ**enje etapa**

Program vam omogućava da uporedite pojedinačne etape izravnanja mreže. Ako je već proteklo izravnanje date mreže, program se upita za naziv fajla sa referentnom mrežom (fajl tipa **.net**), i ako su u njemu uložene izravnate koordinate, napravi u protokolu sa djelovima, veličine i nagibe pomaka između obadvije etape.

## **Matemati**č**ki model izravnanja**

Mreža je izravnata metodom izravnanja mjerenja posredujući sa uslovima. Kao posredujuće veličine su korištene horizontalne dužine i horizontalni uglovi. Linearizovani model izravnanja ja dat odnosom

 $D v = A h - I$ ,

kde D je matrica linearnog operatora transformacije mjerenih veličina posredujući na veličine , v je vektor poopravke geometriskih veličina, A je matrica linearnog operatora designu mreže h je vektor poopravke konfiguracije i l je vektor desnih strana linearizovanog modela mreže

za uslove

$$
v^{T*} P v = min
$$

Model se rješi sa dopunskim uslovima za popravku približne konfiguracije koju je moguće napisat u obliku

 $G h = 0$ 

Rješenje popravki konfiguracije je pak dato odnosom

 $\mathsf{h} = (\mathsf{A}^\mathsf{T}\,\mathsf{P}\,\mathsf{A} + \mathsf{G}^\mathsf{T}\,\mathsf{G})^{\text{-}1}\,\mathsf{A}^\mathsf{T}\,\mathsf{P}\,\mathsf{I} = \mathsf{N}^{\text{-}1}\,\mathsf{A}^\mathsf{T}\,\mathsf{P}\,\mathsf{I}$ 

U toku računanja program provodi niz kontrola, njihovih rezultata u ulaže ih u protokolu. Među te kontrole spada:

- kontrola inverzije (dvije norma matrice rezidui),
- $\bullet$  kontrola uslova G h = 0,
- $\bullet\,$  norma vektora A $^{\mathsf{T}}$  P w = 0,
- dva računanja popravki geometriskih veličina,
- dva računanja popravki posredujučih veličina,
- dva računanja [pvv],
- $\bullet~$  kontrolno računanje w $^{\mathsf{T}}$  P w.

Osim ovog program radi još čitav niz internih kontrola na konzistentnost ulaznih podataka.

Veličine izračunatih popravki geometijskih veličina su testirane na udaljenost prema namještenom riziku (alfa i beta). Kod prekoračenja testa program izračuna procjenu greške u geometrijskoj veličini. Ova procjena je dosta pouzdana pod uslovom rijetkosti grešaka u fajlu mjerenja.

### **Meni FAJL**

Naredba meni Fajl služi za manipulaciju sa fajlovima i završetak programa.

#### **Otvori**

Ovom naredbom možete očitat podatke za izravnanje mreže iz fajla. Program zna da radi sa dva tipa fajlova:

- Groma: Vlastiti format sistema GROMA
- ČVUT: Tekstualni format koji se koristi na ČVUT Praha

#### Uloži

Naredba služi za ulaganje mreža u fajl. Ako mreža već ima ime (znači da je već bila uložena ili je bila očitana iz fajla), program će mrežu uložit pod starim imenom. Ako mreža nije još dobila ime, program će vas prije ulaganje upozorit na to.

### Uloži kao

Naredba služi za ulaganje mreže u fajl. Od prethodne naredbe se razlikuje u tome što vas uvijek upita za ime fajla.

### Kraj

Ovom naredbom završavate rad sa programom. Ako je mreža doživjela promjene poslije zadnjeg ulaganja, program će vas upitati da li ćete je uložit.

## **Meni MREŽA**

#### Parametri mreže

U ovom dijaloškom oknu je nužno namjestit neke parametare izravnavane mreže.

#### Lokalitet

Ime lokaliteta koji je ulagan u protokol.

#### Datum

Datum mjerenja u mreži.

#### Etapa

Naziv etape koji je ulagan u protokol.

### Jedinična srednja greška - računanje po položaju

Apriorna jedinična greška m<sub>0</sub>, koja će bit korištena kod izravnanja. Ako nisu mjerene dužine, ovdje zadajte jediničnu srednju grešku pravca a ako su dužine mjerene, zadajte jediničnu srednju grešku dužine. Poslije izravnanja je testiran omjer ove apriorne jedinične srednje greške i apstriorne jedinične srednje greške određene na osnovu izravnanja. Ovaj omjer bi trebao težit vrijednosti 1.

### Jedinična srednja greška - računanje visina

Apriorna jedinična greška m<sub>o</sub>, koja će bit korištena kod izravnanja. Poslije izravnanja je testiran omjer ove apriorne jedinične srednje greške i apstriorne jedinične srednje greške određene na osnovu izravnanja. Ovaj omjer bi trebao težit vrijednosti 1.

### Srednja greška pravca

Procjena srednje greške mjerenog pravca [<sup>cc</sup>].

### Težina nadvišenja

Težine nadvišenja su sračunate prema odnosima navedenim u korisničkom priručniku.

### Srednja greška dužine

Procjena srednje greške mjerenja dužine. Srednja greška se zadaje u obliku A + Bppm, gdje je A računski dio a dio B je dio sa kojim se množi dio srednje greške, slično kao što je i opisana tačnost elektronskih dalekomjera. Napr. kod namještanja 3+2ppm će za dužinu 2000 m ponuđena srednja greška 3mm +  $2*2mm = 7mm$ .

#### Alfa, Beta

Parametri Alfa i Beta (u procentima) služe za testiranje statističkih hipoteza o održavanju nivoa tačnosti mjerenja.

#### Brisat mrežu

Ovom naredbom možete da izbrišete cijelu mrežu. Ako je bilo nekih izmjena poslije posljednjeg ulaganja, program će vas upitati da li je želite uložit.

#### Ispustit tačku

Ako želite da ispustite tačku iz mreže, označite je kursorem u spisku približnih koordinata, i izaberite ovu naredbu. Poslije njenog pozivanja, prikaže se dijaloško okno gdje možete da potvrdite ili da promjenite broj tačke, koju hoćete da izbrišete. Razlika naprotiv pritiska na tipku (Skinut) leži u tom što tom naredbom ispuste iz mreže ne samo njene približne koordinate izabrane tačke nego i sva mjerenja u kojima ta tačka figurira.

#### Popravit srednju grešku pravaca

Poslije zadavanja ove naredbe će svim mjerenim pravcima bit namještena apriorna srednja greška pravca namještena u parametrima mreže. Ovu naredbu koristite ako želite da dodatno (npr. na osnovu protokola iz prethodnog računanja) skupno popravite srednju grešku svih mjerenih pravaca.

#### Popravit srednju grešku dužina

Poslije zadavanja ove naredbe će svim mjerenim dužinama bit namještena apriorna srednja greška pravca namještena u parametrima mreže. Ovu naredbu koristite ako želite da dodatno (npr. na osnovu protokola iz prethodnog računanja) skupno popravite srednju grešku svih mjerenih dužina.

#### Prikazat kontrolni crtež

Pomoću ove naredbe možete u sistemu GROMA prikazat kontrolni crtež mreže, a da mreža. Ovaj kontrolni crtež možete da odštampate. Poslije završetka računanja kontrolni crtež se automatski prikaže.

#### Porovnání etap

Ukoliko je završeno izravnanje date mreže, program će Vas poslije izbora ove naredbe upitat za naziv fajla sa referentnom mrežom (fajl tipa **.net**), a ako su u njeg uložene izravnate koordinate napravit će tabelu u protokolu složku, veličine i smjernik pomaka između obadvije etape.

### **Poglavje 48. Zaklju**č**ak**

Želimo Vam ugodan i plodonosan rad sa programom GROMA. U slučaju bilo kakvih nejasnoča ili problema, možete nam se obratiti na adrese

GEOLINE, spol. s r.o. Na Mokřině 6 130 00 Praha 3 (02) 7177 2694 (02) 6631 0188 <http://www.groma.cz> <info@groma.cz>

VYKON,d.o.o. Jukićeva 25 71000 Sarajevo (033) 44 55 47 (033) 44 76 74 <http://www.groma.cz>

#### <vykon@lsinter.net>

Bit će nam zadovoljstvo da Vam damo sve informacije o programu GROMA, o tom, šta je novo u posljednjoj verziji programa kao i o uslovima za upgrade.